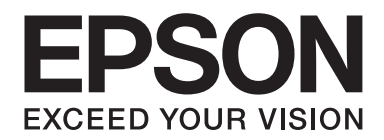

# Epson Aculaser M7000 Series

# **Brukerhåndbok**

NPD4502-00 NO

# **Opphavsrett og varemerker**

Ingen deler av denne publikasjonen kan gjenskapes, lagres i et gjenfinningssystem eller overføres i noen form eller på noen måte, mekanisk, ved kopiering, opptak eller på annen måte, uten at det på forhånd er gitt skriftlig tillatelse fra Seiko Epson Corporation. Patentrettslig ansvar påtas ikke i forbindelse med bruk av informasjonen i dette dokumentet. Det påtas heller ikke erstatningsansvar for skader som følger av bruk av informasjonen i dette dokumentet.

Hverken Seiko Epson Corporation eller dets datterselskaper er ansvarlige overfor kjøper av dette produktet eller tredjeparter for skader, tap, kostnader eller utgifter som kjøper eller tredjepart har pådratt seg som et resultat av ulykke, feil bruk eller misbruk av dette produktet, eller uautorisert endring, reparasjon eller omarbeiding av dette produktet, eller (unntatt i USA) manglende overholdelse av Seiko Epson Corporations bruks- og vedlikeholdsinstruksjoner.

Seiko Epson Corporation og datterselskaper kan ikke holdes ansvarlig for skader eller problemer som oppstår ved bruk av noe tilleggsutstyr eller noen forbruksprodukter andre enn dem som Seiko Epson Corporation har angitt som originale Epson-produkter eller Epson-godkjente produkter.

Bruker Zoran Corporation Integrated Print System (IPS) til emulering av utskriftsspråk.

#### **ZORAN**

En del av ICC-profilen i dette produktet ble laget av Gretag Macbeth ProfileMaker. Gretag Macbeth er det registrerte varemerket for Gretag Macbeth Holding AG Logo. ProfileMaker er et varemerke for LOGO GmbH.

IBM og PS/2 er registrerte varemerker for International Business Machines Corporation.

Microsoft®, Windows® og Windows Vista® er registrerte varemerker for Microsoft Corporation.

Apple®, Macintosh®, Mac®, Mac OS®, AppleTalk® og Bonjour® er registrerte varemerker for Apple, Inc. Apple Chancery, Chicago, Geneva, Hoefler Text, Monaco, New York og True Type er varemerker eller registrerte varemerker for Apple, Inc.

Epson og Epson ESC/P er registrerte varemerker og Epson AcuLaser og Epson ESC/P 2 er varemerker for Seiko Epson Corporation.

Monotype er et varemerke for Monotype Imaging, Inc. som er registrert i United States Patent and Trademark Office, og kan være registrert i enkelte rettskretser.

```
Produktet UFST® (Universal Font Scaling Technology™) er Monotype Imagings delsystem for skalerbar skriftgjengivelse for
skriverenheter.
```
MicroType®-skriftkomprimeringsteknologi fra Monotype Imaging fungerer sammen med UFST®-delsystem for skriftgjengivelse for å redusere skriftfilstørrelser betydelig.

Monotype Imagings MicroType®-skriftformat er et MicroType-komprimert skriftformat.

CG Omega, CG Times, Garamond Antiqua, Garamond Halbfett, Garamond Kursiv og Garamond Halbfett Kursiv er varemerker for Monotype Imaging, Inc., og kan være registrert i enkelte rettskretser.

Markering av skalerbar type er lisensiert for Monotype Imaging, Inc.

Albertus, Arial, Coronet, Gillsans, Times New Roman og Joanna er varemerker for The Monotype Corporation som er registrert i United States Patent and Trademark Office, og kan være registrert i enkelte rettskretser.

ITC Avant Garde Gothic, ITC Bookman, ITC Lubalin Graph, ITC Mona Lisa Recut, ITC Symbol, ITC Zapf-Chancery og ITC ZapfDingbats er varemerker for International Typeface Corporation som er registrert i United States Patent and Trademark Office, og kan være registrert i enkelte rettskretser.

Clarendon, Helvetica, New Century Schoolbook, Optima, Palatino, Stempel Garamond, Times og Univers er registrerte varemerker for Heidelberger Druckmaschinen AG, som kan være registrert i enkelte rettskretser, med lisensiert enerett gjennom Linotype Library GmbH, et heleid datterselskap til Heidelberger Druckmaschinen AG.

Wingdings er et registrert varemerke for Microsoft Corporation i USA og andre land.

Marigold er varemerke for Arthur Baker, og kan være registrert i enkelte rettskretser.

Antique Olive er et registrert varemerke for Marcel Olive, og kan være registrert i enkelte rettskretser.

Carta og Tekton er registrerte varemerker for Adobe Systems Incorporated.

Marigold og Oxford er varemerker for AlphaOmega Typography.

Coronet er et registrert varemerke for Ludlow Type Foundry.

Eurostile er et varemerke for Nebiolo.

HP og HP LaserJet er registrerte varemerker for Hewlett-Packard Company.

PCL er et registrert varemerke som tilhører Hewlett-Packard Company.

Adobe, Adobe-logoen og PostScript3 er varemerker for Adobe Systems Incorporated, som kan være registrert i enkelte rettskretser.

*Generell merknad: andre produktnavn som brukes i denne publikasjonen, brukes bare i identifikasjonsøyemed og kan være varemerker for sine respektive eiere. Epson fraskriver seg alle rettigheter til slike merker.*

Copyright © 2011 Seiko Epson Corporation. All rights reserved.

# **Operativsystemversjon**

I denne håndboken er følgende forkortelser brukt.

#### **Windows viser til Windows 7, 7 x64, Vista, Vista x64, XP, XP x64, Server 2008, Server 2008 x64, Server 2008 R2, Server 2003 og Server 2003 x64.**

- ❏ Windows 7 viser til Windows 7 Ultimate Edition, Windows 7 Home Premium Edition, Windows 7 Home Basic Edition og Windows 7 Professional Edition.
- ❏ Windows 7 x64 viser Windows 7 Ultimate x64 Edition, Windows 7 Home Premium x64 Edition, Windows 7 Home Basic x64 Edition og Windows 7 Professional x64 Edition.
- ❏ Windows Vista viser til Windows Vista Ultimate Edition, Windows Vista Home Premium Edition, Windows Vista Home Basic Edition, Windows Vista Enterprise Edition og Windows Vista Business Edition.
- ❏ Windows Vista x64 viser til Windows Vista Ultimate x64 Edition, Windows Vista Home Premium x64 Edition, Windows Vista Home Basic x64 Edition, Windows Vista Enterprise x64 Edition og Windows Vista Business x64 Edition.
- ❏ Windows XP viser til Windows XP Home Edition og Windows XP Professional.
- ❏ Windows XP x64 viser til Windows XP Professional x64 Edition.
- ❏ Windows Server 2008 viser til Windows Server 2008 Standard Edition og Windows Server 2008 Enterprise Edition.
- ❏ Windows Server 2008 x64 viser til Windows Server 2008 x64 Standard Edition, Windows Server 2008 x64 Enterprise Edition, Windows Server 2008 R2 Standard Edition og Windows Server 2008 R2 Enterprise Edition.
- ❏ Windows Server 2003 viser til Windows Server 2003 Standard Edition og Windows Server 2003 Enterprise Edition.
- ❏ Windows Server 2003 x64 viser til Windows Server 2003 x64 Standard Edition og Windows Server 2003 x64 Enterprise Edition.

#### **Macintosh viser til Mac OS X.**

❏ Mac OS X viser til Mac OS X 10.4.11 eller senere.

# Innholdsfortegnelse

### Sikkerhetsinstruksjoner

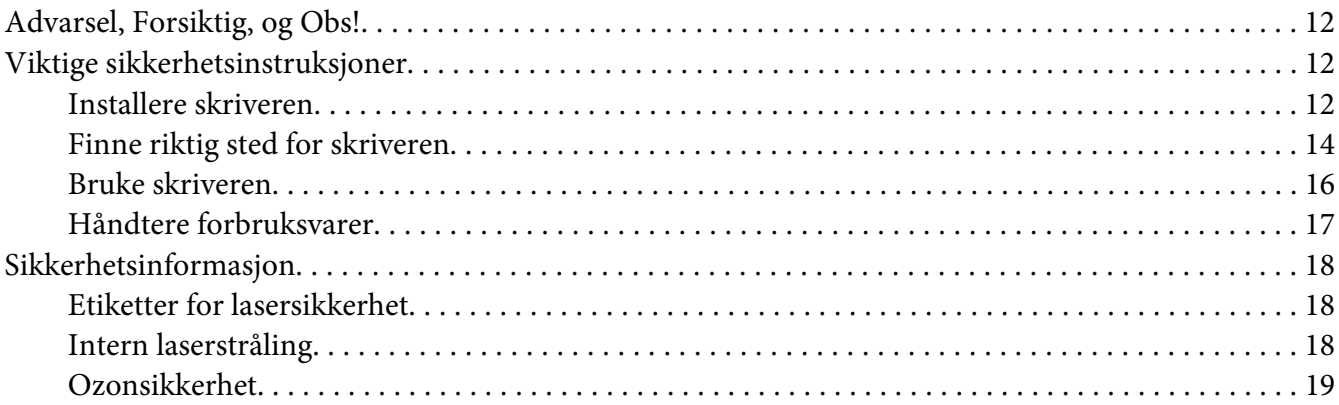

### Kapittel 1 Bli kjent med skriveren

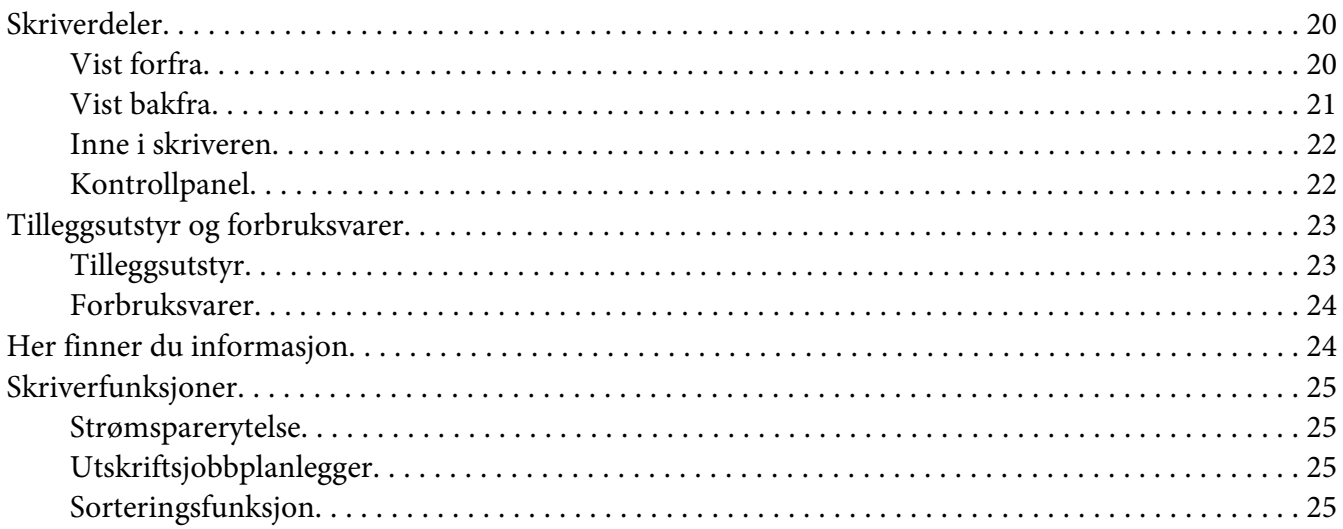

### Kapittel 2 Utskriftsoppgaver

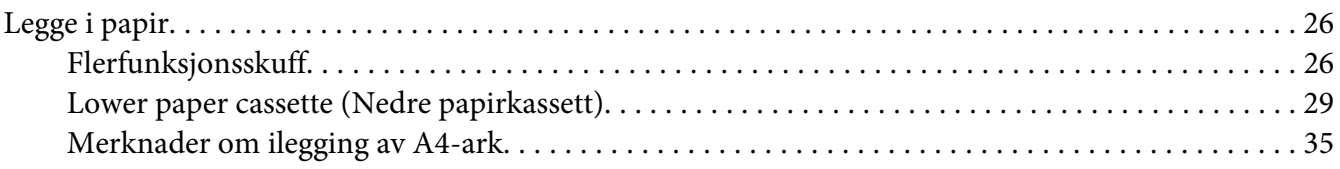

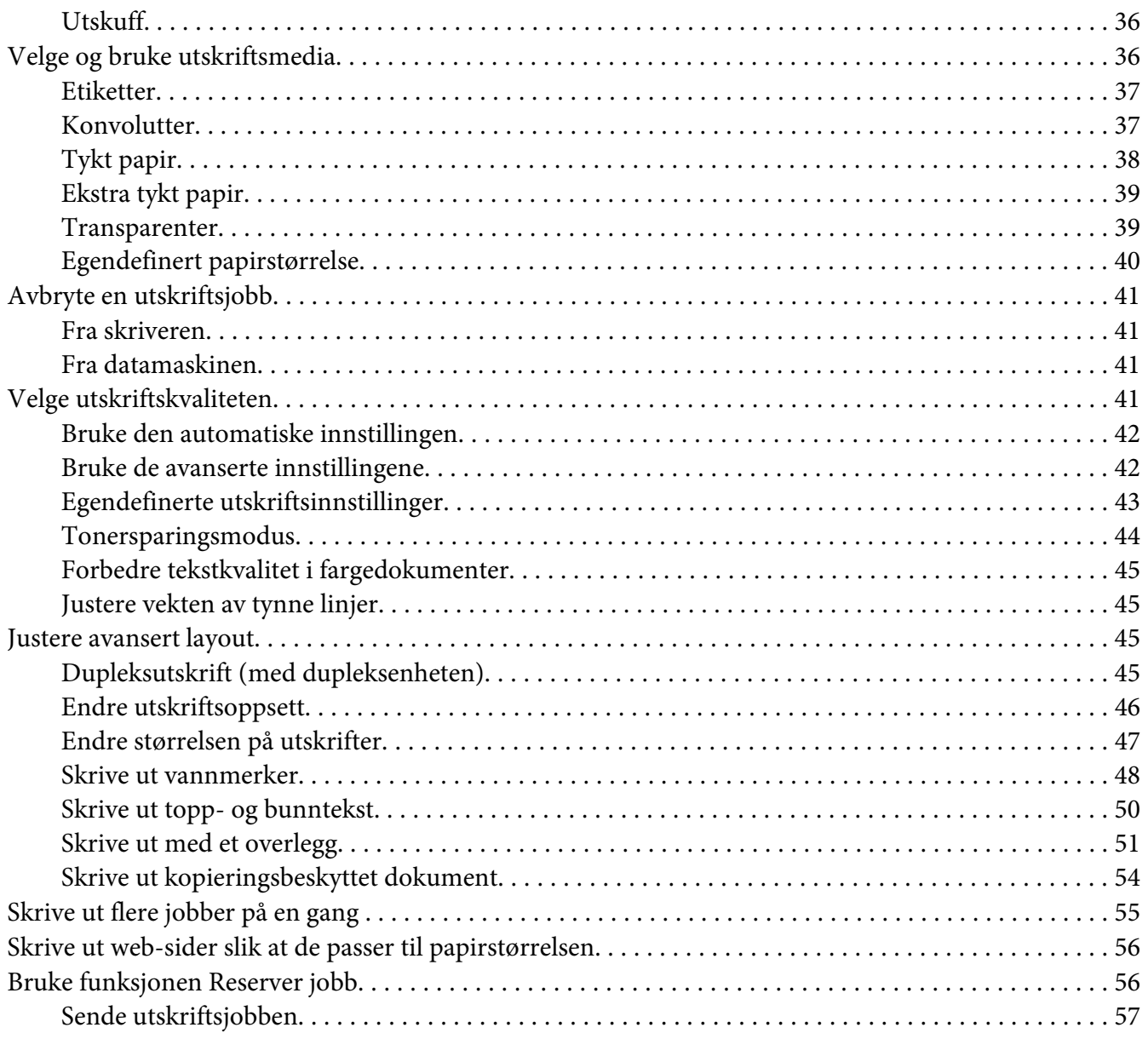

### Kapittel 3 **[Bruke kontrollpanelet](#page-57-0)**

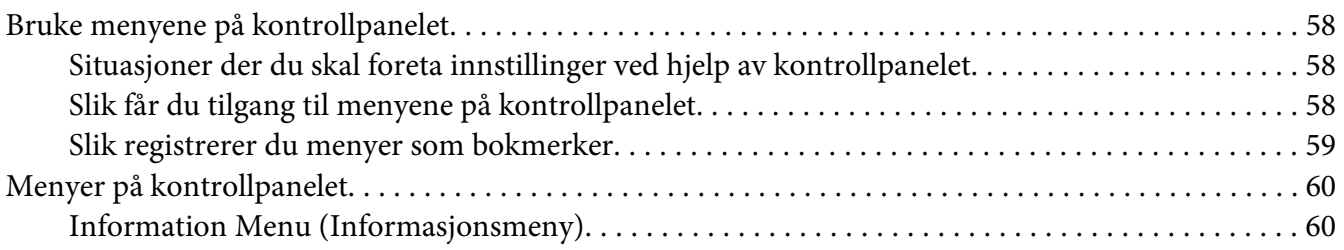

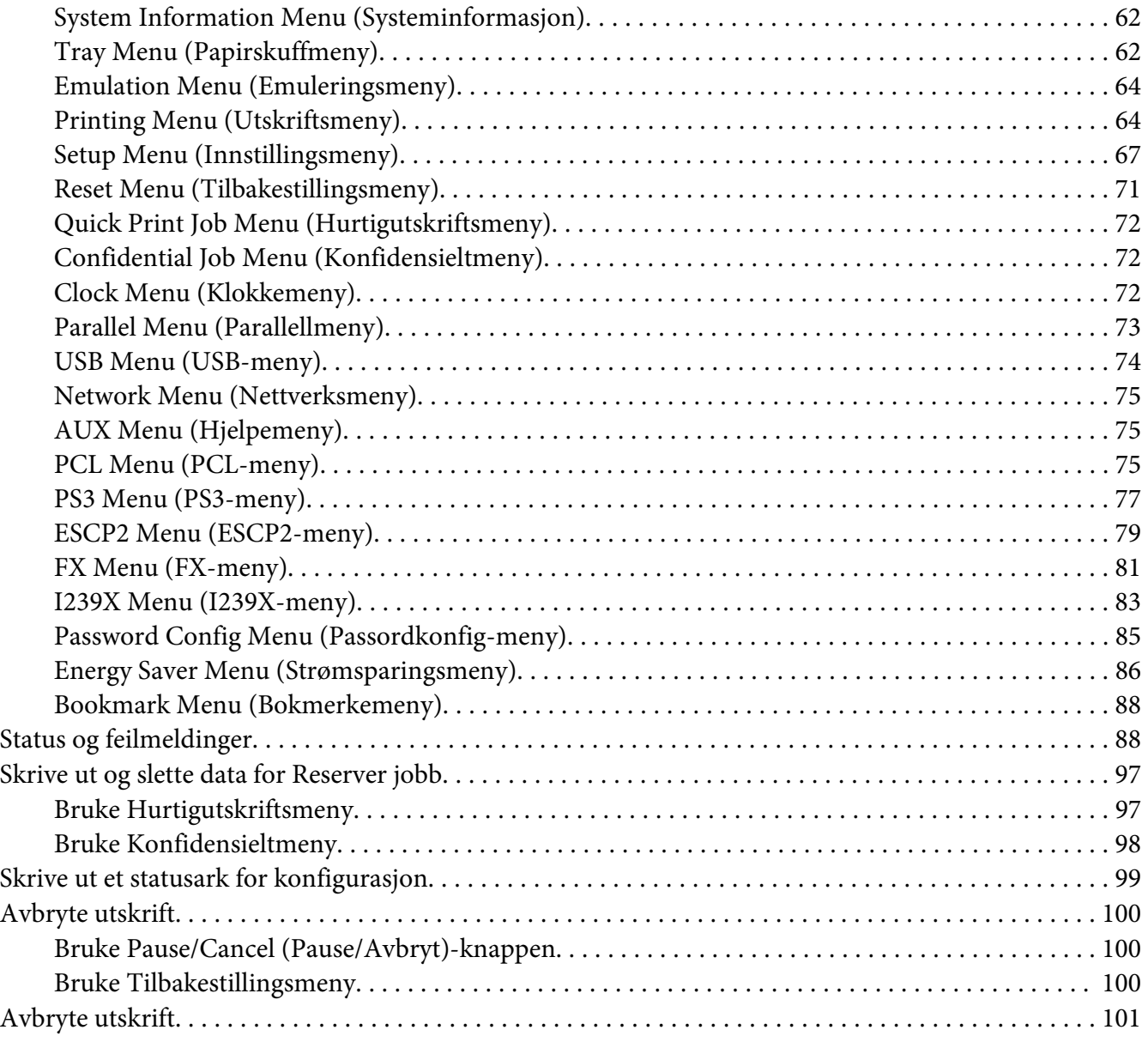

# Kapittel 4 **[Installere tilleggsutstyr](#page-101-0)**

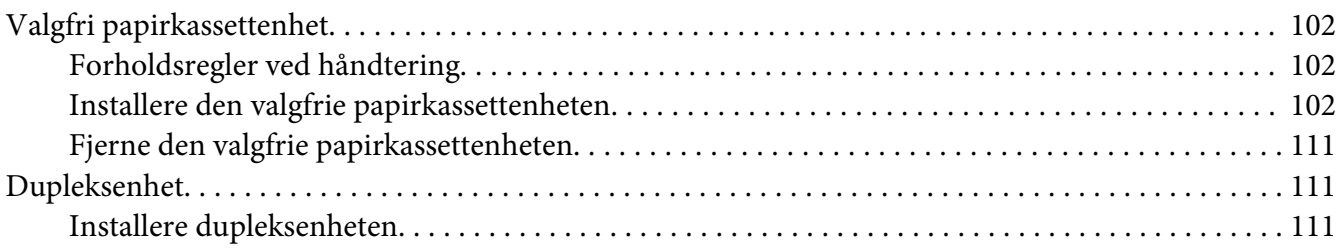

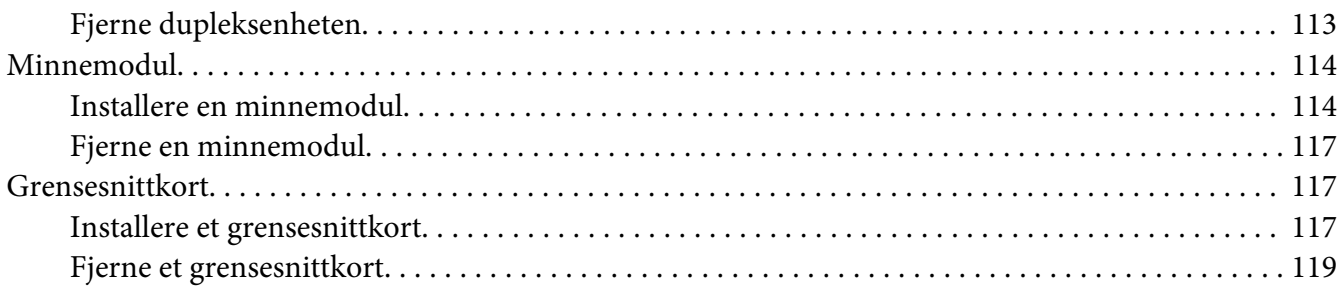

### Kapittel 5 **[Skifte ut forbruksvarer](#page-119-0)**

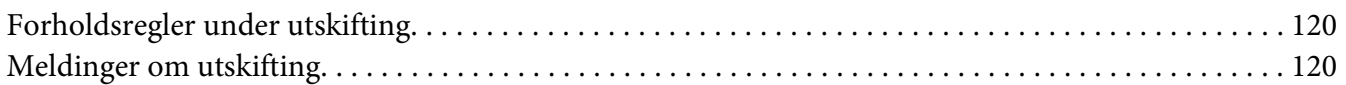

### Kapittel 6 **[Rengjøre og transportere skriveren](#page-121-0)**

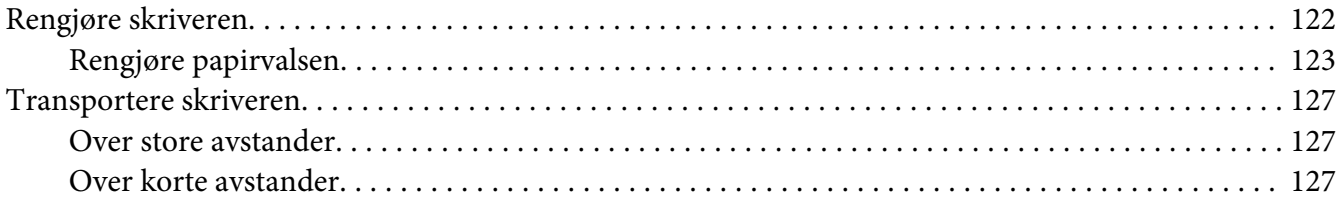

### Kapittel 7 **[Feilsøking](#page-128-0)**

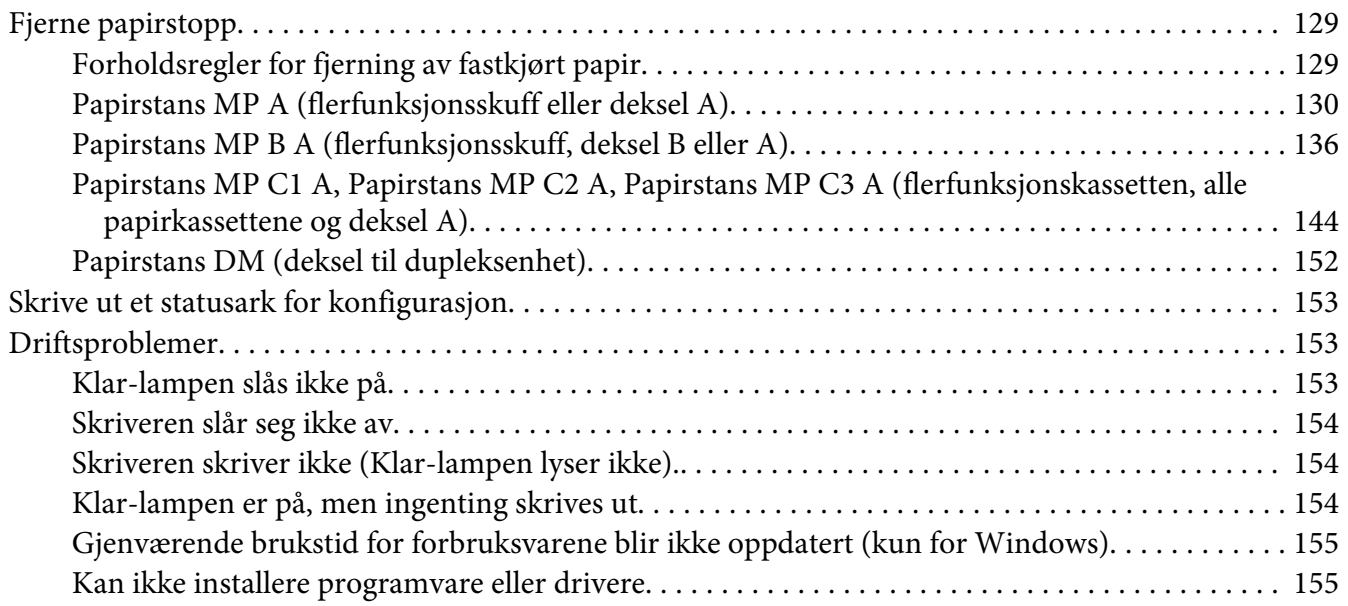

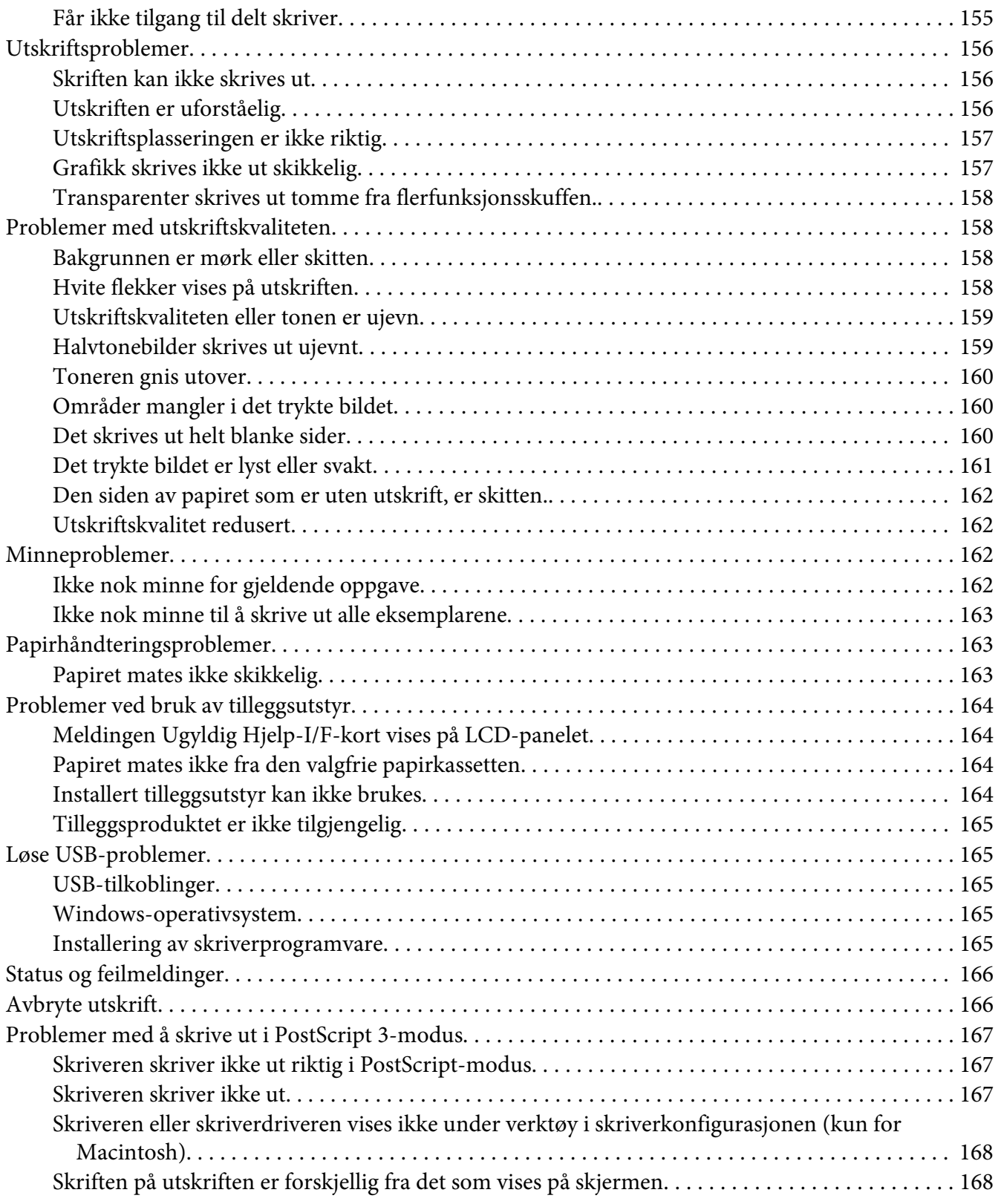

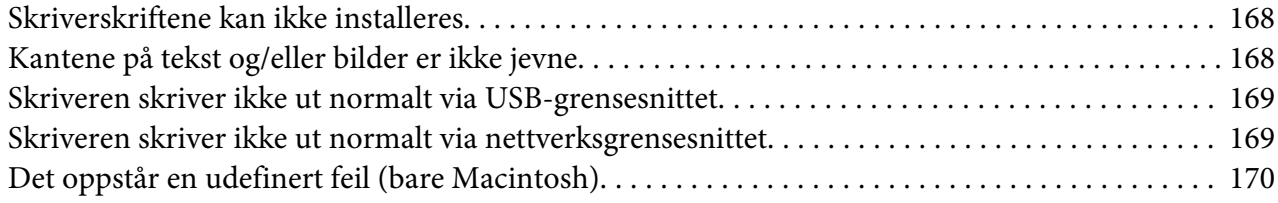

### Kapittel 8 **[Om skriverprogramvaren](#page-170-0)**

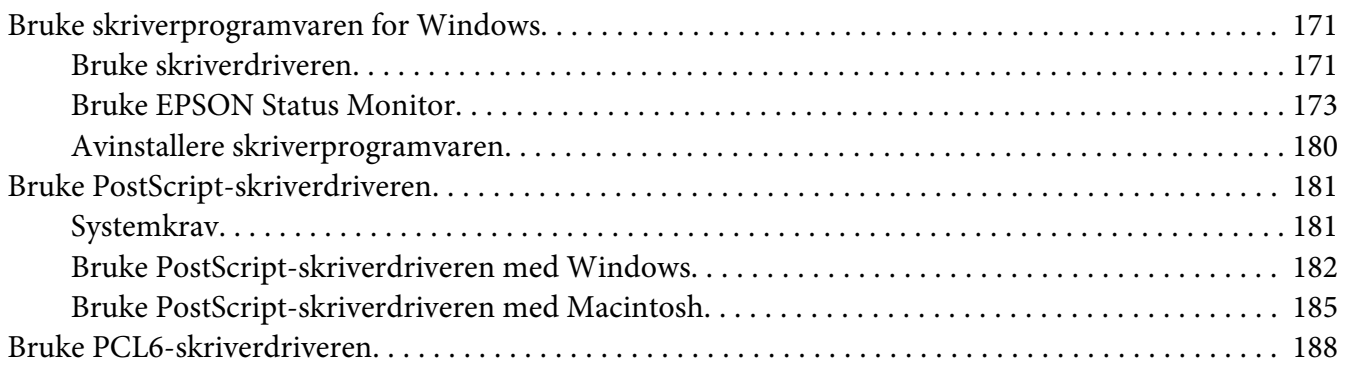

### Vedlegg A **[Tekniske spesifikasjoner](#page-188-0)**

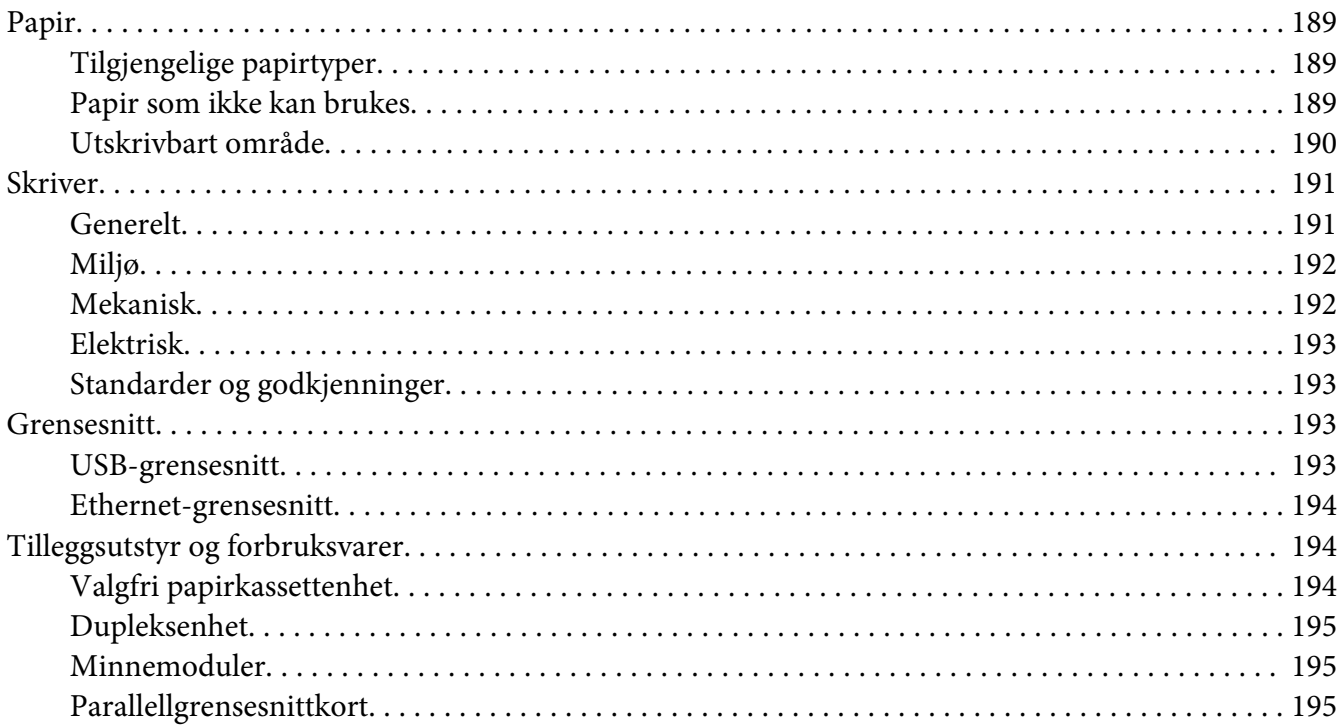

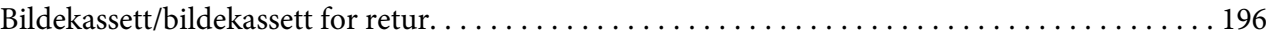

# Vedlegg B **[Her får du hjelp](#page-196-0)**

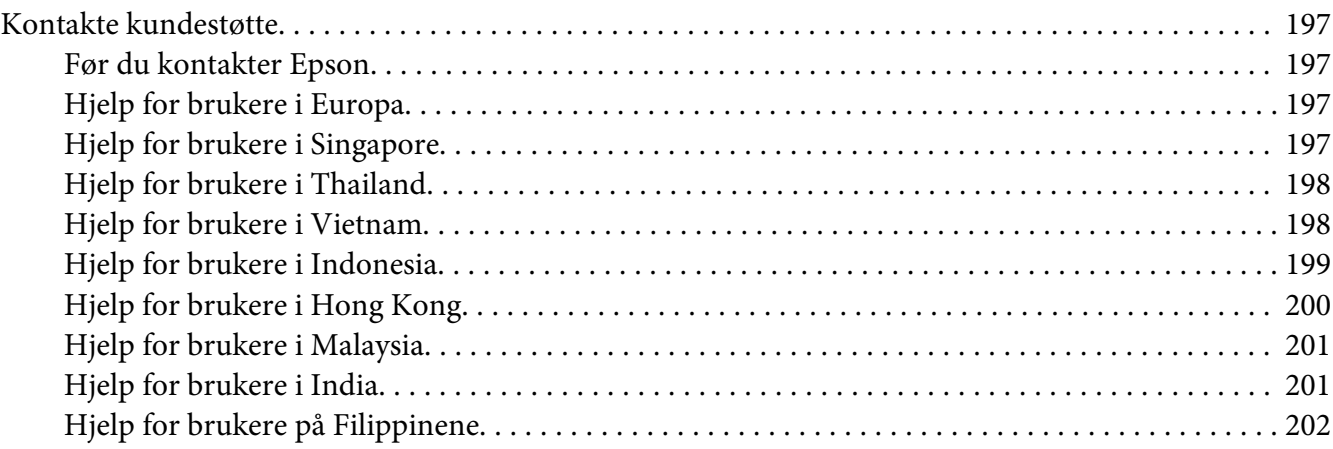

### **[Indeks](#page-203-0)**

# <span id="page-11-0"></span>**Sikkerhetsinstruksjoner**

# **Advarsel, Forsiktig, og Obs!**

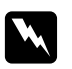

### $Advanced$

*må følges nøye for å unngå personskade.*

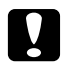

### c *Forsiktig*

*må overholdes for å unngå skade på utstyret.*

*Obs! inneholder viktig informasjon og nyttige tips om hvordan du bruker skriveren.*

# **Viktige sikkerhetsinstruksjoner**

### **Installere skriveren**

❏ Skriveren veier omtrent 22 kg med forbruksvarer installert, så den bør derfor ikke løftes eller transporteres av én person alene. To personer bør transportere skriveren ved å løfte den etter håndtakene som vist nedenfor.

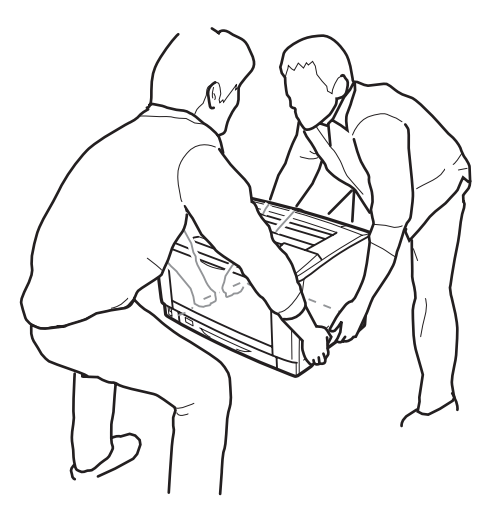

- ❏ Når skriveren flyttes, må den alltid holdes vannrett.
- ❏ Hvis du ikke klarer å sette vekselstrømpluggen inn i strømuttaket, må du kontakte en elektriker.
- ❏ Kontroller at vekselstrømsledningen oppfyller relevante, lokale sikkerhetskrav. Bruk kun strømledningen som følger med dette produktet. Bruk av annen ledning kan føre til brann eller elektrisk støt. Produktets strømledning må kun brukes sammen med dette produktet. Bruk med annet utstyr kan føre til brann eller elektrisk støt.
- ❏ Hvis støpselet blir skadet, må du skifte ledningen eller kontakte en kvalifisert elektriker. Skift alltid ut sikringer med nye sikringer som har riktig størrelse og klassifisering hvis det sitter en sikring i støpslet.
- ❏ Bruk et jordet strømuttak som svarer til strømpluggen til skriveren. Adapterplugger må ikke brukes.
- ❏ Unngå å bruke strømuttak som styres med veggbrytere eller tidsinnstillingsenheter. Utilsiktede forstyrrelser i strømtilførselen kan føre til at verdifull informasjon i minnet til datamaskinen eller skriveren blir slettet.
- ❏ Kontroller at det ikke er støv i kontakten.
- ❏ Kontroller at støpselet stikkes helt inn i strømuttaket.
- ❏ Du må ikke berøre støpselet når du er våt på hendene.
- ❏ Under følgende forhold må du koble skriveren fra vegguttaket og få utført service hos kvalifisert personell:

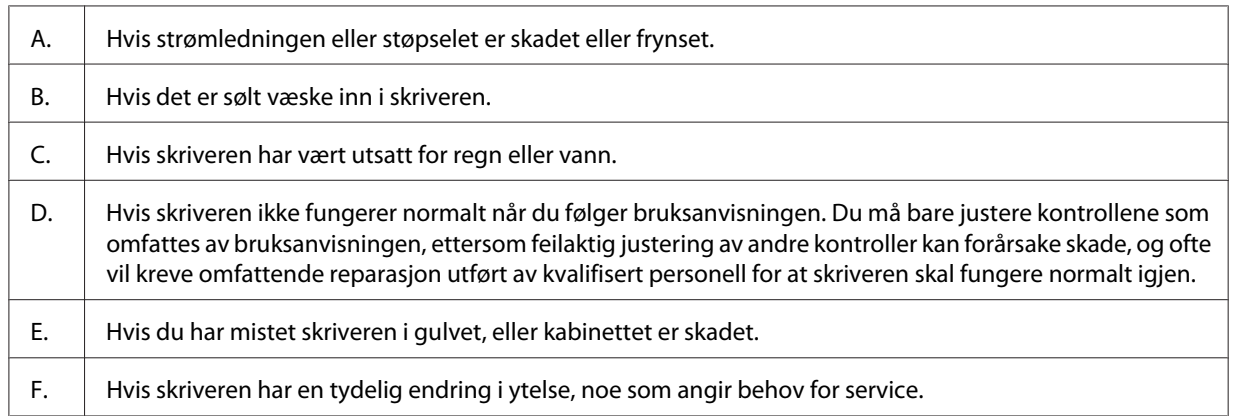

- ❏ Unngå å dele strømuttak med annet utstyr.
- ❏ Koble alt utstyret til strømuttak som er skikkelig jordet. Unngå å bruke stikkontakter på samme krets som fotokopieringsmaskiner eller klimaanlegg som jevnlig slås av og på.
- ❏ Koble skriveren til et strømuttak som har spesifikasjoner som svarer til strømbehovet for skriveren. Strømspesifikasjonene for skriveren er angitt på en etikett som er festet på skriveren. Hvis du ikke er sikker på spesifikasjonene for strømforsyningen der du holder til, kan du kontakte strømleverandøren eller forhandleren.
- <span id="page-13-0"></span>❏ Hvis du bruker skjøteledning, må du kontrollere at den totale angitte mengden strøm (ampere) for produktene som er koblet til skjøteledningen, ikke overskrider angitt tillatt strøm for ledningen.
- ❏ Når du kobler produktet til en datamaskin eller annet utstyr med en kabel, må du kontrollere at kontaktene står riktig vei. Det er bare én riktig måte å koble til kontaktene på. Hvis en kontakt blir koblet til feil vei, kan begge enhetene som kobles sammen med kabelen, bli skadet.
- ❏ Bruk bare ekstrautstyr, slik som papirskuffer og skriverstativ, som er produsert spesielt for dette produktet. Bruk av løsninger som er produsert for andre produkter, kan medføre at produktet velter og skader noen.

# **Finne riktig sted for skriveren**

Når du skal flytte skriveren, må du alltid velge et sted der det er nok plass til å bruke den og til å utføre vedlikehold. Bruk illustrasjonene nedenfor som veiledning for hvor mye plass som trengs rundt skriveren for at den skal være praktisk å bruke.

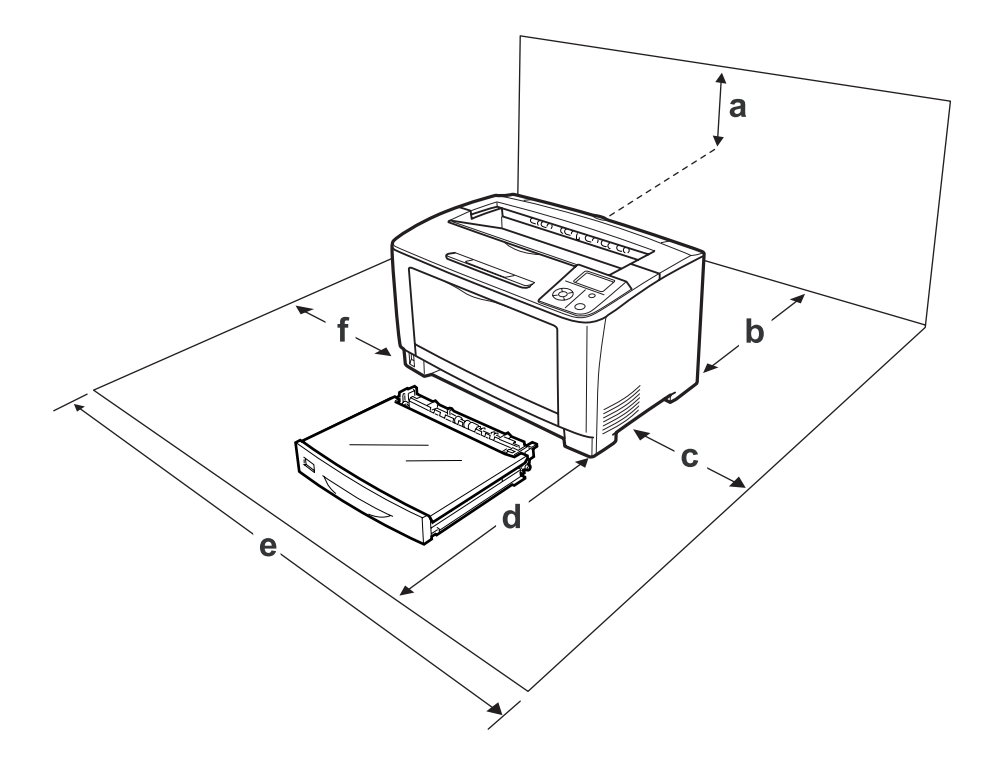

a. 35 cm b. 30 cm

- c. 10 cm
- d. 76 cm
- e. 81 cm
- f. 20 cm

Hvis du vil installere og bruke noe av tilleggsutstyret som er nevnt nedenfor, trenger du den angitte mengden plass i tillegg.

En universal papirkassettenhet for 500 ark bygger opp 9,5 cm under skriveren.

I tillegg til plasshensyn, må du alltid ta hensyn til følgende når du skal finne et sted å plassere skriveren:

- ❏ Plasser skriveren nær et strømuttak der det er enkelt å koble til og fra strømkabelen.
- ❏ Ikke plasser skriveren et sted der ledningen vil bli tråkket på.
- ❏ Ikke bruk skriveren i fuktig miljø.
- ❏ Unngå steder der skriveren blir utsatt for direkte sollys, sterk varme, fuktighet, oljedamp eller støv.
- ❏ Ikke plasser skriveren på et ustabilt underlag.
- ❏ Skriveren er utstyrt med spor og åpninger for ventilasjon i kabinettet, på baksiden og på undersiden. Ikke blokker dem eller dekk dem til. Ikke plasser skriveren på en seng, sofa, teppe eller annen lignende overflate, eller i en innebygd installasjon, med mindre det er tilstrekkelig ventilasjon.
- ❏ Hold hele datamaskinsystemet borte fra potensielle kilder til forstyrrelser, for eksempel høyttalere og baseenheter for trådløse telefoner.
- ❏ La det være tilstrekkelig plass rundt skriveren til at ventilasjonen blir god.

# <span id="page-15-0"></span>**Bruke skriveren**

❏ Pass på at du ikke berører fuserenheten, som er merket med **CAUTION**, eller områdene omkring. Hvis skriveren har vært i bruk, kan fuserenheten og områdene rundt være veldig varme. Hvis du må berøre ett av disse områdene, må du først vente i 40 minutter til varmen avtar.

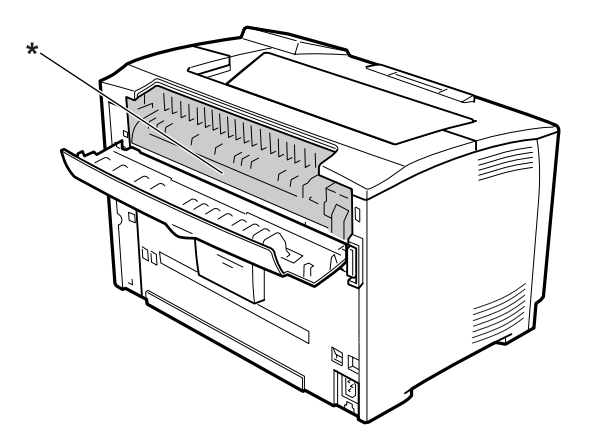

### \* **CAUTION**

- ❏ Ikke stikk hånden dypt inn i smelteenheten, siden noen komponenter er skarpe og kan forårsake skade.
- ❏ Ikke skyv gjenstander gjennom sporene i kabinettet, da disse kan komme nær farlige spenningspunkter eller kortslutte deler og føre til brann eller elektrisk støt.
- ❏ Ikke sitt på eller len deg mot skriveren. Ikke plasser tunge gjenstander på skriveren.
- ❏ Ikke bruk noen typer brennbare gasser i eller rundt skriveren.
- ❏ Bruk ikke makt når du skal sette komponentene i skriveren på plass. Selv om skriveren er konstruert for å være solid, kan den bli skadet av røff behandling.
- ❏ Ikke la fastkjørt papir bli værende inne i skriveren. Det kan føre til at skriveren blir overopphetet.
- ❏ Ikke søl væske på skriveren.
- ❏ Du kan bare justere de kontrollene som er dekket av brukerhåndboken. Hvis du justerer andre kontroller på feil måte, kan det oppstå skader som må repareres av kvalifisert servicepersonell.
- ❏ Slå ikke av skriveren:
	- Når du har slått på skriveren, venter du til Ready (Klar) vises på LCD-panelet.
	- Mens lampen Klar blinker.
	- Mens Data-lampen lyser eller blinker.
	- Under utskrift.
- <span id="page-16-0"></span>❏ Unngå å ta på komponentene inne i skriveren med mindre det er etter anvisninger i denne håndboken.
- ❏ Følg alle advarslene og instruksjonene som skriveren er merket med.
- ❏ Du må ikke forsøke å reparere produktet selv, bortsett fra slik det spesifikt er forklart i håndbøkene som følger med skriveren.
- ❏ Trekk ut støpselet jevnlig fra strømuttaket, og rengjør pinnene.
- ❏ Du må ikke trekke ut støpselet mens skriveren er på.
- ❏ Hvis skriveren ikke skal brukes på en god stund, trekker du ut støpselet fra strømuttaket.
- ❏ Koble skriveren fra strømuttaket før rengjøring.
- ❏ Bruk en godt oppvridd klut til rengjøring, og ikke bruk flytende eller spraybaserte rengjøringsmidler.

# **Håndtere forbruksvarer**

- ❏ Brukte forbruksvarer må ikke brennes fordi de kan eksplodere og forårsake personskade. Komponentene må kastes i samsvar med lokale bestemmelser.
- ❏ Forbruksvarekomponenter må oppbevares utilgjengelig for barn.
- ❏ Når du håndterer bildekassetter, må du alltid plassere dem på en ren og jevn flate.
- ❏ Du må ikke prøve å endre eller demontere bildekassetter.
- ❏ Ikke ta på toneren. Unngå å få toner i øynene. Hvis du får toner på huden eller klærne, må du umiddelbart vaske det av med såpe og vann.
- ❏ Hvis det blir sølt toner, må du bruke kost og feiebrett eller fuktig klut med såpe og vann til å gjøre rent. De små partiklene kan forårsake brann eller eksplosjoner hvis de kommer i kontakt med gnister, og av den grunn må du ikke bruke støvsuger.
- ❏ Vent i minst én time før du bruker en bildekassett etter at den er flyttet fra kalde til varme omgivelser. Dette er for å hindre skader som følge av kondensering.
- ❏ Du oppnår best mulig utskriftskvalitet hvis bildekassetten ikke oppbevares på steder der den kan bli utsatt for direkte sollys, støv, saltholdig luft eller korrosjonsfremmende gasser, for eksempel ammoniakk. Unngå steder som er utsatt for ekstreme eller hurtige endringer i temperatur og fuktighet.
- <span id="page-17-0"></span>❏ Når du tar ut bildekassetten, må den ikke utsettes for sollys, og unngå at den utsettes for rombelysning i mer enn fem minutter. Bildekassetten inneholder en lysfølsom trommel. Trommelen kan skades hvis den utsettes for lys, og dette kan føre til mørke eller lyse partier på utskriften samt redusere brukstiden til trommelen. Hvis du må oppbevare bildekassetten utenfor skriveren i lengre perioder, må den tildekkes med et ugjennomsiktig teppe.
- ❏ Pass på at overflaten på trommelen ikke blir skrapet opp. Når du tar ut bildekassetten fra skriveren, må du alltid plassere den på en ren og jevn flate. Unngå å ta på trommelen, siden fett fra huden kan føre til permanent skade på overflaten og ha innvirkning på utskriftskvaliteten.
- ❏ Pass på så du ikke kutter deg på den skarpe papirkanten.

# **Sikkerhetsinformasjon**

### **Etiketter for lasersikkerhet**

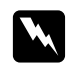

#### $Advarsel:$

*Andre prosedyrer og justeringer enn dem som er angitt i dokumentasjonen til skriveren, kan føre til skadelig strålebelastning. Skriveren er et laserprodukt i klasse 1 i henhold til IEC60825-spesifikasjonene. Etiketten som ligner den vist nedenfor er festet på baksiden av skriveren i de land der dette er påkrevd.*

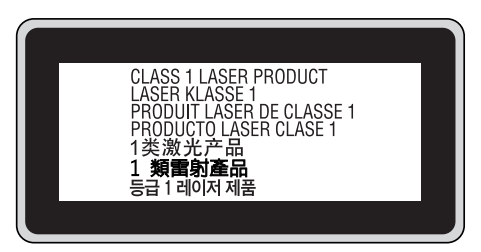

### **Intern laserstråling**

Det er laserdiode-basert utstyr av klasse III b med usynlig laserstråle inne i skriverhodeenheten. Det kan IKKE UTFØRES SERVICE på skriverhodeenheten. Derfor skal den ikke åpnes under noen omstendigheter. Et tilleggsmerke med laseradvarsel er festet på innsiden av skriveren.

# <span id="page-18-0"></span>**Ozonsikkerhet**

### **Ozonutslipp**

Laserskrivere genererer ozongass som et biprodukt av utskriftsprosessen. Det produseres bare ozon når skriveren skriver ut.

### **Grense for ozoneksponering**

Denne laserskriveren fra Epson genererer mindre enn 1,5 mg/t med sammenhengende utskrift.

### **Risikominimering**

Du kan minimere risikoen for ozoneksponering ved å unngå følgende:

- ❏ Bruk av flere laserskrivere i et begrenset område
- ❏ Bruk under forhold med ekstremt lav fuktighet
- ❏ Dårlig ventilasjon
- ❏ Lang, kontinuerlig utskrift i kombinasjon med noen av situasjonene ovenfor

### **Plassering av skriveren**

Skriveren må plasseres slik at gassutslipp og varmegenerering skjer på følgende måte:

- ❏ Ikke blåst direkte i ansiktet på brukeren
- ❏ Om mulig ventilert direkte ut av bygningen

# <span id="page-19-0"></span>Kapittel 1

# **Bli kjent med skriveren**

# **Skriverdeler**

# **Vist forfra**

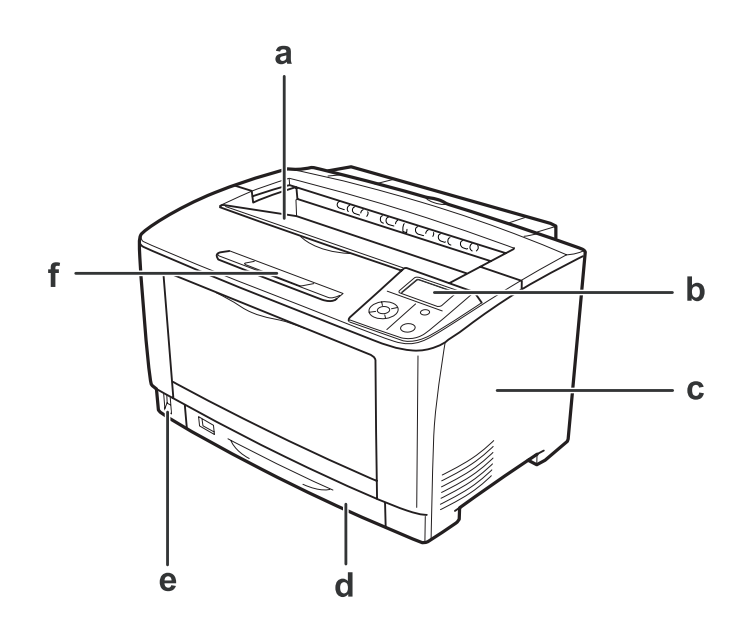

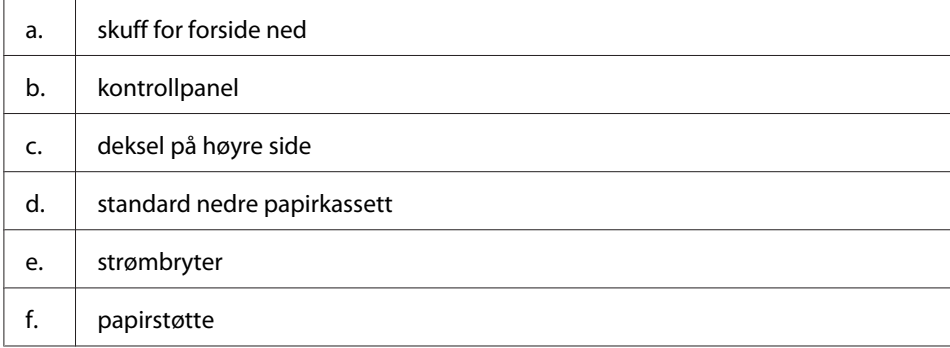

# <span id="page-20-0"></span>**Vist bakfra**

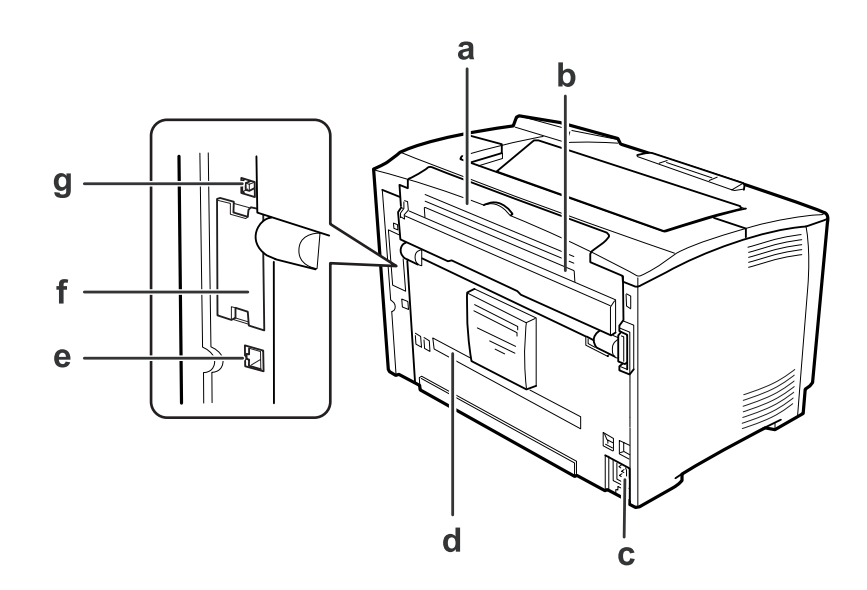

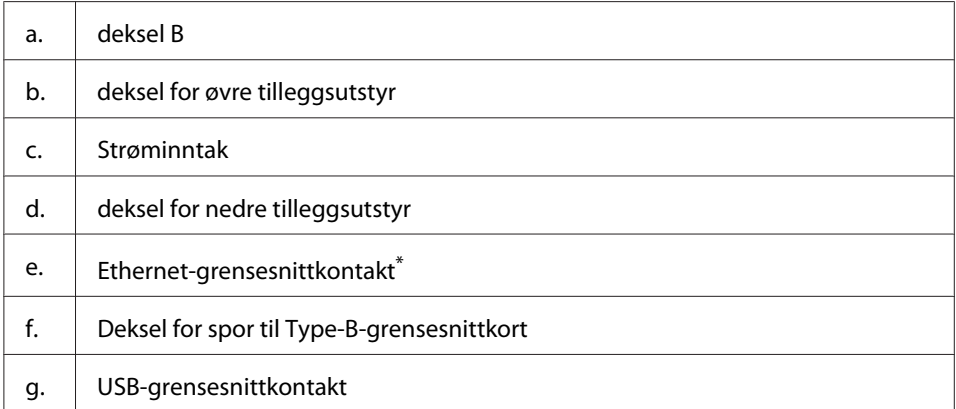

Når skriveren er i strømsparingsmodus eller strømmen av-modus, lyser ikke LED-lampen til Ethernetgrensesnittkontakten.

# <span id="page-21-0"></span>**Inne i skriveren**

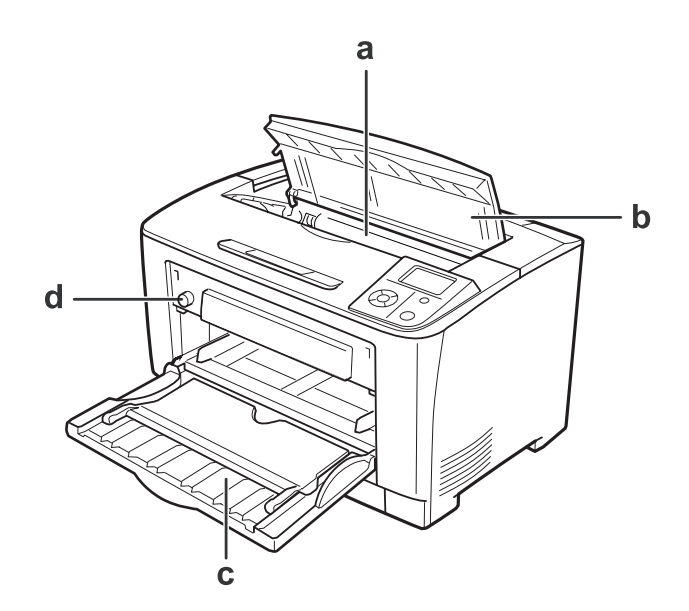

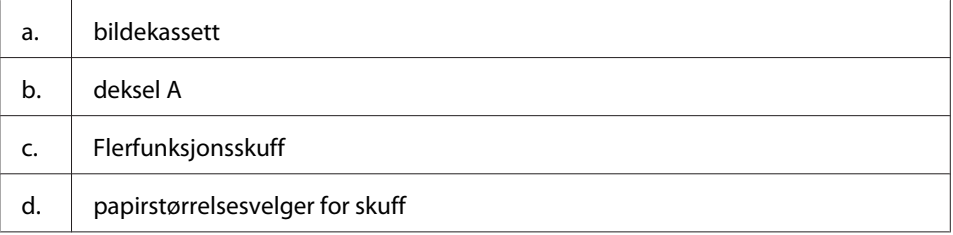

# **Kontrollpanel**

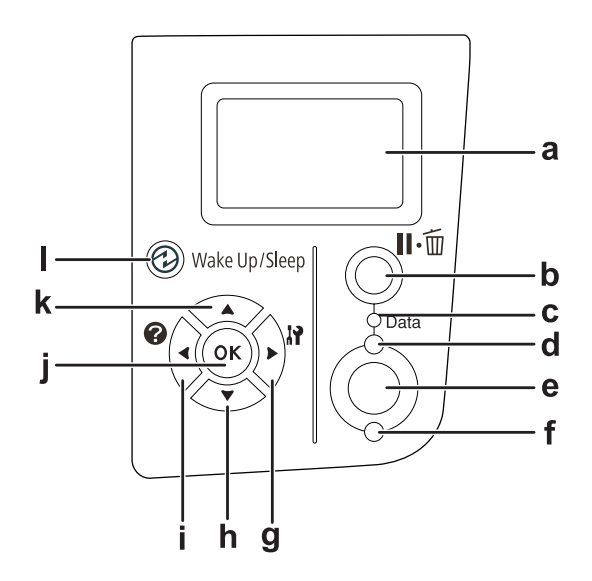

<span id="page-22-0"></span>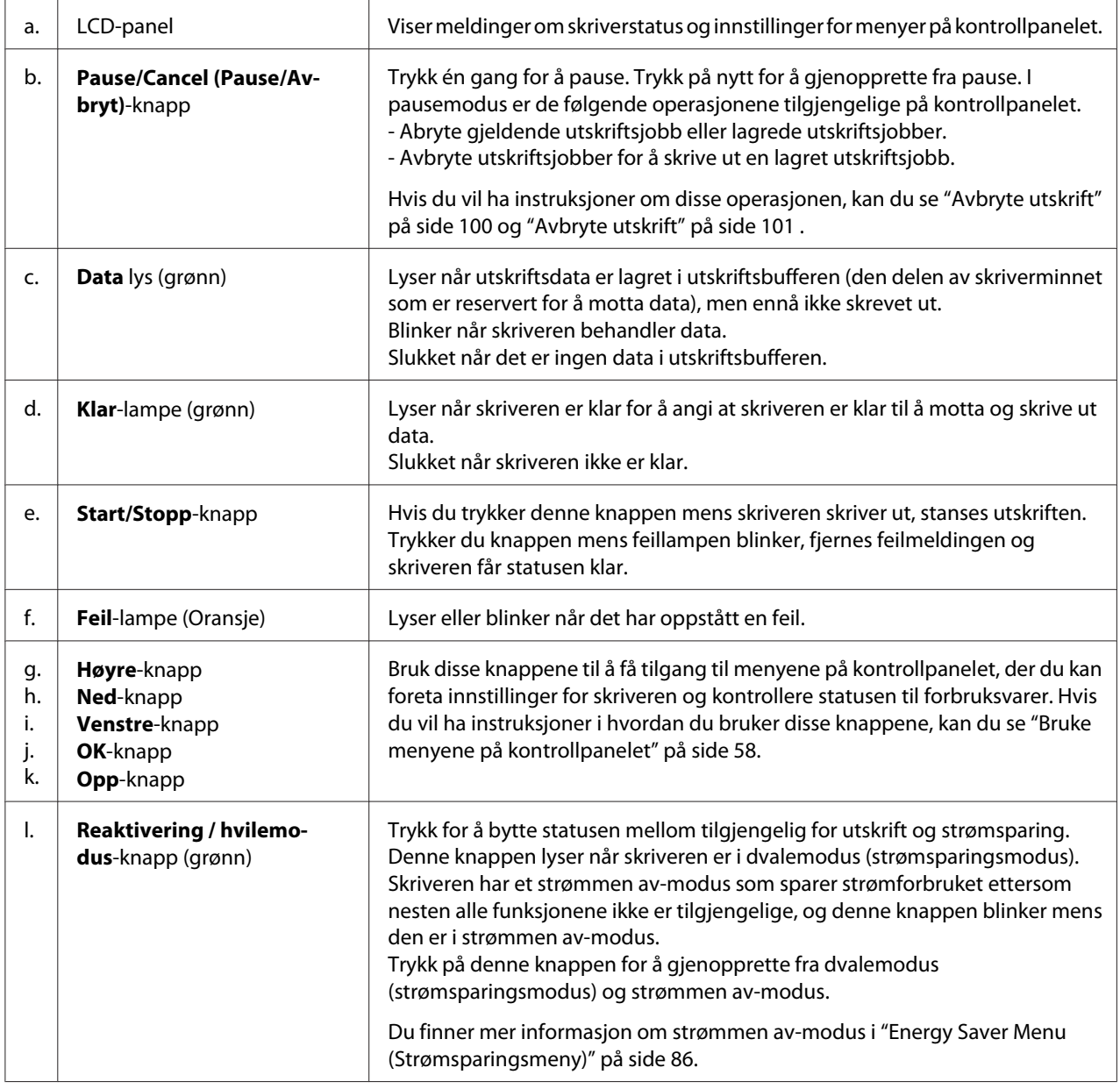

# **Tilleggsutstyr og forbruksvarer**

# **Tilleggsutstyr**

Du kan utvide funksjonsområdet til skriveren ved å installere et eller flere av tilleggsproduktene som er beskrevet nedenfor.

- <span id="page-23-0"></span>❏ 500-arks papirkassettenhet (C12C802702) Denne enheten øker papirkapasiteten til 500 ark. Du kan installere opp til to enheter.
- ❏ Dupleksenhet (C12C802712) Med denne enheten kan du automatisk skrive ut på begge sider av arket.
- ❏ Minnemodul

Dette alternativet utvider skriverminnet slik at du kan skrive ut sammensatte dokumenter med mye grafikk. Skriveren minnekapasitet kan økes opp til 320 MB ved å sette inn en ekstra 256 MB RAM DIMM.

### *Obs!*

*Pass på at DIMM-brikken du kjøper, er kompatibel med Epson-produkter. Hvis du vil ha flere opplysninger, kan du kontakte butikken der du kjøpte skriveren, eller Epson-kvalifisert servicepersonell.*

❏ Parallelt grensesnittkort (C12C824521) Dette alternativet aktiverer parallell grensesnittkobling. Sett det parallelle grensesnittkortet inn i kortsporet for Type-B-grensesnittet.

# **Forbruksvarer**

Levetiden for forbruksvarene som er angitt nedenfor, blir overvåket av skriveren. Skriveren gir deg beskjed når det er på tide å skifte ut noe.

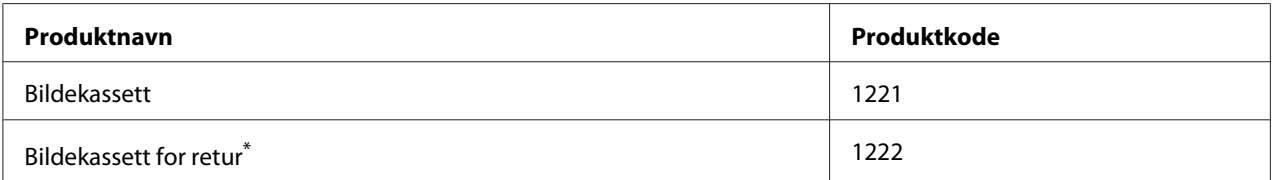

\* Bildekassetter for retur selges ikke i enkelte områder. Kontakt nærmeste Epson-forhandler om hvor du finner returprogrammet for bildekassetter.

# **Her finner du informasjon**

### **Installeringshåndbok**

Gir informasjon om hvordan du setter sammen skriveren og installerer skriverprogramvaren.

### **Brukerhåndbok (denne håndboken)**

<span id="page-24-0"></span>Gir detaljert informasjon om skriverfunksjoner, tilleggsprodukter, vedlikehold, feilsøking og tekniske spesifikasjoner.

#### **Network Guide**

Gir nettverksadministratorer informasjon om innstillingene for både skriverdriveren og nettverket.

### **Font Guide**

Gir viktig sikkerhetsinformasjon om skriftene som brukes på skriveren.

#### **Elektronisk hjelp for skriverprogramvare**

Klikk **Help** for å få detaljerte opplysninger og instruksjoner om skriverprogramvaren som styrer skriveren. Den elektroniske hjelpen installeres automatisk når du installerer skriverprogramvaren.

# **Skriverfunksjoner**

### **Strømsparerytelse**

Skriveren har en strømsparingsfunksjon som hjelper deg med å redusere strømforbruket. I strømmen av-modus bruker skriveren omtrent 0,2 W ved å deaktivere nesten alle operasjoner. Hvis du vil ha mer informasjon, kan du se ["Energy Saver Menu \(Strømsparingsmeny\)" på side 86.](#page-85-0)

### **Utskriftsjobbplanlegger**

Denne funksjonen lar deg skrive ut innstillingene for flere dokumenter opprettet av forskjellige programmer på samme tid. Du kan ordne rekkefølgen som jobbene skrives ut i og endre layout av data.

# **Sorteringsfunksjon**

Du kan veksle mellom vertikale og horisontale utskrifter ved sortering av flere sett med utskrifter.

# <span id="page-25-0"></span>Kapittel 2

# **Utskriftsoppgaver**

# **Legge i papir**

Denne delen beskriver hvordan du legger i papir. Hvis du bruker spesialmedier, som transparenter eller konvolutter, kan du også se ["Velge og bruke utskriftsmedia" på side 36](#page-35-0). Se ["Papir" på side 189](#page-188-0) for spesifikasjoner og detaljer med tanke på papirtyper og formater.

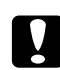

c *Forsiktig:*

*Pass på så du ikke kutter deg på den skarpe papirkanten.*

# **Flerfunksjonsskuff**

Flerfunksjonsskuffen (MS-skuffen) er den papirkilden som er tilgjengelig for ulike typer papir, for eksempel etiketter, konvolutter, tykt papir og transparenter.

#### *Obs!*

*Se ["Konvolutter" på side 37](#page-36-0) for informasjon om hvordan du legger i konvolutter.*

1. Åpne flerfunksjonsskuffen.

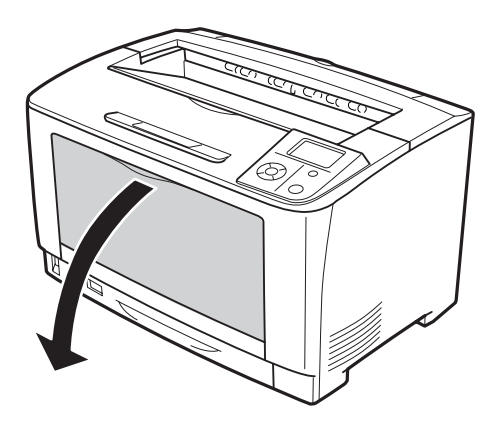

2. Skyv på papirførerne slik at de tilpasses etter papiret du har lagt i.

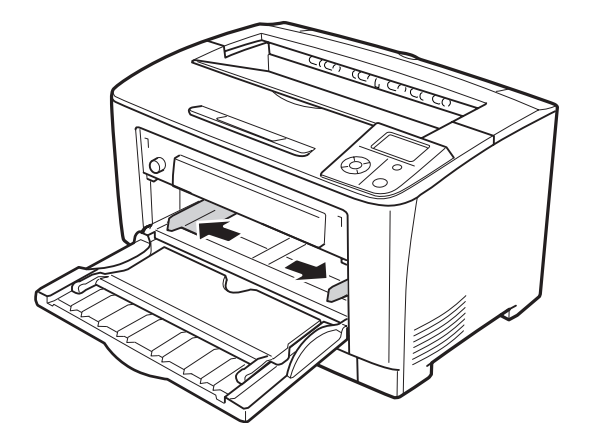

### *Obs!*

*Når du legger i papir som er større enn B4, må du åpne forlengelsesskuffen på flerfunksjonsskuffen for å tilpasse den etter papiret.*

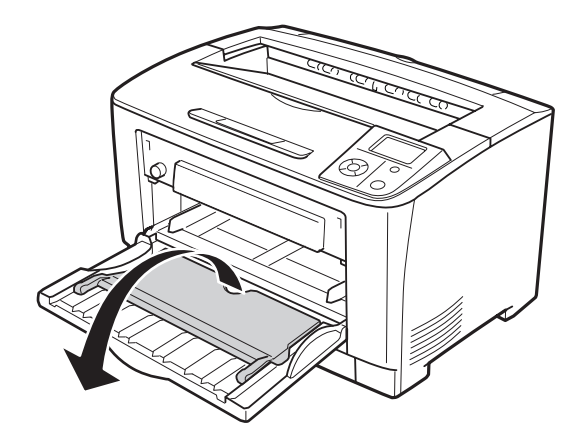

3. Legg i en bunke med ønsket papir med utskriftssiden vendt opp. Skyv deretter papirførerne slik at de ligger tett inntil.

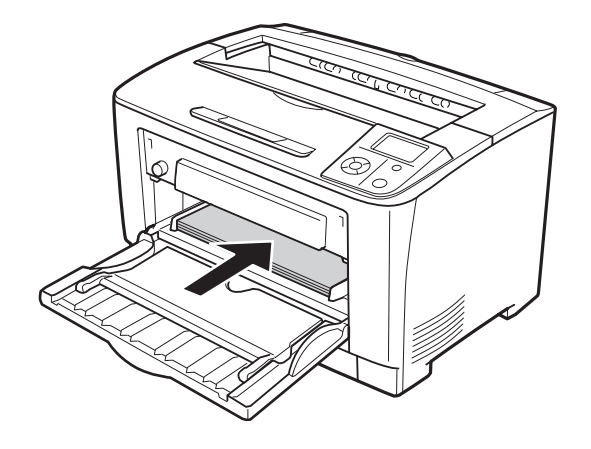

*Obs! Pass på at du ikke legger i papir utenfor grensemerket.*

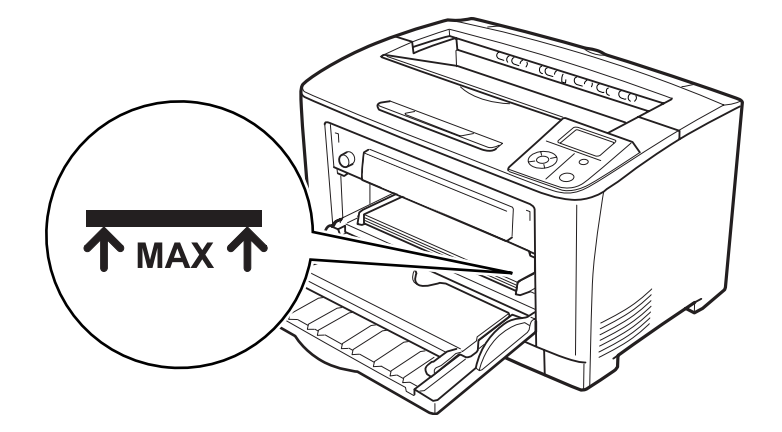

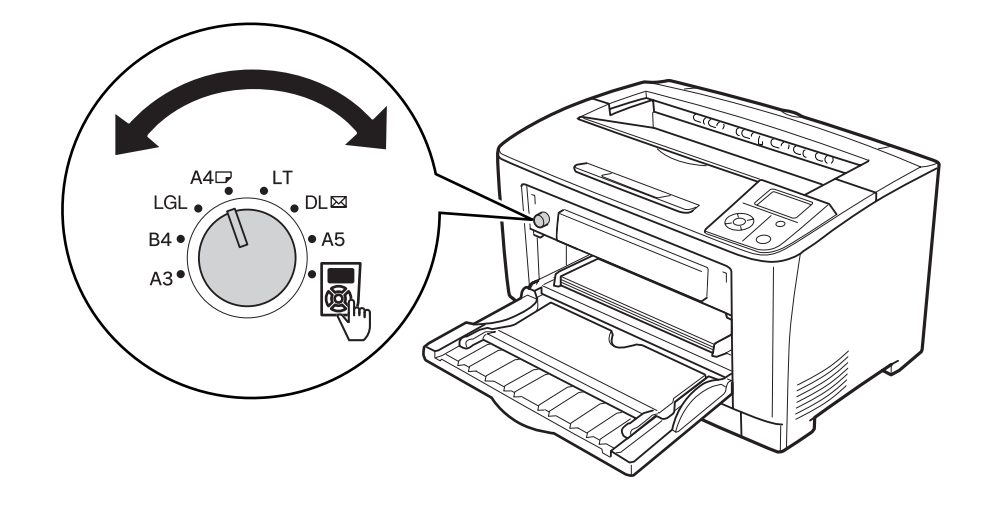

<span id="page-28-0"></span>4. Drei papirstørrelsesvelgeren for skuff til papirstørrelsen du har lagt i.

### *Obs!*

- ❏ *Når du har lagt i papir, velger du innstilling for* MP Type (MS-type) *på kontrollpanelet etter papirtypen du har lagt i. Se ["Tray Menu \(Papirskuffmeny\)" på side 62](#page-61-0) hvis du vil vite mer.*
- **□** *Hvis papirstørrelsesvelgeren for skuff står på* ■, *velger du innstilling for* MP Tray Size (MS-skuffestr.) *på kontrollpanelet etter papirstørrelsen du har lagt i. Se ["Tray Menu](#page-61-0) [\(Papirskuffmeny\)" på side 62](#page-61-0) hvis du vil vite mer.*

# **Lower paper cassette (Nedre papirkassett)**

Med denne kassetten får du en ekstra papirkilde, i tillegg til flerfunksjonsskuffen.

1. Trekk ut papirkassetten.

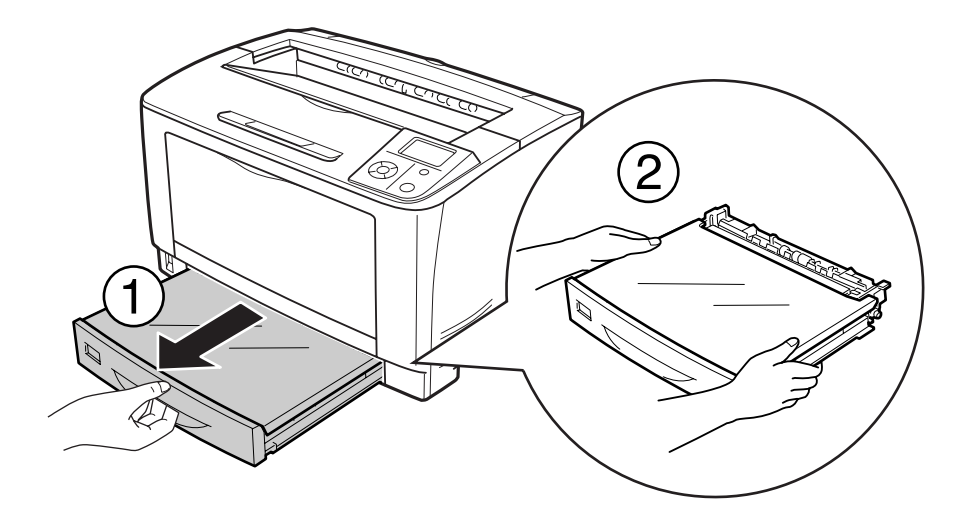

2. Ta av dekselet til skuffen.

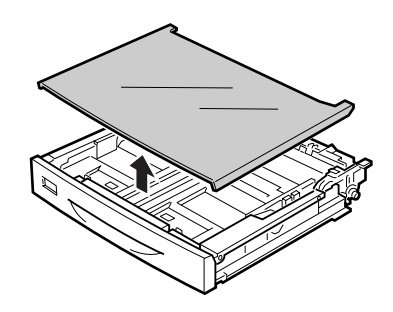

- 
- 3. Klem sammen knotten og skyv papirførerne for å tilpasse dem etter papiret du legger i.

### *Obs!*

*Når du legger i papir i størrelsen A3, B4, A4 Stående eller større, må du forlenge papirkassetten. Gå til trinn 8 hvis du ikke trenger å forlenge papirkassetten.*

4. Skyv utløserhendlene utover.

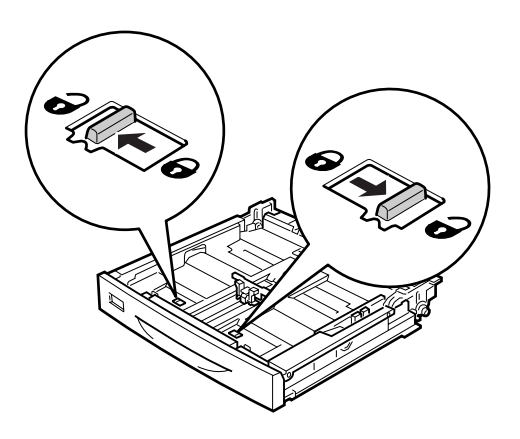

5. Trekk ut papirskuffen for å forlenge papirkassetten, og juster pilmerkene etter papirstørrelsen.

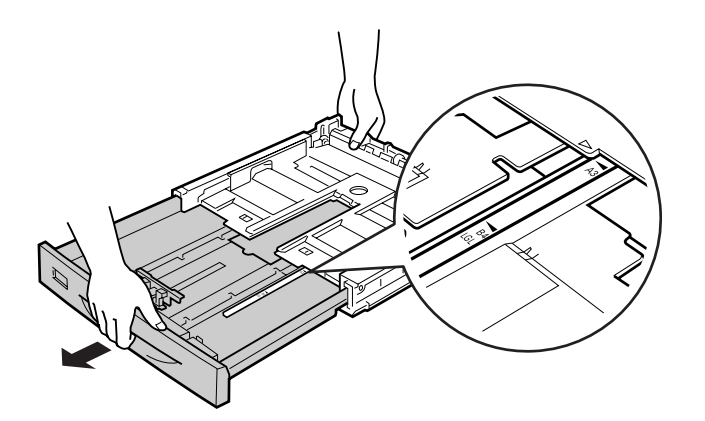

6. Skyv utløserhendlene tilbake på plass.

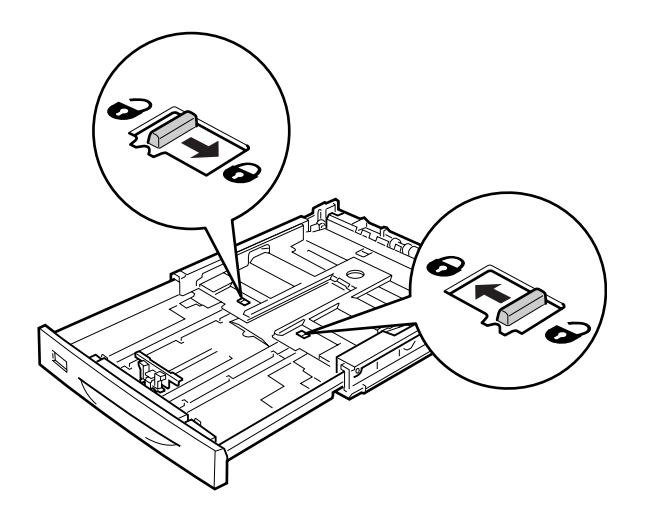

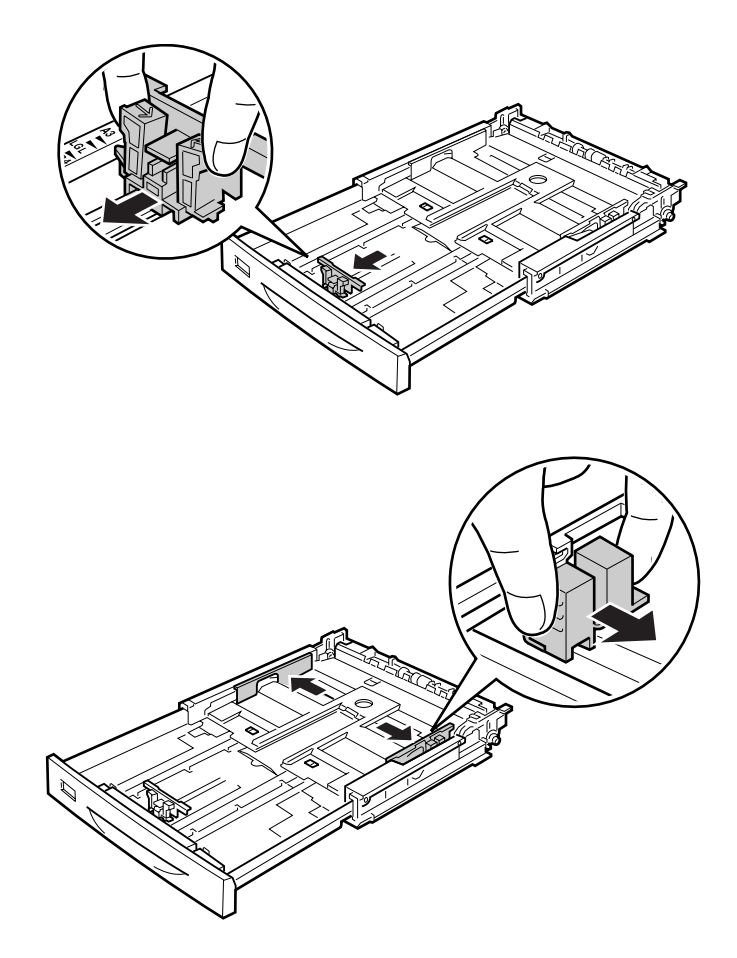

7. Klem sammen knottene, og skyv på papirførerne for å tilpasse dem etter papiret du legger i.

8. Legg en bunke med ønsket papir midt i papirkassetten med utskriftssiden opp.

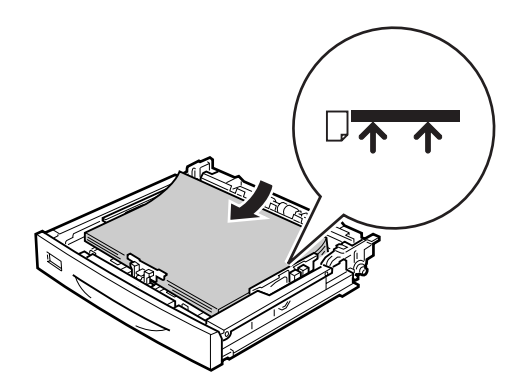

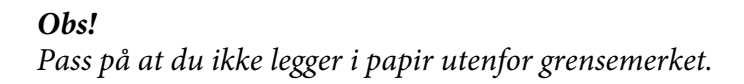

9. Fest etiketten for papirstørrelse foran på papirkassetten.

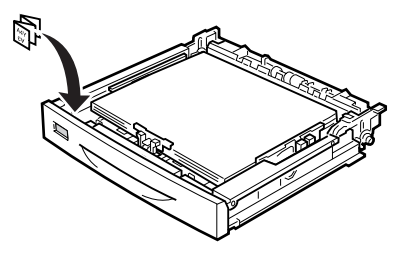

10. Sett på plass dekselet til skuffen.

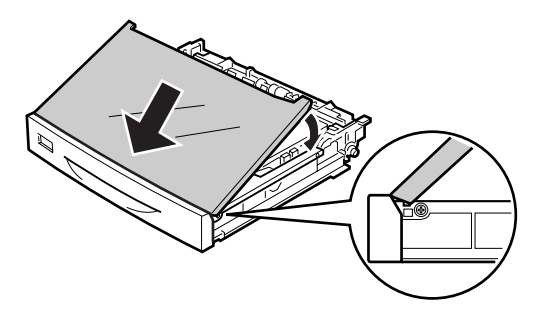

11. Sett papirkassetten tilbake på plass i skriveren.

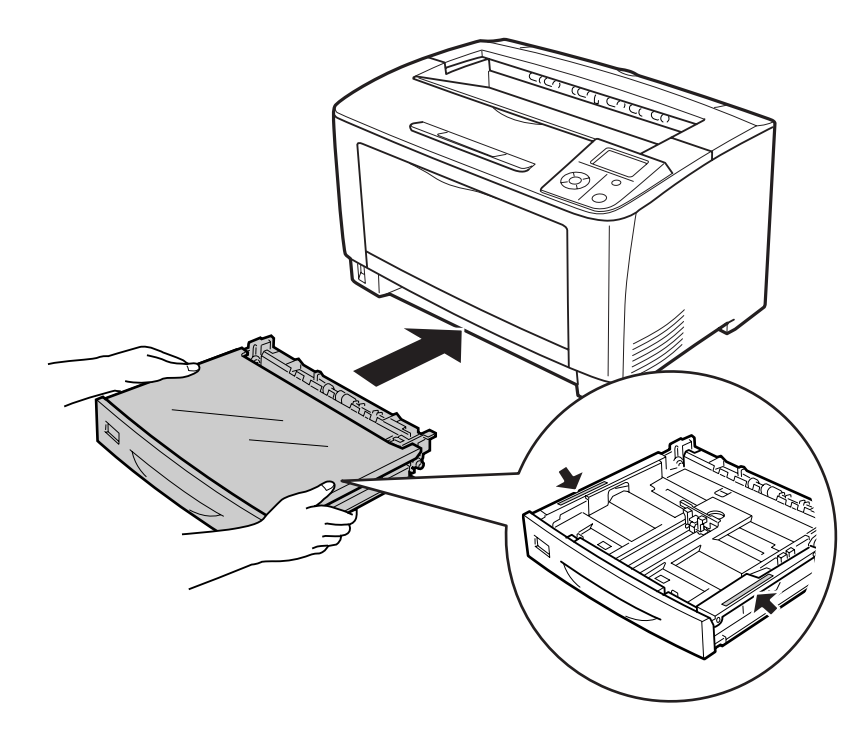

### <span id="page-34-0"></span>*Obs!*

*Når du har lagt i papir, angir du innstillingene for* Cassette1 Size (Kassett1 størrelse) *og* Cassette1 Type (Kass.1 type) *slik at de samsvarer med papirstørrelsen og papirtypen som er angitt på kontrollpanelet. Se ["Tray Menu \(Papirskuffmeny\)" på side 62](#page-61-0) hvis du vil vite mer.*

# **Merknader om ilegging av A4-ark**

Du kan legge A4-ark i både stående og liggende retning i skriveren.

Still inn skriveren som vist nedenfor når du legger i A4-ark.

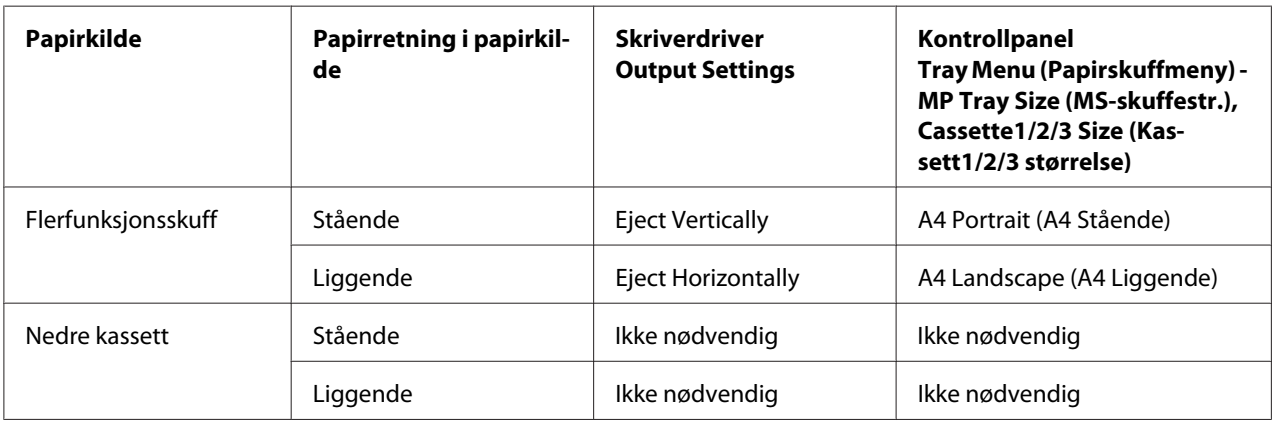

# <span id="page-35-0"></span>**Utskuff**

Utskuffen er plassert på toppen av skriveren. Siden utskriftene kommer ut med forsiden ned, er denne skuffen også referert til som skuffen for forside ned. Opp til 250 ark kan stables ved bruk av vanlig papir. Trekk ut papirstøtten for å gi plass til papirstørrelsen som legges i flerfunksjonsskuffen eller nedre papirkassett slik at det ikke glir av skriveren.

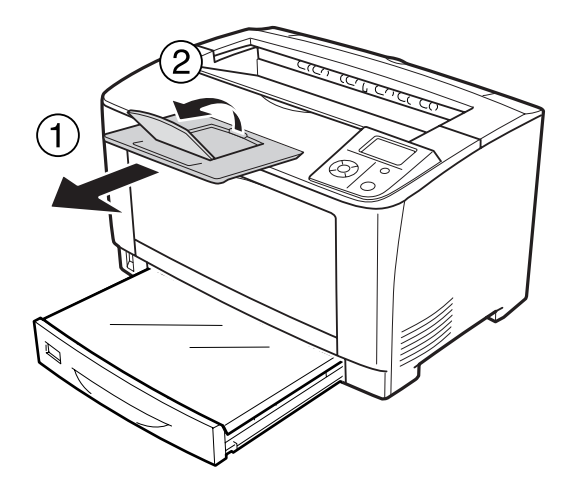

# **Velge og bruke utskriftsmedia**

Du kan bruke spesialmedier, for eksempel etiketter, konvolutter, tykt papir og transparenter. Instruksjonene nedenfor beskriver hvordan du legger i spesielt utskriftsmateriale i flerfunksjonsskuffen som et eksempel.

Du bør foreta papirinnstillinger når du legger i spesialmedier. Du kan også gjøre disse innstillingene på Tray Menu (Papirskuffmeny) (Papirskuffmeny) på kontrollpanelet. Se ["Tray Menu](#page-61-0) [\(Papirskuffmeny\)" på side 62](#page-61-0).

### *Obs!*

*Siden kvaliteten til et bestemt mediemerke eller en medietype når som helst kan endres av produsenten, kan ikke Epson garantere for kvaliteten til noen av medietypene. Du bør alltid teste ut prøver av en medietype før du kjøper store mengder eller skriver ut store jobber.*
# **Etiketter**

# **Tilgjengelige etiketter**

- ❏ Etiketter beregnet for laserskrivere eller kopimaskiner for vanlig papir
- ❏ Etiketter som helt og holdent dekker bakarket, uten mellomrom mellom de forskjellige etikettene

# **Flerfunksjonsskuff**

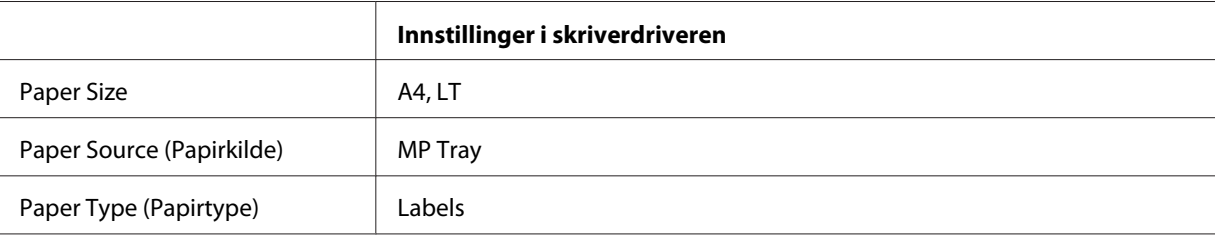

# *Obs!*

- ❏ *Avhengig av kvaliteten på etikettene, utskriftsmiljøet eller utskriftsprosedyren, kan konvoluttene bli krøllete. Gjør en prøveutskrift før du skriver ut en mengde etiketter.*
- ❏ *Dupleksutskrift er ikke mulig på etiketter.*
- ❏ *Trykk et papirark mot hvert ark med etiketter. Hvis papiret henger fast, må du ikke bruke disse etikettene i skriveren.*

# **Konvolutter**

# **Tilgjengelige konvolutter**

❏ Konvolutter uten lim eller tape

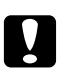

# c *Forsiktig:*

*Du må ikke bruke konvolutter med vindu. Plastvinduet på de fleste konvolutter vil smelte.*

## **MP tray**

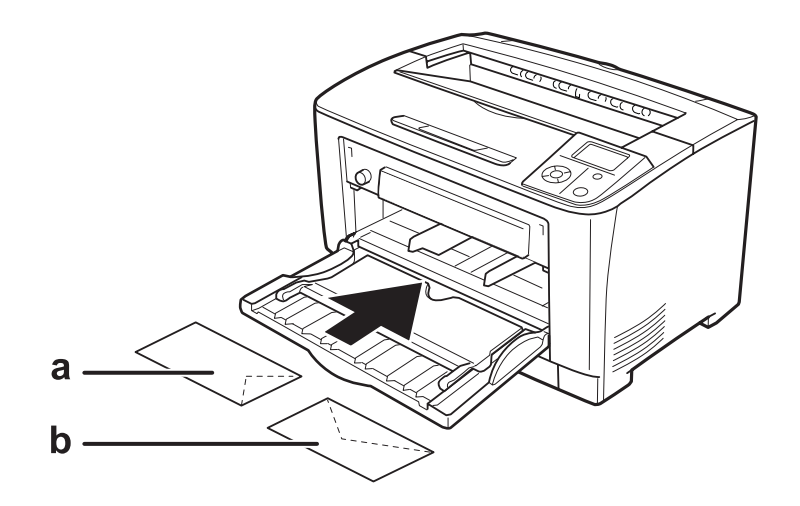

### a. C5, IB5 b. MON, C10, DL, C6

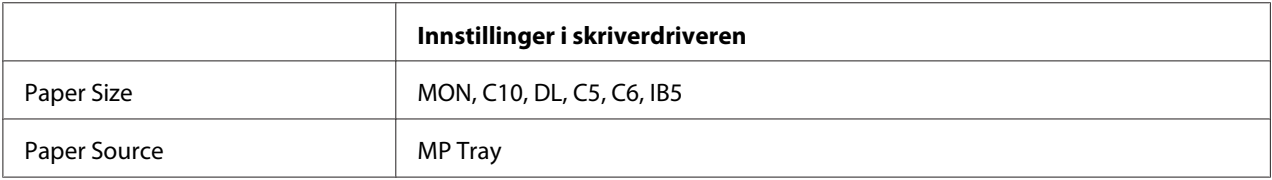

# *Obs!*

- ❏ *Avhengig av kvaliteten på konvoluttene, utskriftsmiljøet eller utskriftsprosedyren, kan konvoluttene bli krøllete. Gjør en prøveutskrift før du skriver ut en mengde konvolutter.*
- ❏ *Dupleksutskrift er ikke mulig på konvolutter.*

# **Tykt papir**

# **Flerfunksjonsskuff**

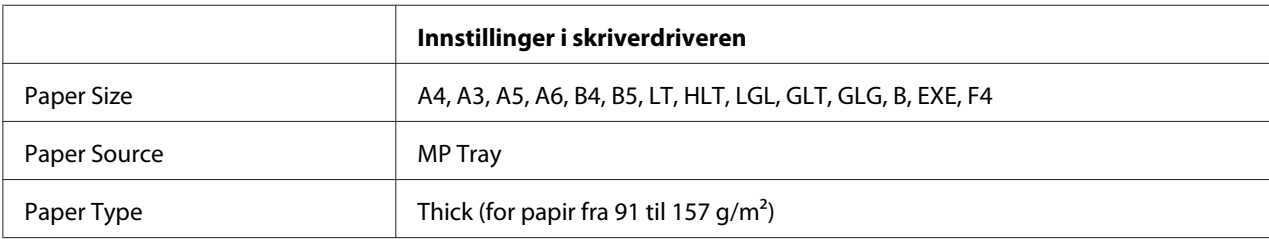

# **Lower paper cassettes (Nedre papirkassetter)**

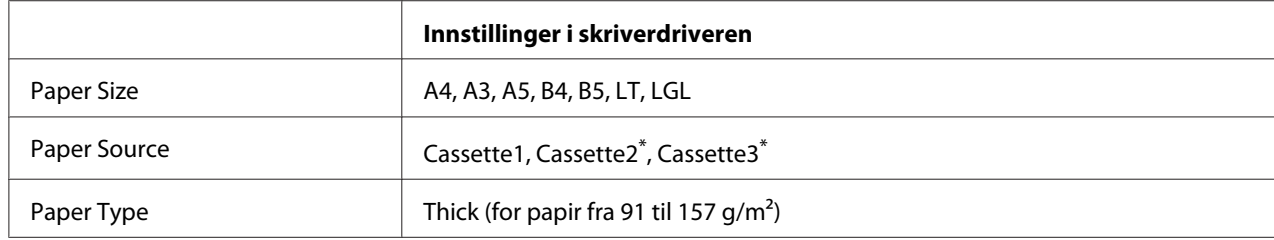

\* Kun tilgjengelig når den valgfrie papirkassettenheten er installert.

#### *Obs!*

*Papir tykkere enn 106 g/m2 kan ikke brukes for dupleksutskrift.*

# **Ekstra tykt papir**

# **Flerfunksjonsskuff**

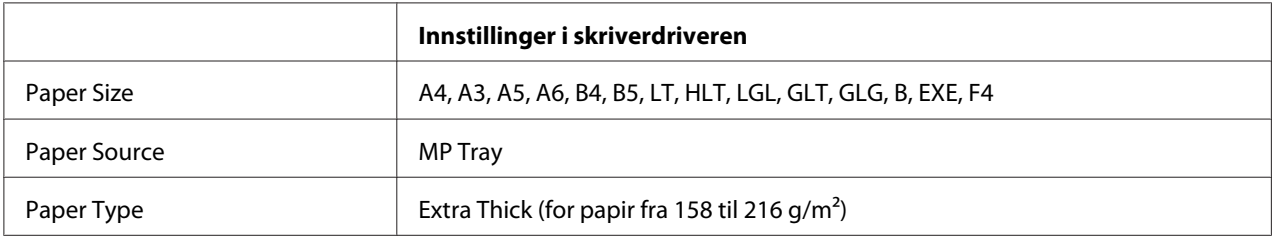

# **Transparenter**

# **Flerfunksjonsskuff**

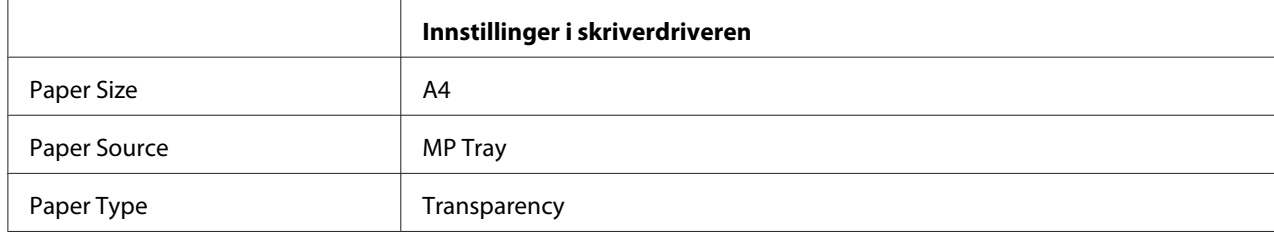

*Obs!*

*Dupleksutskrift er ikke mulig på transparenter.*

# **Egendefinert papirstørrelse**

# **Flerfunksjonsskuff**

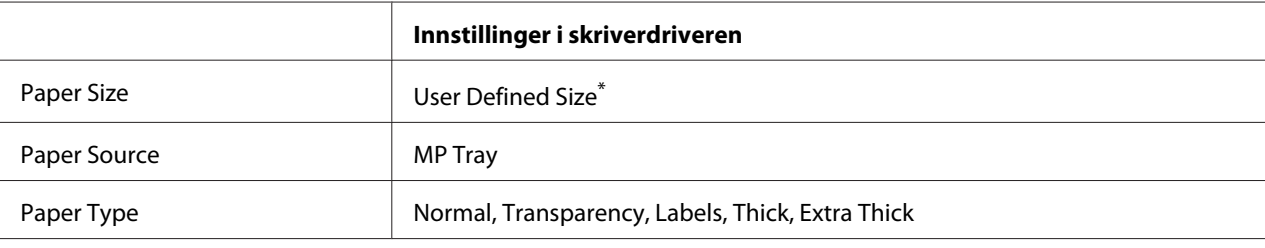

minimum 75,0  $\times$  98,4 mm og 297,0  $\times$  508,0 mm maksimum

# **Lower paper cassettes (Nedre papirkassetter)**

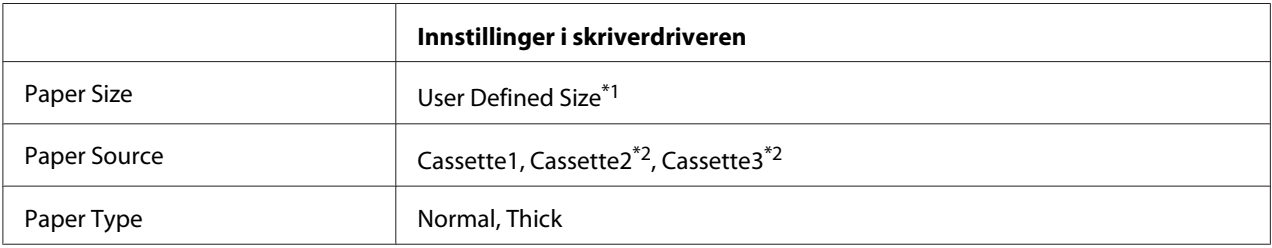

 $*1$  minimum 76,2  $\times$  148,0 mm og 297  $\times$  431,8 maksimum

\*2 Kun tilgjengelig når den valgfrie papirkassettenheten er installert.

# *Obs!*

- ❏ *Avhengig av kvaliteten på papir som ikke er standard, utskriftsmiljø eller utskriftsprosedyre, kan papiret bli skjevt. Gjør en prøveutskrift før du skriver ut en mengde papir som ikke er standard.*
- ❏ *I Windows åpner du skriverdriveren og velger deretter* **User Defined Size** *fra listen Paper Size i kategorien Basic Settings. I dialogboksen User Defined Paper Size justerer du innstillingene for Paper Width, Paper Length og Unit slik at de passer til det brukerdefinerte papiret. Deretter klikker du* **OK** *for å lagre den egendefinerte papirstørrelsen.*
- ❏ *De lagrede, papirstørrelsene kan kun brukes med skriverdriveren du lagret dem til. Selv om flere skrivernavn er lagret for en skriverdriver, er innstillingene kun tilgjengelig for det skrivernavnet der du lagret innstillingene.*
- ❏ *Når skriveren er delt på et nettverk, kan du ikke lage en User Defined Size på klientmaskinen.*
- ❏ *Hvis du ikke kan bruke skriverdriveren som forklart ovenfor, kan du gjøre denne innstillingen på skriveren på kontrollpanelets* Printing Menu (Utskriftsmeny) *og velge* CTM *(egendefinert) som instilling for* Page Size (Sidestørrelse)*.*

# **Avbryte en utskriftsjobb**

# **Fra skriveren**

Hvis du vil avbryte en utskriftsjobb fra skriverens kontrollpanel, kan du se ["Avbryte utskrift" på](#page-99-0) [side 100.](#page-99-0)

# **Fra datamaskinen**

# **For brukere av Windows**

Dobbeltklikk skriverikonet på oppgavelinjen. Velg oppgaven i listen, og klikk deretter **Cancel (Avbryt)** fra menyen Document (Dokument).

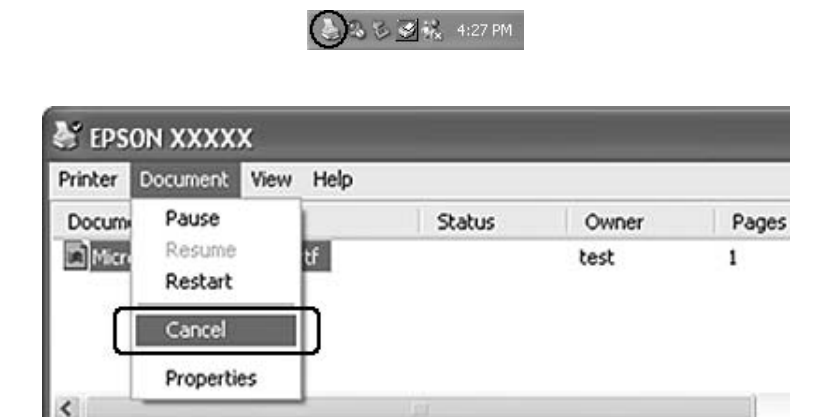

# **Velge utskriftskvaliteten**

Du kan endre utskriftskvaliteten via innstillinger i skriverdriveren.

Cancels the selected documents.

På innstillingene Automatic, kan du velge utskriftsmodus i henhold til behovet. Skriverdriveren angir optimale innstillinger avhengig av utskriftsmodusen du har valgt. På innstillingen Advanced, har du flere alternativer.

### *Obs!*

*Den elektroniske hjelpen for skriverdriveren gir detaljer om skriverdriverinnstillinger.*

# **Bruke den automatiske innstillingen**

### **For brukere av Windows**

- 1. Klikk på kategorien **Basic Settings**.
- 2. Klikk på **Automatic** og deretter ønsket utskriftskvalitet.

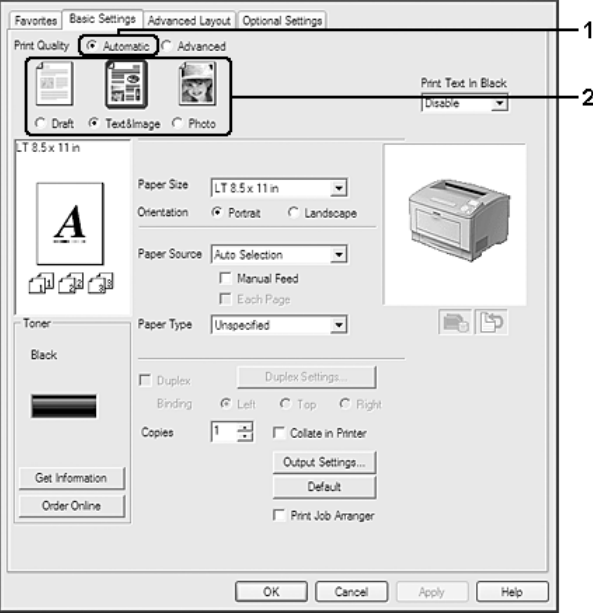

3. Klikk på **OK**.

# **Bruke de avanserte innstillingene**

## **For brukere av Windows**

1. Klikk på kategorien **Basic Settings**.

2. Velg **Advanced**. Velg deretter den best egnede innstillingen fra listen, i henhold til dokumenteller bildetypen du vil skrive ut.

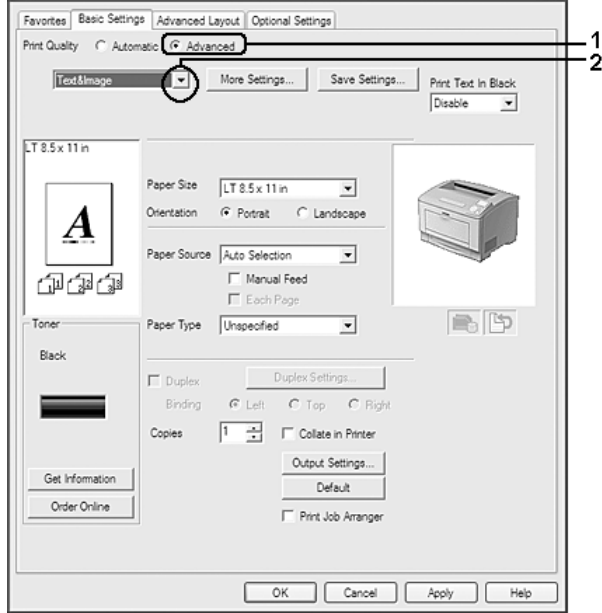

Når du velger en forhåndsdefinert innstilling, vil andre innstillinger, for eksempel Print Quality og Graphics, bli angitt automatisk. Endringene vises i listen over gjeldende innstillinger i dialogboksen Setting Information , som vises når du trykker knappen **Setting Info.** i kategorien Optional Settings.

# **Egendefinerte utskriftsinnstillinger**

Hvis du vil endre detaljerte innstillinger, må du angi innstillingene manuelt.

# **For brukere av Windows**

- 1. Klikk på kategorien **Basic Settings**.
- 2. Velg **Advanced** og klikk deretter **More Settings**.
- 3. Gjør de egnede innstillingene. Se den elektroniske hjelpen hvis du vil vite mer om hver innstilling.
- 4. Klikk på **OK**.

### **Lagre innstillingene**

Du kan lagre de egendefinerte innstillingene.

## *Obs!*

- ❏ *Du kan ikke bruke et navn på forhåndsdefinerte innstillinger for de egendefinerte innstillingene dine.*
- ❏ *De lagrede, egendefinerte innstillingene kan kun brukes med skriverdriveren du lagret dem til. Selv om flere skrivernavn er lagret for en skriverdriver, er innstillingene kun tilgjengelig for det skrivernavnet der du lagret innstillingene.*
- ❏ *Du kan ikke slette forhåndsdefinerte innstillinger.*

### **For brukere av Windows**

## *Obs!*

*Når skriveren er delt i et nettverk, er innstillingen Save Settings skyggelagt og du kan ikke lage en egendefinert innstilling på klientmaskinen.*

- 1. Klikk på kategorien **Basic Settings**.
- 2. Velg **Advanced** og klikk deretter **Save Settings** for å åpne dialogboksen Custom Settings.
- 3. Skriv inn et navn for de egendefinerte innstillingene i boksen Name, og klikk **Save**.

Innstillingene dine dukker opp i rullegardinlisten som vises når Advance er velgt på kategorien Basic Settings.

### *Obs!*

*Hvis du vil slette en egendefinert innstilling, må du følge trinn 1 og 2, velge innstillingen på dialogboksen Custom Settings, og deretter trykke* **Delete***.*

Du kan opprette nye innstillinger i dialogboksen More Settings. Når du oppretter en ny innstilling, vises Custom Settings i listen på kategorien Basic Settings. Hvis dette er tilfellet, blir ikke de originale innstillingene skrevet over. Hvis du vil lagre disse nye innstillingene, må du lagre de under et nytt navn.

# **Tonersparingsmodus**

Hvis du vil redusere mengden toner som brukes ved utskrift av dokumenter, kan du skrive ut grove utkast i modusen Toner Save.

### **For brukere av Windows**

1. Klikk på kategorien **Basic Settings**.

- 2. Velg **Advanced** og klikk deretter **More Settings** for å åpne dialogboksen More Settings.
- 3. Velg avmerkingsboksen **Toner Save**, og klikk deretter **OK** .

# **Forbedre tekstkvalitet i fargedokumenter**

Når du skriver ut et dokument i farger, kan tekskvaliteten forbedres ved å skrive teksten i svart.

- 1. Klikk på kategorien **Basic Settings**.
- 2. Velg **Enable** fra Print Text In Black i rullegardinlisten.
- 3. Klikk på **OK**.

# **Justere vekten av tynne linjer**

Tynne linjer kan skrives ut i tykkere linjer som er synlige.

- 1. Klikk på kategorien **Basic Settings**.
- 2. Velg **Advanced** og klikk deretter **More Settings** for å åpne dialogboksen More Settings.
- 3. Velg avmerkingsboksen **Dot Correction**, og klikk deretter **OK** .

Fabrikkinnstillingen for Dot Correction er på.

# **Justere avansert layout**

# **Dupleksutskrift (med dupleksenheten)**

Med denne funksjonen kan du skrive ut på begge sider av arket automatisk ved å installere den valgfrie dupleksenheten.

### **For brukere av Windows**

1. Klikk på kategorien **Basic Settings**.

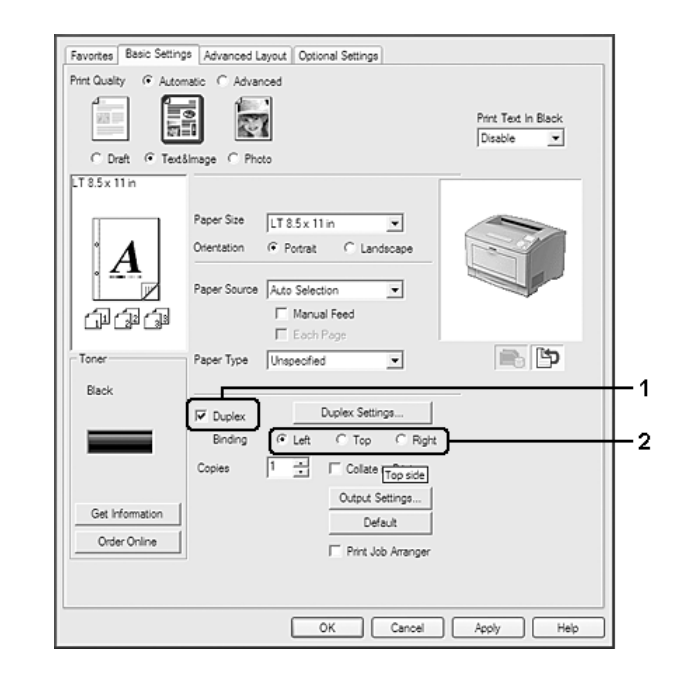

2. Velg avmerkingsboksen **Duplex**, og velg deretter **Left**, **Top**, eller **Right** som innbindingsplassering.

# *Obs!*

*Avmerkingsboksen Duplex vises bare når dupleksenheten gjenkjennes av skriverdriveren. Hvis den ikke gjenkjennes, kontrollerer du at tilleggsutstyret er satt til* **Installed** *i kategorien Optional Settings. Oppdater om nødvendig informasjonen om installert tilleggsutstyr manuelt. Se ["Angi](#page-171-0) [Valgfrie innstillinger" på side 172](#page-171-0) hvis du vil vite mer.*

- 3. Hvis du vil endre de detaljerte innstillingene, må du klikke **Duplex Settings** for å åpne dialogboksen Duplex Settings.
- 4. Gjør de egnede innstillingene. Se den elektroniske hjelpen hvis du vil vite mer om hver innstilling.
- 5. Klikk på **OK**.

# **Endre utskriftsoppsett**

Denne funksjonen gir deg muligheten til å skrive ut flere sider på ett enkelt ark.

### **For brukere av Windows**

- 2. Velg avmerkingsboksen **Print Layout**, og angi antall sider som skal skrives ut på ett papirark.
- 3. Hvis du vil angi detaljerte innstillinger, velger du **More Settings**. Dialogboksen Print Layout Settings vises.

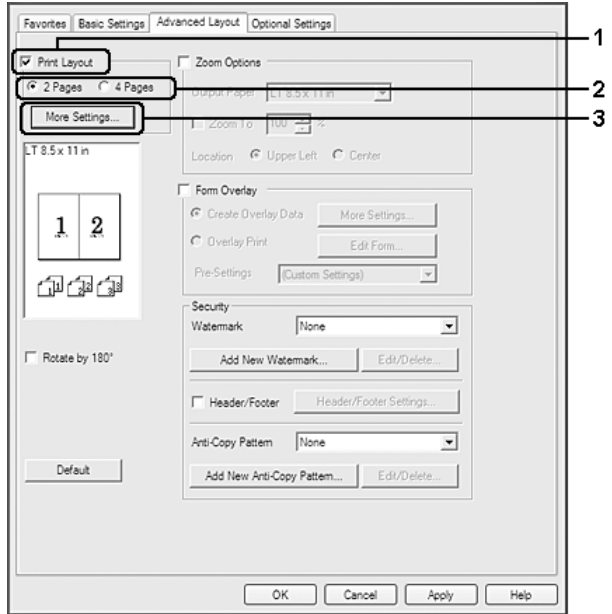

- 4. Gjør de egnede innstillingene. Se den elektroniske hjelpen hvis du vil vite mer om hver innstilling.
- 5. Klikk på **OK**.

# **Endre størrelsen på utskrifter**

Denne funksjonen gir deg muligheten til å forstørre eller forminske dokumentene.

#### **For brukere av Windows**

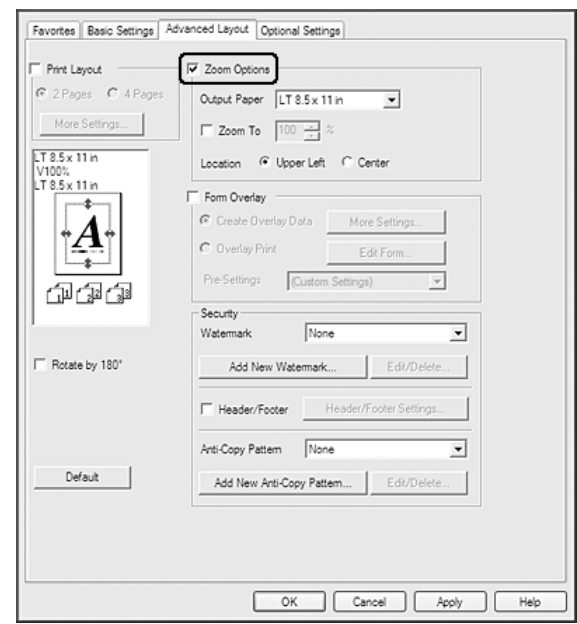

2. Velg avmerkingsboksen **Zoom Options**.

- 3. Hvis du vil endre dokumentstørrelsen automatisk slik at siden passer inn på papiret, må du velge ønsket papirstørrelsen på nedtrekkslisten Output Paper. Hvis du vil forstørre/forminske sidene til en spesiell størrelse, må du velge avmerkingsboksen **Zoom To**, og deretter velge prosenten. Du kan også velge størrelsen på utskriftspapiret.
- 4. Velg **Upper Left** (for å skrive ut et forminsket bilde i øvre venstre hjørne av papiret) eller **Center** (for å skrive ut et forminsket bilde som er midtstilt) for innstillingen Location.

### *Obs!*

*Denne innstillingen er ikke tilgjengelig når du velger avmerkingsboksen* **Zoom To***.*

5. Klikk på **OK**.

# **Skrive ut vannmerker**

Med vannmerkeutskrift kan du skrive ut et tekst- eller bildebasert vannmerke på dokumentene dine.

# **For brukere av Windows**

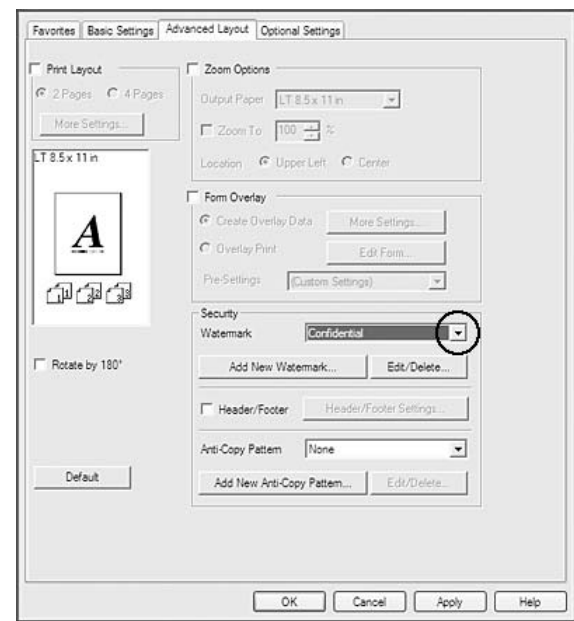

2. Velg det vannmerket du vil bruke, i rullegardinlisten Watermark.

- 3. Hvis du vil angi detaljerte innstillinger, velger du **Edit/Delete** og endrer innstillingene etter behov der. Se den elektroniske hjelpen hvis du vil vite mer om hver innstilling.
- 4. Klikk på **OK**.

# **Lage et nytt vannmerke**

#### **For brukere av Windows**

- 1. Klikk på kategorien **Advanced Layout**.
- 2. Klikk på **Add New Watermark**.
- 3. Velg **Text** eller **BMP** og skriv inn et navn på det nye vannmerket i boksen Name.
- 4. Hvis du valgte **Text**, skriver du inn vannmerketeksten i boksen Text. Hvis du velger **BMP**, velg BMP-filen du vil bruke, og klikk på **Open**.
- 5. Klikk på **OK**.

### *Obs!*

❏ *Du kan registrere inntil 10 originale vannmerker.*

- ❏ *Hvis du vil redigere det lagrede vannmerket, klikk på* **Edit/Delete** *på kategorien Advanced Layout, velg vannmerket du ønsker å redigere i boksen Name, endre innstillingene etter behov og klikk deretter på* **OK***.*
- ❏ *Hvis du vil fjerne det lagrede vannmerket, klikk på* **Edit/Delete** *på kategorien Advanced Layout, velg vannmerket du ønsker å slette i boksen Name og klikk deretter på* **Delete***.*
- ❏ *De lagrede vannmerkene kan kun brukes med den skriverdriveren du lagret dem til. Selv om flere skrivernavn er lagret for en skriverdriver, er innstillingene kun tilgjengelig for det skrivernavnet der du lagret innstillingene.*
- ❏ *Når skriveren er delt på et nettverk, kan du ikke lage et egendefinert vannmerke på klientmaskinen.*

# **Skrive ut topp- og bunntekst**

Denne funksjonen gir deg muligheten til å skrive brukernavn, klientnavn, dato, klokkeslett eller sorteringsnummer på toppen, eller bunnen av hver side i et dokument.

#### **For brukere av Windows**

- 1. Klikk på kategorien **Advanced Layout**.
- 2. Velg avmerkingsboksen **Header/Footer**, og klikk deretter **Header/Footer Settings** .

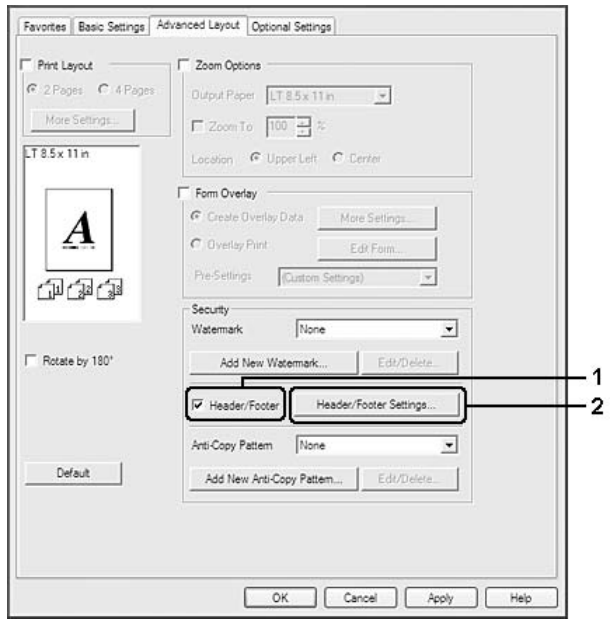

<span id="page-50-0"></span>3. Velg enhetene i rullegardinlisten.

*Obs!*

❏ *Hvis du velger* **Collate Number***, vil antallet kopier bli skrevet ut.*

❏ *Når du bruker reserver jobb-funksjonen, kan du ikke velge Collate Number.*

4. Klikk på **OK**.

# **Skrive ut med et overlegg**

Denne funksjonen gir deg muligheten til å skrive ut et standardskjema eller et brevhode på det originale dokumentet.

### *Obs!*

- ❏ *Denne funksjonen er bare for Windows.*
- ❏ *Overleggsfunksjonen er bare tilgjengelig når* **High Quality (Printer)** *er valgt som Printing Mode i dialogboksen Extended Settings i kategorien Optional Settings.*

## **Opprette et overlegg**

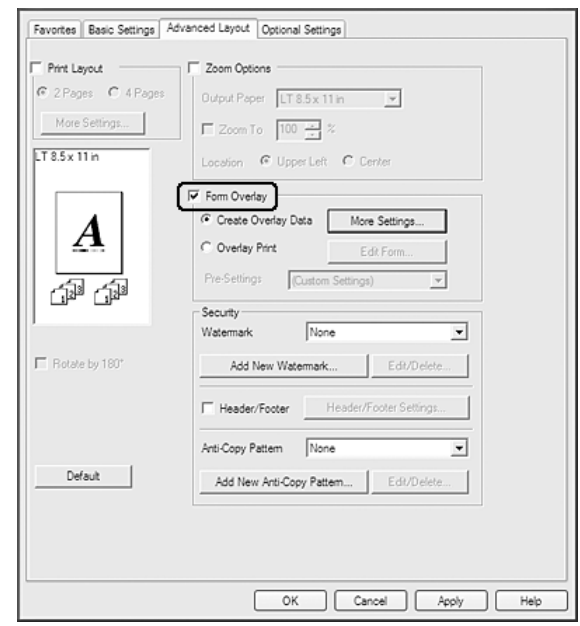

2. Velg avmerkingsboksen **Form Overlay**.

- 3. Velg **Create Overlay Data** og klikk deretter **More Settings**. Dialogboksen Create Form vises.
- 4. Skriv inn skjemanavnet i boksen Form Name og tilhørende beskrivelse i boksen Description.
- 5. Velg **Foreground Document** eller **Background Document** for å angi om overlegget skal skrives ut som forgrunn eller bakgrunn i dokumentet.
- 6. Når det er merket av for **Assign to Paper Source**, vises skjemanavnet i rullegardinlisten Paper Source i kategorien Basic Settings.
- 7. Klikk på **OK**.

### *Obs!*

- ❏ *Hvis du vil endre innstillingene til overleggsskjemaet du opprettet, må du åpne skriverdriveren og følge trinn 1 og 2 ovenfor. Merk at på trinn 3 må du velge* **Overlay Print***, og deretter klikke* **Edit Form***.*
- ❏ *Følgende ni tegn kan ikke brukes i skjemanavn: \ / : \* ? " < > |.*

# **Skrive ut et overleggsdokument**

Du kan velge registrerte skjemadata på nedtrekkslisten Paper Source på kategorien Basic Settings. Se trinn 6 på ["Opprette et overlegg" på side 51](#page-50-0) for informasjon om hvordan du registrerer skjemadataene i Paper Source.

Hvis skjemadataene for overlegget ikke er registrert under Paper Source, eller hvis du ønsker å endre de detaljerte innstilingene, må du følge fremgangsmåten nedenfor.

- 1. Klikk på kategorien **Advanced Layout**.
- 2. Velg avmerkingsboksen **Form Overlay**.
- 3. Velg avmerkingsboksen **Overlay Print**, og klikk deretter **More Settings** . Dialogboksen Form Selection vises.
- 4. Gjør de egnede innstillingene. Se den elektroniske hjelpen hvis du vil vite mer om hver innstilling.

## *Obs!*

*Hvis du ikke kan velge skjemaet fra programmet, åpner du skriverdriveren fra operativsystemet. Se ["Få tilgang til skriverdriveren" på side 171](#page-170-0) hvis du vil vite mer.*

5. Klikk på **OK**.

# **Lagre et overleggsskjemas forhåndsdefinerte innstillinger**

Denne funksjonen gir deg muligheten til å lagre innstillingene du gjorde på ["Opprette et overlegg" på](#page-50-0) [side 51](#page-50-0).

- 1. På dialogboksen Form Selection, klikker du **Save/Delete**. Se "Skrive ut et overleggsdokument" på side 53 for informasjon om hvordan du kan åpne dialogboksen.
- 2. Skriv inn et forhåndsinnstilt navn i boksen Form Pre-Settings Name (Forhåndsinnstillinger), og klikk **Save**. Det forhåndsdefinerte navnet vil dukke opp på nedtrekkslisten Form Pre-Settings i dialogboksen Form Selection.
- 3. Klikk på **OK**. Det forhåndsdefinerte navnet vil dukke opp på nedtrekkslisten Pre-Settings i dialogboksen Advanced Layout.

### *Obs!*

❏ *Hvis du vil slette en forhåndsdefinert skjemainnstilling, må du følge trinn1, og deretter velge navnet på forhåndsinnstillingen du vil slette fra nedtrekkslisten Form Pre-Settings. Klikk* **Delete***, og klikk deretter* **OK***.*

❏ *Du kan lagre opp til 20 forhåndsdefinerte innstillinger.*

# **Skrive ut kopieringsbeskyttet dokument**

Med denne funksjonen kan du skrive ut et dokument som kopieringsbeskyttet dokument. Når du prøver å kopiere et kopieringsbeskyttet dokument, skrives det ut "COPY" flere ganger over dokumentet.

### *Obs!*

- ❏ *Epson vil ikke garantere at du kan sikre deg mot informasjonslekkasje eller annen skade ved å bruke denne funksjonen, eller at det vises skjulte bokstaver i alle tilfeller.*
- ❏ *Skjermtonen kan være for mørk, skjulte bokstaver skrives kanskje ikke ut på hele utskriften, eller skjulte bokstaver vises kanskje ikke når de fotokopieres, avhengig av modellene, innstillingene og kombinasjonen av fotokopieringsmaskiner, faksmaskin, inndataenheter, for eksempel digitalkameraer og skannere, utdataenheter, for eksempel skrivere; skriverdriverinnstillinger for dette produktet; tilstanden til forbruksvarer, for eksempel toner og typen utpapir.*

### **For brukere av Windows**

## *Obs!*

*Med denne funksjonen endres innstilingen for Print Quality til* **Fine***, og innstillingen for Toner Save deaktiveres. Form Overlay-funksjonen blir også deaktivert.*

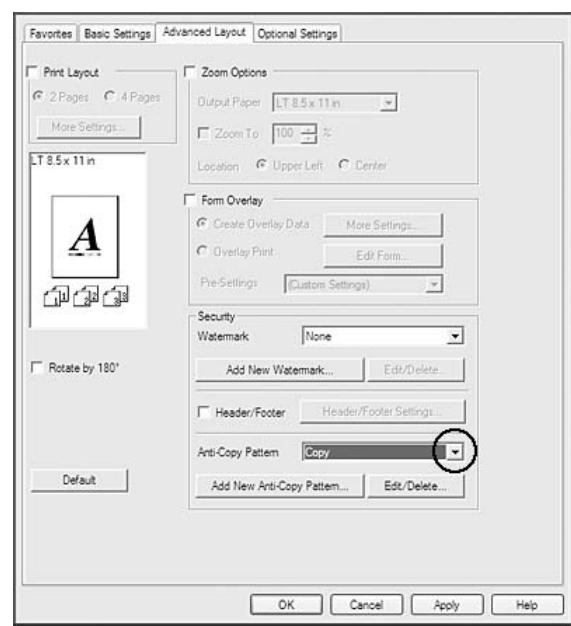

2. Velg **Copy** fra Anti-Copy Pattern i rullegardinlisten.

- 3. Hvis du vil angi detaljerte innstillinger, velger du **Edit/Delete** og endrer innstillingene etter behov der. Se den elektroniske hjelpen hvis du vil vite mer om hver innstilling.
- 4. Klikk på **OK**.

# **Skrive ut flere jobber på en gang**

Denne funksjonen lar deg skrive ut flere dokumenter opprettet av forskjellige programmer på samme tid ved å ordne innstillinger, f.eks. utskriftsrekkefølge, dupleks og utskriftsoppsett.

- 1. Klikk på kategorien **Basic Settings**.
- 2. Velg avmerkingsboksen **Print Job Arranger**.
- 3. Klikk på **OK**.

Skjermen Print Job Arranger vises når en utskriftsjobb utføres. Gjør de egnede innstillingene. Se hjelp for Print Job Arranger hvis du vil vite mer.

# **Skrive ut web-sider slik at de passer til papirstørrelsen**

Denne funksjonen gir deg muligheten til å få websider til å passe til papirstørrelsen du bruker ved utskrift. Installere EPSON Web-To-Page fra Software Disc.

## *Obs!*

*Denne programvaren er ikke tilgjengelig for Windows 7, Vista, XP x64, Server 2008 og Server 2003.*

Etter at EPSON Web-To-Page er installert, vises menylinjen på verktøylinjen i Microsoft Internet Explorer. Hvis den ikke kommer frem, velger du **Toolbars (Verktøylinjer)** fra menyen View (Vis) i Internet Explorer, og velger deretter **EPSON Web-To-Page**.

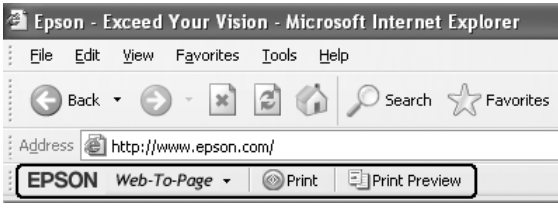

# **Bruke funksjonen Reserver jobb**

Med denne funksjonen kan du lagre utskriftsjobber i skriverminnet, og skrive dem ut senere direkte fra kontrollpanelet til skriveren. Du kan hindre at utskriften av dokumentet blir sett av andre personer ved å bruke et passord for utskriftsjobben.

Denne funksjonen bruker følgende typer skriverminne.

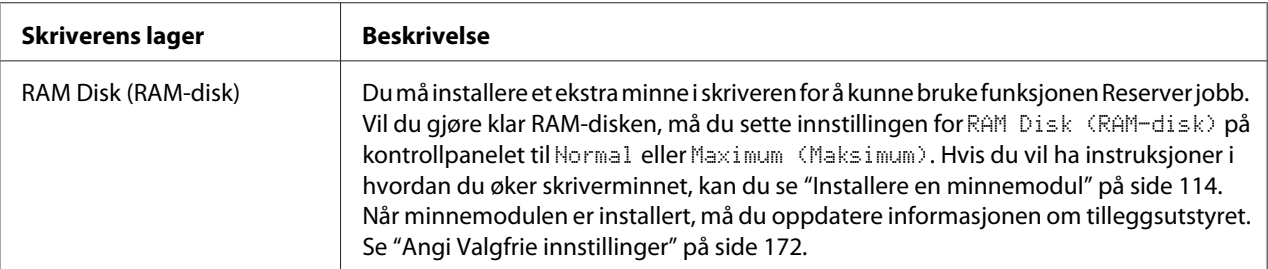

Tabellen nedenfor viser en oversikt over alternativene for Reserve Job (Reserver jobb).

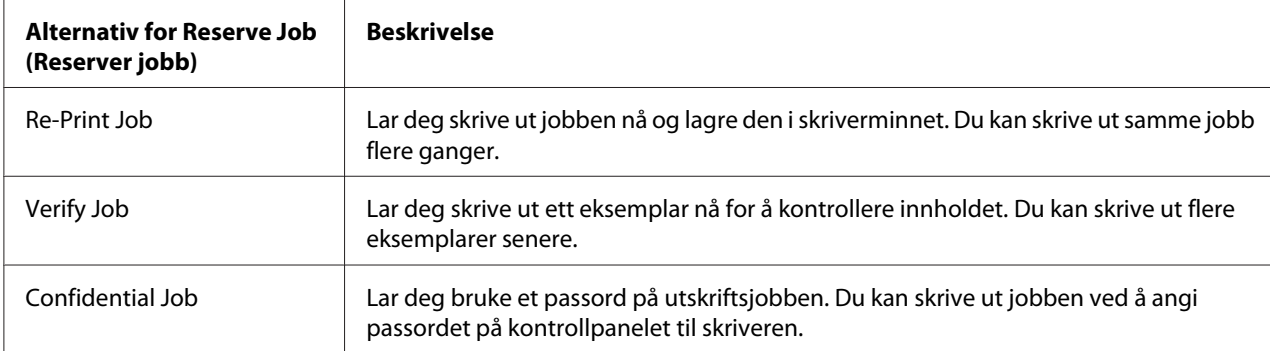

# **Sende utskriftsjobben**

### **For brukere av Windows**

- 1. Klikk på kategorien **Optional Settings** og klikk deretter på **Reserve Jobs Settings**. Dialogboksen Reserve Jobs Settings vises.
- 2. Velg avmerkingsboksen **Reserve Job On**, og velg deretter **Re-Print Job**, **Verify Job** eller **Confidential Job** .
- 3. Angi et brukernavn og jobbnavn i tilhørende tekstbokser. Hvis du valgte **Confidential Job**, skriver du inn et firesifret nummer i tekstboksen for passord for å angi passordet.

### *Obs!*

*Hvis du vil lage et miniatyrbilde av den første siden av en jobb, merker du av for* **Create a thumbnail***. Du kan åpne miniatyrbilder ved å skrive inn http:// etterfulgt av den interne utskriftsserverens IP-adresse i nettleseren.*

### 4. Klikk på **OK**.

#### *Obs!*

*OK-knappen blir tilgjengelig først når du har skrevet inn både brukernavn og jobbnavn.*

Hvis du valgte **Re-print Job**, skrives dokumentet ut. Hvis du valgte **Verify Job**, skrives det ut ett eksemplar av dokumentet.

Vil du skrive ut eller slette disse dataene ved hjelp av skriverens kontrollpanel, kan du se ["Skrive ut og](#page-96-0) [slette data for Reserver jobb" på side 97.](#page-96-0)

# <span id="page-57-0"></span>Kapittel 3

# **Bruke kontrollpanelet**

# **Bruke menyene på kontrollpanelet**

# **Situasjoner der du skal foreta innstillinger ved hjelp av kontrollpanelet**

Generelt sett overstyrer innstillinger i skriverdriveren de innstillingene som gjøres ved hjelp av kontrollpanelet.

Følgende innstillinger bør gjøres med kontrollpanelet siden disse innstillingene ikke kan gjøres i skriverdriveren.

- ❏ Innstillinger for å velge emuleringsmodi og IES-modus (Intelligent Emulation Switching)
- ❏ Innstillinger for å angi kanal og konfigurere grensesnittet
- ❏ Innstillinger for å angi størrelsen på minnebufferen som brukes til å motta data

# **Slik får du tilgang til menyene på kontrollpanelet**

1. Trykk **► Høyre** for å få tilgang til menyene på kontrollpanelet.

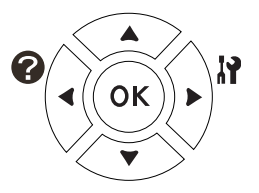

- 2. Bruk **△ Opp** og ▼ **Ned**-knappene til å bla gjennom menyene.
- 3. Trykk ► **Høyre** for å vise elementene på en meny. Avhengig av menyen, viser LCD-panelet et element og gjeldende innstilling atskilt ( $\sqrt{\frac{y}{1 - 2z}}$ ), eller bare et element ( $\sqrt{\frac{y}{1 - y}}$ ).
- 4. Bruk **△ Opp** og ▼ **Ned**-knappene til å bla gjennom elementene, eller trykk < **Venstre** for å gå tilbake til forrige nivå.

5. Trykk **► Høyre** for å utføre operasjonen som angis av et element, for eksempel å skrive ut et statusark for konfigurasjon eller tilbakestille skriveren, eller for å vise innstillingene som er tilgjengelige for et element, for eksempel papirstørrelser eller emuleringsmodi.

Bruk ▲ Opp- og ▼ Ned-knappene til å bla gjennom tilgjengelige innstillinger, og trykk deretter **► Høyre** for å velge en innstilling og gå tilbake til forrige nivå. Trykk **EVenstre** for å gå tilbake til forrige nivå uten å endre innstillingen.

### *Obs!*

- ❏ *Enkelte innstillinger aktiveres først når du slår skriveren av og deretter på igjen. Se ["Menyer på](#page-59-0) [kontrollpanelet" på side 60](#page-59-0) hvis du vil vite mer.*
- ❏ **OK***-knappen kan brukes i stedet for* r **Høyre***-knappen i trinn 3 eller 5.*
- 6. Trykk **Start/stopp** for å avslutte menyene på kontrollpanelet.

# **Slik registrerer du menyer som bokmerker**

Når du registrerer bokmerker for menyer du bruker ofte, kan du vise de registrerte menyene ved bare å trykke på **OK**-knappen mens LCD-panelet viser Ready (Klar).

### *Obs!*

*Du kan registrere maksimalt tre menyer som bokmerker.*

- 1. Vis menyen du vil registrere. Se ["Slik får du tilgang til menyene på kontrollpanelet" på side 58](#page-57-0) hvis du vil vite mer.
- 2. Trykk **OK** i minst to sekunder.

Menyen Add Bookmark (Legg til bokmerke) vises.

### *Obs!*

*Enkelte menyer kan ikke registreres som bokmerker. Hvis du prøvde å registrere dem, vises* Bookmark Failed (Bokmerke mislyktes)*.*

3. Trykk ▲ Opp- og ▼ Ned-knappene for å velge menyen du vil slette, og trykk deretter ▶ Høyre.

### *Obs!*

*Vil du registrere en ny meny, må du slette én av de registrerte menyene fra bokmerket.*

<span id="page-59-0"></span>Hvis Bookmark Registered (Bokmerke registrert) vises, er det blitt registrert et bokmerke for menyen.

### *Obs!*

Hvis du vil gjenopprette bokmerkemenyen til standardverdiene, velger du SelecType Init (Start velgetype) *fra kontrollpanelets* Reset Menu (Tilbakestillingsmeny)*.*

# **Menyer på kontrollpanelet**

### *Obs!*

*Enkelte menyer og elementer vises bare når en tilhørende valgfri enhet er installert eller en aktuell innstilling er foretatt.*

# **Information Menu (Informasjonsmeny)**

Trykk **▼ Ned** eller ▲ Opp for å velge et element. Trykk ▶ Høyre for å skrive ut et ark eller skrifteksempel.

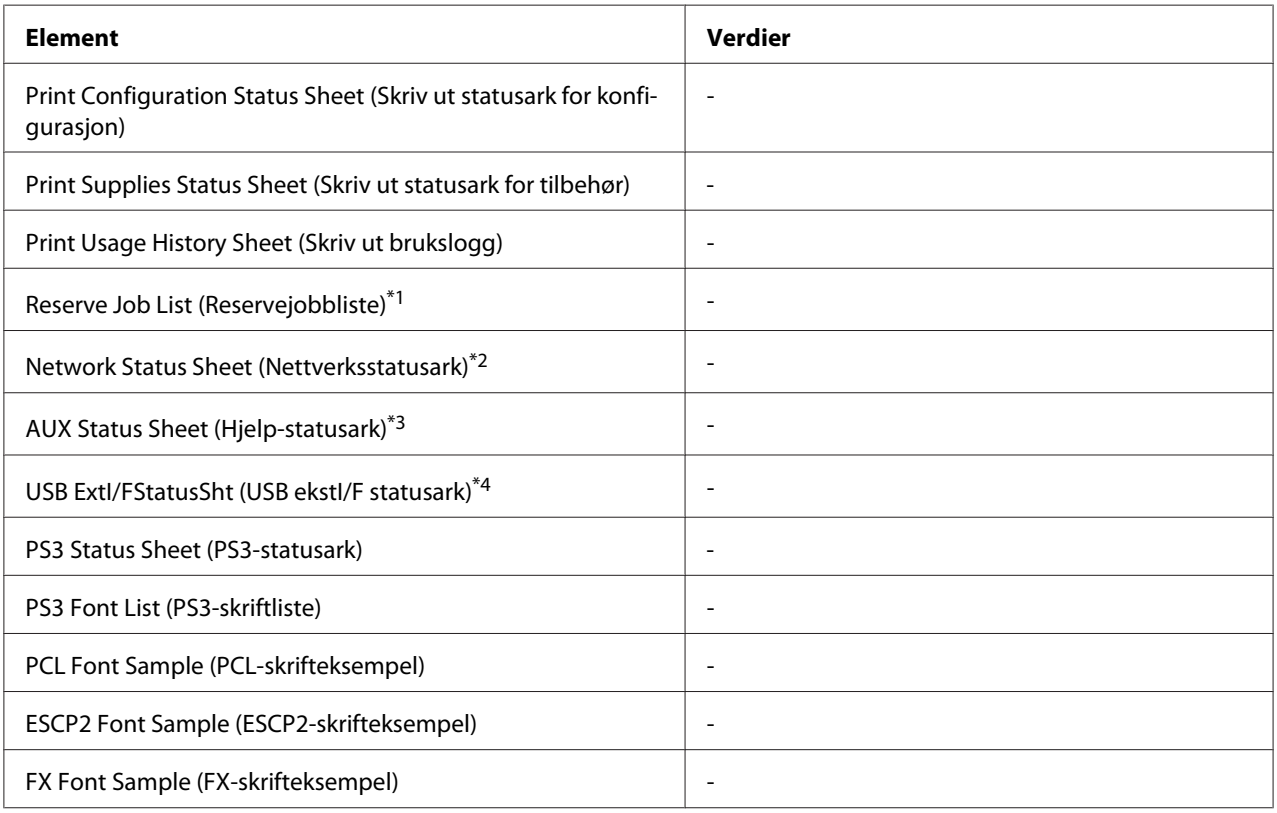

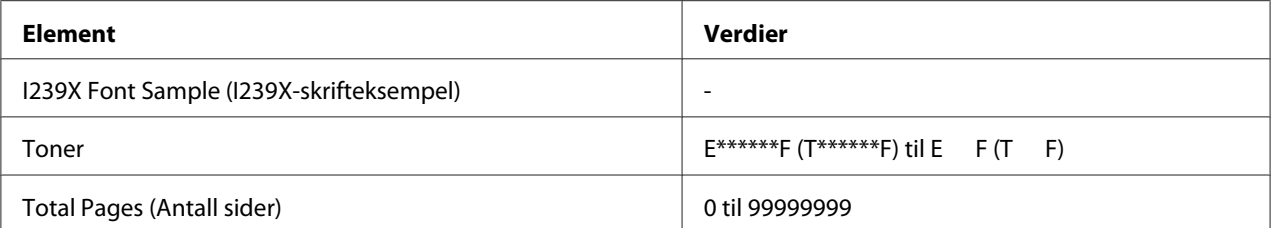

\*1 Kun tilgjengelig når jobbene er lagret ved hjelp av funksjonen Quick Print Job (Hurtigutskrift).

\*2 Kun tilgjengelig når instillingen Network I/F (Nettverks-I/F) i Network Menu (Nettverksmeny) er satt til On (På).

\*<sup>3</sup> Kun tilgjengelig når det er installert et valgfritt grensesnittkort.

\*4 Kun tilgjengelig når skriveren er koblet til en USB-enhet med D4-støtte og den har vært slått på mens innstillingen for USB I/F (USB-I/F) er satt til On (På).

### **Print Configuration Status Sheet (Skriv ut statusark for konfigurasjon)**

Skriver ut et ark som viser innstillingene for gjeldende skriver og installert tilleggsutstyr. Dette arket kan brukes til å kontrollere om tilleggsutstyret er blitt riktig installert.

### **Print Supplies Status Sheet (Skriv ut statusark for tilbehør)**

Skriver ut et ark med informasjon om forbruksvarer.

### **Print Usage History Sheet (Skriv ut brukslogg)**

Skriver ut et ark som viser bruksloggen til skriveren.

### **Reserve Job List (Reservejobbliste)**

Skriver ut en liste over reserverte utskriftsjobber som er lagret i skriverminnet.

### **Network Status Sheet (Nettverksstatusark)**

Skriver ut et ark som viser driftsstatusen til nettverket.

### **AUX Status Sheet (Hjelp-statusark)**

Skriver ut et ark som viser driftsstatusen til det valgfrie grensesnittet.

### **USB ExtI/FStatusSht (USB ekstI/F statusark)**

Skriver ut et ark som viser driftsstatusen til USB-grensesnittet.

# **PS3 Status Sheet (PS3-statusark)**

Skriver ut et ark som viser informasjon om PS3-modusen, for eksempel PS3-versjonen.

# **PS3 Font List (PS3-skriftliste), PCL Font Sample (PCL-skrifteksempel), ESCP2 Font Sample (ESCP2-skrifteksempel), FX Font Sample (FX-skrifteksempel), I239X Font Sample (I239X-skrifteksempel)**

Skriver ut et eksempel på skriftene som er tilgjengelige for valgt skriveremulering.

## **Toner**

Antallet stjerner (\*) mellom "E (T)" og "F" angir forbruksvarenes gjenværende brukstid. Hvis det brukes en uoriginal forbruksvare, vises "?" i stedet for indikatoren.

## **Total Pages (Antall sider)**

Viser det totale antallet sider som er skrevet ut med skriveren.

# **System Information Menu (Systeminformasjon)**

Følgende informasjon vises.

- ❏ Main Version (Hovedversjon)
- ❏ MCU Version (MCU-versjon)
- ❏ Serial No (Serienr.)
- ❏ Memory (Minne)
- ❏ MAC Address (MAC-adresse)

# **Tray Menu (Papirskuffmeny)**

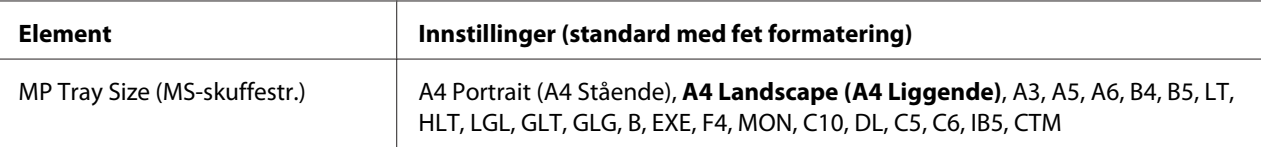

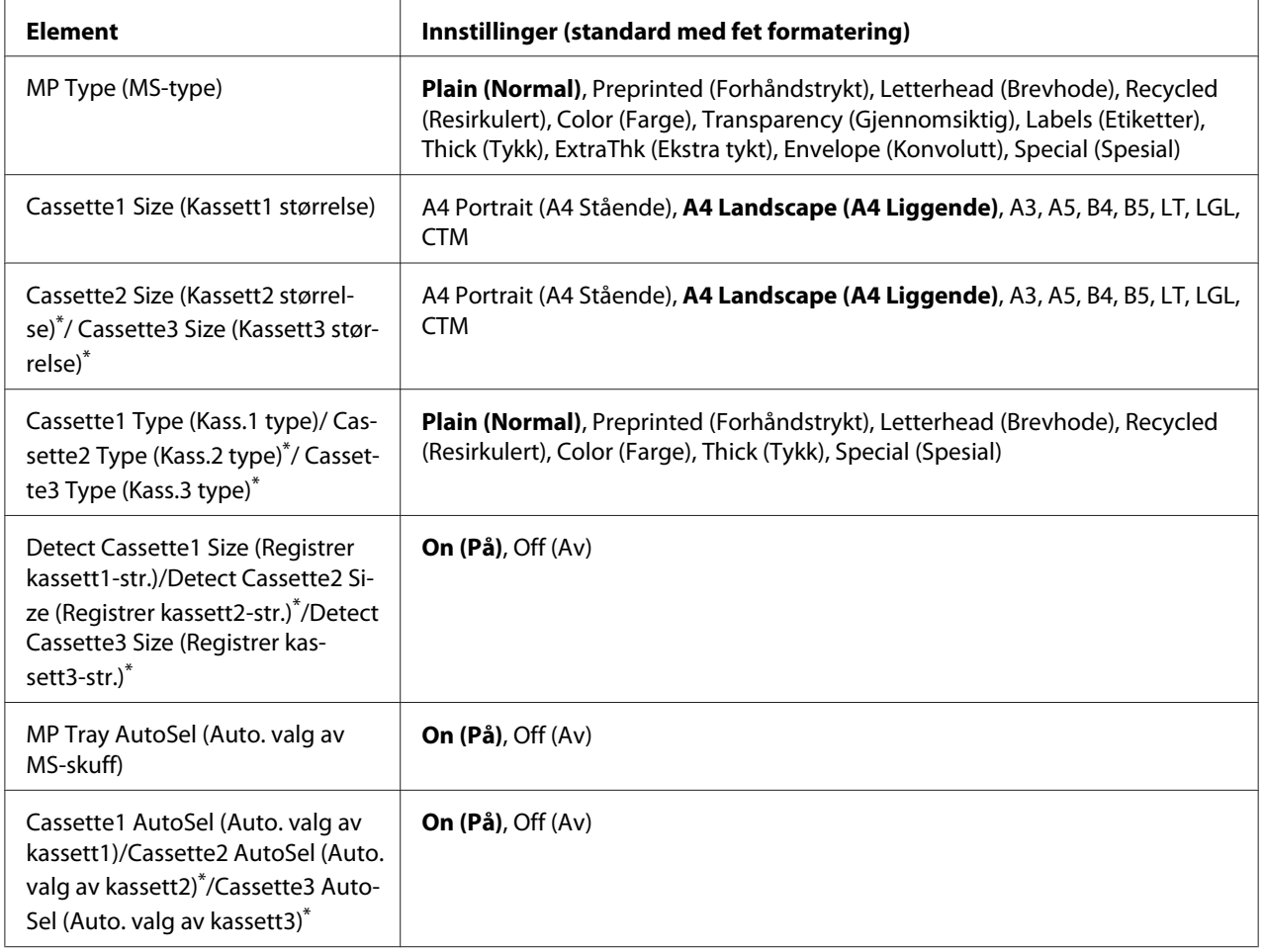

\* Kun tilgjengelig når den valgfrie papirkassettenheten er installert.

# **MP Tray Size (MS-skuffestr.)**

Velg papirstørrelse på denne menyen. Papirstørrelsesvelgeren for skuff er valgt hvis den ikke står på **.** 

# **MP Type (MS-type)**

Lar deg angi papirtypen som er lagt i MS-skuffen.

## **Cassette1 Size (Kassett1 størrelse)/Cassette2 Size (Kassett2 størrelse)/Cassette3 Size (Kassett3 størrelse)**

Viser papirstørrelsen som er lagt i standard og valgfrie papirkassetter.

# **Cassette1 Type (Kass.1 type)/Cassette2 Type (Kass.2 type)/Cassette3 Type (Kass.3 type)**

Lar deg velge papirtypen som er lagt i standard og valgfrie papirkassetter.

# **Detect Cassette1 Size (Registrer kassett1-str.)/Detect Cassette2 Size (Registrer kassett2-str.)/Detect Cassette3 Size (Registrer kassett3-str.)**

Finner papirstørrelsen som er lagt i standard og valgfrie papirkassetter.

# **MP Tray AutoSel (Auto. valg av MS-skuff)/Cassette1 AutoSel (Auto. valg av kassett1)/ Cassette2 AutoSel (Auto. valg av kassett2)/Cassette3 AutoSel (Auto. valg av kassett3)**

Angir om skuffen kan bli valgt for utskrift når Paper Source er valgt for Auto Selection i skriverdriveren.

# **Emulation Menu (Emuleringsmeny)**

### *Obs!*

*Du kan angi forskjellige emuleringer for hvert grensesnitt.*

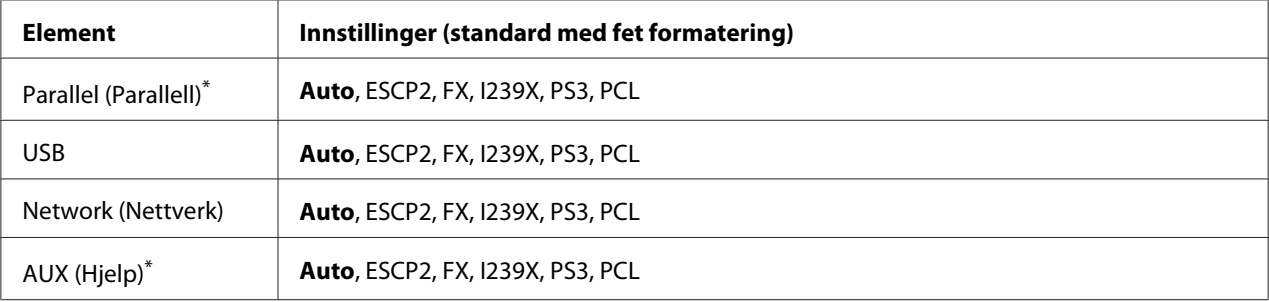

\* Kun tilgjengelig når det er installert et valgfritt Type-B-grensesnittkort.

# **Printing Menu (Utskriftsmeny)**

### *Obs!*

*Innstillingene overstyres av innstillingene som gjøres i skriverdriveren.*

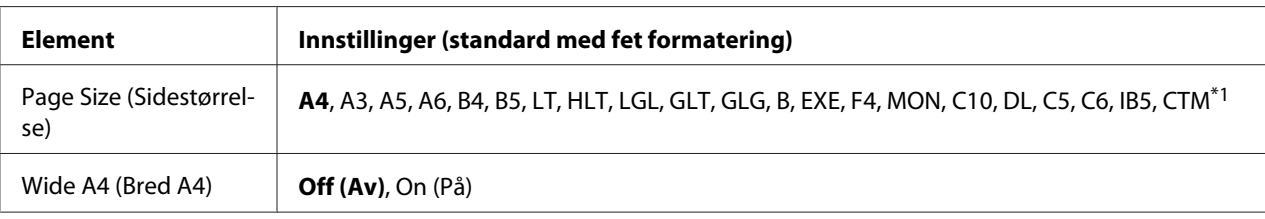

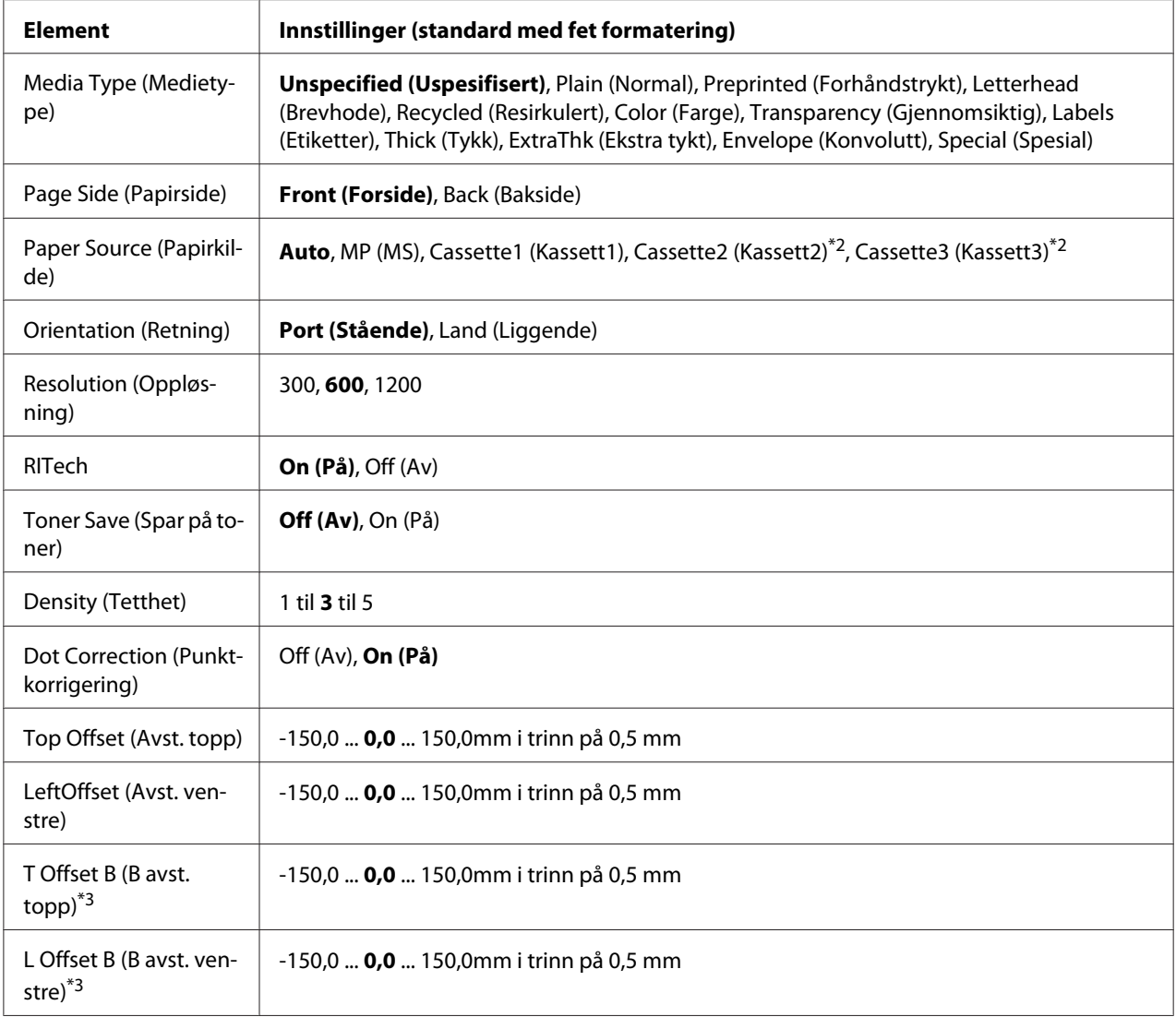

\*1 Minimum og maksimum på egendefinerte størrelser varierer avhengig av skuffen. (Flerfunksjonsskuff) Minimum: 75,0  $\times$  98,4 mm, maksimum: 297,0  $\times$  508,0 mm (Nedre papirkassett)

Minimum: 76,2 × 148,0 mm, maksimum: 297,0 × 431,8 mm

\*2 Kun tilgjengelig når den valgfrie papirkassettenheten er installert.

\*3 Kun tilgjengelig når den valgfrie dupleksenheten er installert.

## **Page Size (Sidestørrelse)**

Angir papirstørrelsen.

#### **Wide A4 (Bred A4)**

Ved å velge On (På) reduseres venstre og høyre marg til 3,4 mm.

### **Media Type (Medietype)**

Angir papirtypen.

### **Page Side (Papirside)**

Velg Front (Forside) når du skriver ut forsiden på vanlig papir (Plain), tykt papir (Thick), eller ekstra tykt papir (Extra Thick).

## **Paper Source (Papirkilde)**

Angir om papiret mates inn i skriveren fra MS-skuffen, den standard papirkassetten eller den valgfrie papirkassettenheten.

Hvis du velger Auto, mates papiret fra papirkilden med papiret som samsvarer med innstillingen for Paper Size.

### **Orientation (Retning)**

Angir om siden skrives ut med stående eller liggende papirretning.

### **Resolution (Oppløsning)**

Angir utskriftsoppløsningen.

### **RITech**

Når du aktiverer RITech, blir linjer, tekst og grafikk jevnere og skarpere.

### **Toner Save (Spar på toner)**

Når denne innstillingen er valgt, sparer skriveren på toneren ved å erstatte det svarte inne i tegnene med en gråtone. Tegnene markeres med svart på høyre og nedre kant.

### **Density (Tetthet)**

Angir utskriftstettheten.

### **Dot correction (Punktkorrigering)**

Justerer vekten av tynne linjer slik at de skrives ut tydelig.

# **Top Offset (Avst. topp)**

Finjusterer den loddrette utskriftsposisjonen til siden.

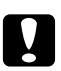

### c *Forsiktig:*

*Kontroller at det utskrevne bildet ikke havner på utsiden av papirkanten. Ellers kan du skade skriveren.*

## **LeftOffset (Avst. venstre)**

Finjusterer den vannrette utskriftsposisjonen til siden. Denne er nyttig for mindre justeringer.

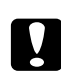

## c *Forsiktig:*

*Kontroller at det utskrevne bildet ikke havner på utsiden av papirkanten. Ellers kan du skade skriveren.*

# **T Offset B (B avst. topp)**

Justerer den loddrette utskriftsposisjonen på baksiden av papiret når du skriver ut på begge sider. Bruk denne innstillingen hvis utskriften på baksiden ikke er der du forventet.

## **L Offset B (B avst. venstre)**

Justerer den vannrette utskriftsposisjonen på baksiden av papiret når du skriver ut på begge sider. Bruk denne innstillingen hvis utskriften på baksiden ikke er der du forventet.

# **Setup Menu (Innstillingsmeny)**

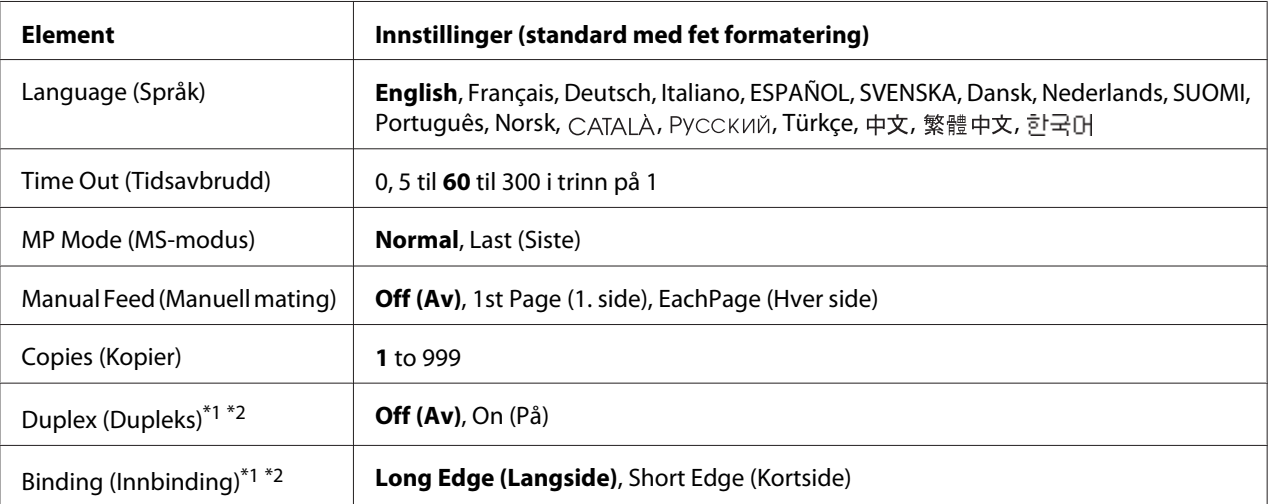

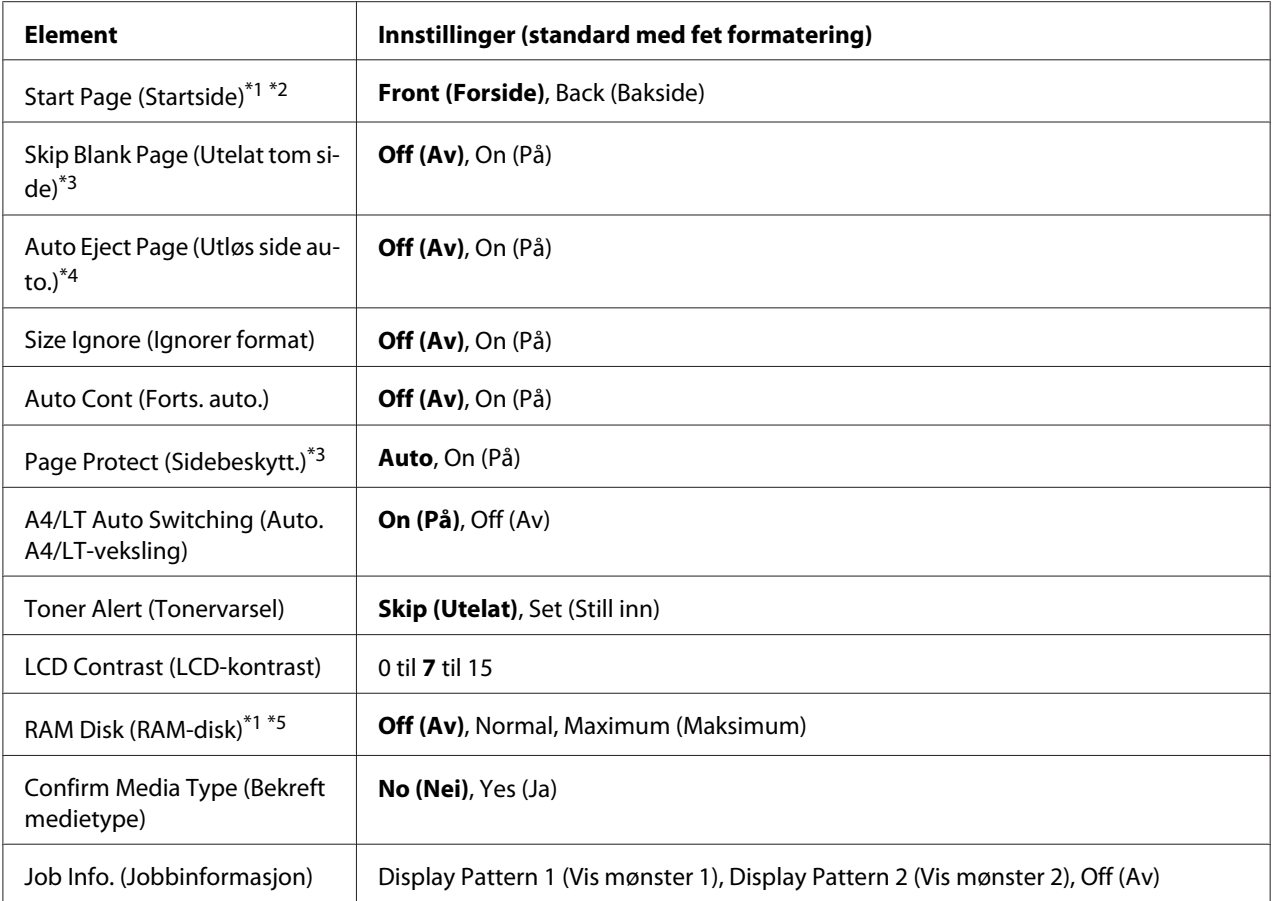

\*1 Kun tilgjengelig når tilhørende tilleggsutstyr er installert.

\*2 Kun tilgjengelig når du bruker papirstørrelsen A4, A3, A5, B4, B5, LT, HLT, LGL, GLG, B, EXE eller F4.

\*3 Kun tilgjengelig for modusen ESC/P2, FX eller I239X.

\*4 Ikke tilgjengelig i PS3 og PCL.

\*<sup>5</sup> Når dette elementet endres, trer innstillingsverdien i kraft etter en varmstart eller etter at strømmen er slått på igjen.

# **Language (Språk)**

Angir språket som vises på LCD-panelet, og som skrives ut på statusarket.

### **Time Out (Tidsavbrudd)**

Angir hvor lang tid i sekunder det tar før et tidsavbrudd der grensesnittene endres automatisk. Tiden før det oppstår et tidsavbrudd er tiden fra øyeblikket da ingen data mottas fra et grensesnitt til øyeblikket da grensesnittet endres. Hvis skriveren har en utskriftsjobb når grensesnittet endres, blir utskriftsjobben skrevet ut.

### **MP Mode (MS-modus)**

Denne innstillingen fastsetter om MS-skuffen har høyest eller lavest prioritet når **Auto** velges som innstilling for Paper Source i skriverdriveren. Når Normal velges som innstilling for MP Mode (MS-modus), har MS-skuffen høyest prioritet som papirkilde. Hvis du velger Last (Siste), har MS-skuffen lavest prioritet.

### **Manual Feed (Manuell mating)**

Lar deg velge manuell matingsmodus for MS-skuffen.

### **Copies (Kopier)**

Angir antallet eksemplarer som skal skrives ut, fra 1 til og med 999.

### **Duplex (Dupleks)**

Aktiverer eller deaktiverer dupleksutskrift. Denne innstillingen gjør det mulig å skrive ut på begge sider av arket.

### **Binding (Innbinding)**

Angir innbindingsretningen på utskriften.

### **Start Page (Startside)**

Angir om dupleksutskriften starter med forsiden eller baksiden av arket.

### **Skip Blank Page (Utelat tom side)**

Gjør det mulig å utelate tomme sider ved utskrift.

### **Auto Eject Page (Utløs side auto.)**

Angir om papiret skal mates ut når grensen som er angitt i innstillingen Time Out (Tidsavbrudd), er nådd. Standard er Off (Av), noe som innebærer at papiret ikke mates ut når tidsavbruddsgrensen er nådd.

### **Size Ignore (Ignorer format)**

Hvis du vil ignorere feilmeldinger om papirstørrelse, velger du On (På). Når du aktiverer dette elementet, fortsetter skriveren utskriften selv om bildestørrelsen overskrider det utskrivbare området for angitt papirstørrelse. Dette kan forårsake flekker på utskriften fordi toneren ikke overføres til papiret på riktig måte. Når dette elementet er deaktivert, stanser skriveren utskriften hvis det oppstår en feil med papirstørrelsen.

# **Auto Cont (Forts. auto.)**

Når du aktiverer denne innstillingen, fortsetter skriveren utskriften automatisk etter en bestemt tidsperiode når en av følgende feil oppstår: Paper Set (Papiroppsett ), Print Overrun (Utskriftsoverkjøring) eller Memory Overflow (Minneoverflyt). Når dette alternativet er deaktivert, må du trykke **Start/stopp** for å fortsette utskriften.

# **Page Protect (Sidebeskytt.)**

Tildeler ekstra skriverminne til å skrive ut data, i motsetning til å motta data. Det kan hende du må aktivere denne innstillingen hvis utskriften er veldig sammensatt. Hvis feilmeldingen Print Overrun (Utskriftsoverkjøring) vises på LCD-panelet under utskrift, aktiverer du denne innstillingen, og skriver ut dataene på nytt. Dette reduserer minnemengden som er reservert for å behandle data, slik at datamaskinen kan bruke lenger tid på å sende utskriftsjobben, men du vil kunne skrive ut sammensatte jobber. Page Protect (Sidebeskytt.) fungerer vanligvis best når Auto er valgt. Du må øke skriverminnet hvis det fortsatt oppstår minnefeil.

## *Obs!*

*Når du endrer innstillingen for* Page Protect (Sidebeskytt.)*, konfigureres skriverminnet på nytt, og dermed slettes nedlastede skrifter.*

## **A4/LT Auto Switching (Auto. A4/LT-veksling)**

Når papir i A4- eller Letter-størrelse er valgt for utskrift og papir av denne størrelsen ikke er lagt i, vil utskriften skrives ut i en annen størrelse.

# **Toner Alert (Tonervarsel)**

Angir om utskriften skal stanses midlertidig når brukstiden for bildekassetten nesten er utløpt.

# **LCD Contrast (LCD-kontrast)**

Justerer kontrasten på LCD-panelet. Bruk**∆ Opp**- og **▼ Ned**-knappene til å angi kontrasten mellom <sup>@</sup> (lavest kontrast) og 15 (høyest kontrast).

### **RAM Disk (RAM-disk)**

Angir størrelsen på RAM-disken som er tilgjengelig for funksjonen Reserve Job. Se på tabellen nedenfor hvis du vil ha mer informasjon.

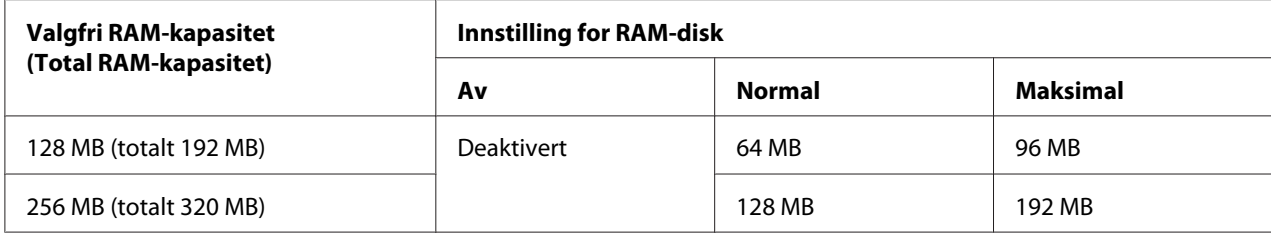

## **Confirm Media Type (Bekreft medietype)**

Viser en melding når papirtypen i skuffen som er valgt for utskrift er forskjellig fra det som er valgt på Paper type i skriverdriveren.

### **Job Info. (Jobbinformasjon)**

Viser informasjon om utskriftsjobben på kontrollpanelet. Du kan også hoppe over og avbryte utskriftsjobber med denne innstillingen. Mønsteret av viste elementer på kontrollpanelet kan velges fra Display Pattern 1 (Vis mønster 1) og Display Pattern 2 (Vis mønster 2). Ikke velg Display Pattern 1 (Vis mønster 1) når følgende språk er valgt som Language (Språk) på Setup Menu (Innstillingsmeny): Norsk, CATALÀ, Русский, Türkçe, 中文, 繁體中文, 하국어.

# **Reset Menu (Tilbakestillingsmeny)**

### **Clear Warning (Fjern advarsel)**

Fjerner advarsler som viser feil, unntatt feil som oppstår med vanlige forbruksvarer eller nødvendige forbruksvarer.

### **Clear All Warnings (Fjern alle advarsler)**

Fjerner alle advarsler som vises på LCD-panelet.

#### **Reset (Tilbakestill)**

Stanser utskriften og fjerner gjeldende jobb som er reservert via det aktive grensesnittet. Det kan være lurt å tilbakestille skriveren hvis det oppstår problemer med selve utskriftsjobben og skriveren ikke kan skrive ut.

#### **Reset All (Tilbakestill alle)**

Stanser utskriften og tømmer skriverminnet. Utskriftsjobber fra samtlige grensesnitt slettes.

# *Obs!*

*Når du velger* Reset All (Tilbakestill alle)*, fjernes utskriftsjobber som er mottatt fra alle grensesnittene. Pass på så du ikke avbryter utskriftsjobben til en annen person.*

# **SelecType Init (Start velgetype)**

Gjenoppretter innstillingene for menyene på kontrollpanelet til standardverdiene.

# **Quick Print Job Menu (Hurtigutskriftsmeny)**

Med denne menyen kan du skrive ut eller slette utskriftsjobber som er lagret i skriverminnet ved hjelp av Hurtigutskriftsmeny-funksjonen (Re-Print Job, Verify Job , Stored Job) i skriverdriverens Reserver jobb-funksjon. Hvis du vil ha instruksjoner i hvordan du bruker denne menyen, kan du se ["Bruke](#page-96-0) [Hurtigutskriftsmeny" på side 97](#page-96-0).

# **Confidential Job Menu (Konfidensieltmeny)**

Med denne menyen kan du skrive ut eller slette utskriftsjobber som er lagret i skriverminnet ved hjelp av funksjonen Confidential Job (Konfidensiell jobb) i skriverdriverens funksjon Reserve Job (Reserver jobb). Du må angi riktig passord for å få tilgang til disse dataene. Hvis du vil ha instruksjoner i hvordan du bruker denne menyen, kan du se ["Bruke Konfidensieltmeny" på side 98.](#page-97-0)

# **Clock Menu (Klokkemeny)**

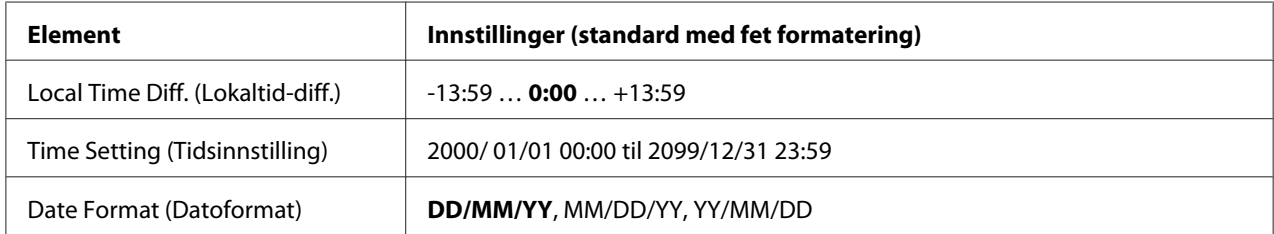

# **Local Time Diff. (Lokaltid-diff.)**

Angir gjeldende dato og klokkeslett ved å angi tidsforskjellen i forhold til Greenwich-tid.

# **Time Setting (Tidsinnstilling)**

Angir gjeldende dato og klokkeslett ved å angi dem direkte.
## **Date Format (Datoformat)**

Angir formatet som datoen skal vises i.

## **Parallel Menu (Parallellmeny)**

Disse innstillingene styrer kommunikasjonen mellom skriveren og datamaskinen når parallellgrensesnittet brukes.

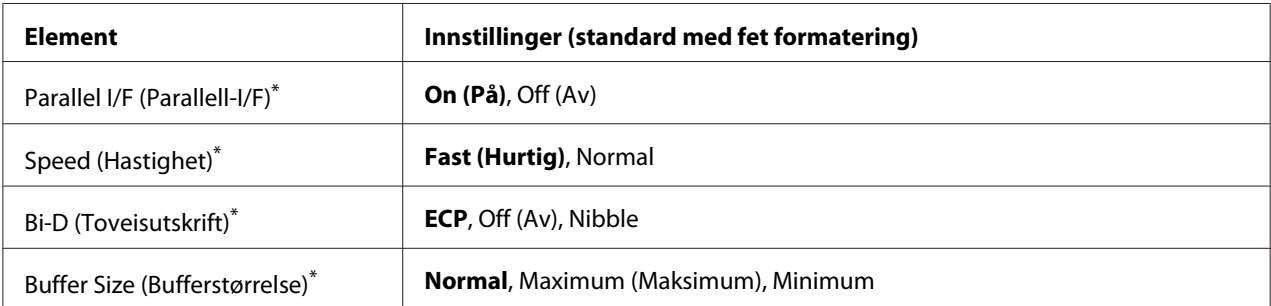

Når dette elementet endres, trer innstillingsverdien i kraft etter en varmstart eller etter at strømmen er slått på igjen. Selv om det vises på statusarket eller EJL-arket, skjer den faktiske endringen etter en varmstart eller etter at strømmen er slått på igjen.

## **Parallel I/F (Parallell-I/F)**

Gjør det mulig å aktivere eller deaktivere parallellgrensesnittet.

## **Speed (Hastighet)**

Angir pulsbredden til ACKNLG-signalet når data mottas i modusen Compatibility (Kompatibilitet) eller Nibble. Når Fast (Hurtig) er valgt, er pulsbredden omtrent 1 μs. Når Normal er valgt, er pulsbredden omtrent 10 μs.

## **Bi-D (Toveisutskrift)**

Gjør det mulig å angi toveis kommunikasjonsmodus. Når du velger  $\circ$ ff (Av), deaktiveres toveis-kommunikasjon.

## **Buffer Size (Bufferstørrelse)**

Fastsetter hvor mye minne som skal brukes til å motta data og til å skrive ut data. Hvis Maximum (Maksimum) er valgt, tildeles det mer minne til å motta data Hvis Minimum er valgt, tildeles det mer minne til å skrive ut data

*Obs!*

- ❏ *Vil du aktivere innstillingene for* Buffer Size (Bufferstørrelse)*, må skriveren være slått av i minst fem sekunder før du slår den på igjen. Du kan også velge* Reset All (Tilbakestill alle)*, som forklart i ["Reset Menu \(Tilbakestillingsmeny\)" på side 71.](#page-70-0)*
- ❏ *Når du tilbakestiller skriveren, slettes alle utskriftsjobber. Kontroller at* **Klar***-lampen ikke blinker når du tilbakestiller skriveren.*

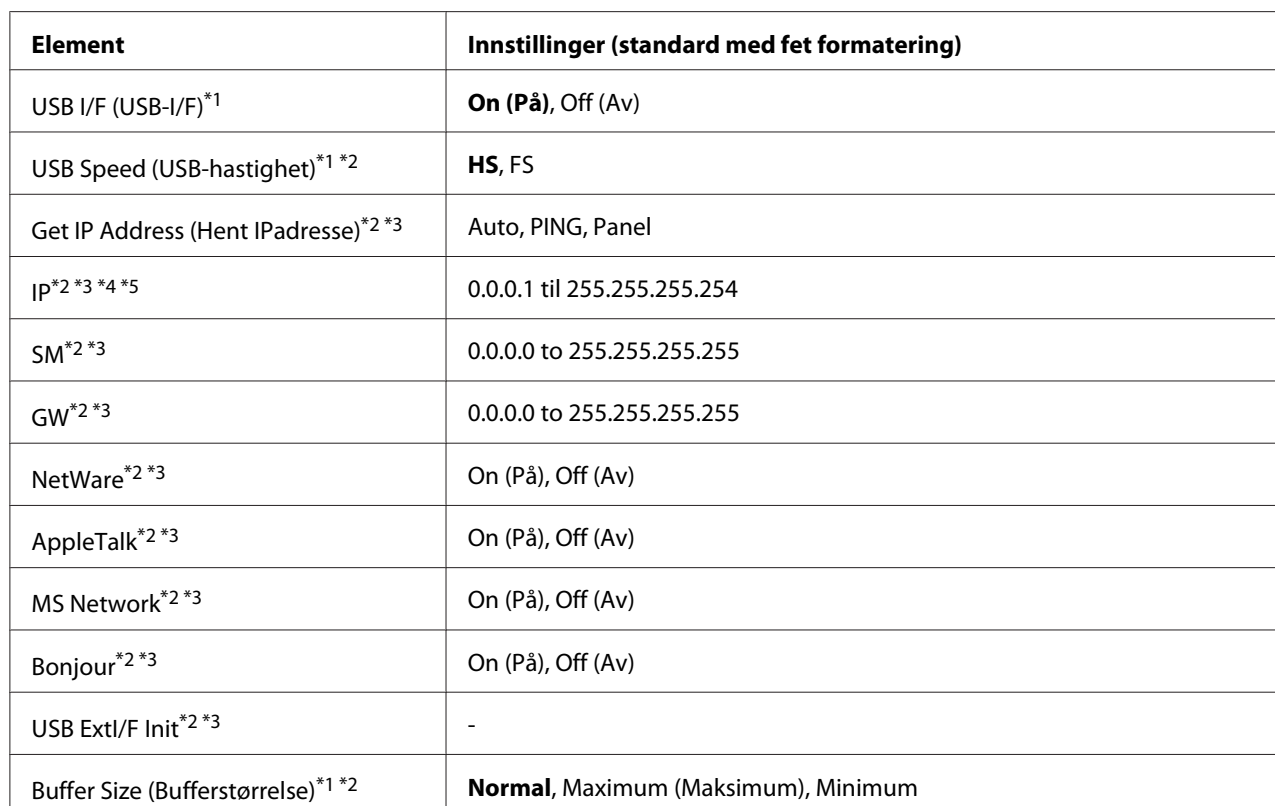

# **USB Menu (USB-meny)**

 $*1$  Når dette elementet endres, trer innstillingsverdien i kraft etter en varmstart eller etter at strømmen er slått på igjen. Selv om det vises på statusarket eller EJL-arket, skjer den faktiske endringen etter en varmstart eller etter at strømmen er slått på igjen.

\*2 Kun tilgjengelig når USB I/F (USB-I/F) er satt til On (På).

\*3 Kun tilgjengelig når det er tilkoblet en ekstern USB-enhet med D4-støtte. Innholdet i innstillingene avhenger av innstillingene for den eksterne USB-enheten.

\*4 Hvis innstillingen Get IPAddress (Hent IPadresse) er satt til Auto, kan denne innstillingen ikke endres.

\*5 Når innstillingen Get IPAddress (Hent IPadresse) endres fra Panel eller PING til Auto, lagres verdiene for panelinnstillingen. Når Auto endres tilbake til Panel eller PING, vises de lagrede innstillingsverdiene. Verdien settes til 192.168.192.168 hvis innstillingene ikke gjøres på panelet.

## **USB I/F (USB-I/F)**

Gjør det mulig å aktivere eller deaktivere USB-grensesnittet.

### **USB Speed (USB-hastighet)**

Gjør det mulig å velge driftsmodusen for USB-grensesnittet. Det anbefales å velge HS. Velg FS hvis HS ikke fungerer på datamaskinens operativsystem.

#### **Buffer Size (Bufferstørrelse)**

Fastsetter hvor mye minne som skal brukes til å motta data og til å skrive ut data. Hvis Maximum (Maksimum) er valgt, tildeles det mer minne til å motta data Hvis Minimum er valgt, tildeles det mer minne til å skrive ut data

#### *Obs!*

- ❏ *Vil du aktivere innstillingene for* Buffer Size (Bufferstørrelse)*, må skriveren være slått av i minst fem sekunder før du slår den på igjen. Du kan også velge* Reset All (Tilbakestill alle)*, som forklart i ["Reset Menu \(Tilbakestillingsmeny\)" på side 71.](#page-70-0)*
- ❏ *Når du tilbakestiller skriveren, slettes alle utskriftsjobber. Kontroller at* **Klar***-lampen ikke blinker når du tilbakestiller skriveren.*

## **Network Menu (Nettverksmeny)**

Se i *Network Guide* for hver innstilling.

## **AUX Menu (Hjelpemeny)**

Se i *Network Guide* for hver innstilling.

## **PCL Menu (PCL-meny)**

Disse innstillingene er tilgjengelige i PCL-modusen.

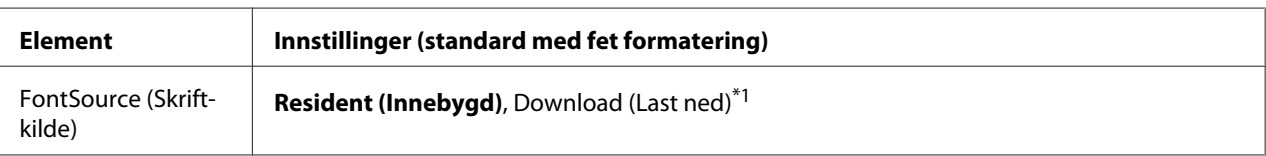

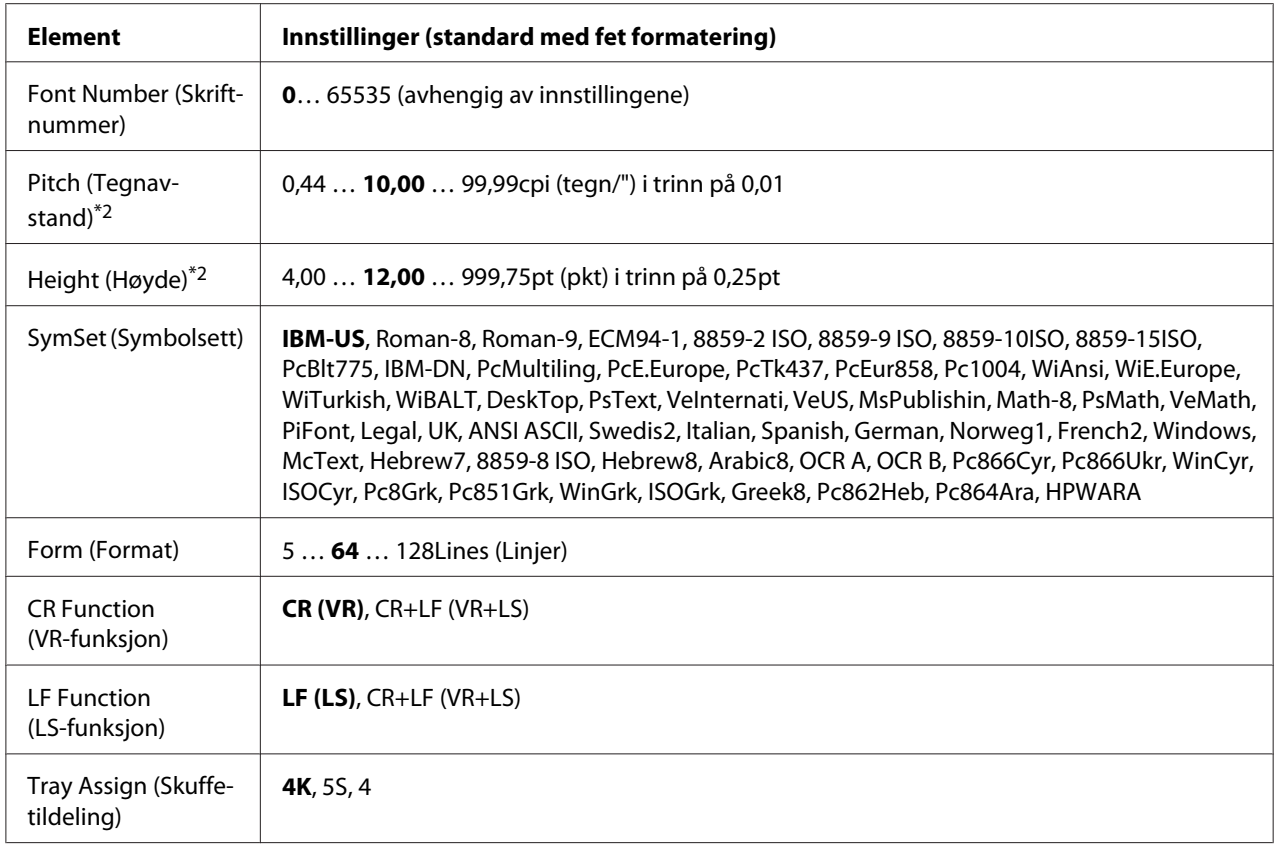

\*1 Kun tilgjengelig når nedlastede skrifter er tilgjengelige.

\*2 Avhenger av skriften som er valgt.

## **FontSource (Skriftkilde)**

Angir standard skriftkilde.

#### **Font Number (Skriftnummer)**

Angir standard skriftnummer for standard skriftkilde. Tilgjengelig nummer avhenger av innstillingene du har gjort.

#### **Pitch (Tegnavstand)**

Angir standard tegnavstand for skrift hvis skriften er skalerbar og har fast tegnavstand. Du kan velge fra 0.44 til 99.99 tegn/" (tegn per tomme), i trinn på 0,01 tegn/". Det er mulig dette elementet ikke vises avhengig av innstillingene på FontSource (Skriftkilde) eller Font Number (Skriftnummer).

## **Height (Høyde)**

Angir standard skrifthøyde hvis skriften er skalerbar og proporsjonal. Du kan velge fra 4.00 to 999.75punkt, i trinn på 0,25 punkt. Det er mulig dette elementet ikke vises avhengig av innstillingene på FontSource (Skriftkilde) eller Font Number (Skriftnummer).

## **SymSet (Symbolsett)**

Velger standard symbolsett. Hvis fonten du valgte i FontSource (Skriftkilde) og Font Number (Skriftnummer) ikke er tilgjengelige i den nye innstillingen for SymSet (Symbolsett), blir innstillingen for FontSource (Skriftkilde) og Font Number (Skriftnummer) automatisk erstattet med standardverdien, IBM-US.

## **Form (Format)**

Velger antall linjer for valgt papirstørrelse og papirretning. Dette fører også til en endring i linjeavstanden (VMI), og den nye VMI-verdien lagres i skriveren. Dette innebærer at senere endringer av innstillingene for Page Size (Sidestørrelse) eller Orientation (Retning) fører til endringer av verdien Form (Format), basert på lagret VMI.

## **CR Function, LF Function (VR-funksjon, LS-funksjon)**

Disse funksjonene er inkludert for brukere av spesifikke operativsystemer, for eksempel UNIX.

## **Tray Assign (Skuffetildeling)**

Endrer tildelingen for kommandoen for å velge papirkilde. Når 4 er valgt, stilles kommandoene som kompatible med HP LaserJet 4. Når 4K er valgt, stilles kommandoene som kompatible med HP LaserJet 4000, 5000 og 8000. Når 5S er valgt, stilles kommandoene som kompatible med HP LaserJet 5S.

## **PS3 Menu (PS3-meny)**

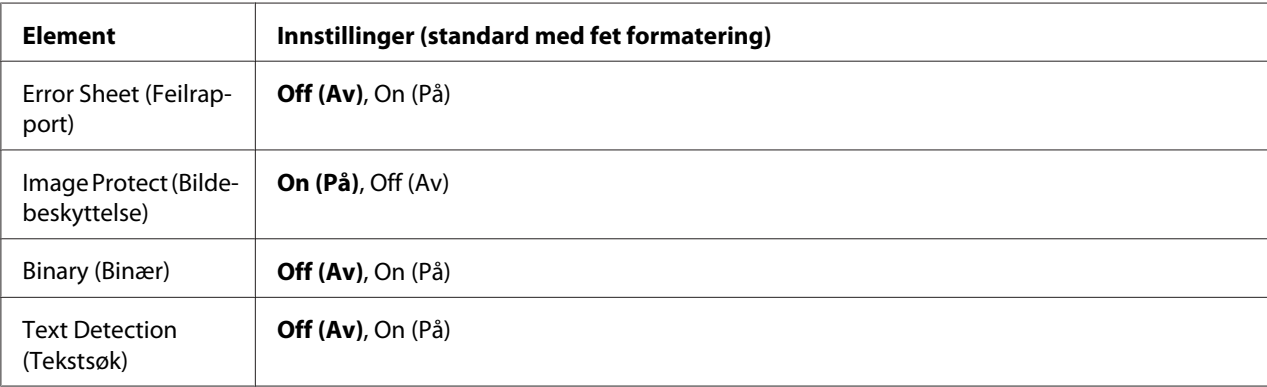

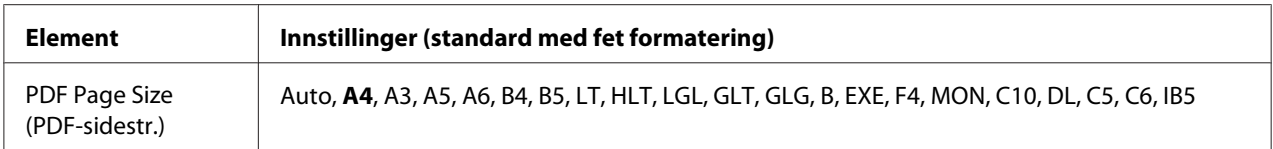

#### **Error Sheet (Feilrapport)**

Når du velger On (På), skrives det ut en feilrapport når det oppstår en feil i PS3-modusen eller når PDF-filen du prøvde å skrive ut, ikke er en støttet versjon.

#### **Image Protect (Bildebeskyttelse)**

Når On (På) er valgt, reduseres ikke utskriftskvaliteten selv om det er for lite minne. I så fall vises Memory Overflow (Minneoverflyt), og utskriften stanses.

Når Off (Av) er valgt, reduseres utskriftskvaliteten når det er for lite minne. I så fall vises Image Optimum (Bildeoptimer.), og utskriften fortsetter.

### **Binary (Binær)**

Angir dataformatet. Velg On (På) for binære data, og velg Off (Av) for ASCII-data.

#### *Obs!*

❏ *Binær kan bare brukes med nettverkstilkobling.*

❏ *Du trenger ikke velge* On (På) *når du bruker AppleTalk.*

Vil du bruke binære data, kontrollerer du at programmet støtter binære data og at **SEND CTRL-D Before Each Job (SEND CTRL-D før hver jobb)** og **SEND CTRL-D After Each Job (SEND CTRL-D etter hver jobb)** er satt til **No (Nei)**.

Når denne innstillingen er satt til On (På), kan du ikke bruke TBCP (Tagged Binary Communication Protocol - kodet binær kommunikasjonsprotokoll) i innstillingene for skriverdriveren.

#### **Text Detection (Tekstsøk)**

Når du velger On (På), konverteres tekstfilen til en PostScript-fil ved utskrift. Denne innstillingen er kun tilgjengelig når du velger PS3 i Emulation Menu (Emuleringsmeny).

#### **PDF Page Size (PDF-sidestr.)**

Angir papirstørrelsen når du sender mappen med PDF-filen fra en datamaskin eller en annen enhet. Hvis Auto er valgt, fastsettes papirstørrelsen basert på størrelsen på den første siden som skrives ut.

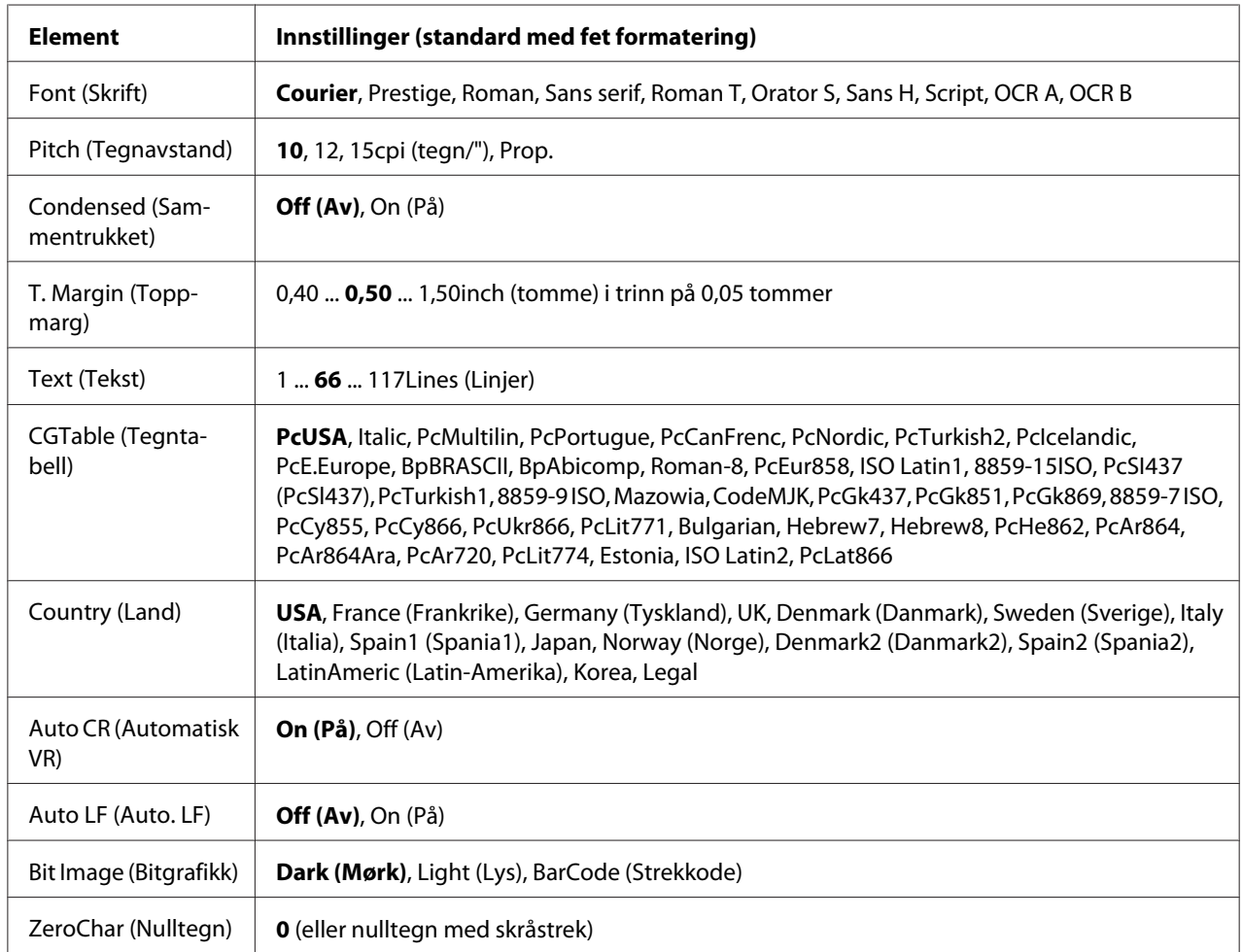

# **ESCP2 Menu (ESCP2-meny)**

## **Font (Skrift)**

Velger skriften.

## **Pitch (Tegnavstand)**

Velger tegnavstand (den vannrette avstanden) for skriften med fast tegnavstand, målt i tegn/" (tegn per tomme). Du kan også velge proporsjonal avstand.

## **Condensed (Sammentrukket)**

Aktiverer eller deaktiverer sammentrukket utskrift.

## **T. Margin (Toppmarg)**

Angir avstanden fra toppen av arket til grunnlinjen for den første utskrivbare linjen. Avstanden måles i tommer. Jo mindre verdi, desto nærmere toppen er den utskrivbare linjen.

### **Text (Tekst)**

Angir sidelengden i linjer. For dette alternativet er en linje antatt å være 1 cicero (1/6 tomme). Hvis du endrer innstillingene for Orientation (Retning), Page Size (Sidestørrelse) eller T. Margin (Toppmarg), går innstillingen for sidelengde automatisk tilbake til standard for hver papirstørrelse.

## **CG Table (Tegntabell)**

Bruk alternativet for tegngeneratortabell til å velge grafikktegntabellen eller kursivtabellen. Grafikktabellen inneholder grafikktegn for å skrive ut linjer, hjørner, skyggelagte områder, internasjonale tegn, greske tegn og matematiske symboler. Hvis du velger I talic, vises den øverste halvdelen av tegntabellen med tegn i kursiv.

## **Country (Land)**

Bruk dette alternativet til å velge ett av de femten internasjonale symbolsettene. Se i *Font Guide* for eksempler på tegn i hvert lands symbolsett.

#### **Auto CR (Automatisk VR)**

Angir om skriveren foretar en vognretur/linjeskift-operasjon (VR-LS) hver gang utskriftsposisjonen går utenfor høyre marg. Hvis du velger  $\circ$ ff (Av), vil ikke skriveren skrive ut tegn utenfor høyre marg, og den bryter ikke linjen før den mottar et vognreturtegn. Denne funksjonen håndteres automatisk av de fleste programmer.

## **Auto LF (Auto. LF)**

Hvis du velger Off  $(\mathsf{A} \cup)$ , sender ikke skriveren en kommando for automatisk linjeskift (LS) med hver vognretur (VR). Hvis On (På) er valgt, sendes det en kommando for linjeskift med hver vognretur. Velg On (På) hvis tekstlinjene overlapper.

#### **Bit Image (Bitgrafikk)**

Skriveren kan emulere grafikktettheten som er angitt med skriverkommandoene. Hvis du velger Dark (Mørk), blir bitgrafikktettheten høy, og hvis du velger Light (Lys), blir bitgrafikktettheten lav.

Velger du BarCode (Strekkode), konverterer skriveren bitgrafikken til strekkoder ved å fylle inn loddrette mellomrom mellom prikker automatisk. Dette danner ubrutte, loddrette linjer som kan leses av en strekkodeleser. Denne modusen reduserer størrelsen på grafikken som skrives ut, og kan dessuten forårsake forskyvning av bildepunkt når du skriver ut bitgrafikk.

### **ZeroChar (Nulltegn)**

Angir om det skrives ut en skråstrek eller ikke sammen med nulltegnet.

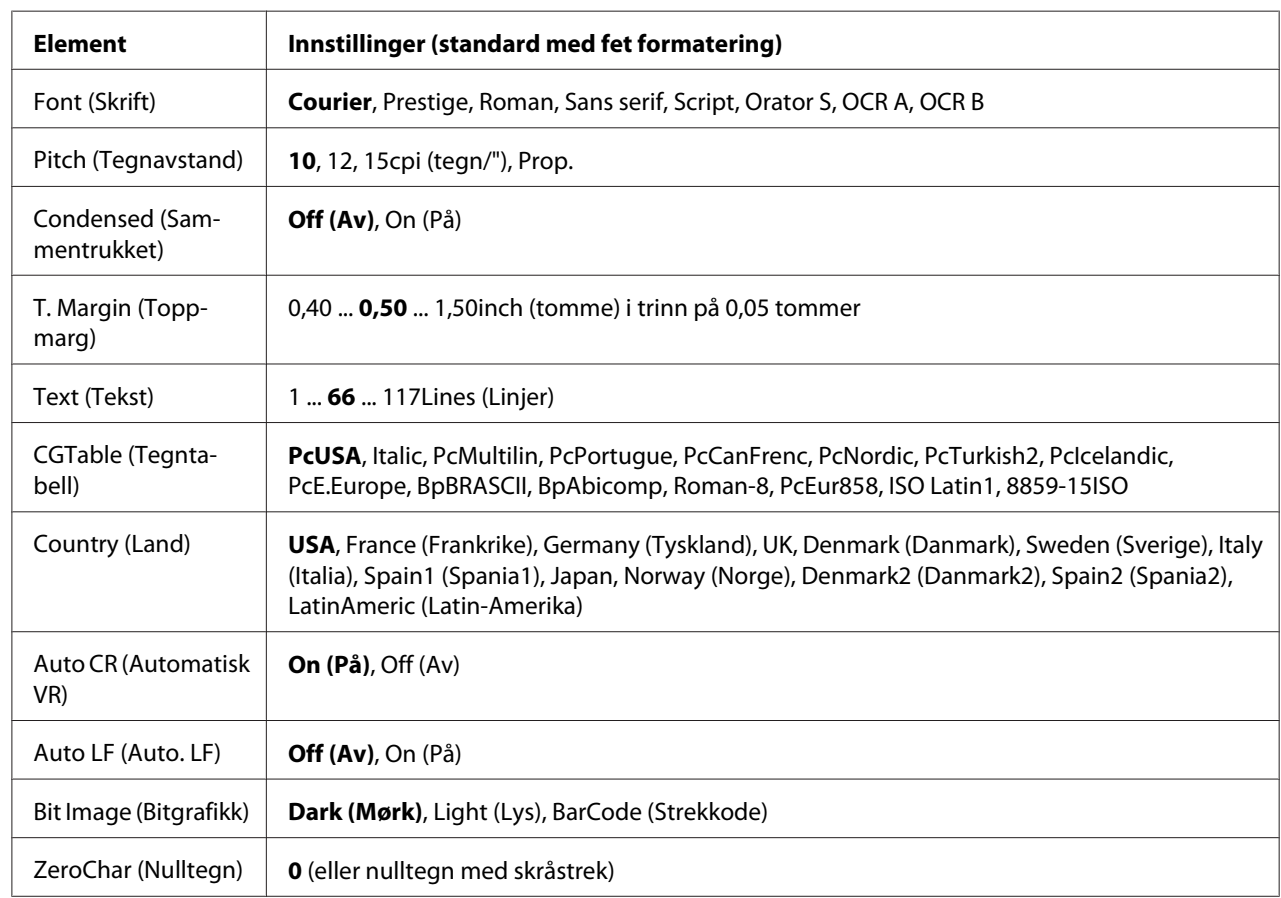

## **FX Menu (FX-meny)**

## **Font (Skrift)**

Velger skriften.

## **Pitch (Tegnavstand)**

Velger tegnavstand (den vannrette avstanden) for skriften med fast tegnavstand, målt i tegn/" (tegn per tomme). Du kan også velge proporsjonal avstand.

### **Condensed (Sammentrukket)**

Aktiverer eller deaktiverer sammentrukket utskrift.

## **T. Margin (Toppmarg)**

Angir avstanden fra toppen av arket til grunnlinjen for den første utskrivbare linjen. Avstanden måles i tommer. Jo mindre verdi, desto nærmere toppen er den utskrivbare linjen.

## **Text (Tekst)**

Angir sidelengden i linjer. For dette alternativet er en linje antatt å være 1 cicero (1/6 tomme). Hvis du endrer innstillingene for Orientation (Retning), Page Size (Sidestørrelse) eller T. Margin (Toppmarg), går innstillingen for sidelengde automatisk tilbake til standard for hver papirstørrelse.

## **CGTable (Tegntabell)**

Bruk alternativet for tegngeneratortabell til å velge grafikktegntabellen eller kursivtabellen. Grafikktabellen inneholder grafikktegn for å skrive ut linjer, hjørner, skyggelagte områder, internasjonale tegn, greske tegn og matematiske symboler. Hvis du velger I tal i c, vises den øverste halvdelen av tegntabellen med tegn i kursiv.

## **Country (Land)**

Bruk dette alternativet til å velge ett av de tretten internasjonale symbolsettene. Se i *Font Guide* for eksempler på tegn i hvert lands symbolsett.

## **Auto CR (Automatisk VR)**

Angir om skriveren foretar en vognretur/linjeskift-operasjon (VR-LS) hver gang utskriftsposisjonen går utenfor høyre marg. Hvis du velger Off (Av), vil ikke skriveren skrive ut tegn utenfor høyre marg, og den bryter ikke linjen før den mottar et vognreturtegn. Denne funksjonen håndteres automatisk av de fleste programmer.

## **Auto LF (Auto. LF)**

Hvis du velger Off (Av), sender ikke skriveren en kommando for automatisk linjeskift (LS) med hver vognretur (VR). Hvis On (På) er valgt, sendes det en kommando for linjeskift med hver vognretur. Velg On (På) hvis tekstlinjene overlapper.

## **Bit Image (Bitgrafikk)**

Skriveren kan emulere grafikktettheten som er angitt med skriverkommandoene. Hvis du velger Dark (Mørk), blir bitgrafikktettheten høy, og hvis du velger Light (Lys), blir bitgrafikktettheten lav.

Velger du BarCode (Strekkode), konverterer skriveren bitgrafikken til strekkoder ved å fylle inn loddrette mellomrom mellom prikker automatisk. Dette danner ubrutte, loddrette linjer som kan leses av en strekkodeleser. Denne modusen reduserer størrelsen på grafikken som skrives ut, og kan dessuten forårsake forskyvning av bildepunkt når du skriver ut bitgrafikk.

## **ZeroChar (Nulltegn)**

Angir om det skrives ut en skråstrek eller ikke sammen med nulltegnet.

## **I239X Menu (I239X-meny)**

I239X-modusen emulerer IBM® 2390/2391 Plus-kommandoer.

Disse innstillingene er bare tilgjengelige når skriveren er i I239X-modusen.

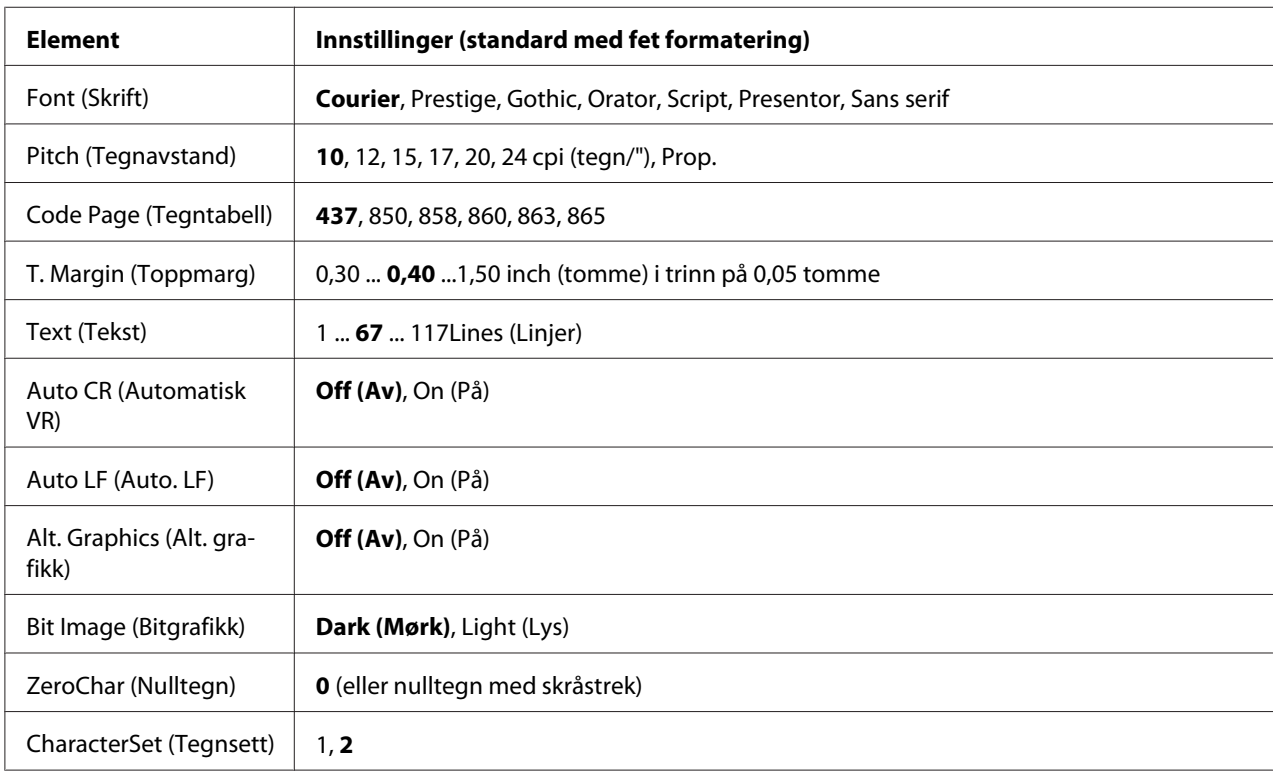

## **Font (Skrift)**

Velger skriften.

### **Pitch (Tegnavstand)**

Velger tegnavstand (den vannrette avstanden) for skriften med fast tegnavstand, målt i tegn/" (tegn per tomme). Du kan også velge proporsjonal avstand.

## **Code Page (Tegntabell)**

Velger tegntabellene. Tegntabeller inneholder tegnene og symbolene som brukes i forskjellige språk. Skriveren skriver ut tekst basert på valgt tegntabell.

## **T. Margin (Toppmarg)**

Angir avstanden fra toppen av arket til grunnlinjen for den første utskrivbare linjen. Avstanden måles i tommer. Jo mindre verdi, desto nærmere toppen er den utskrivbare linjen.

## **Text (Tekst)**

Angir sidelengden i linjer. For dette alternativet er en linje antatt å være 1 cicero (1/6 tomme). Hvis du endrer innstillingene for Orientation (Retning), Page Size (Sidestørrelse) eller T. Margin (Toppmarg), går innstillingen for sidelengde automatisk tilbake til standard for hver papirstørrelse.

## **Auto CR (Automatisk VR)**

Angir om skriveren foretar en vognretur/linjeskift-operasjon (VR-LS) hver gang utskriftsposisjonen går utenfor høyre marg. Hvis du velger Off (Av), vil ikke skriveren skrive ut tegn utenfor høyre marg, og den bryter ikke linjen før den mottar et vognreturtegn. Denne funksjonen håndteres automatisk av de fleste programmer.

#### **Auto LF (Auto. LF)**

Hvis du velger Off  $(\mathsf{A} \cup)$ , sender ikke skriveren en kommando for automatisk linjeskift (LS) med hver vognretur (VR). Hvis On (På) er valgt, sendes det en kommando for linjeskift med hver vognretur. Velg On (På) hvis tekstlinjene overlapper.

## **Alt.Graphics (Alt. grafikk)**

Aktiverer eller deaktiverer det alternative grafikksettet.

## **Bit Image (Bitgrafikk)**

Skriveren kan emulere grafikktettheten som er angitt med skriverkommandoene. Hvis du velger Dark (Mørk), blir bitgrafikktettheten høy, og hvis du velger Light (Lys), blir bitgrafikktettheten lav.

Velger du BarCode (Strekkode), konverterer skriveren bitgrafikken til strekkoder ved å fylle inn loddrette mellomrom mellom prikker automatisk. Dette danner ubrutte, loddrette linjer som kan leses av en strekkodeleser. Denne modusen reduserer størrelsen på grafikken som skrives ut, og kan dessuten forårsake forskyvning av bildepunkt når du skriver ut bitgrafikk.

## **ZeroChar (Nulltegn)**

Angir om det skrives ut en skråstrek eller ikke sammen med nulltegnet.

## **CharacterSet (Tegnsett)**

Velger tegntabell 1 eller 2.

## **Password Config Menu (Passordkonfig-meny)**

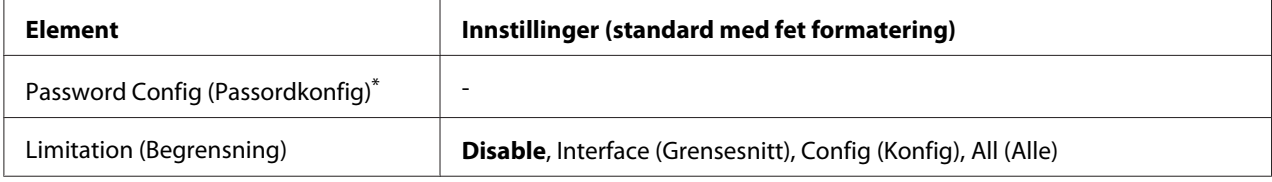

\* Standard passord er tomt. Du kan angi opptil 20 tegn for passordet.

## **Password Config (Passordkonfig)**

Endrer passordet. Angi det gamle passordet først, og angi deretter det nye passordet to ganger.

Vil du angi passordet, trykker du ▼ **Ned** eller ▲ **Opp** for å velge tegnet, og deretter trykker du ▶ **Høyre** for å bruke tegnet. Når du har funnet alle tegnene, trykker du **OK**.

#### *Obs!*

*Kontakt forhandleren dersom du glemmer passordet. Merk at når passordet nullstilles, vil skriverens innstillinger og dataene som er lagret på den slettes. Avhengig av datamaskinens tilstand, kan det være at innstillinger, slik som nettverkstilkobling, må gjøres igjen. Det anbefales at du noterer eller eller tar sikkerhetskopi av nødvendige data og innstillingsopplysninger.*

## **Limitation (Begrensning)**

Endrer begrensningsområdet. Når Interface (Grensesnitt) er valgt, kreves passordet for å endre innstillingene på USB Menu (USB-meny) og Network Menu (Nettverksmeny). Når Confis (Konfig) er valgt, kreves passordet for å starte Quick Print Job (Hurtigutskrift) eller Confidential Job, eller for å endre innstillingene på alle menyene. Når All (Alle) er valgt, kreves passordet for å starte Quick Print Job (Hurtigutskrift) eller Confidential Job, eller for å endre innstillingene og utføre elementene på alle menyene. Før du endrer innstillingen, må du skrive inn passordet som er angitt i innstillingen for Password Config (Passordkonfig).

## **Energy Saver Menu (Strømsparingsmeny)**

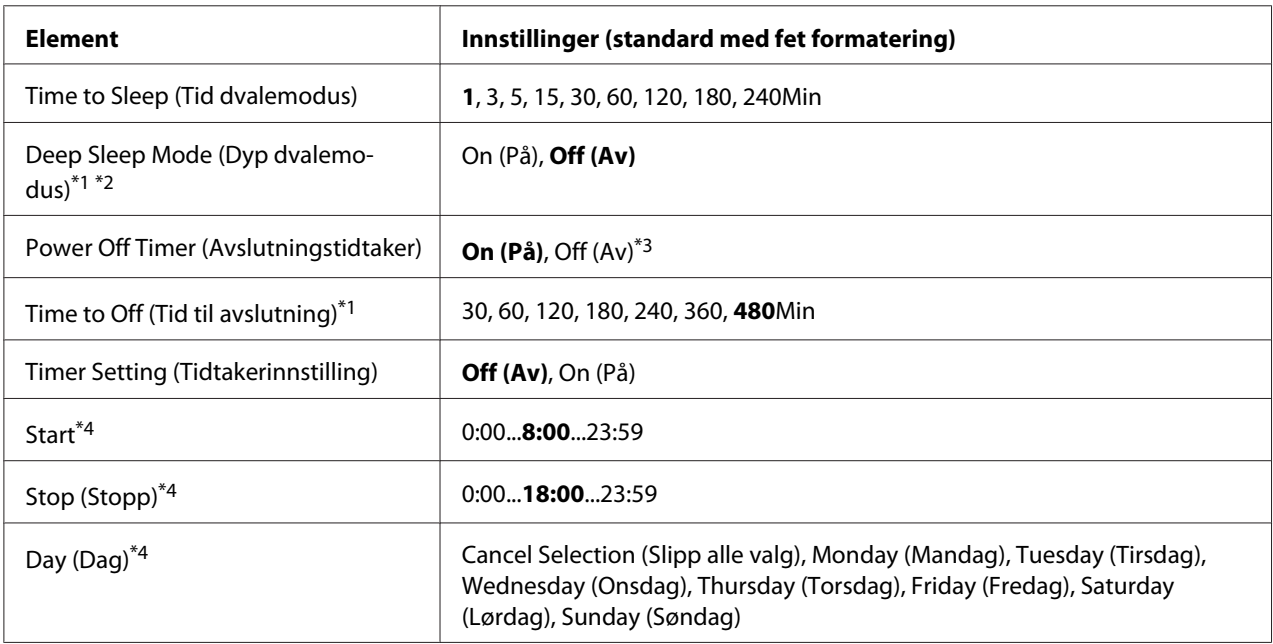

\*1 Ikke tilgjengelig i PS3.

\*<sup>2</sup> Ikke tilgjengelig når en USB-kabel er tilkoblet eller når det er installert et valgfritt grensesnittkort.

- \*3 Hvis EU ikke er valgt som Region Setting (Områdeinnstilling) for de innledende innstillingene, vil standardverdien være Off (Av).
- \*4 Kun tilgjengelig når Timer Setting (Tidtakerinnstilling) er satt til On (På).

#### **Time to Sleep (Tid dvalemodus)**

Angir hvor lang tid det tar før skriveren går over i dvalemodus hvis ingen knapper trykkes og ingen jobber skrives ut.

#### **Deep Sleep Mode (Dyp dvalemodus)**

Når denne innstillingen er satt til On (På), går skriveren inn i strømsparingsmodus på tidspunktet som er angitt i innstillingen Time to Sleep (Tid dvalemodus) hvis skriveren ikke betjenes eller mottar jobber. I strømsparingsmodus lyser knappen **Reaktivering / hvilemodus** og det spares mer strøm enn i dvalemodus. Skriveren bytter bare over til strømsparingsmodus når innstillingene for Apple Talk (AppleTalk), WSD, IPv6, og IPSec i Network Setting (Nettverksmeny) og RAM Disk (RAM-disk) i Setup Menu (Innstillingsmeny) er satt til Off (Av).

Trykk på **Reaktivering / hvilemodus**-knappen for å avslutte dvalemodus. Skriveren gjenopprettes automatisk når den mottar en utskriftsjobb.

### **Power Off Timer (Avslutningstidtaker) (strømmen av-modus)**

Når denne innstillingen er satt til On (På), bytter skriveren over til strømmen av -modus på tidspunktet som er angitt i Time to Off (Tid til avslutning)-innstillingen. Skriveren går ikke inn i strømmen av-modus hvis den mottar eller sender data. Strømmen av-modus bruker omtrent 0,2 W ved å deaktivere nesten alle operasjoner. I strømmen av-modus blinker **Reaktivering / hvilemodus**-knappen.

Skriveren gjenopprettes fra strømmen av-modus på tidspunktet angitt i Start-innstillingen, eller hvis du trykker på **Reaktivering / hvilemodus**-knappen.

## **Time to Off (Tid til avslutning)**

Angir hvor lang tid det tar før skriveren går over i strømmen av-modus hvis ingen knapper trykkes og ingen jobber skrives ut.

#### **Timer Setting (Tidtakerinnstilling)**

Når denne innstillingen er satt til On (På), går skriveren inn i eller gjenopprettes fra strømmen av-modus til angitte tidspunkt.

#### **Start**

Angir tidspunktet for når skriveren gjenopprettes fra strømmen av-modus.

#### **Stop (Stopp)**

Angir tidspunktet for når skriveren går inn i strømmen av-modus.

## **Day (Dag)**

Angir hvilke dager tidsgiverinnstillingen er aktiv.

## **Bookmark Menu (Bokmerkemeny)**

Bokmerkemenyen vises når du trykker på **OK**-knappen mens LCD-panelet viser Ready (Klar). De bokmerkede innstillingselementene vises og kan velges på Bookmark Menu (Bokmerkemeny). Følgende menyer er bokmerket som standard.

- ❏ Reset Menu (Tilbakestillingsmeny)
- ❏ MP Tray Size (MS-skuffestr.)
- ❏ System Information (Systeminformasjon)

Vil du registrere menyene som bokmerker, kan du se ["Slik registrerer du menyer som bokmerker" på](#page-58-0) [side 59](#page-58-0) for å få vite mer.

## **Status og feilmeldinger**

Dette avsnittet inneholder en oversikt over feilmeldinger som vises på LCD-panelet, en kort beskrivelse av hver melding, og forslag til hvordan problemet kan rettes opp. Vær oppmerksom på at ikke alle feilmeldinger som vises på LCD-panelet, angir et problem. Når merket  $\clubsuit$  vises til høyre for advarselen, har det oppstått flere advarsler. LCD-panelet viser også gjenværende brukstid for forbruksvarer og tilgjengelige papirstørrelser.

## **Bookmark Failed (Bokmerke mislyktes)**

Valgt meny kan ikke registreres som bokmerke. Enkelte menyer kan ikke registreres som bokmerker.

#### **Bookmark Registered (Bokmerke registrert)**

Valgt meny er registrert som bokmerke.

## **Cancel All Print Job (Avbryt alle utskrifter)**

Skriveren avbryter alle utskriftsjobber i skriverminnet, inkludert jobber skriveren holder på å motta eller skrive ut. Denne meldingen vises når Cancel All Jobs (Slett alle jobber) er valgt på kontrollpanelet.

## **Cancel Print Job (Avbryt utskrift)**

Skriveren avbryter angitt utskriftsjobb og gjeldende utskriftsjobb. Denne meldingen vises når Cancel Job (Slett jobb) er valgt etter at du har angitt at filen skal avbrytes på kontrollpanelet.

## **Cancel Print Job (Avbryt utskrift)** (vertsbasert)

Utskriftsjobben er avbrutt via skriverdriveren.

### **Can't Print (Kan ikke skrive ut)**

Utskriftsdataene slettes fordi de ikke er riktige.

Kontroller at riktig papirstørrelse og skriverdriver brukes.

#### **Can't Print Duplex (Dupleksutskrift umulig)**

Det er oppstått problemer med skriveren under dupleksutskrift. Kontroller at du bruker riktig papirtype og -størrelse for dupleksutskriften. Problemet kan også skyldes feil innstillinger for papirkilden du bruker. Når du trykker **Start/stopp**, skrives resten av utskriftsjobben ut på bare den ene siden av arket. Se ["Avbryte utskrift" på side 100](#page-99-0) for å avbryte utskriftsjobben.

#### **Can't Use Bookmark (Kan ikke bruke bokmerke)**

Den registrerte menyen kan ikke brukes fordi menyen ble deaktivert da innstillinger ble endret etter at menyen ble registrert som bokmerke.

#### **Check Paper Size (Kontr. papirformat)**

Det er angitt en annen innstilling for papirstørrelse enn størrelsen på papiret som er lagt i skriveren. Kontroller at det er lagt riktig papirstørrelse i angitt papirkilde.

Vil du fjerne denne meldingen velger du Clear Warning (Fjern advarsel) fra Reset Menu (Tilbakestillingsmeny) på kontrollpanelet. Se ["Slik får du tilgang til menyene på](#page-57-0) [kontrollpanelet" på side 58](#page-57-0) for instruksjoner.

#### **Check Paper Type (Kontr. papirtype)**

Papiret som er lagt i skriveren, samsvarer ikke med innstillingen for papirtype i skriverdriveren. Papiret som bare samsvarer med innstillingen for papirstørrelse, vil bli brukt til utskrift.

Vil du fjerne denne meldingen velger du Clear Warning (Fjern advarsel) fra Reset Menu (Tilbakestillingsmeny) på kontrollpanelet. Se ["Slik får du tilgang til menyene på](#page-57-0) [kontrollpanelet" på side 58](#page-57-0) for instruksjoner.

#### **Clear paper jam and then reload wwww (Fjern papirstans, og legg i wwww igjen)**

Stedet der det er oppstått papirstopp vises ved WWWWW. WWWWW angir stedet for feilen.

Hvis det oppstår papirstans på to eller flere steder samtidig, vises de andre stedene også.

Du finner mer informasjon om fjerning av papir som forårsaker papirstopp i ["Fjerne papirstopp" på](#page-128-0) [side 129.](#page-128-0)

#### **Close Cover wwww (Lukk luke wwww)**

Angitt deksel (wwww) lukker seg ikke ordentlig. Åpne dekselet, og lukk det igjen.

#### **Collate Disabled (Sortering deaktivert)**

Det er ikke lenger mulig å skrive ut ved å angi antall eksemplarer på grunn av for lite minne (RAM). Hvis denne feilen oppstår, kan du bare skrive ut ett eksemplar om gangen.

Vil du fjerne denne meldingen velger du Clear Warning (Fjern advarsel) fra Reset Menu (Tilbakestillingsmeny) på kontrollpanelet. Se ["Slik får du tilgang til menyene på](#page-57-0) [kontrollpanelet" på side 58](#page-57-0) for instruksjoner.

#### **Correct time using Time Setting (Korriger tid med Tidsinnstilling)**

Gjeldende tidsinnstilling tilbakestilles fordi du ikke koblet til strømledningen på en lang stund. Hvis du vil fjerne denne feilmeldingen, velger du Time Setting (Tidsinnstilling) fra Clock Menu (Klokkemeny), og angir gjeldende dato og klokkeslett.

#### **Duplex Memory Overflow (Dupleksminneoverflyt)**

Det er ikke nok minne for dupleksutskrift. Skriveren skriver ut bare på forsiden, og mater ut arket. Følg instruksjonene nedenfor for å fjerne denne feilen.

Hvis Off (Av) er valgt som Auto Cont (Forts. auto.)-innstilling på kontrollpanelets Setup Menu (Innstillingsmeny), trykk på **Start/Stop (Start/Stopp)**-knappen for å skrive ut på baksiden av neste ark, eller avbryt utskriftsjobben. Se ["Avbryte utskrift" på side 100](#page-99-0) for å avbryte utskriftsjobben.

Hvis On (På) er valgt som Auto Cont (Forts. auto.)-innstilling på kontrollpanelets Setup Menu (Innstillingsmeny), fortsetter utskriften automatisk etter en viss tid.

## **Feed Roller MP Needed Soon (Trenger snart matespole for MS), Feed Roller C1 Needed Soon (Trenger snart matespole for C1), Feed Roller C2 Needed Soon (Trenger snart matespole for C2), Feed Roller C3 Needed Soon (Trenger snart matespole for C3)**

Denne meldingen angir at matespolen for MP, C1, C2, eller C3 nærmer seg slutten av brukstiden. Du kan fortsette å skrive ut helt til meldingen Replace Feed Roller MP (Skift matespole MS), Replace Feed Roller C1 (Skift matespole C1), Replace Feed Roller C2 (Skift matespole C2), eller Replace Feed Roller C3 vises.

Hvis du vil fjerne denne advarselen og fortsette utskriften, velg Clear All Warnings (Fjern alle advarsler) fra Reset Menu (Tilbakestillingsmeny) på kontrollpanelet. Hvis du vil ha instruksjoner i hvordan du får tilgang til menyene på kontrollpanelet, kan du se ["Slik får du tilgang til](#page-57-0) [menyene på kontrollpanelet" på side 58.](#page-57-0)

### **Form Feed (Papirmating)**

Skriveren løser ut arket etter forespørsel fra bruker. Denne meldingen vises når du trykker **Start/ stopp** én gang for å koble fra skriveren, og deretter holder nede **Start/stopp** i mer enn to sekunder for ikke å motta papirmatingskommando.

### **Fuser Needed Soon (Trenger snart fuser)**

Denne meldingen angir at fuserenheten nærmer seg slutten av brukstiden. Du kan fortsette å skrive ut helt til meldingen Replace Fuser (Skift fuser) vises.

Hvis du vil fjerne denne advarselen og fortsette utskriften, velg Clear All Warnings (Fjern alle advarsler) fra Reset Menu (Tilbakestillingsmeny) på kontrollpanelet. Hvis du vil ha instruksjoner i hvordan du får tilgang til menyene på kontrollpanelet, kan du se ["Slik får du tilgang til](#page-57-0) [menyene på kontrollpanelet" på side 58.](#page-57-0)

## **Image Optimum (Bildeoptimer.)**

Det er ikke nok minne til å skrive ut siden med angitt utskriftskvalitet. Skriveren reduserer automatisk utskriftskvaliteten slik at den kan fortsette utskriften. Hvis kvaliteten på utskriften ikke er tilfredsstillende, kan du prøve å forenkle siden ved å begrense antall grafikkelementer eller redusere antallet og størrelsen på skrifter.

Vil du fjerne denne meldingen velger du Clear Warning (Fjern advarsel) fra Reset Menu (Tilbakestillingsmeny) på kontrollpanelet. Se ["Slik får du tilgang til menyene på](#page-57-0) [kontrollpanelet" på side 58](#page-57-0) for instruksjoner.

Det kan hende du må øke mengden skriverminne for å kunne skrive ut dokumentet med ønsket utskriftskvalitet. Hvis du vil ha mer informasjon om hvordan du legger til minne, kan du se ["Minnemodul" på side 114](#page-113-0).

#### **Install Toner Cartridge (Sett inn bildepatron)**

Bildekassetten er ikke installert i skriveren. Installer bildekassetten. Se ["Skifte ut forbruksvarer" på side 120.](#page-119-0)

## **Invalid AUX I/F Card (Ugyldig Hjelp-I/F-kort)**

Denne meldingen betyr at skriveren ikke kan kommunisere med det valgfrie grensesnittkortet som er installert. Slå av skriveren, ta ut kortet, og installer det deretter på nytt.

### **Invalid Data (Ugyldige data)**

Køfilen i driveren ble slettet under utskrift eller dataene er avvikende. Trykk **Start/stopp** for å fjerne denne feilmeldingen.

## **Invalid PS3 (Ugyldig PS3)**

Det er feil på ROM-modulen. Slå av skriveren, og kontakt forhandleren.

### **Manual Feed ssss (Manuell mating ssss)**

Modusen for manuell mating er angitt for gjeldende utskriftsjobb. Kontroller at det er lagt i papirstørrelsen som er angitt ved ssss, og trykk deretter på **Start/Stop (Start/Stopp)**-knappen.

### **Memory Overflow (Minneoverflyt)**

Skriveren har ikke nok minne til å utføre gjeldende oppgave. Trykk på **Start/Stop (Start/ stopp)**-knappen på kontrollpanelet for å fortsette utskriften eller avbryt utskriftsjobben. Se ["Avbryte](#page-99-0) [utskrift" på side 100](#page-99-0) for å avbryte utskriftsjobben.

#### **Need Memory (Trenger mer minne)**

Skriveren har ikke nok minne til å fullføre gjeldende utskriftsjobb.

Hvis du vil du fjerne denne feilmeldingen velger du Clear Warning (Fjern advarsel) fra Reset Menu (Tilbakestillingsmeny) på kontrollpanelet. Se ["Slik får du tilgang til menyene på](#page-57-0) [kontrollpanelet" på side 58](#page-57-0) for instruksjoner.

Hvis du vil unngå at dette problemet oppstår igjen, legger du til mer minne i skriveren slik det beskrives i ["Minnemoduler" på side 195,](#page-194-0) eller du kan redusere oppløsningen for bildet som skal skrives ut.

## **Non-Genuine Toner Cartridge (Ikke original tonerpatron)**

Bildekassetten som er installert, er ikke et originalt Epson-produkt. Det anbefales at du installerer en original bildekassett. Utskriften og gjenværende brukstid for hver bildekassett som vises på kontrollpanelet, kan avvike i forhold til ved bruk av originale bildekassetter fra Epson. Epson kan ikke holdes ansvarlig for skader eller problemer som oppstår ved bruk av forbruksvarer som ikke er produsert eller godkjent av Epson.

Installer et originalt Epson-produkt, eller Clear All Warnings (Fjern alle advarsler) på Reset Menu (Tilbakestillingsmeny) på kontrollpanelet for å fjerne advarselen. Se ["Skifte ut](#page-119-0) [forbruksvarer" på side 120](#page-119-0) for instruksjoner i hvordan du skifter ut bildekassetten.

### **Offline (Frakoblet)**

Skriveren er ikke klar til å skrive ut. Trykk på **Start/Stopp**-knappen.

## **Optional RAM Error**

Den valgfrie minnemodulen kan være skadet eller feil. Skift den ut med en ny.

## **Paper Out tttt sssss (Tom for papir tttt sssss)**

Det er ikke mer papir i angitt papirkilde (tttt). Legg papir av rett størrelse (sssss) i papirkilden.

## **Paper Set tttt sssss (Papiroppsett tttt sssss)**

Papiret som er lagt i papirkilden (tttt), svarer ikke til papirstørrelsen som er angitt (SSSSS). Skift ut papiret med papir i riktig størrelse, og trykk **Start/stopp** for å fortsette utskriften, eller avbryt utskriftsjobben. Se ["Avbryte utskrift" på side 100](#page-99-0) for å avbryte utskriftsjobben.

Hvis du trykker **Start/stopp** uten å skifte ut papiret, skrives det ut på papiret som er lagt i, selv om det ikke samsvarer med nødvendig størrelse.

## **Password Changed (Passord endret)**

Passordet er blitt endret.

## **Please wait (Vent)**

Utskrift kan ikke starte fordi forrige jobb behandles. Prøv på nytt om noen sekunder.

## **Print Overrun (Utskriftsoverkjøring)**

Tiden som er nødvendig for å behandle utskriftsdataene, ble for stor for hastigheten i utskriftsmekanismen fordi gjeldende side er for sammensatt. Trykk på **Start/Stop (Start/ stopp)**-knappen for å fortsette utskriften eller avbryt utskriftsjobben. Se ["Avbryte utskrift" på](#page-99-0) [side 100](#page-99-0) for å avbryte utskriftsjobben. Hvis denne meldingen vises på nytt, velg On (På) som Page Protect (Sidebeskytt.)-innstillingen på kontrollpanelets Setup Menu (Innstillingsmeny) eller velg **Avoid Page Error** på skriverdriveren.

Hvis denne meldingen fortsetter å vises når du skriver ut en bestemt side, kan du prøve å forenkle siden ved å begrense antall grafikkelementer eller redusere antallet og størrelsen på skrifter.

Vil du unngå denne feilen, anbefales det at du setter innstillingen for Page Protect (Sidebeskytt.) til On (På) og at du installerer mer minne i skriveren. Se ["Setup Menu](#page-66-0) [\(Innstillingsmeny\)" på side 67](#page-66-0) og ["Minnemodul" på side 114](#page-113-0) hvis du vil ha mer informasjon.

### **RAM CHECK**

Skriveren kontrollerer RAM-disken.

#### **Ready (Klar)**

Skriveren er klar til å motta data og skrive ut.

## **Replace Feed Roller MP (Skift matespole MS), Replace Feed Roller C1 (Skift matespole C1), Replace Feed Roller C2 (Skift matespole C2), Replace Feed Roller C3 (Skift matespole C3)**

Matespole MP, C1, C2 eller C3 har nådd slutten av brukstiden, og må skiftes ut. Kontakt forhandleren hvis denne feilen oppstår.

#### **Replace Fuser (Skift fuser)**

Fuseren har nådd slutten av brukstiden, og må skiftes ut. Kontakt forhandleren hvis denne feilen oppstår.

#### **Replace Toner Cartridge (Skift tonerpatron)**

Utskrift er mulig inntil utskriften falmer. Hvis du vil stoppe utskriften fra å falme, fjern bildekassetten og rist den forsiktig fram og tilbake. Installer bildekassetten igjen og prøv å skrive ut på nytt. Hvis falmingen ikke løses av denne prosedyren, må du skifte ut bildekassetten. Se ["Skifte ut forbruksvarer"](#page-119-0) [på side 120](#page-119-0) for instruksjoner.

#### **Replace Transfer Unit (Skift overføringsenhet)**

Overføringsenheten har nådd slutten av brukstiden og må skiftes ut. Kontakt forhandleren hvis denne feilen oppstår.

#### **Reserve Job Canceled (Reservejobb avbrutt)**

Skriveren kan ikke lagre dataene for utskriftsjobben ved hjelp av funksjonen Reserve Job (Reserver jobb). Maksimalt antall utskriftsjobber som kan lagres i skriverminnet, er nådd, eller det er ikke mer ledig minne til å lagre en ny jobb. Vil du lagre en ny utskriftsjobb, sletter du en tidligere lagret jobb. Og har du lagret noen Confidential Jobs, frigjøres det enda mer minne hvis du skriver dem ut.

Du kan også frigjøre mer minne ved å endre innstillingen for RAM Disk (RAM-disk) til Normal eller Maximum (Maksimum). Se ["Setup Menu \(Innstillingsmeny\)" på side 67](#page-66-0) hvis du vil vite mer.

Vil du fjerne denne meldingen velger du Clear Warning (Fjern advarsel) fra Reset Menu (Tilbakestillingsmeny) på kontrollpanelet. Hvis du vil ha instruksjoner i hvordan du får tilgang til menyene på kontrollpanelet, kan du se ["Slik får du tilgang til menyene på kontrollpanelet" på](#page-57-0) [side 58](#page-57-0).

#### **Reset (Tilbakestill)**

Gjeldende grensesnitt for skriveren er tilbakestilt og bufferen er tømt. Andre grensesnitt er likevel fortsatt aktive og beholder innstillinger og data.

#### **Reset All (Tilbakestill alle)**

Gjeldende grensesnitt for skriveren er tilbakestilt og bufferen er tømt. Skriveren starter opp på nytt automatisk.

#### **Reset to Save (Tilb.still for å spare)**

En menyinnstilling på kontrollpanelet ble endret mens skriveren holdt på å skrive ut. Trykk **Start/ stopp** for å fjerne denne meldingen. Innstillingen blir gjeldende når utskriften er fullført. Du kan også slette denne meldingen ved å velge Reset (Tilbakestill) eller Reset All (Tilbakestill alle) på kontrollpanelet. Utskriftsdataene vil imidlertid bli slettet.

#### **ROM CHECK**

Skriveren kontrollerer ROM-disken.

## **SELF TEST (SELVTEST)**

Skriveren utfører en selvtest og initialisering.

## **Service Req Cffff/Service Req Exxx (Serviceforesp Cffff/Serviceforesp Exxx)**

Det er blitt oppdaget en kontrollerfeil eller en feil ved utskriftsmekanismen. Slå av skriveren. Vent i minst fem sekunder, og slå den deretter på igjen. Hvis feilmeldingen vises likevel, skriver du ned feilnummeret som vises på LCD-panelet (Cffff/Exxx). Slå deretter av skriveren, trekk ut strømledningen, og kontakt kvalifisert servicepersonell.

### **Set MP Tray (Still inn MS-skuff)**

Denne meldingen indikerer at flerfunksjonsskuffen ikke er riktig installert i skriveren. Gjeninstaller eller installer flerfunksjonsskuffen riktig.

### **Sleep (Dvalemodus)**

Skriveren er i strømsparingsmodus. Denne modusen blir avbrutt når skriveren mottar utskriftsdata.

#### **Toner Low (Toner nesten tom)**

Denne meldingen angir at brukstiden for bildekassetten er nesten utløpt. Gjør klar en ny bildekassett.

#### **Transfer Unit Needed Soon (Trenger snart overføringsenhet)**

Denne meldingen angir at overføringsenheten nærmer seg slutten av brukstiden. Du kan fortsette å skrive ut helt til meldingen Replace Tranasfer Unit (Skift overføringsenhet) vises.

## **Turn Paper MP Tray (Snu MS-skuffen)/ Turn Paper Cassette1 (Snu papir kassett1)/ Turn Paper Cassette2 (Snu papir kassett2)/ Turn Paper Cassette3 (Snu papir kassett3)**

Retningen på papiret som er lagt i flerfunksjonsskuffen eller angitt papirkassett, samsvarer ikke med påkrevd papirretning. Snu papirretningen til liggende.

#### **Unable Clear Error (Kan ikke fjerne feil)**

Skriveren kan ikke fjerne feilmeldingen fordi feilen fremdeles er der. Prøv å løse problemet på nytt.

#### **Warming Up (Varmer opp)**

Skriveren varmer opp fuseren for å gjøre klar til utskrift.

#### **Write Error ROM P (Skrivefeil ROM P)**

Denne meldingen angir en intern feil i skriveren. Tilbakestill skriveren. Kontakt forhandleren hvis denne feilen fortsetter.

### **Writing ROM P (Skriver ROM P)**

Denne meldingen angir at det skrives til en ROM-modul i sporet. Vent til meldingen forsvinner.

#### **Wrong Password (Feil passord)**

Ingen utskriftsjobber er blitt lagret med passordet du skrev inn.

#### **Wrong Toner Cartridge (Feil tonerpatron )**

Det er installert feil bildekassett. Installer kun bildekassetten som står oppført i ["Forbruksvarer" på](#page-23-0) [side 24](#page-23-0).

Se ["Skifte ut forbruksvarer" på side 120](#page-119-0) for instruksjoner i hvordan du skifter ut bildekassetten.

## **Skrive ut og slette data for Reserver jobb**

Utskriftsjobber som er lagret i skriverminnet ved hjelp av alternativene Re-Print Job, Verify Job og Stored Jobfor funksjonen Reserve Job (Reserver jobb), kan skrive ut og slettes ved hjelp av Quick Print JobMenu (Hurtigutskriftsmeny) på kontrollpanelet. Jobber som er lagret ved hjelp av alternativet Confidential Job kan skrives ut fra ConfidentialJobMenu (Konfidensieltmeny). Følg instruksjonene i dette avsnittet.

#### *Obs!*

*Innstillingen for* RAM Disk (RAM-disk) *på kontrollpanelet må settes til* Normal *eller* Maximum (Maksimum) *hvis du vil bruke funksjonen Reserver jobb. Vi anbefaler å installere en ekstra minnemodul hvis du vil bruke denne funksjonen. Hvis du vil ha instruksjoner i hvordan du øker skriverminnet, kan du se ["Installere en minnemodul" på side 114.](#page-113-0)*

## **Bruke Hurtigutskriftsmeny**

Følg trinnene nedenfor for å skrive ut eller slette data for Re-Print Job og Verify Job.

- 1. Kontroller at LCD-panelet viser Ready (Klar), og trykk deretter r **Høyre** for å få tilgang til menyene på kontrollpanelet.
- 2. Trykk på ▼ **Down (Ned)**-knappen gjentatte ganger til Quick Print JobMenu (Hurtigutskriftsmeny) vises på LCD-panelet, og trykk deretter på r **Right (Høyre)**-knappen.
- 3. Bruk ▼ **Ned** eller ▲ **Opp**-knappen til å bla gjennom til riktig brukernavn, og trykk deretter **P** Høyre.
- 4. Bruk ▼ **Ned** eller ▲ **Opp**-knappen til å bla gjennom til riktig jobbnavn, og trykk deretter **P** Høyre.
- 5. Trykk **► Høyre**, og bruk deretter ▼ **Ned** og ▲ **Opp**-knappene til å velge antall eksemplarer.

Vil du slette utskriftsjobben uten å skrive ut noen eksemplarer, trykker du **V Down (Ned)** for å vise Delete (Slett) på LCD-panelet.

6. Trykk ► **Høyre** for å starte utskriften eller slette dataene.

## **Bruke Konfidensieltmeny**

Følg trinnene nedenfor for å skrive ut eller slette data for Confidential Job.

- 1. Kontroller at LCD-panelet viser Ready (Klar), og trykk deretter r **Høyre** for å få tilgang til menyene på kontrollpanelet.
- 2. Trykk på ▼ Down (Ned)-knappen gjentatte ganger til ConfidentialJobMenu (Konfidensieltmeny) vises på LCD-panelet, og trykk deretter på r **Right (Høyre)**-knappen.
- 3. Bruk **V Ned** eller  $\triangle$  **Opp**-knappen til å bla gjennom til riktig brukernavn, og trykk deretter r **Høyre**.
- 4. Skriv inn det firesifrede passordet.

Vil du angi passordet, trykker du **▼ Ned** eller ▲ **Opp** for å velge tegnet, og deretter trykker du **• Høyre** for å bruke tegnet. Når du har funnet alle tegnene, trykker du **• Høyre**.

#### *Obs!*

*Hvis ingen utskriftsjobber er lagret med angitt passord, vises Wrong Password (Feil passord) en kort stund på LCD-panelet, og deretter avslutter skriveren menyene på kontrollpanelet. Kontroller passordet, og prøv igjen.*

- 5. Bruk ▼ **Ned** eller ▲ **Opp**-knappen til å bla gjennom til riktig jobbnavn, og trykk deretter **F** Høyre.
- **6.** Bruk ▼ **Down (Ned)** eller ▲ Up (Opp)-knappen for å vise Print (Skriv ut).

Vil du slette utskriftsjobben, trykker du **▼ Down (Ned)** eller ▲ Up (Opp)-knappen for å vise Delete (Slett) på LCD-panelet.

7. Trykk **► Høyre** for å starte utskriften eller slette dataene.

## **Skrive ut et statusark for konfigurasjon**

- 1. Slå på skriveren. LCD-panelet viser Ready (Klar).
- 2. Trykk **► Right (Høyre)** tre ganger. Skriveren skriver ut et statusark for konfigurasjon.

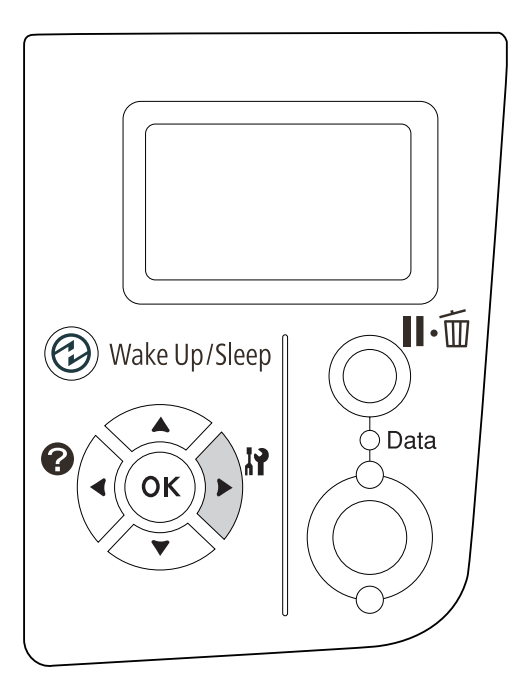

3. Kontroller at informasjonen om installert tilleggsutstyr er korrekt. Hvis tilleggsutstyret er riktig installert, vises det under Hardware Configuration (Maskinvarekonfigurasjon). Hvis tilleggsutstyret ikke står oppført på listen, kan du prøve å installere det på nytt.

#### *Obs!*

- ❏ *Hvis statusarket for konfigurasjon ikke viser riktig installert tilleggsutstyr, kontrollerer du at det er skikkelig koblet til skriveren.*
- ❏ *Kontakt forhandleren hvis du ikke får skriveren til å skrive ut riktig statusark for konfigurasjon.*
- ❏ *Skriv ut statusarket for konfigurasjon på A4-ark.*

# <span id="page-99-0"></span>**Avbryte utskrift**

Du kan avbryte utskriften fra datamaskinen ved hjelp av skriverdriveren.

Hvis du vil avbryte en utskriftsjobb før den sendes fra datamaskinen, kan du se ["Avbryte utskrift" på](#page-165-0) [side 166.](#page-165-0)

## **Bruke Pause/Cancel (Pause/Avbryt)-knappen**

W**Pause/Cancel (Pause/Avbryt)**-knappen på skriveren er den raskeste og enkleste måten for å avbryte utskriften. Når du trykker på denne knappen, avbrytes gjeldende utskriftsjobb eller angitt utskriftsjobb i skriverens minne.

Følg trinnene nedenfor for å avbryte jobben.

- 1. Trykk på **II** · **Dause/Cancel (Pause/Avbryt)**-knappen.
- 2. Trykk på ▼ Down (Ned) eller ▲ Up (Opp)-knappen for å velge jobben du ønsker å avbryte. Trykk deretter på **OK**-knappen.
- 3. Trykk på ▼ **Down (Ned)** eller ▲ Up (Opp)-knappen for å velge Cancel Job (Slett jobb). Trykk deretter på **OK**-knappen. Utskriften avbrytes.

#### *Obs!*

- ❏ *Velg* Cancel All Jobs (Slett alle jobber) *på trinn 3 for å avbryte alle utskriftsjobber i skriverens minne.*
- ❏ *Operasjonen avbrytes og utskrift starter på nytt etter at skriveren har vært ubetjent i ett minutt.*
- ❏ *Skriveren gjenopprettes fra pausen etter at jobben er avbrutt.*

## **Bruke Tilbakestillingsmeny**

Når du velger Reset (Tilbakestill) på Reset Menu (Tilbakestillingsmeny) på kontrollpanelet, stanses utskriften, utskriftsjobben som mottas fra det aktive grensesnittet, fjernes, og feil som har oppstått i grensesnittet, fjernes.

Følg trinnene nedenfor for å bruke Reset Menu (Tilbakestillingsmeny).

1. Trykk **► Høyre** for å få tilgang til menyene på kontrollpanelet.

- 2. Trykk på  $\nabla$  **Down (Ned)**-knappen flere ganger til Reset Menu (Tilbakestillingsmeny) vises på LCD-panelet, og trykk deretter på**▶ Right (Høyre)**-knappen.
- 3. Trykk **V Ned** gjentatte ganger helt til Reset (Tilbakestill) vises.
- 4. Trykk r **Høyre**. Utskriften avbrytes. Skriveren er klar til å motta en ny utskriftsjobb.

## **Avbryte utskrift**

Hvis skriveren er delt, er det mulig å avbryte gjeldende utskriftsjobb for å skrive ut en annen utskriftsjobb.

Følg trinnene nedenfor for å bruke denne funksjonen.

- 1. Trykk på II·**m Pause/Cancel (Pause/Avbryt)**-knappen for å avbryte gjeldende utskriftsjobb.
- 2. Trykk på ▼ **Down (Ned)** eller ▲ Up (Opp)-knappen for å velge jobben du ønsker å skrive ut. Trykk deretter på **OK**-knappen.
- 3. Trykk på ▼ **Down (Ned)** eller ▲ Up (Opp)-knappen for å velge Interrupt Printing (Avbryt utskrift). Trykk deretter på **OK**-knappen.

#### *Obs!*

*Operasjonen avbrytes og utskrift starter på nytt etter at skriveren har vært ubetjent i ett minutt.*

# Kapittel 4 **Installere tilleggsutstyr**

# **Valgfri papirkassettenhet**

Hvis du vil ha informasjon om hvilke papirtyper og papirstørrelser du kan bruke med den valgfrie papirkassettenheten, kan du se ["Lower paper cassette \(Nedre papirkassett\)" på side 29](#page-28-0). Spesifikasjonene finner du under ["Valgfri papirkassettenhet" på side 194](#page-193-0).

# **Forholdsregler ved håndtering**

Ta alltid hensyn til disse forholdsreglene for håndtering før du installerer tilleggsutstyr:

Skriveren veier omtrent 20 kg. Skriveren må aldri løftes eller transporteres av én person alene. To personer bør transportere skriveren ved å løfte den etter håndtakene som vist nedenfor.

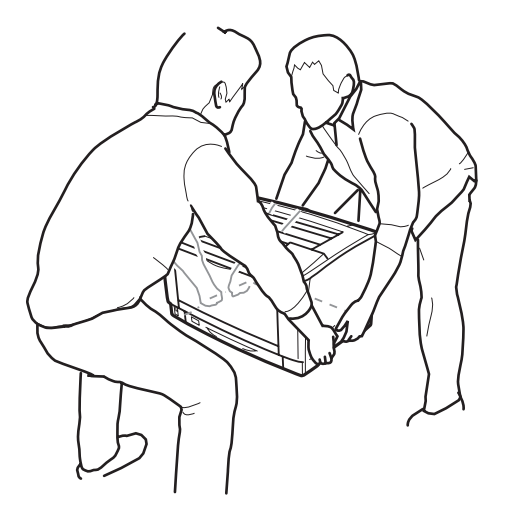

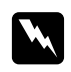

Advarsel:

*Hvis du løfter skriveren på feil måte, kan du miste den og forårsake skader.*

# **Installere den valgfrie papirkassettenheten**

1. Slå av skriveren, og trekk ut strømledningen og grensesnittkabelen.

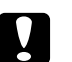

## c *Forsiktig:*

*Kontroller at strømledningen er koblet fra skriveren, slik at du ikke får elektrisk støt.*

2. Ta den valgfrie papirkassettenheten forsiktig ut av esken, og plasser den der du skal ha skriveren.

### *Obs!*

*Instruksjonene nedenfor om hvordan du installerer to valgfrie papirkassettenheter, er ment som eksempel.*

3. Kontroller at følgende elementer følger med.

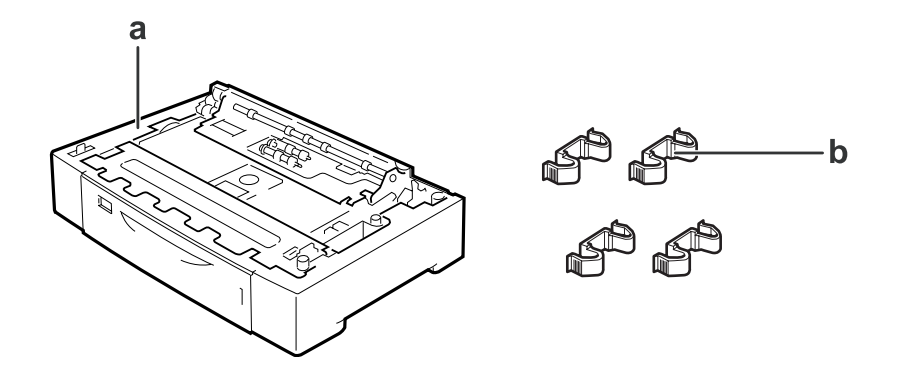

- a. valgfri papirkassettenhet
- b. beslag
- 4. Trekk ut den valgfrie papirkassetten.

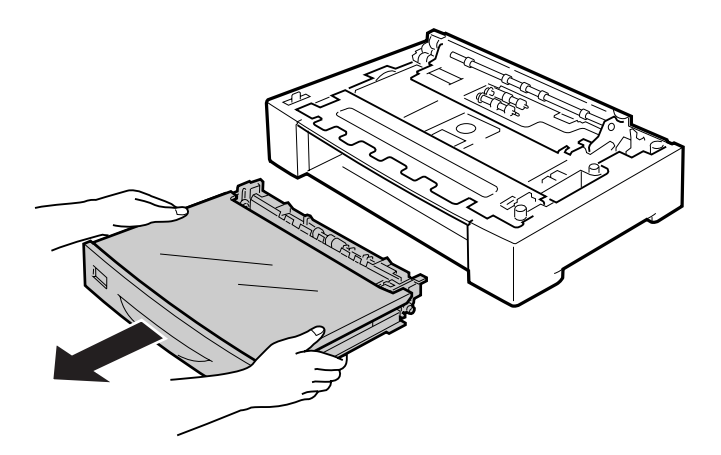

5. Plasser først de valgfrie papirkassettenhetene.

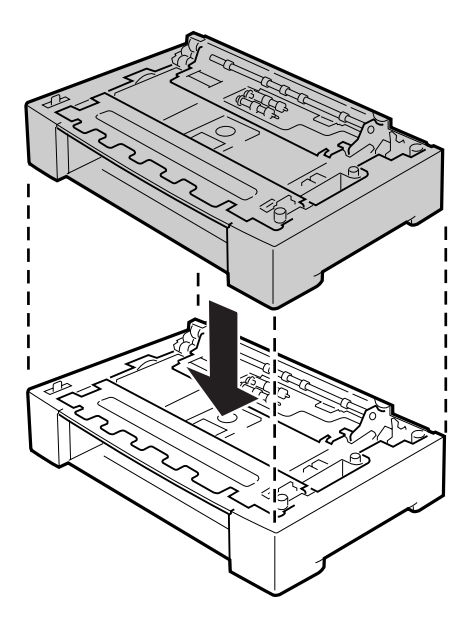

6. Fest de valgfrie papirkassettenhetene med de fire beslagene. Monter to av de fire beslagene innvendig på begge sider av den valgfrie papirkassettenheten, og de to andre beslagene utvendig på begge sider.

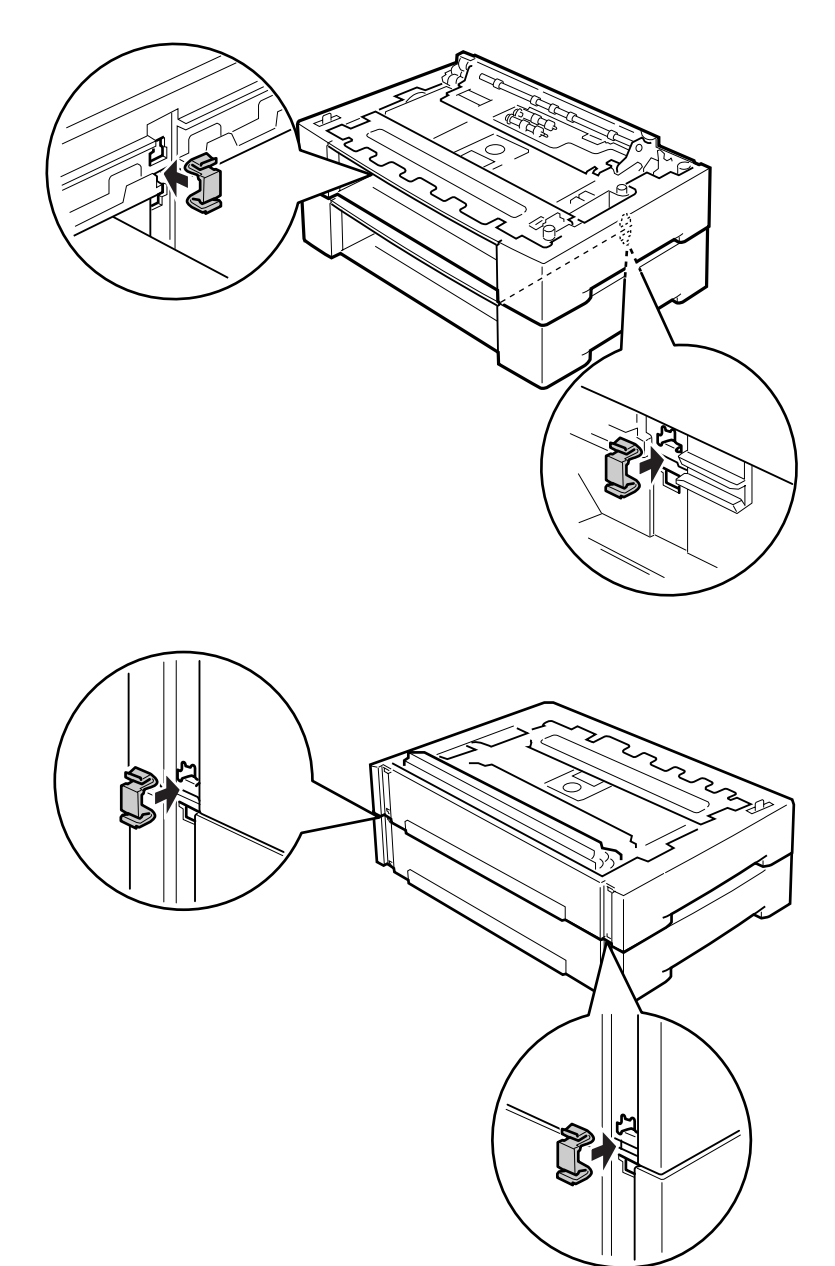

7. Trekk ut den standard nedre papirkassetten.

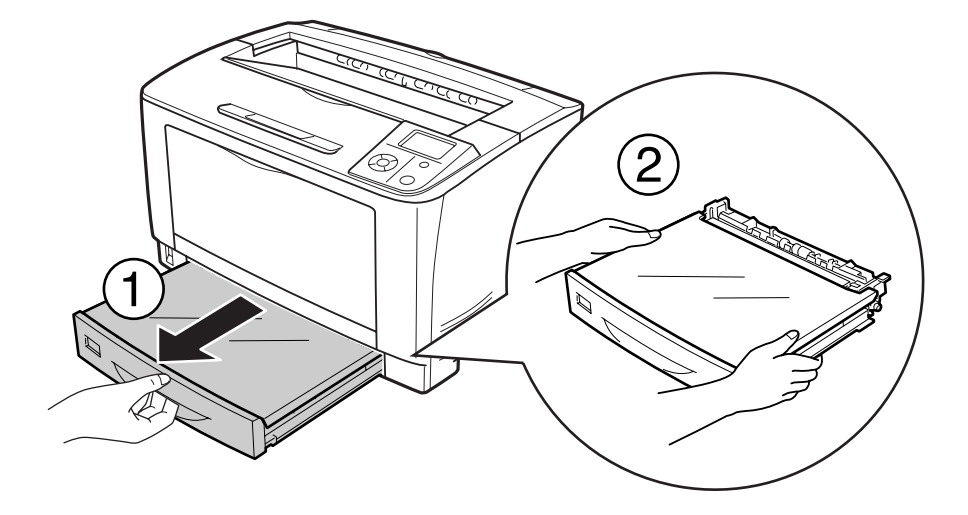

8. Pass på å løfte skriveren etter de korrekte punktene som er vist nedenfor.

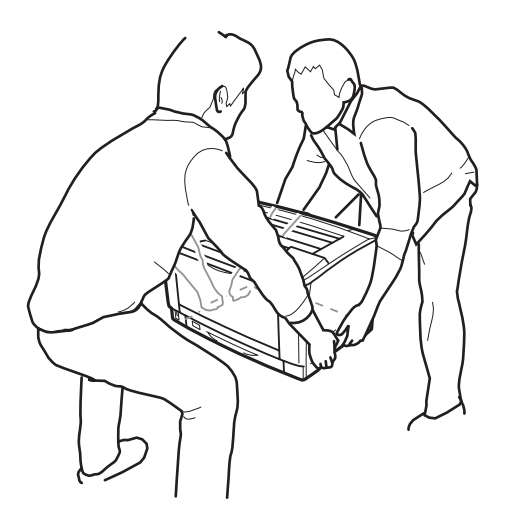

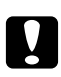

## c *Forsiktig:*

*Når skriveren flyttes, må den alltid holdes vannrett.*

9. Plasser skriveren på de valgfrie papirkassettenhetene. Juster skriverens hjørner etter hjørnene på de valgfrie papirkassettenhetene. Deretter senker du skriveren til den hviler stabilt på de valgfrie papirkassettenhetene.

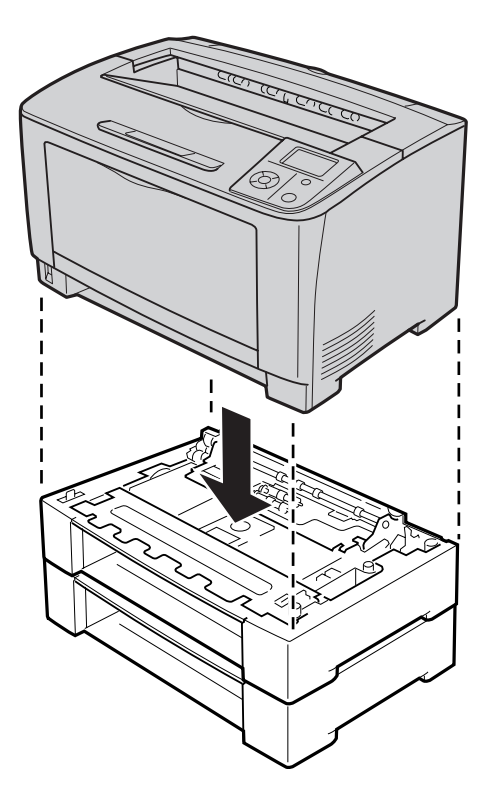

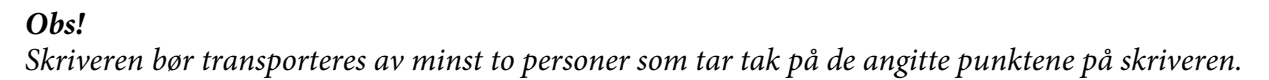

10. Åpne flerfunksjonsskuffen.

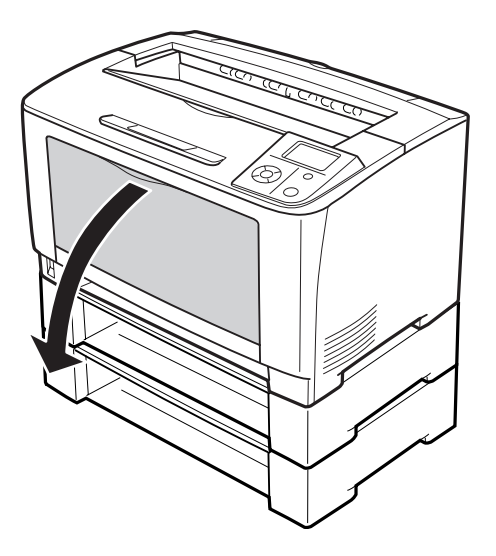

11. Trekk ut flerfunksjonsskuffen fra skriveren.

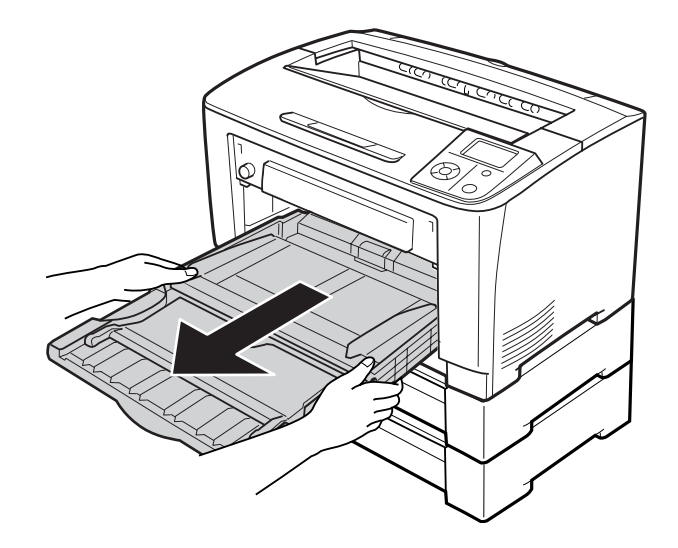
12. Fest skriveren til den valgfrie papirkassettenheten med de fire beslagene. Monter to av de fire beslagene på begge sider innvendig på skriveren.

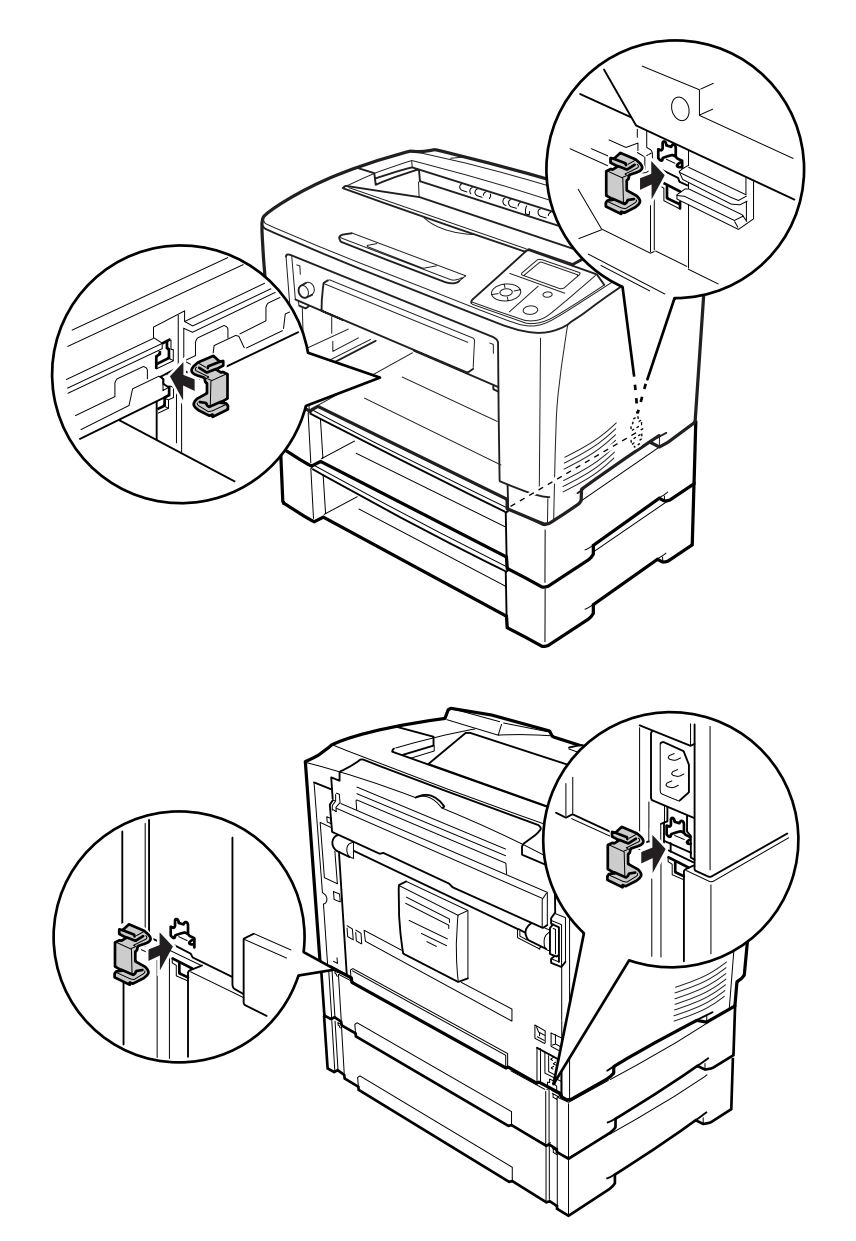

13. Sett inn flerfunksjonsskuffen i skriveren.

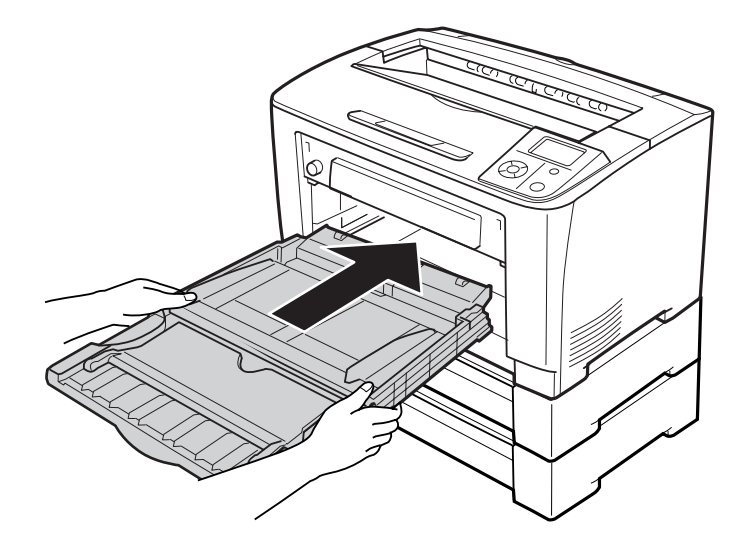

14. Lukk flerfunksjonsskuffen.

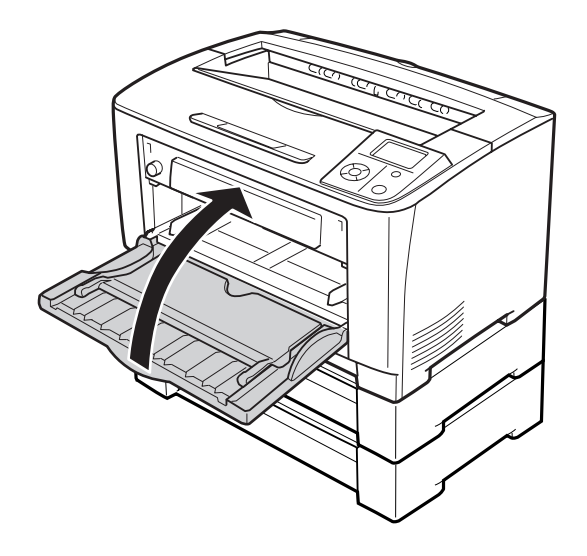

- 15. Fjern beskyttelsesmaterialet fra de valgfrie papirkassettene.
- 16. Sett inn alle papirkassettene.
- 17. Sett inn igjen grensesnittkabelen og strømledningen, og slå deretter på skriveren.

Skriv ut et statusark for konfigurasjon for å kontrollere at tilleggsutstyret er korrekt installert. Se ["Skrive ut et statusark for konfigurasjon" på side 153.](#page-152-0)

### **Fjerne den valgfrie papirkassettenheten**

Utfør installeringsprosedyren i motsatt rekkefølge.

### **Dupleksenhet**

Hvis du vil vise spesifikasjoner for eller ha informasjon om hvilke papirtyper og papirstørrelser du kan bruke med dupleksenheten, kan du se ["Dupleksenhet" på side 195.](#page-194-0)

### **Installere dupleksenheten**

1. Slå av skriveren, og trekk ut strømledningen og grensesnittkabelen.

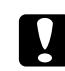

#### c *Forsiktig:*

*Kontroller at strømledningen er koblet fra skriveren, slik at du ikke får elektrisk støt.*

2. Fjern dekslene til det øvre og det nedre tilleggsutstyret samt kontaktdekselet til dupleksenheten.

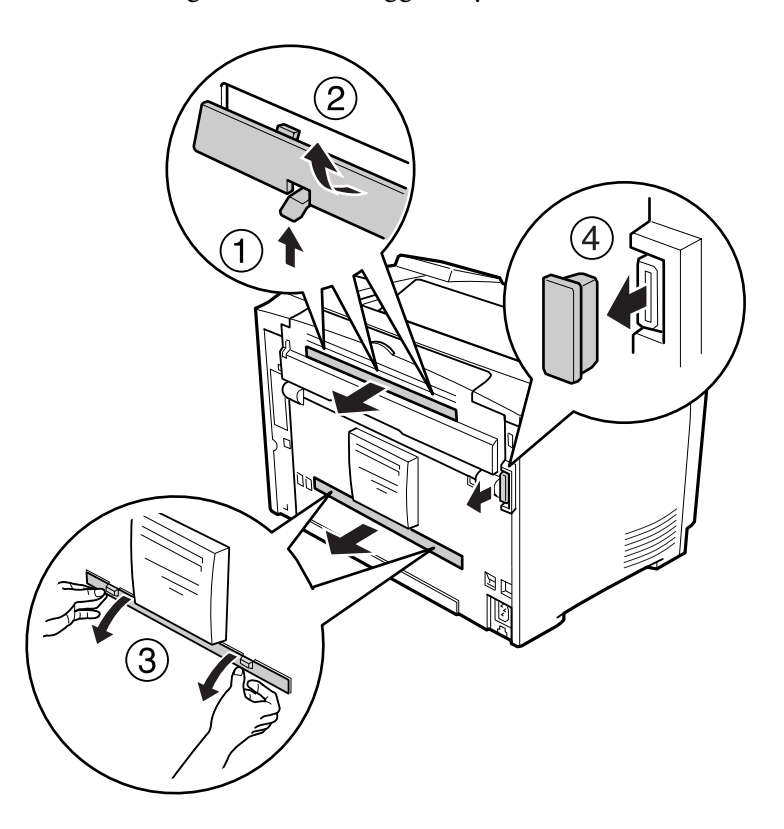

#### *Obs!*

*Oppbevar dekslene til det øvre og det nedre tilleggsutstyret samt kontaktdekselet til dupleksenheten på et trygt sted så du ikke mister dem.*

3. Installer dupleksenheten som vist nedenfor. Pass på at krokene på dupleksenheten festes i klaffene på skriveren, og at duplekskontakten går inn i sporet.

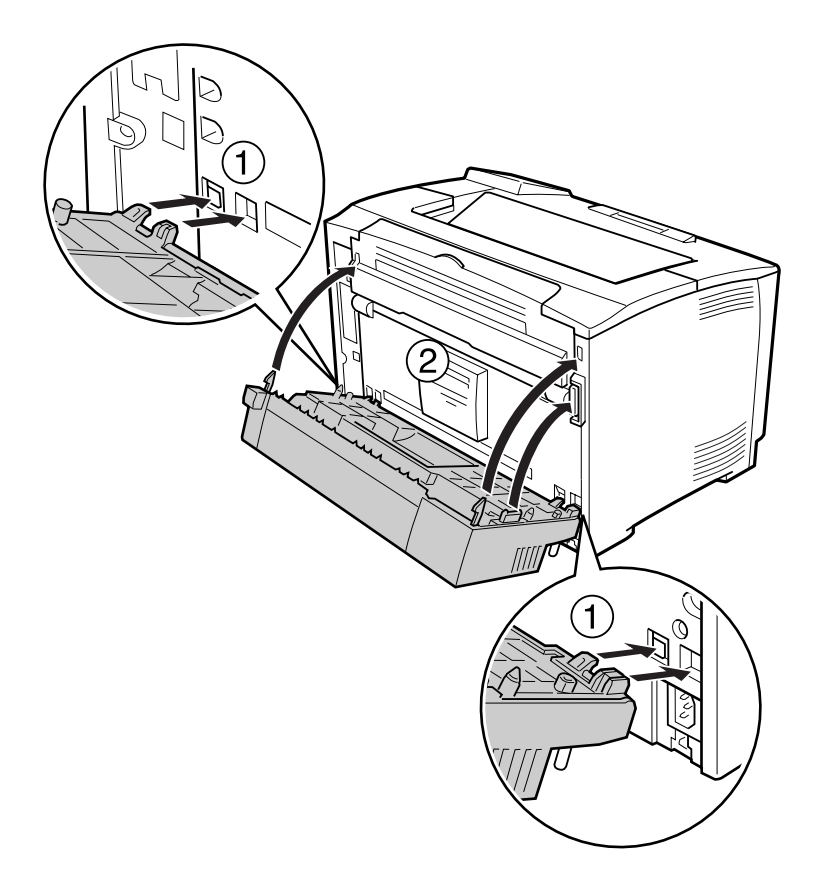

4. Fest dupleksenheten med de to skruene.

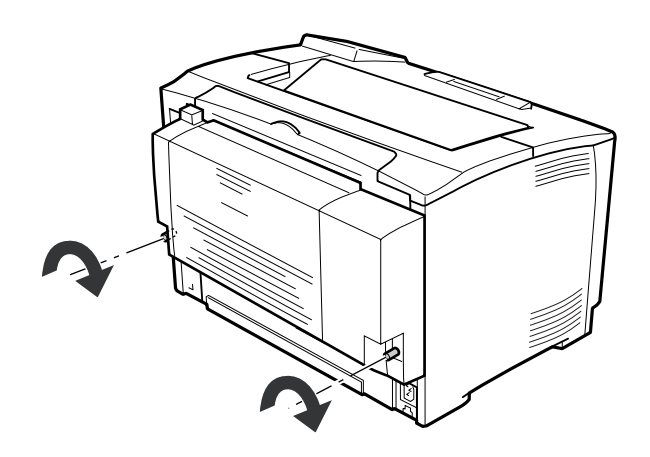

5. Sett inn igjen grensesnittkabelen og strømledningen, og slå deretter på skriveren.

Skriv ut et statusark for konfigurasjon for å kontrollere at tilleggsutstyret er korrekt installert. Se ["Skrive ut et statusark for konfigurasjon" på side 153.](#page-152-0)

### **Fjerne dupleksenheten**

- 1. Slå av skriveren, og trekk ut strømledningen og grensesnittkabelen.
- 2. Løsne de to skruene på dupleksenheten.

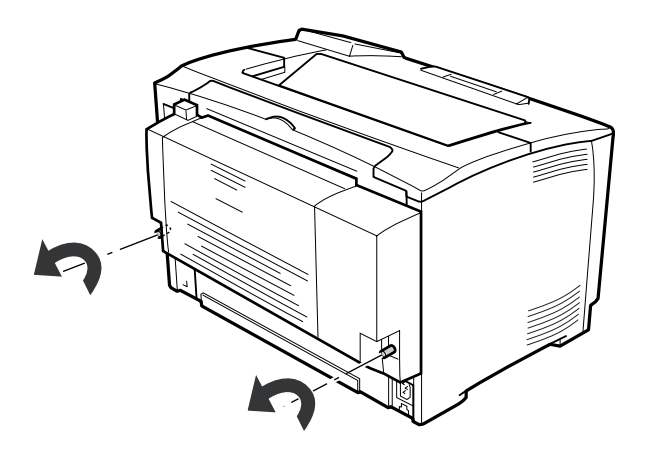

3. Trykk på utløserknappen for å frigjøre krokene, og løsne deretter dupleksenheten fra skriveren.

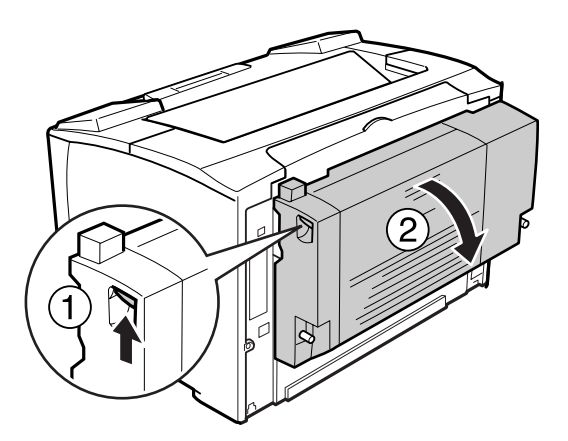

- 4. Sett på plass kontaktdekselet til dupleksenheten som ble tatt av da du installerte dupleksenheten.
- 5. Sett på plass dekslene til det øvre og det nedre tilleggsutstyret som ble tatt av da du installerte dupleksenheten.

6. Sett inn igjen grensesnittkabelen og strømledningen, og slå deretter på skriveren.

### **Minnemodul**

Hvis du installerer en DIMM-modul (Dual In-line Memory Module), kan du øke skriverminnet til 320 MB. Du vil kanskje legge til ekstra minne hvis du har problemer med å skrive ut komplisert grafikk.

### **Installere en minnemodul**

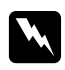

#### $A$ *dvarsel*:

*Vær forsiktig når du arbeider inne i skriveren, siden noen komponenter er skarpe og kan forårsake skade.*

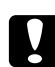

#### c *Forsiktig:*

*Før du installerer en minnemodul, må du passe på å lade ut eventuell statisk elektrisitet ved å ta på jordet metall. Ellers kan du komme til å skade komponenter som er følsomme for statisk elektrisitet.*

- 1. Slå av skriveren, og trekk ut strømledningen og grensesnittkabelen.
- 2. Fjern dekselet på høyre side ved å løsne skruen bak på skriveren og skyve dekselet bakover.

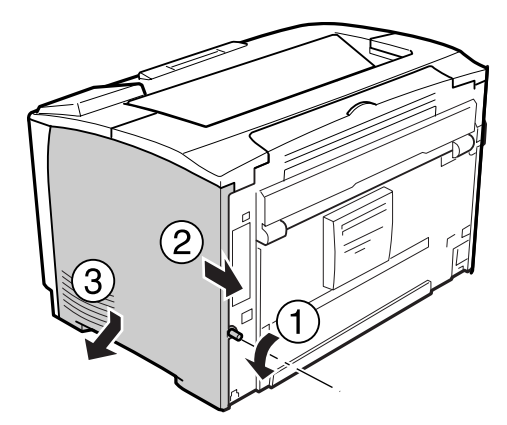

#### 3. Finn RAM-sporet.

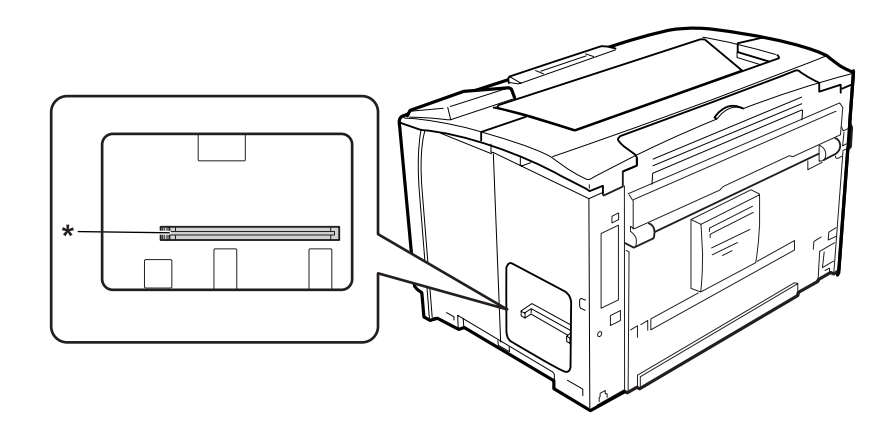

- \* RAM-spor
- 4. Sett utvidelsesminnemodulen inn i sporet for å matche hakket på minnemodulen med det på sporet.

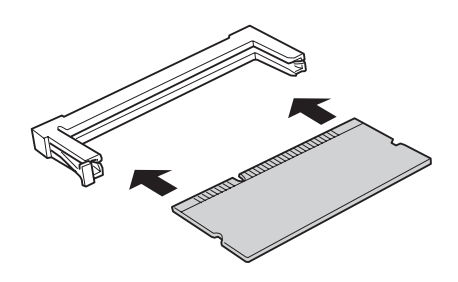

#### *Obs!*

*Sørg for å presse begge kantene på minnemodulen helt til knappen på venstre side spretter ut.*

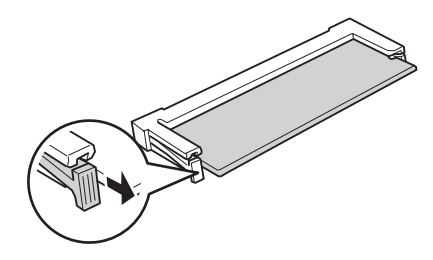

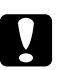

#### c *Forsiktig:*

- ❏ *Du må ikke bruke kraft når du fører inn minnemodulen i sporet.*
- ❏ *Pass på at du setter inn minnemodulen riktig vei.*
- ❏ *Du bør ikke fjerne moduler fra kretskortet. Ellers vil ikke skriveren fungere.*

5. Sett på plass dekselet på høyre side på skriveren, som vist nedenfor.

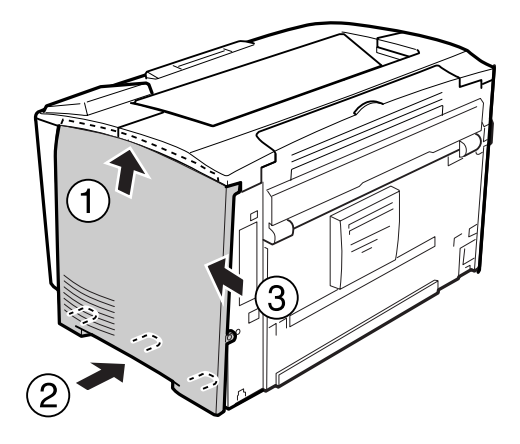

6. Trekk til skruene på baksiden av skriveren.

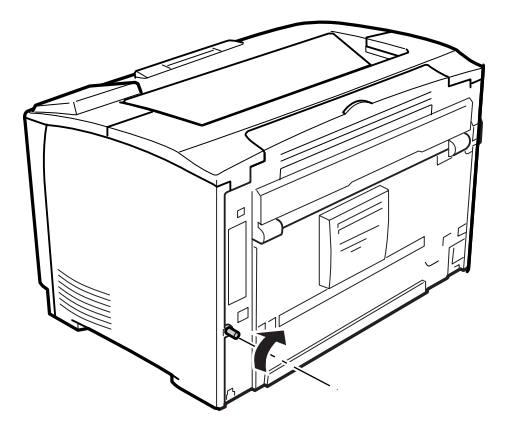

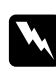

w *Advarsel: Trekk til skruen godt for å hindre at dekselet på skriverens høyre side faller av når skriverens flyttes.*

7. Sett inn igjen grensesnittkabelen og strømledningen, og slå deretter på skriveren.

Skriv ut et statusark for konfigurasjon for å kontrollere at tilleggsutstyret er korrekt installert. Se ["Skrive ut et statusark for konfigurasjon" på side 153.](#page-152-0)

### **Fjerne en minnemodul**

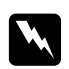

#### $A$ *dvarsel*:

*Vær forsiktig når du arbeider inne i skriveren, siden noen komponenter er skarpe og kan forårsake skade.*

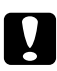

#### c *Forsiktig:*

*Før du fjerner en minnemodul, må du passe på å lade ut eventuell statisk elektrisitet ved å ta på jordet metall. Ellers kan du komme til å skade komponenter som er følsomme for statisk elektrisitet.*

Utfør installeringsprosedyren i motsatt rekkefølge.

Når du fjerner en minnemodul fra sporet, trykker du sammen klemmen mens du trekker ut minnemodulen.

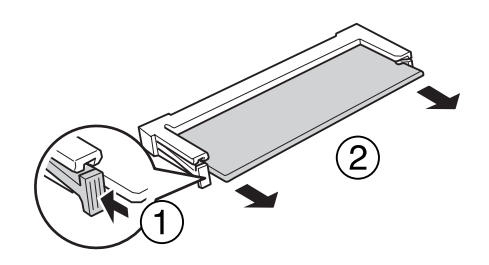

### **Grensesnittkort**

Skriveren leveres med et tomt Type B-grensesnittspor. Det finnes en rekke valgfrie grensesnittkort for å utvide skriverens grensesnittalternativer.

### **Installere et grensesnittkort**

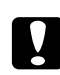

#### c *Forsiktig:*

*Før du installerer grensesnittkortet, må du passe på å lade ut eventuell statisk elektrisitet ved å ta på jordet metall. Ellers kan du komme til å skade komponenter som er følsomme for statisk elektrisitet.*

1. Slå av skriveren, og trekk ut strømledningen og grensesnittkabelen.

2. Fjern skruene og dekselet til Type B-grensesnittsporet, som vist nedenfor.

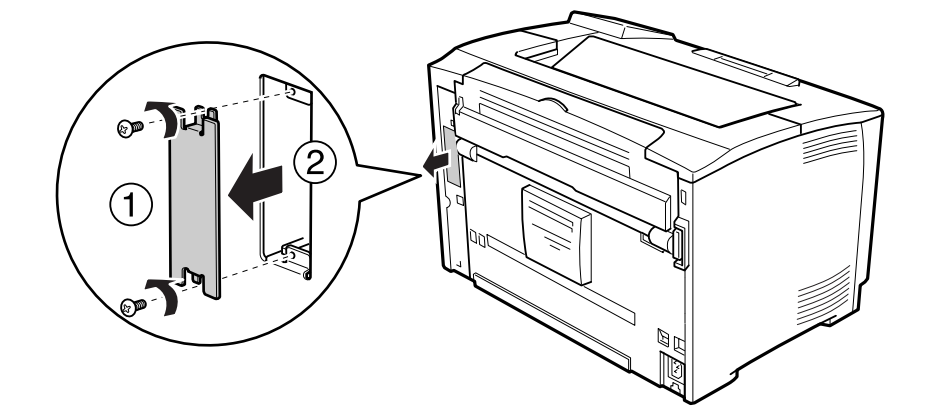

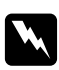

#### $Advarsel:$

*Hvis du fjerner skruer og deksler som ikke er beskrevet i instruksjonene nedenfor, avdekkes områder med høy spenning.*

#### *Obs!*

*Oppbevar spordekselet på et trygt sted. Du må sette det på igjen hvis du senere fjerner grensesnittkortet.*

3. Skyv og trykk grensesnittkortet godt inn i sporet, og deretter fester du skruen, som vist nedenfor.

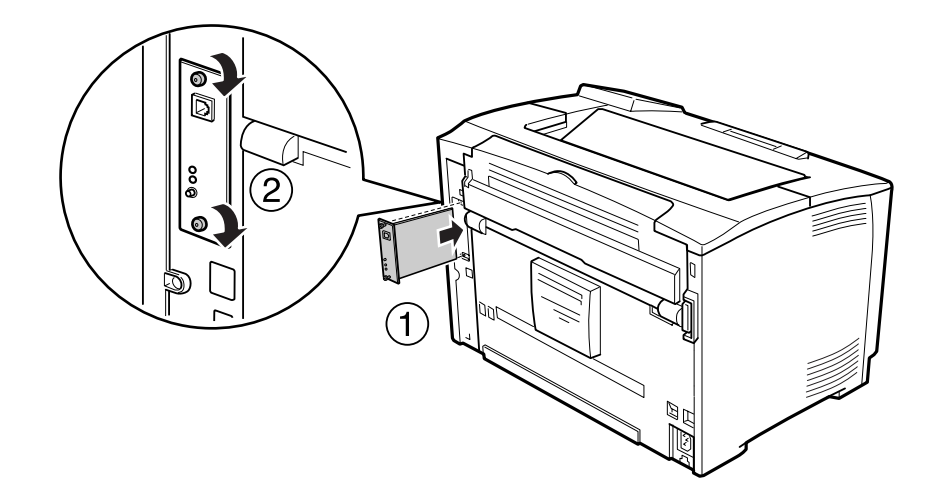

4. Sett inn igjen grensesnittkabelen og strømledningen, og slå deretter på skriveren.

Skriv ut et statusark for konfigurasjon for å kontrollere at tilleggsutstyret er korrekt installert. Se ["Skrive ut et statusark for konfigurasjon" på side 153.](#page-152-0)

### **Fjerne et grensesnittkort**

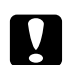

# **c** *Forsiktig:*<br>*For du fier*

*Før du fjerner grensesnittkortet, må du passe på å lade ut eventuell statisk elektrisitet ved å ta på jordet metall. Ellers kan du komme til å skade komponenter som er følsomme for statisk elektrisitet.*

Utfør installeringsprosedyren i motsatt rekkefølge.

# Kapittel 5 **Skifte ut forbruksvarer**

### **Forholdsregler under utskifting**

Ta alltid følgende forholdsregler for håndtering når du skal skifte ut forbruksvarer.

Se instruksjonene som fulgte med forbruksvarene for informasjon om utskifting.

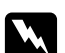

#### $Advarsel:$

- ❏ *Pass på at du ikke berører fuserenheten, som er merket med* **CAUTION***, eller områdene omkring. Hvis skriveren har vært i bruk, kan smelteenheten og områdene rundt være veldig varme.*
- ❏ *Brukte forbruksvarer må ikke utsettes for ild. Komponentene kan eksplodere og forårsake skader. Komponentene må kastes i samsvar med lokale bestemmelser.*
- ❏ La det være nok plass til utskiftingsprosedyren. Du vil bli nødt til å åpne enkelte deler (for eksempel skriverdekselet) på skriveren når du skal skifte ut forbruksvarer.
- ❏ Ikke installer brukte forbruksvarer i skriveren.
- Se ["Håndtere forbruksvarer" på side 17](#page-16-0) for informasjon om forholdsregler for håndtering.

### **Meldinger om utskifting**

Når en forbruksvare har nådd slutten av brukstiden, vises følgende meldinger på LCD-panelet i skriveren eller i vinduet til EPSON Status Monitor.

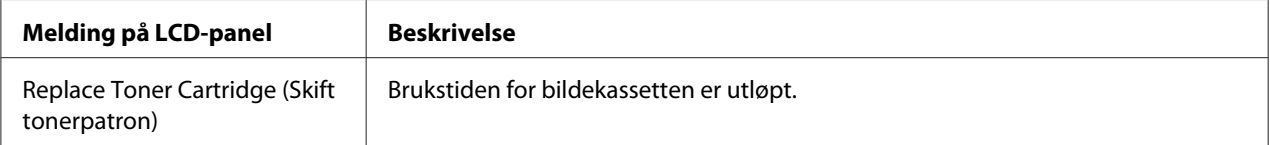

Utskrift er mulig, selv om denne meldingen vises, inntil utskriften falmer. Utfør følgende prosedyre for å sikre at bildekassetten er tom før du skifter den ut.

1. Ta ut bildekassetten fra skriveren.

- 2. Rist bildekassetten forsiktig fram og tilbake.
- 3. Installer bildekassetten igjen.

Hvis utskriften fremdeles er falmet, skifter du ut bildekassetten.

### Kapittel 6

# **Rengjøre og transportere skriveren**

### **Rengjøre skriveren**

Skriveren trenger bare minimalt renhold. Hvis utsiden av skriveren er skitten eller støvete, slår du av skriveren og tørker av den med en myk, ren klut som er fuktet med et mildt vaskemiddel.

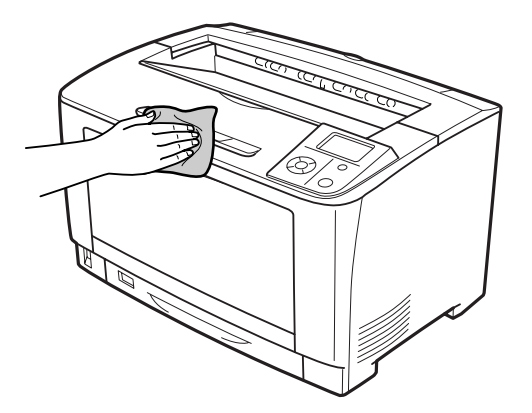

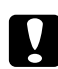

#### c *Forsiktig:*

*Ikke bruk alkohol eller tynner til å rengjøre dekselet på skriveren. Disse kjemikaliene kan skade komponentene og kabinettet. Pass på at det ikke kommer vann inn i skrivermekanismen eller mekaniske komponenter.*

### **Rengjøre papirvalsen**

### **Flerfunksjonsskuff**

1. Åpne flerfunksjonsskuffen.

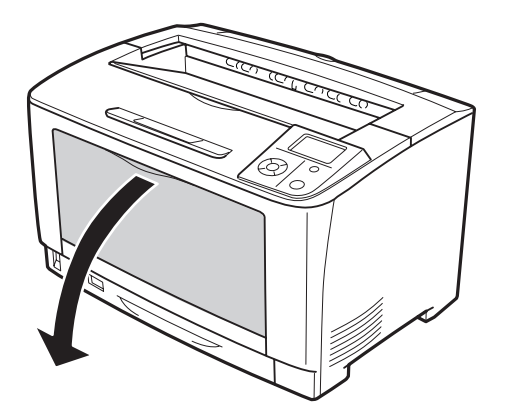

2. Trekk ut flerfunksjonsskuffen fra skriveren.

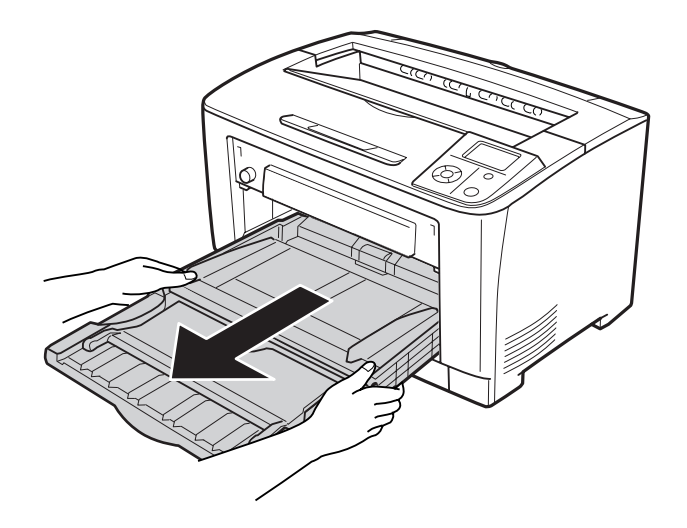

3. Tørk forsiktig av gummidelene på papirvalsene med en godt oppvridd klut.

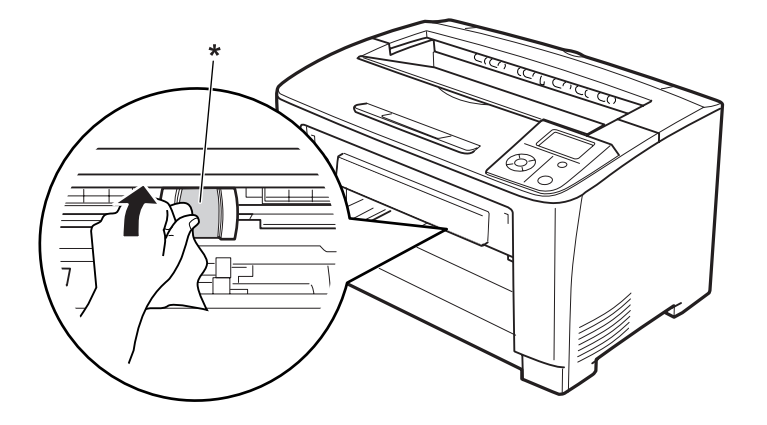

 $^\star$  papirvalse

4. Sett inn flerfunksjonsskuffen i skriveren.

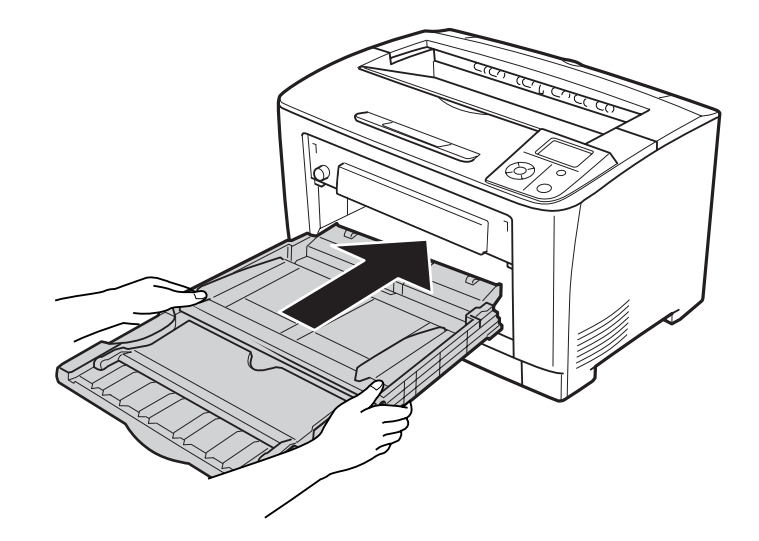

5. Lukk flerfunksjonsskuffen.

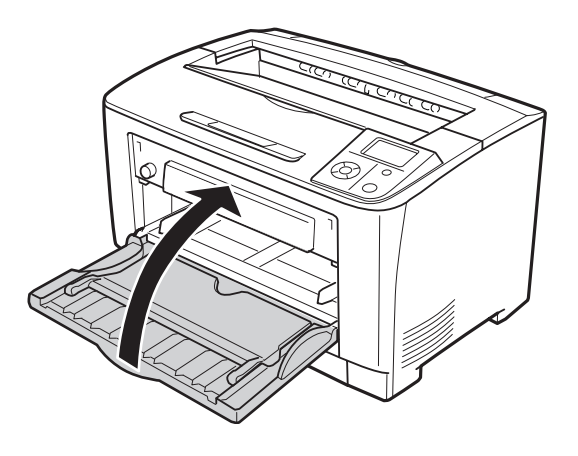

#### **Lower paper cassette (Nedre papirkassett)**

1. Trekk ut den nedre papirkassetten.

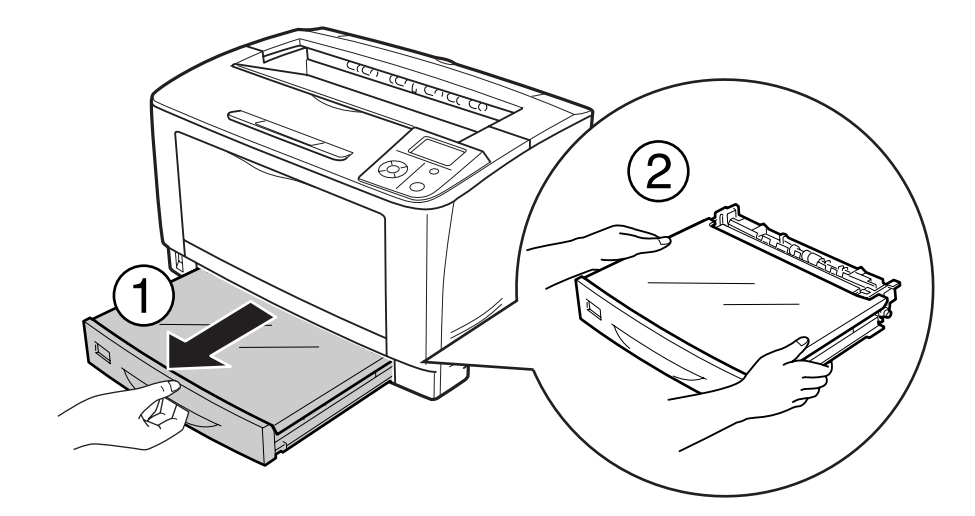

2. Ta av dekselet til skuffen.

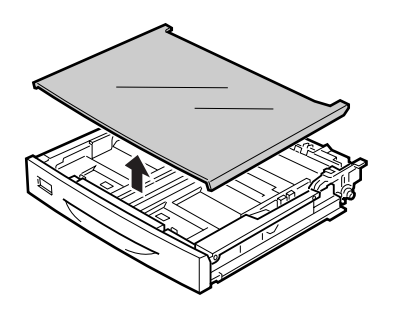

3. Tørk forsiktig av gummidelene på papirvalsen med en godt oppvridd klut.

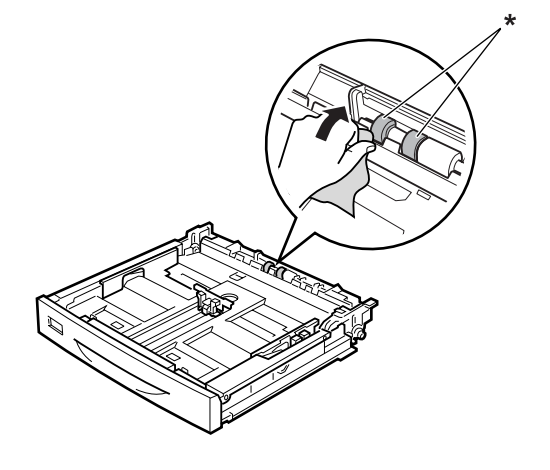

\* papirvalse

4. Sett på plass dekselet til skuffen.

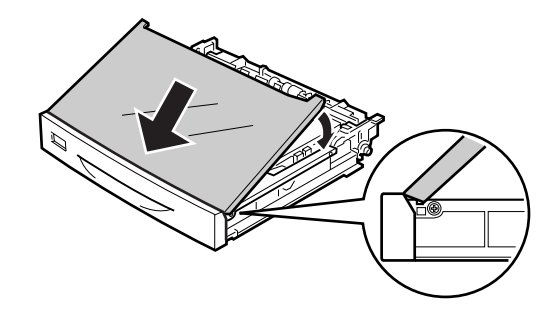

5. Sett inn den nedre papirkassetten.

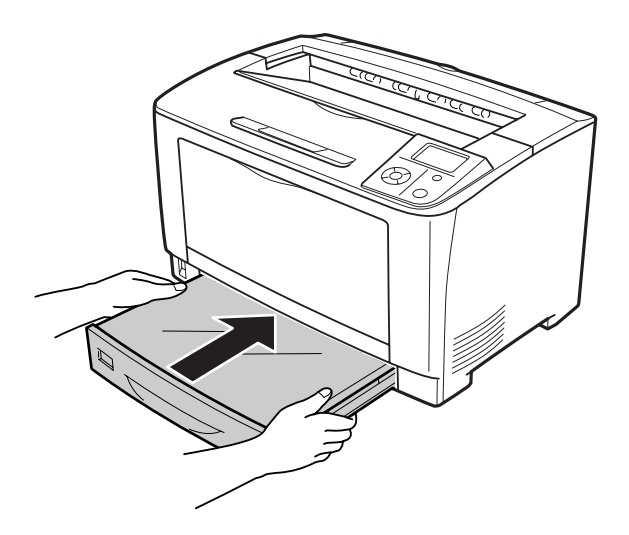

### **Transportere skriveren**

### **Over store avstander**

Før du flytter skriveren, må du gjøre klart stedet der den skal plasseres. Se avsnittene nedenfor.

- ❏ ["Installere skriveren" på side 12](#page-11-0)
- ❏ ["Finne riktig sted for skriveren" på side 14](#page-13-0)

#### **Pakke skriveren ned igjen**

Hvis du har behov for å transportere skriveren over store avstander, bør du pakke den omhyggelig ned i originalemballasjen.

- 1. Slå av skriveren og ta ut følgende:
	- ❏ Strømledning
	- ❏ Grensesnittkabler
	- ❏ Ilagt papir
	- ❏ Installert tilleggsutstyr
	- ❏ Bildekassett
- 2. Fest beskyttelsesmaterialet på skriveren og pakk skriveren ned igjen i originalesken.

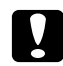

c *Forsiktig: Når skriveren flyttes, må den alltid holdes vannrett.*

### **Over korte avstander**

Før du flytter skriveren, må du gjøre klart stedet der den skal plasseres. Se avsnittene nedenfor.

- ❏ ["Installere skriveren" på side 12](#page-11-0)
- ❏ ["Finne riktig sted for skriveren" på side 14](#page-13-0)

Hvis du skal flytte skriveren selv, bør det være to personer til å løfte og transportere skriveren.

- 1. Slå av skriveren og ta ut følgende:
	- ❏ Strømledning
	- ❏ Grensesnittkabler
	- ❏ Ilagt papir
	- ❏ Installert tilleggsutstyr
- 2. Pass på å løfte skriveren etter de korrekte punktene som er vist nedenfor.

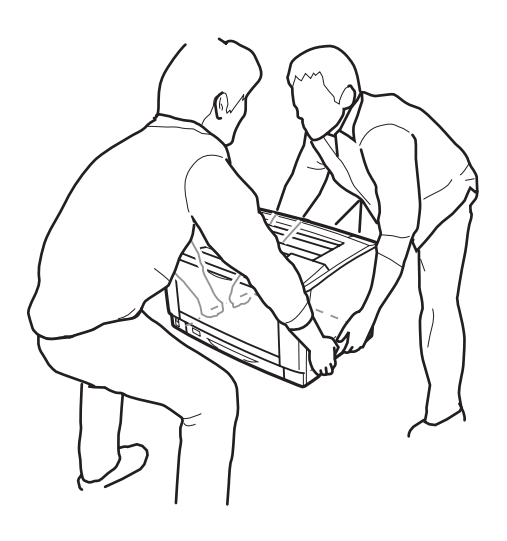

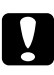

#### c *Forsiktig:*

*Når skriveren flyttes, må den alltid holdes vannrett.*

### Kapittel 7

## **Feilsøking**

### **Fjerne papirstopp**

Hvis papiret setter seg fast i skriveren, vises det advarsler på skriverens LCD-panel og EPSON Status Monitor.

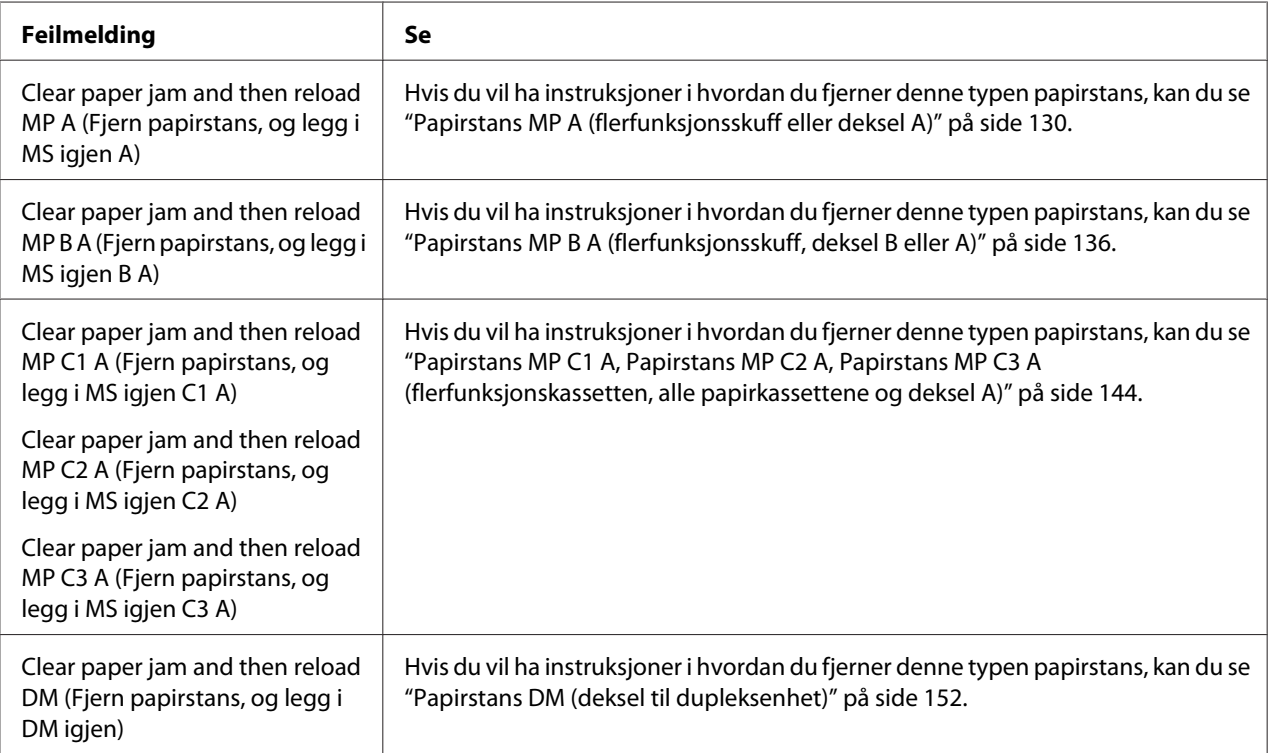

### **Forholdsregler for fjerning av fastkjørt papir**

Legg merke til følgende punkter når du fjerner fastkjørt papir:

- ❏ Ikke fjern fastkjørt papir med kraft. Revet papir kan være vanskelig å fjerne, og kan forårsake andre papirstopp. Trekk forsiktig og jevnt i papiret for å unngå at det revner, faller ned eller at du skader deg.
- ❏ Prøv å fjerne det fastkjørte papiret med begge hender for å unngå å rive det i stykker.
- <span id="page-129-0"></span>❏ Hvis det fastkjørte papiret rives i stykker og blir igjen i skriveren, eller hvis papiret sitter fast på et sted som ikke er nevnt i denne delen, må du kontakte forhandleren.
- ❏ Pass på at papirtypen som er lagt i, er den samme som innstillingen som er angitt for Paper Type i skriverdriveren.

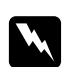

#### Advarsel:

- ❏ *Med mindre du blir spesifikt bedt om det i denne håndboken, må du passe på at du ikke berører fuserenheten, som er merket med* **CAUTION***, eller områdene omkring. Hvis skriveren har vært i bruk, kan fuserenheten og områdene rundt være veldig varme. Hvis du må berøre ett av disse områdene, må du først vente i 40 minutter til varmen avtar.*
- ❏ *Ikke stikk hånden dypt inn i smelteenheten, siden noen komponenter er skarpe og kan forårsake skade.*

### **Papirstans MP A (flerfunksjonsskuff eller deksel A)**

1. Åpne flerfunksjonsskuffen.

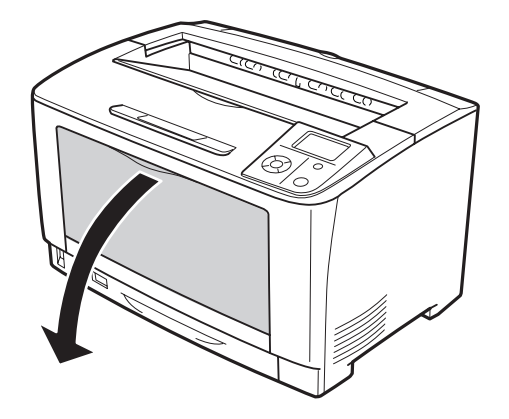

2. Hvis det er fastkjørt papir der, fjerner du det forsiktig med begge hender. Pass på så du ikke river i stykker det fastkjørte papiret.

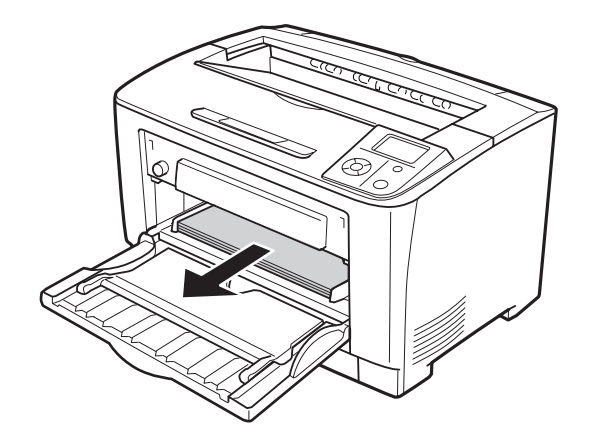

#### *Obs!*

*Trekk ut flerfunksjonsskuffen fra skriveren, og kontroller deretter at det ikke er fastkjørt papir på baksiden av flerfunksjonsskuffen.*

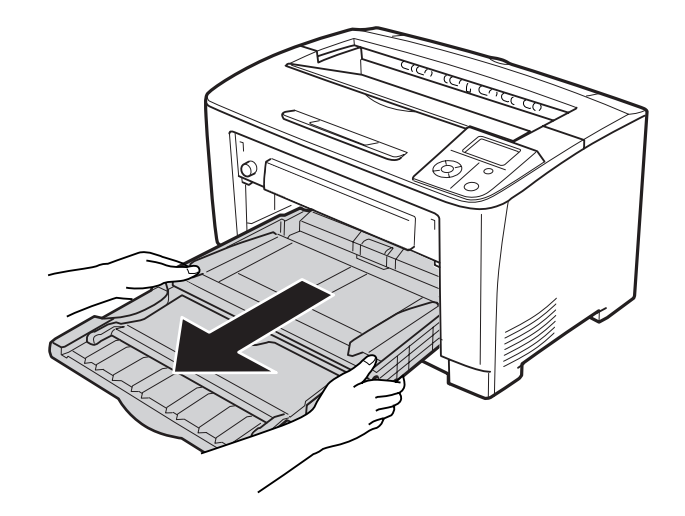

3. Åpne deksel A.

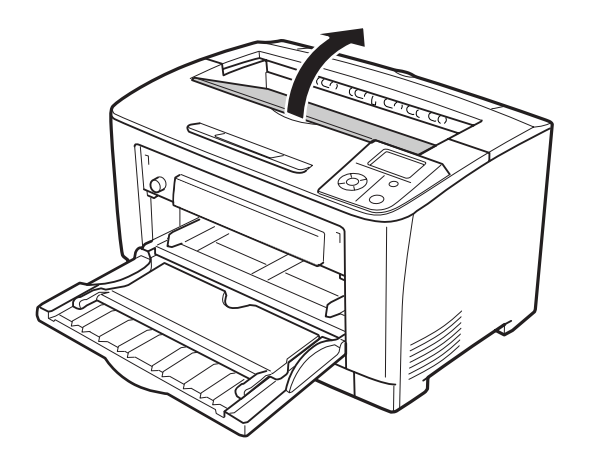

4. Ta tak i håndtaket til bildekassetten, og trekk den ut.

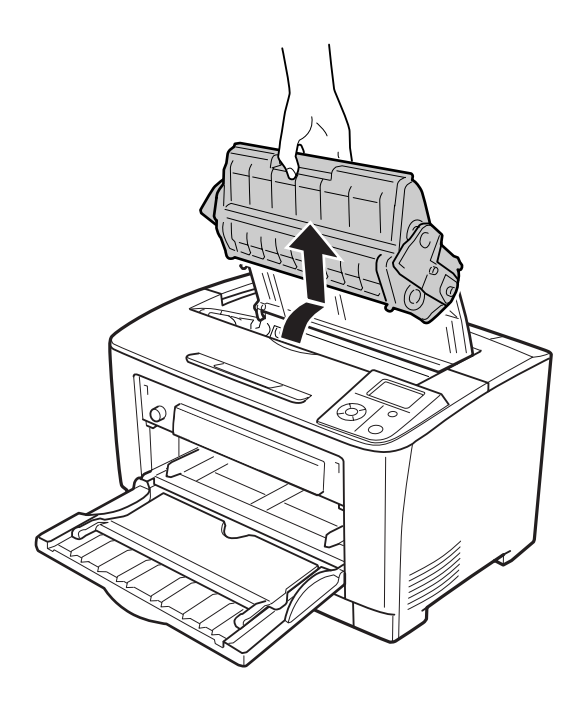

*Obs! Plasser kassetten på en ren og jevn flate.*

5. Hvis det er fastkjørt papir der, fjerner du det forsiktig med begge hender. Pass på så du ikke river i stykker det fastkjørte papiret.

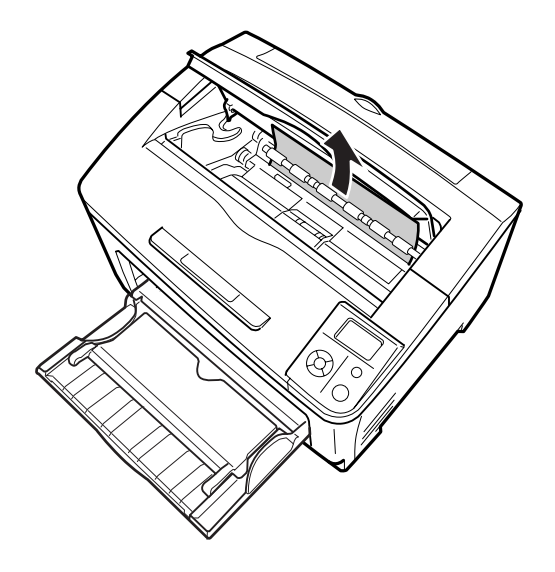

#### *Obs!*

*Når papiret sitter ekstra hardt fast, dreier du på valsen for å løsne papiret, og deretter trekker du det rett ut. Drei på valsen som er angitt i illustrasjonen nedenfor.*

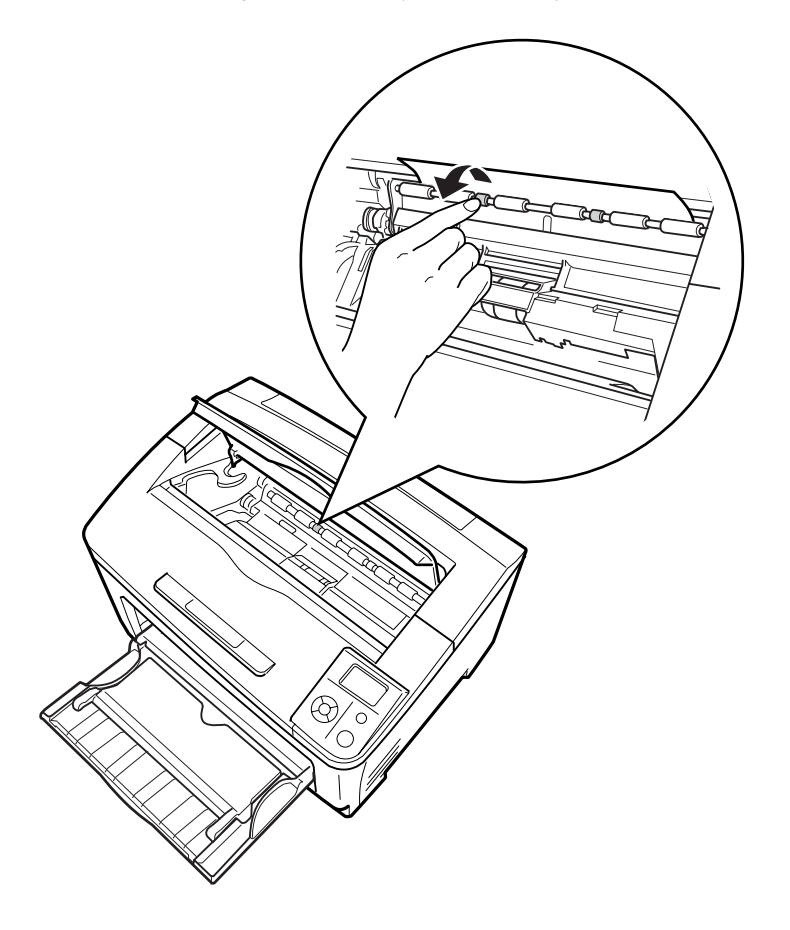

6. Installer bildekassetten igjen.

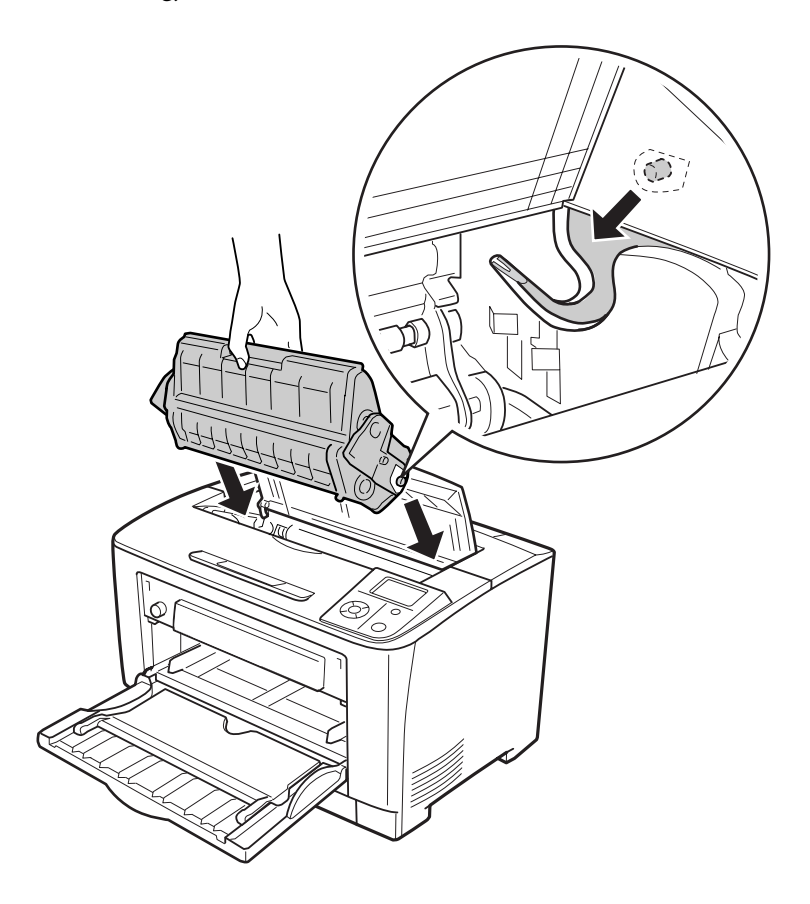

7. Lukk deksel A.

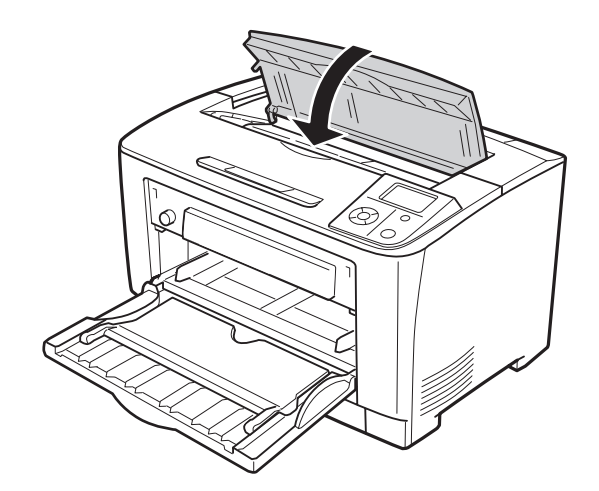

### <span id="page-135-0"></span>**Papirstans MP B A (flerfunksjonsskuff, deksel B eller A)**

1. Åpne flerfunksjonsskuffen.

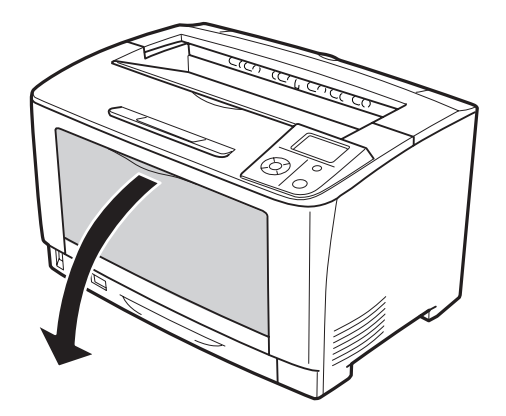

2. Hvis det er fastkjørt papir der, fjerner du det forsiktig med begge hender. Pass på så du ikke river i stykker det fastkjørte papiret.

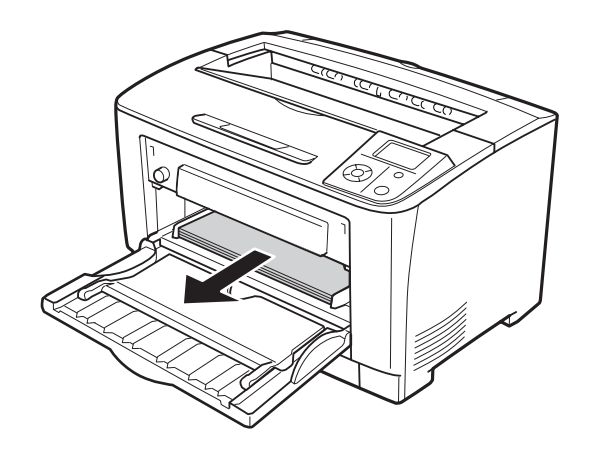

#### *Obs!*

*Trekk ut flerfunksjonsskuffen fra skriveren, og kontroller deretter at det ikke er fastkjørt papir på baksiden av flerfunksjonsskuffen.*

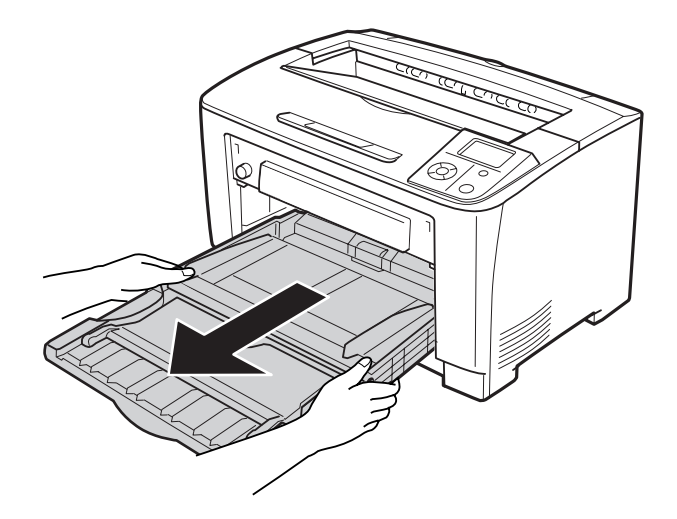

3. Åpne deksel B.

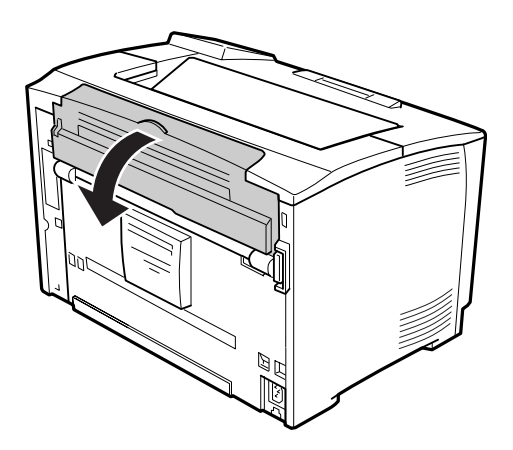

#### *Obs!*

*Hvis den valgfrie dupleksenheten er installert, åpner du dekselet til dupleksenheten før du åpner deksel B.*

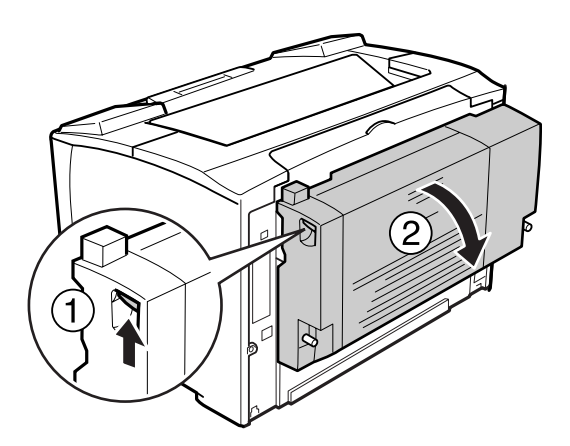

4. Åpne papirholderen ved å trekke ned hendelen som er merket med en svart stjerne.

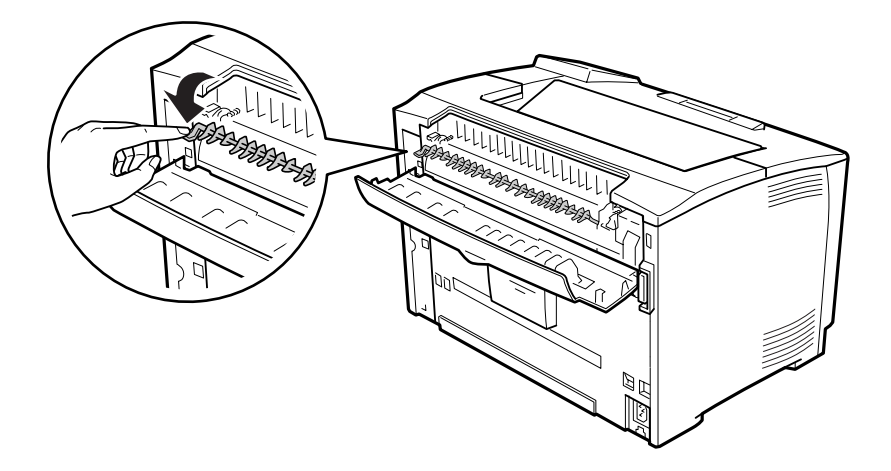

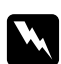

### $Advarsel:$

*Vær forsiktig så du ikke berører valsene i fuserenheten, for de kan være svært varme.*

5. Hvis det er fastkjørt papir, fjerner du det forsiktig mens du holder i papirholderen. Pass på så du ikke river i stykker det fastkjørte papiret.

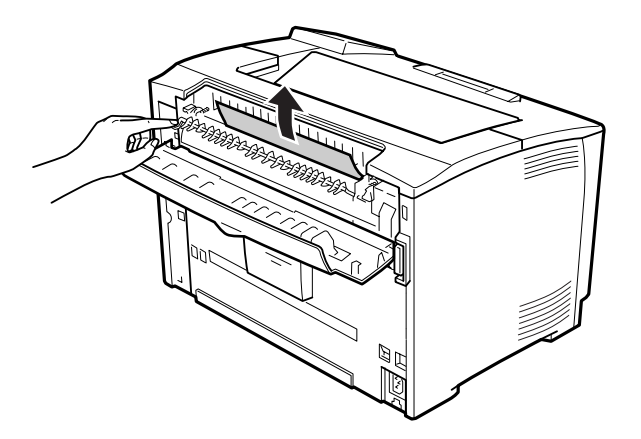

6. Lukk papirholderen, og lukk deksel B.

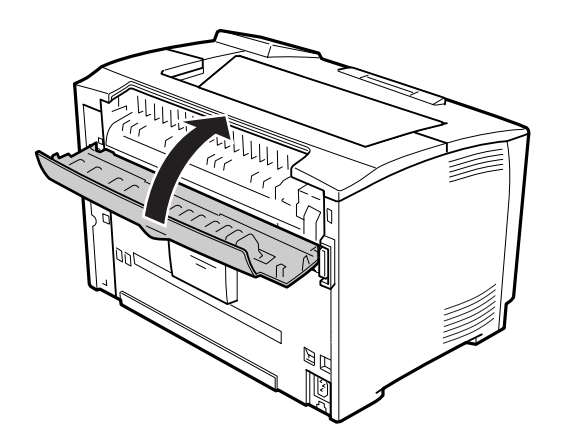

#### *Obs!*

*Hvis den valgfrie dupleksenheten er installert, lukker du dekselet til dupleksenheten etter at du har lukket deksel B.*

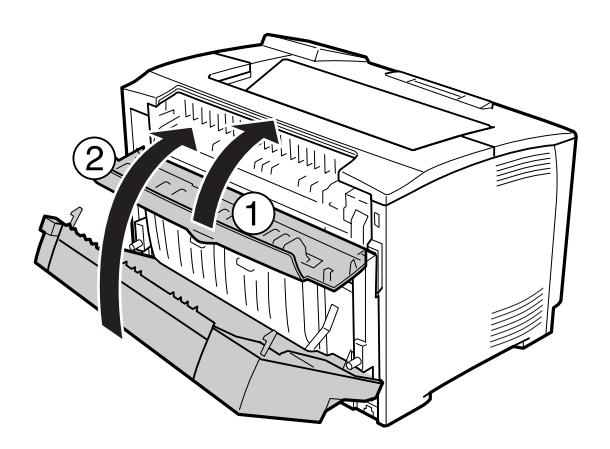

7. Åpne deksel A.

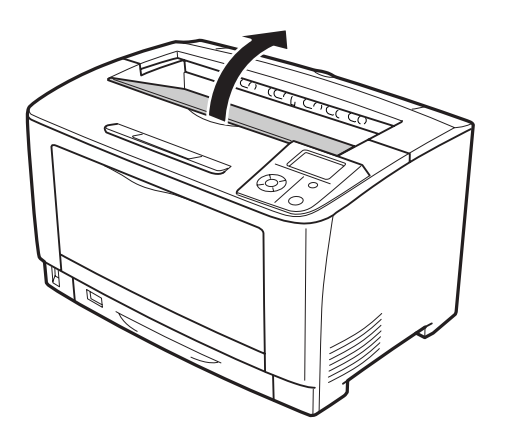

8. Ta tak i håndtaket til bildekassetten, og trekk den ut.

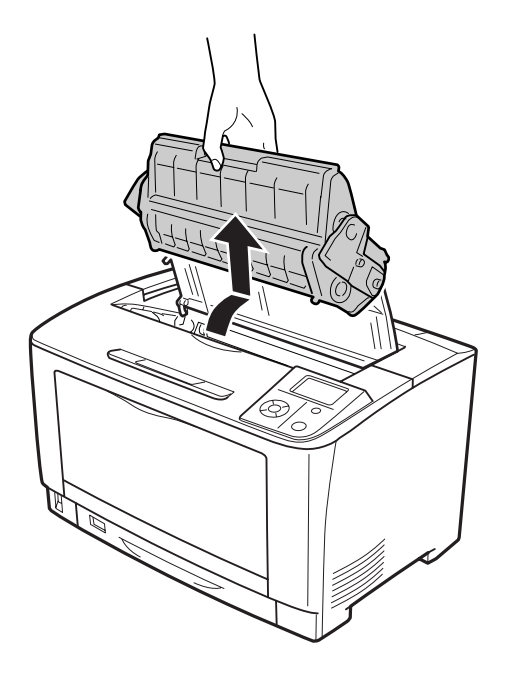

#### *Obs! Plasser kassetten på en ren og jevn flate.*

9. Hvis det er fastkjørt papir der, fjerner du det forsiktig med begge hender. Pass på så du ikke river i stykker det fastkjørte papiret.

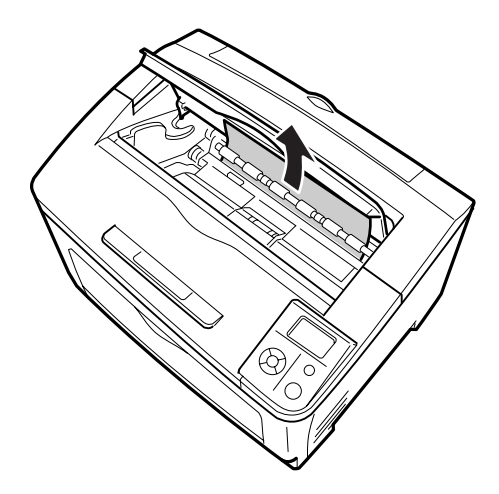

#### *Obs!*

*Når papiret sitter ekstra hardt fast, dreier du på valsen for å løsne papiret, og deretter trekker du det rett ut. Drei på valsen som er angitt i illustrasjonen nedenfor.*

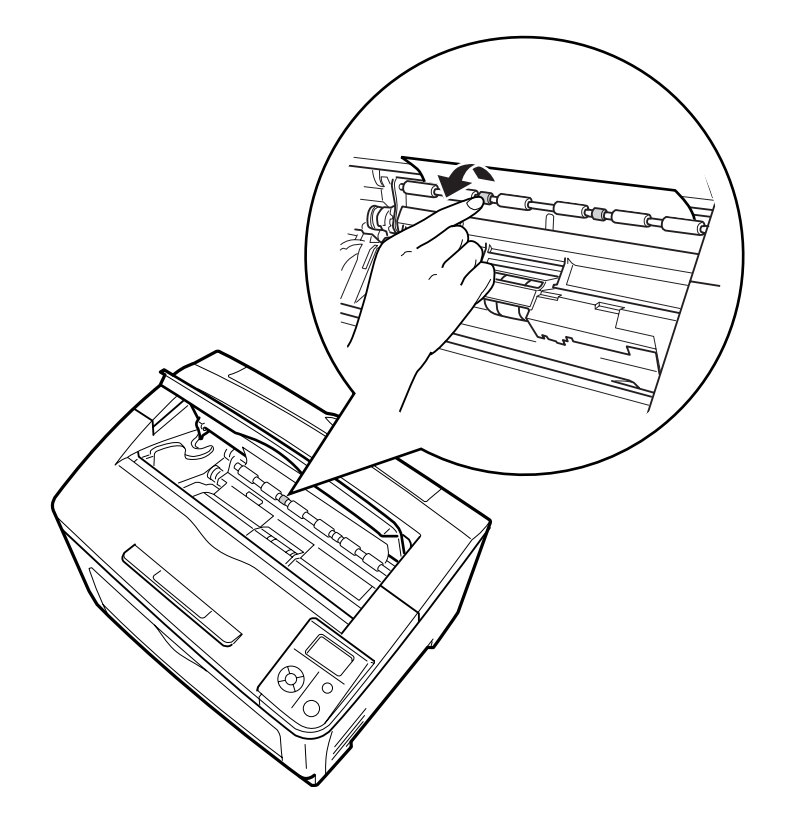

10. Installer bildekassetten igjen.

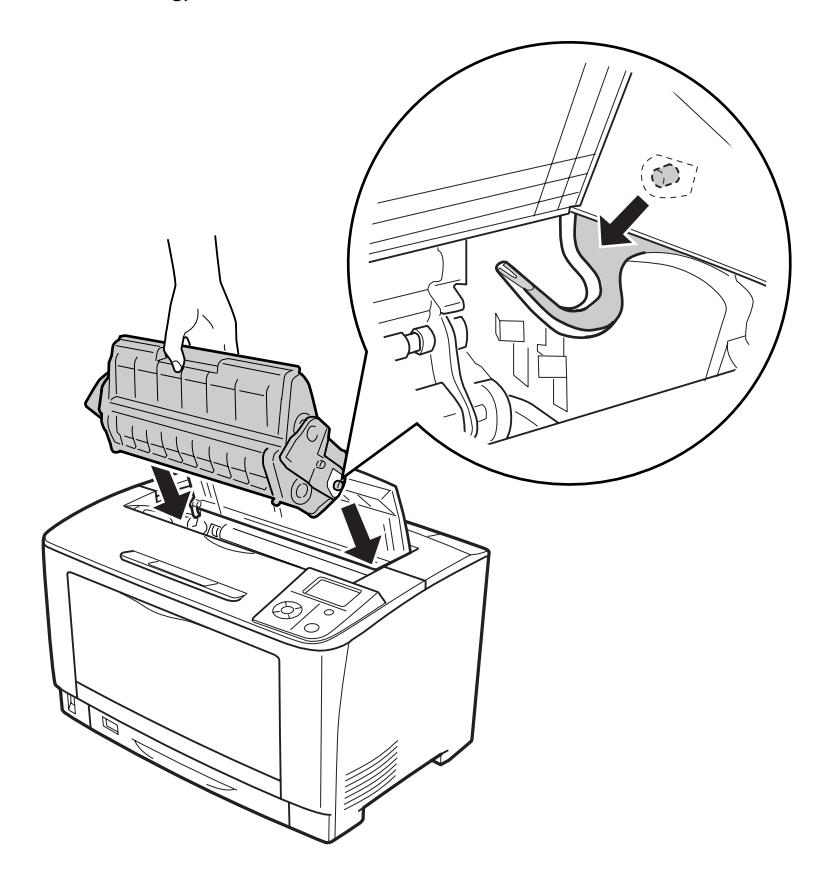

11. Lukk deksel A.

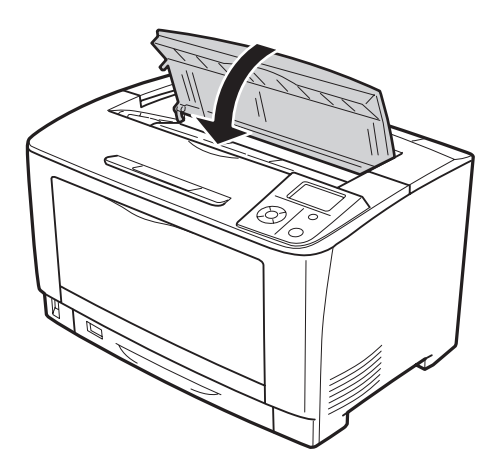

### <span id="page-143-0"></span>**Papirstans MP C1 A, Papirstans MP C2 A, Papirstans MP C3 A (flerfunksjonskassetten, alle papirkassettene og deksel A)**

Instruksjonen beskriver standard nedre papirkassett C1 som et eksempel. Bruk samme fremgangsmåte for de valgfrie papirkassettene C2 og C3.

1. Åpne flerfunksjonsskuffen.

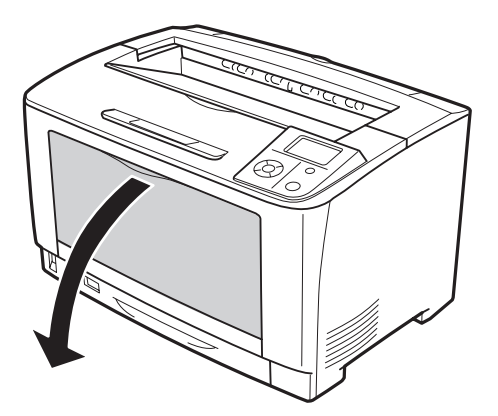

2. Hvis det er fastkjørt papir der, fjerner du det forsiktig med begge hender. Pass på så du ikke river i stykker det fastkjørte papiret.

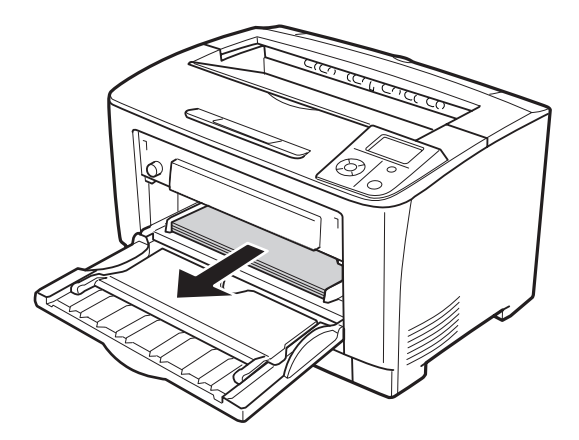
#### *Obs!*

*Trekk ut flerfunksjonsskuffen fra skriveren, og kontroller deretter at det ikke er fastkjørt papir på baksiden av flerfunksjonsskuffen.*

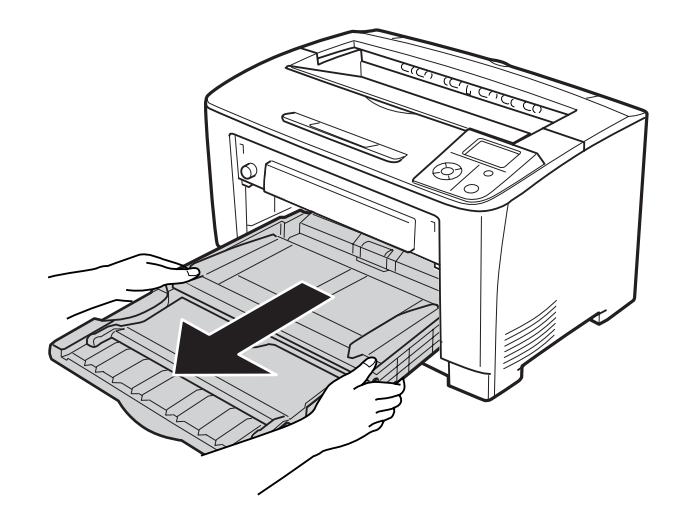

3. Trekk ut papirkassetten fra skriveren.

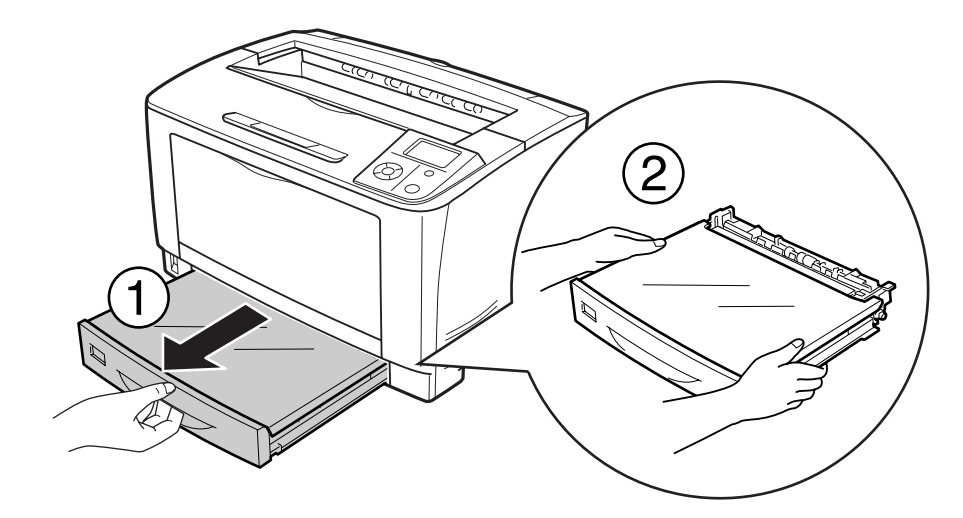

4. Ta av skuffens deksel, og kast eventuelt krøllet papir. Deretter setter du på plass skuffens deksel igjen.

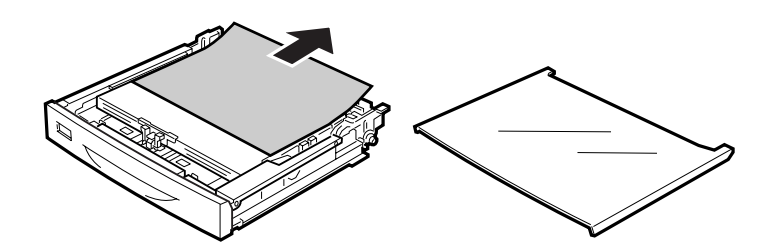

5. Fjern forsiktig det fastkjørte papiret med begge hender. Pass på så du ikke river i stykker det fastkjørte papiret.

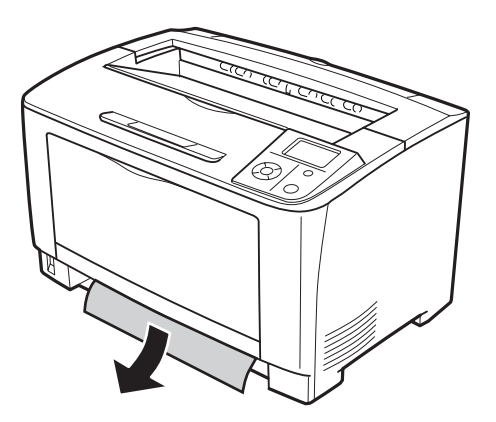

6. Åpne deksel A.

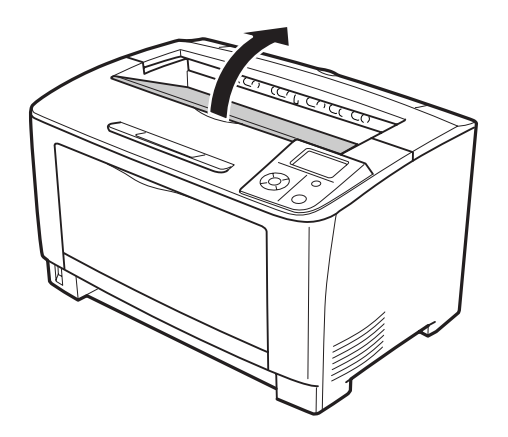

7. Ta tak i håndtaket til bildekassetten, og trekk den ut.

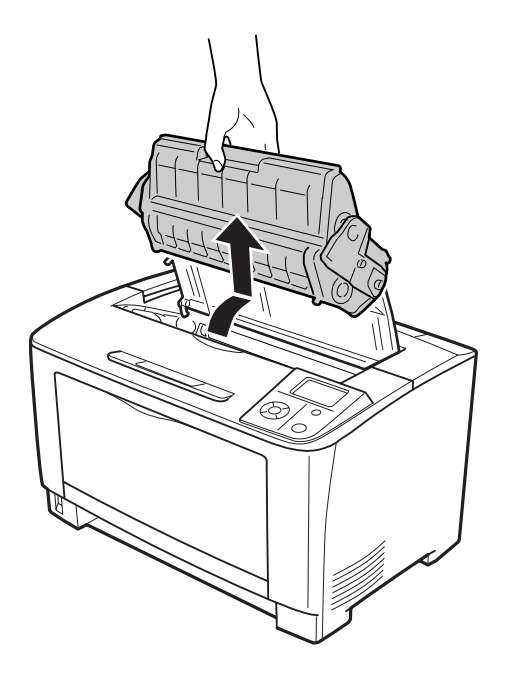

### *Obs! Plasser kassetten på en ren og jevn flate.*

8. Hvis det er fastkjørt papir der, fjerner du det forsiktig med begge hender. Pass på så du ikke river i stykker det fastkjørte papiret.

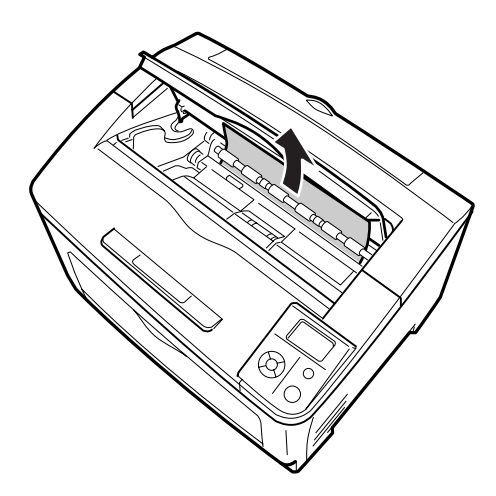

#### *Obs!*

*Når papiret sitter ekstra hardt fast, dreier du på valsen for å løsne papiret, og deretter trekker du det rett ut. Drei på valsen som er angitt i illustrasjonen nedenfor.*

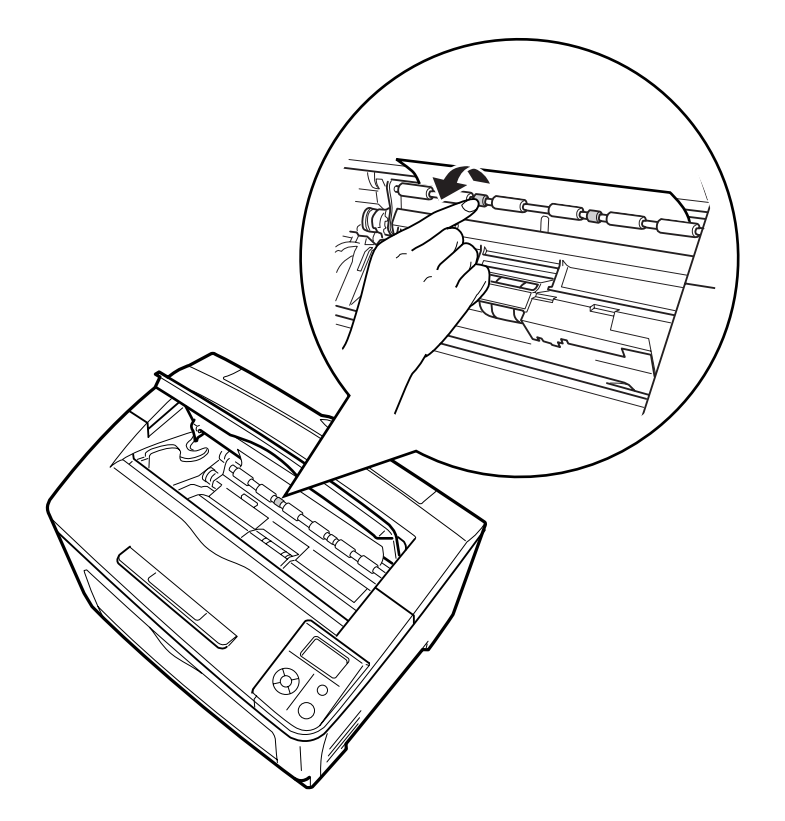

9. Åpne flerfunksjonsskuffen.

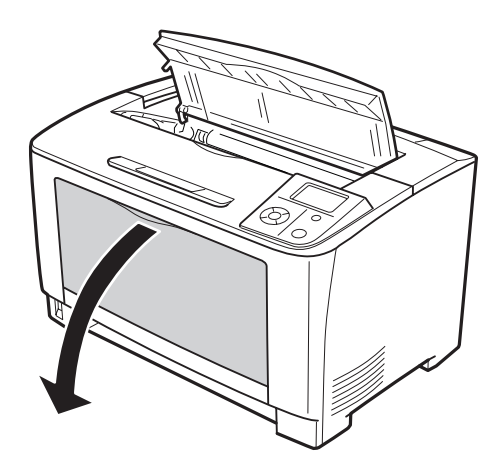

10. Trekk ut flerfunksjonsskuffen fra skriveren.

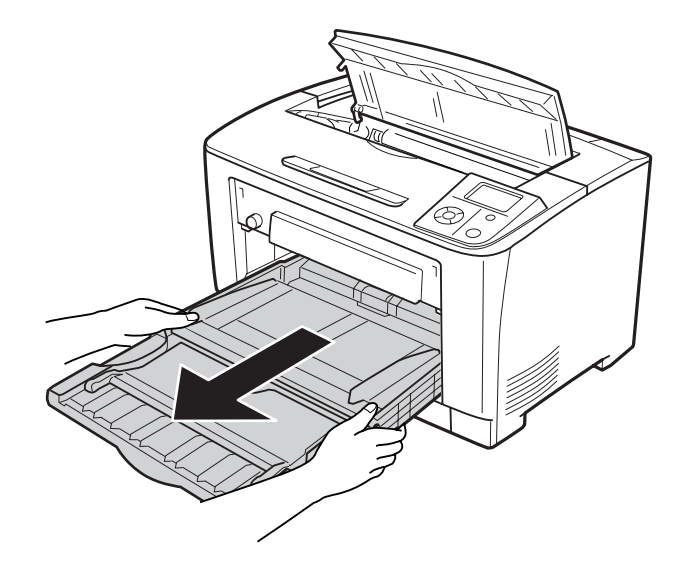

- 11. Hvis det er fastkjørt papir der, fjerner du det forsiktig med begge hender. Pass på så du ikke river i stykker det fastkjørte papiret.
- 12. Sett inn flerfunksjonsskuffen i skriveren.

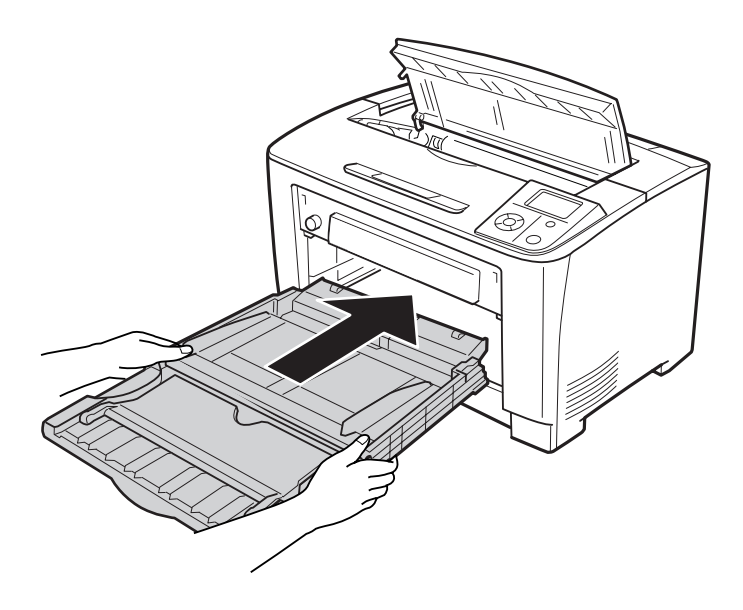

13. Lukk flerfunksjonsskuffen.

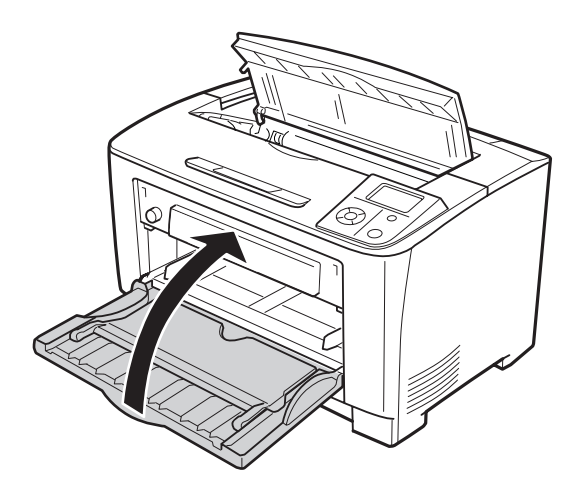

14. Sett på plass papirkassetten igjen.

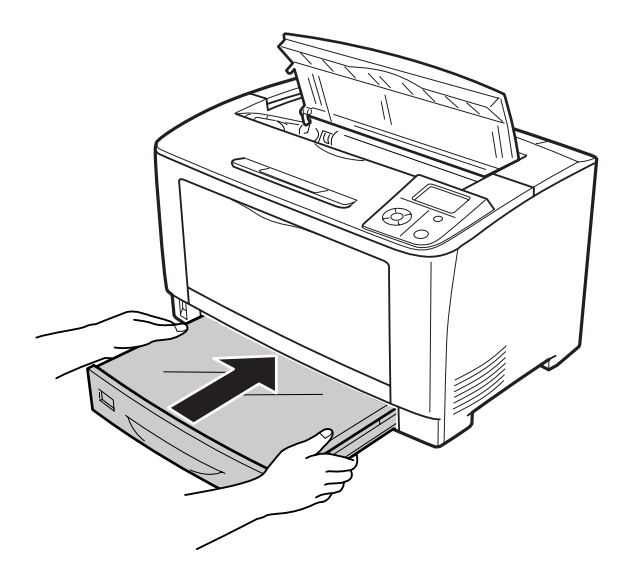

15. Installer bildekassetten igjen.

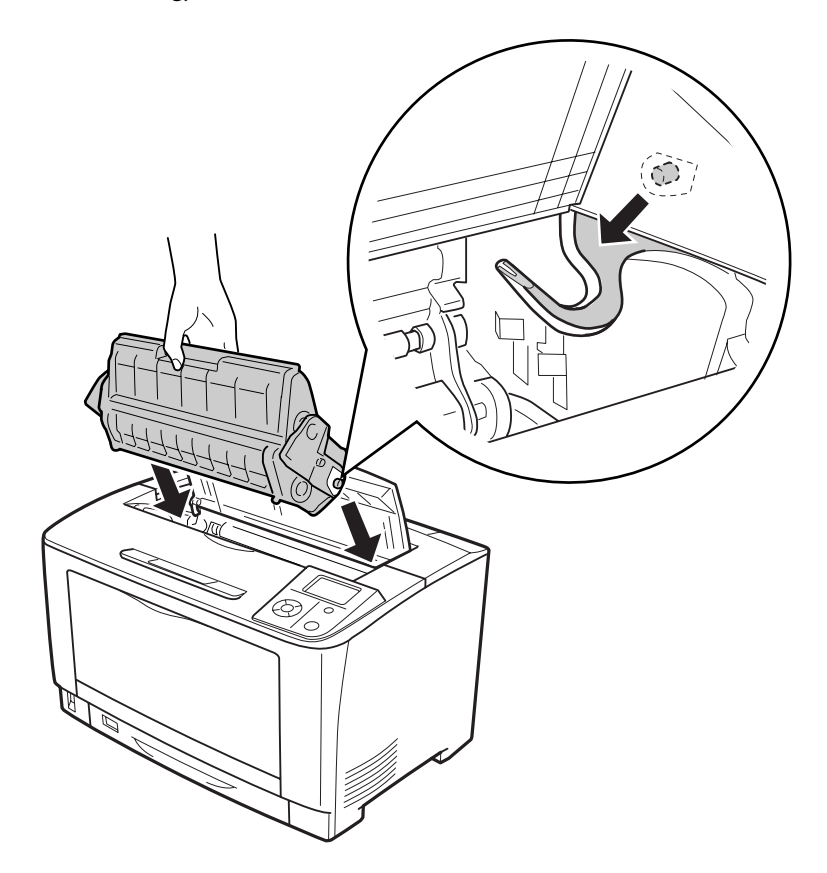

16. Lukk deksel A.

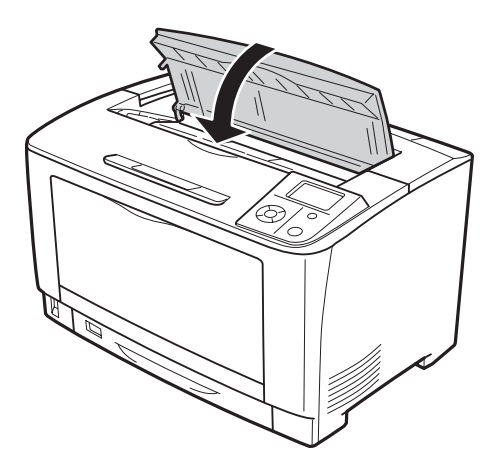

### **Papirstans DM (deksel til dupleksenhet)**

1. Trykk på utløserknappen for å frigjøre krokene. Deretter åpner du dekselet til dupleksenheten.

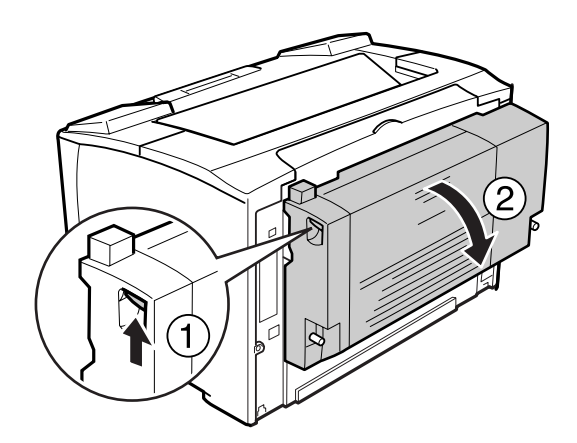

2. Fjern forsiktig det fastkjørte papiret på innsiden av dekselet. Pass på så du ikke river i stykker papiret.

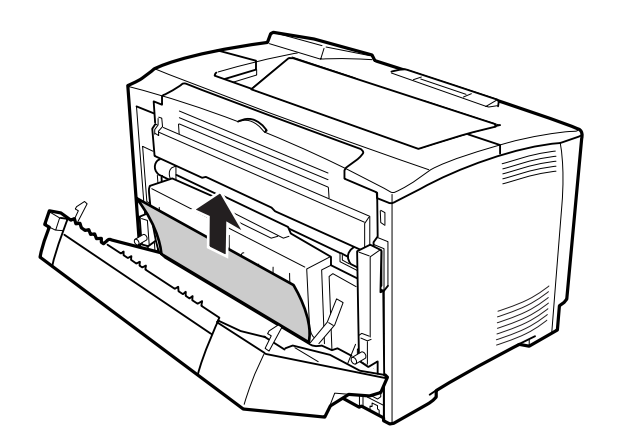

<span id="page-152-0"></span>3. Lukk dekselet til dupleksenheten.

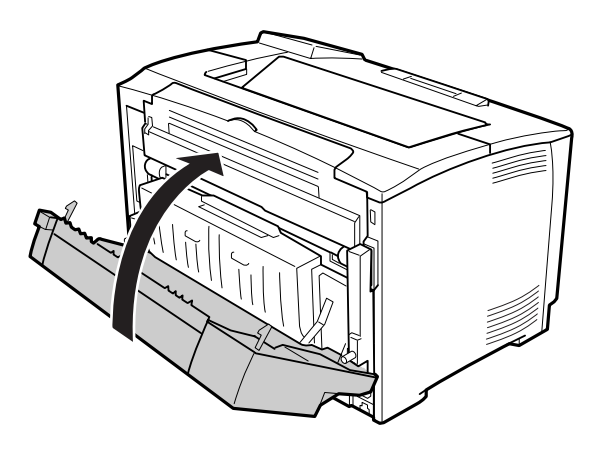

# **Skrive ut et statusark for konfigurasjon**

Skriv ut et statusark for konfigurasjon via skriverens kontrollpanel eller skriverdriveren for å kontrollere gjeldende status for skriveren og at tilleggsutstyret er korrekt installert.

Hvis du vil skrive ut et statusark for konfigurasjon fra skriverens kontrollpanel, kan du se ["Skrive ut et](#page-98-0) [statusark for konfigurasjon" på side 99](#page-98-0).

Hvis du vil skrive ut et statusark for konfigurasjon fra skriverdriveren for Windows, kan du se ["Skrive](#page-171-0) [ut et statusark for konfigurasjon" på side 172](#page-171-0).

# **Driftsproblemer**

### **Klar-lampen slås ikke på**

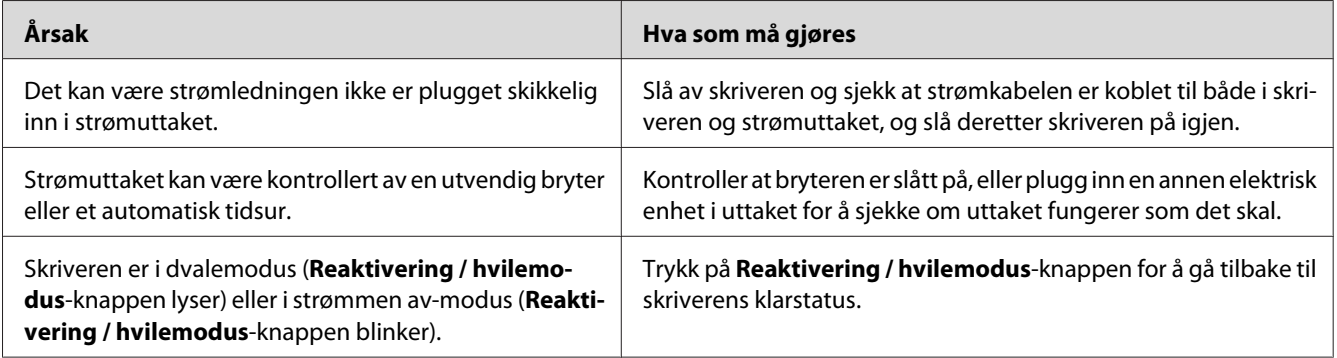

# **Skriveren slår seg ikke av**

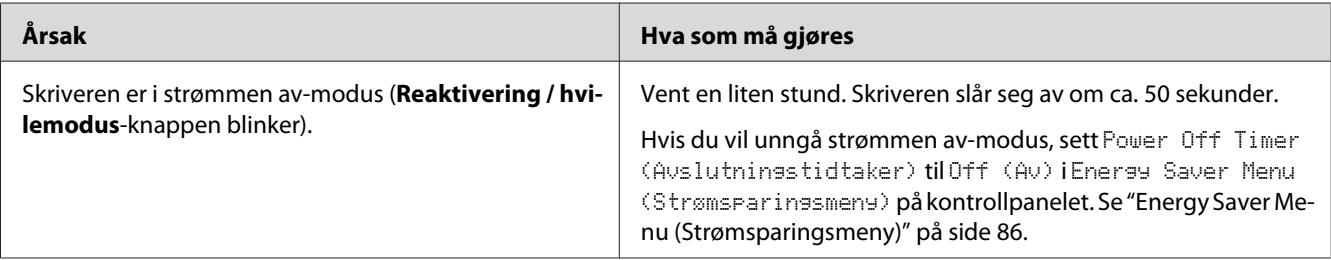

# **Skriveren skriver ikke (Klar-lampen lyser ikke).**

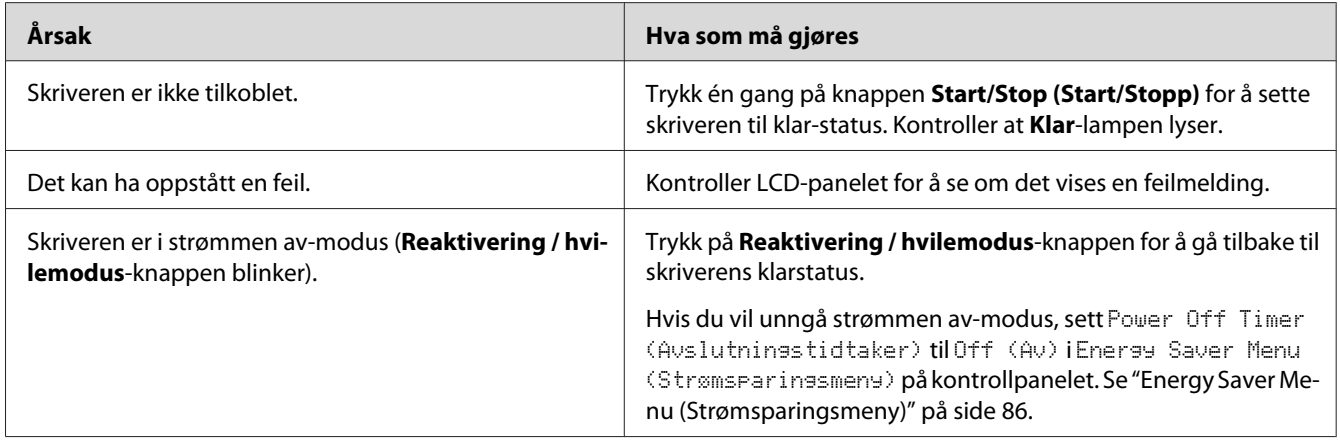

# **Klar-lampen er på, men ingenting skrives ut**

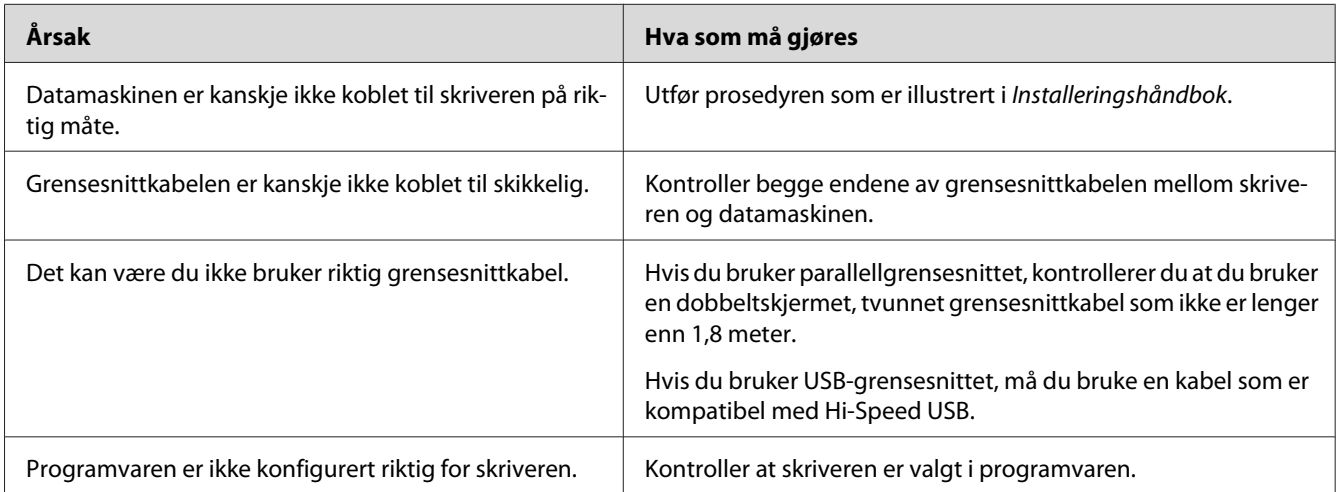

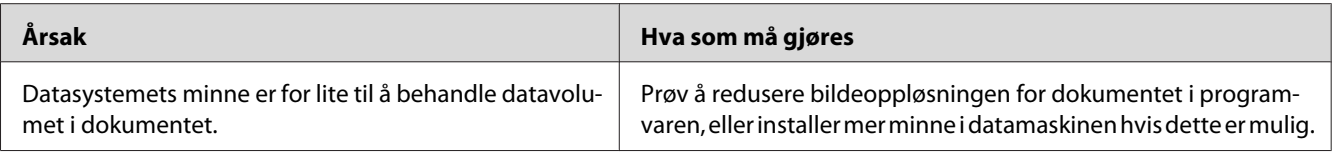

# **Gjenværende brukstid for forbruksvarene blir ikke oppdatert (kun for Windows)**

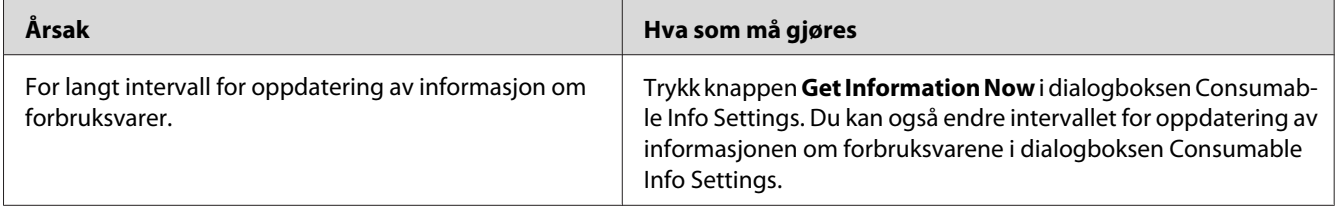

## **Kan ikke installere programvare eller drivere**

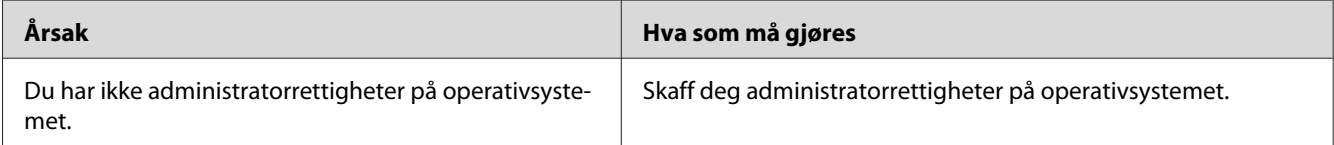

## **Får ikke tilgang til delt skriver**

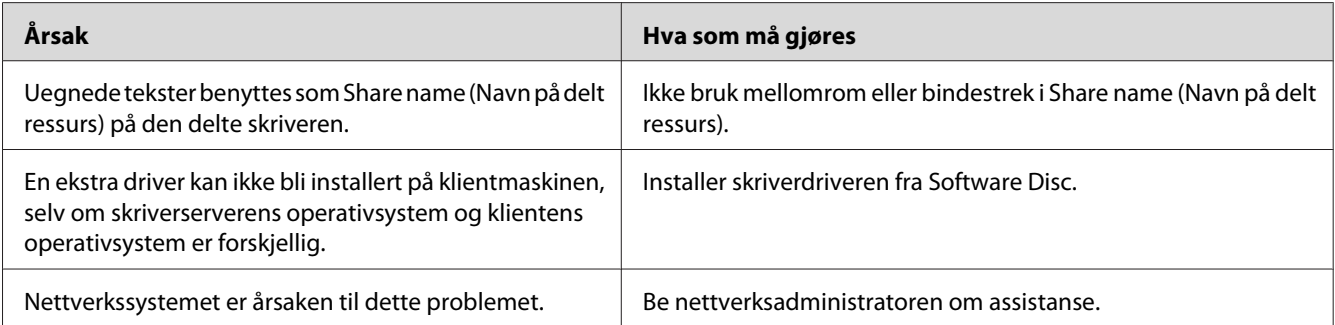

*Obs!*

*Hvis du skal installere ekstra drivere, må du se tabellen nedenfor.*

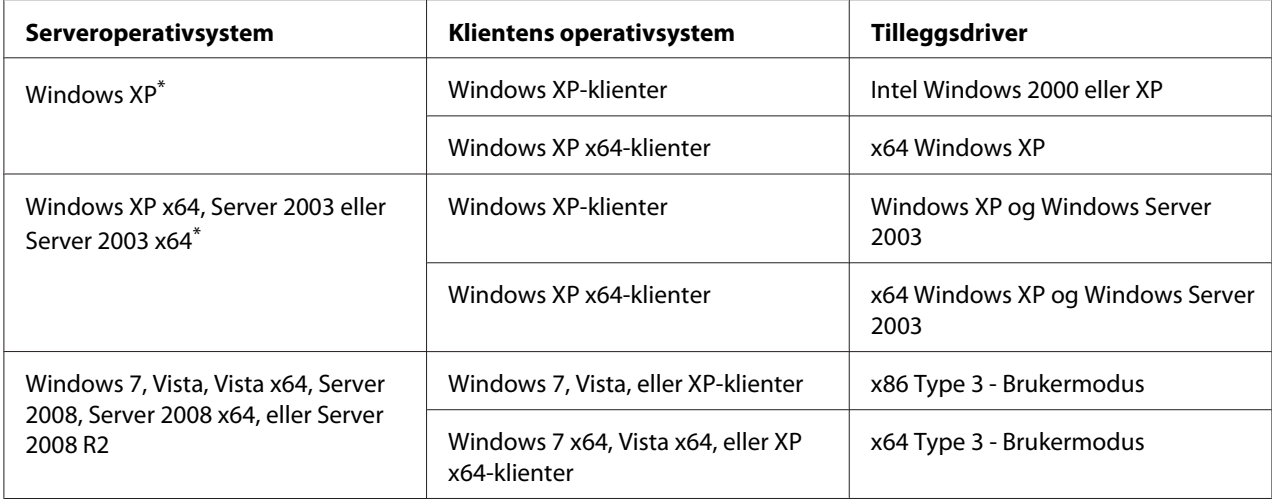

\* Tilleggsdriveren for Windows XP x64 og Server 2003 x64 kan brukes på Windows XP Service Pack2, Windows 2003 Service Pack1 eller senere.

# **Utskriftsproblemer**

### **Skriften kan ikke skrives ut**

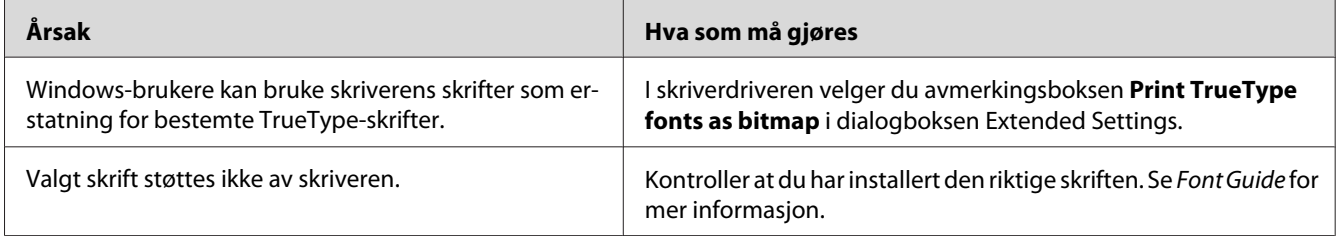

# **Utskriften er uforståelig**

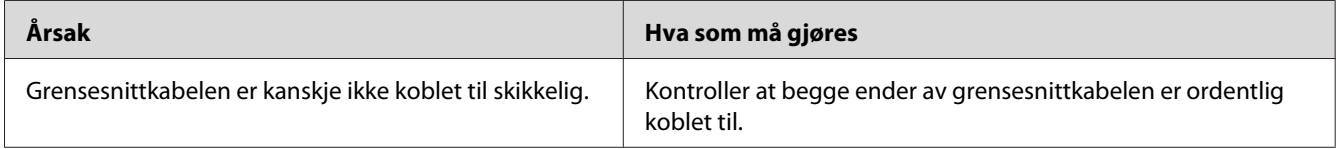

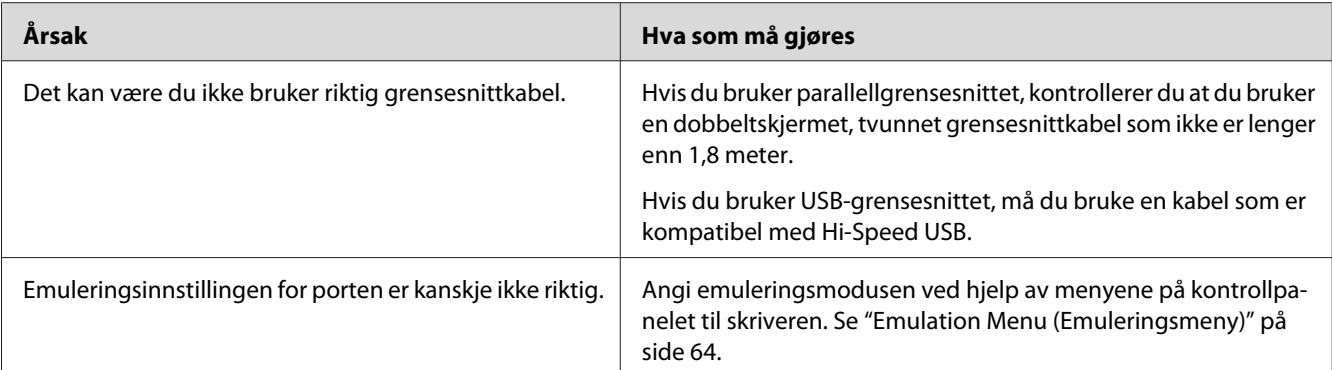

#### *Obs!*

*Hvis et statusark for konfigurasjon ikke skrives ut skikkelig, kan skriveren være skadet. Kontakt forhandleren eller kvalifisert servicepersonell.*

## **Utskriftsplasseringen er ikke riktig**

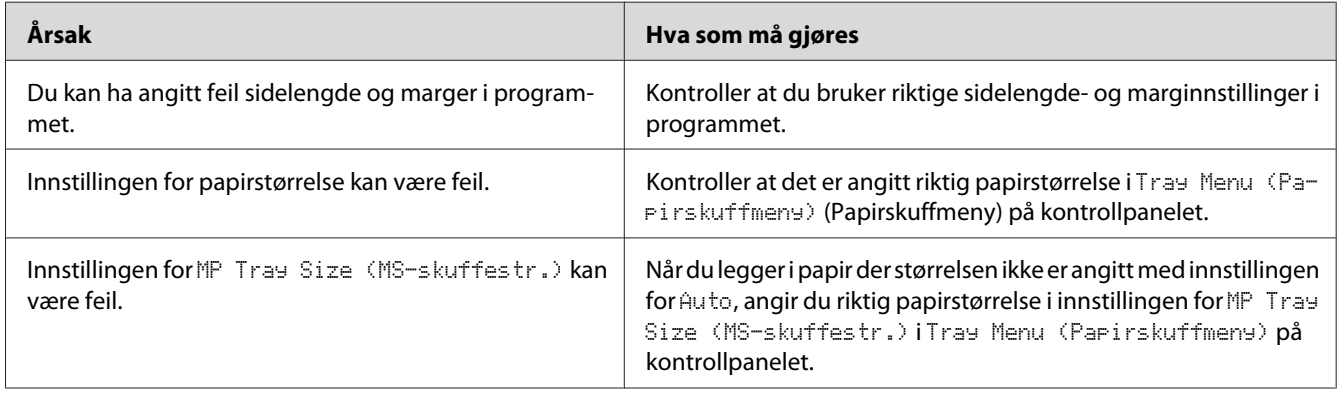

# **Grafikk skrives ikke ut skikkelig**

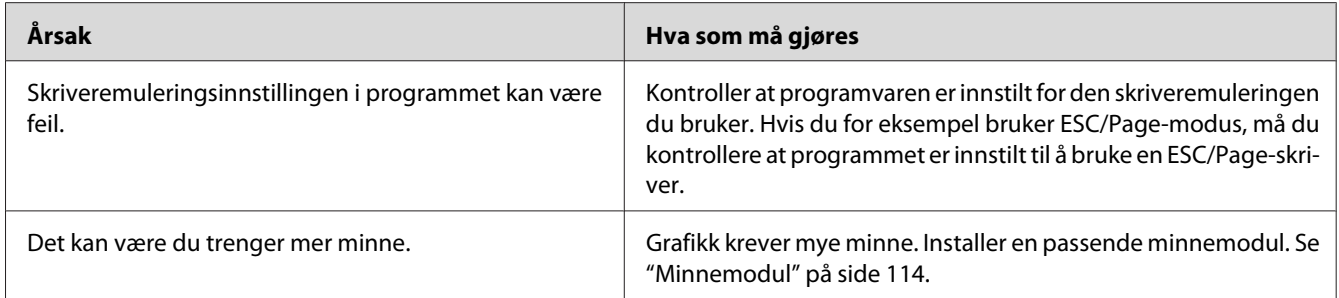

### **Transparenter skrives ut tomme fra flerfunksjonsskuffen.**

Fjern transparenter fra flerfunksjonsskuffen. Bekreft papirtype og -størrelse, og legg deretter i riktig type transparenter.

### *Obs!*

- ❏ *Når du bruker transparenter, legger du dem inn i flerflerfunksjonsskuffen og setter Paper Type-innstillingen til* **Transparency** *i skriverdriveren.*
- ❏ *Når Paper Type-innstillingen i skriverdriveren er satt til* **Transparency***, må du ikke legge i andre papirtyper enn Epson Color Laser Transparencies.*

# **Problemer med utskriftskvaliteten**

## **Bakgrunnen er mørk eller skitten**

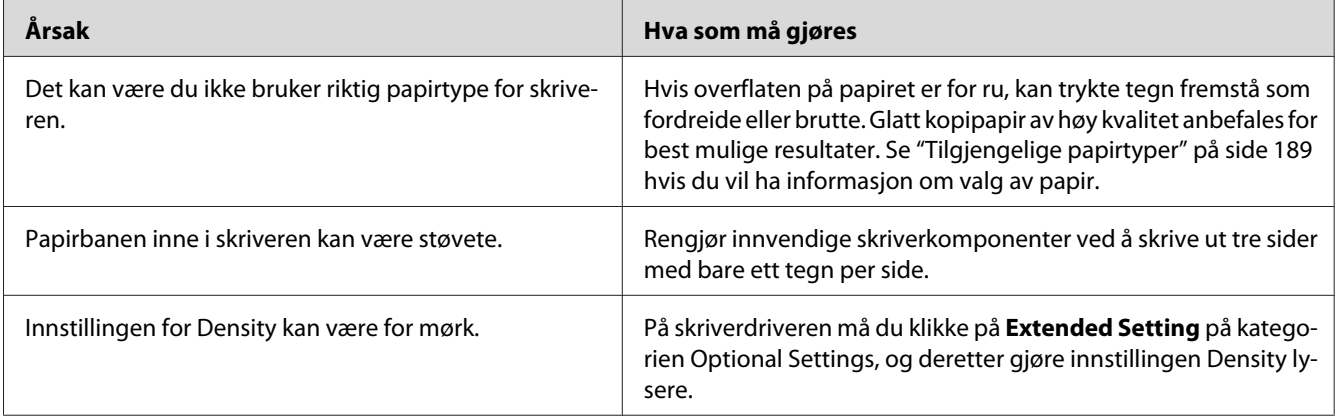

### **Hvite flekker vises på utskriften**

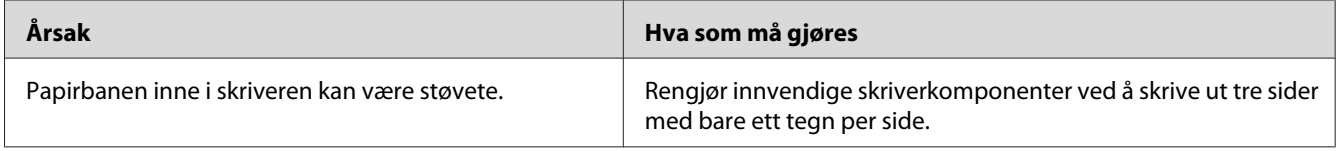

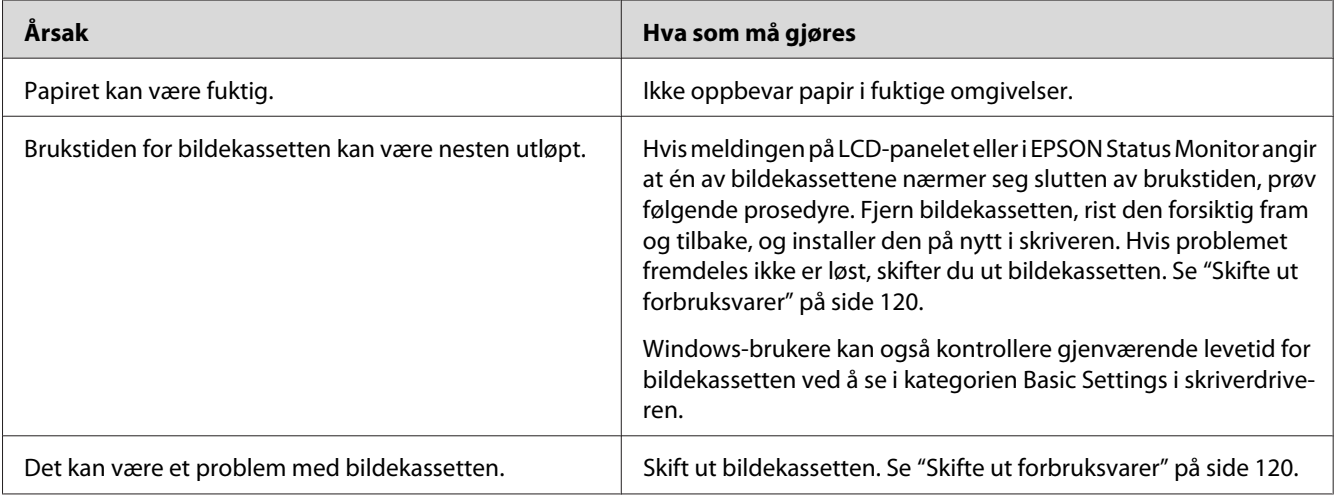

# **Utskriftskvaliteten eller tonen er ujevn**

# **Halvtonebilder skrives ut ujevnt**

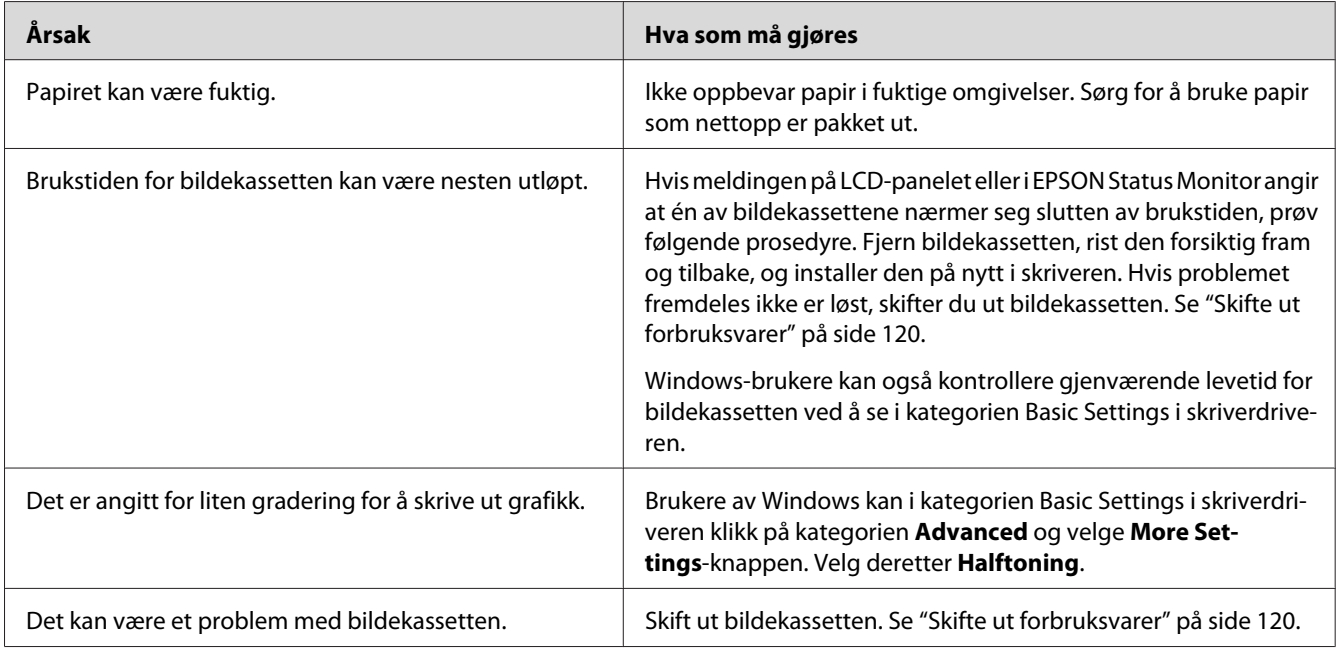

## **Toneren gnis utover**

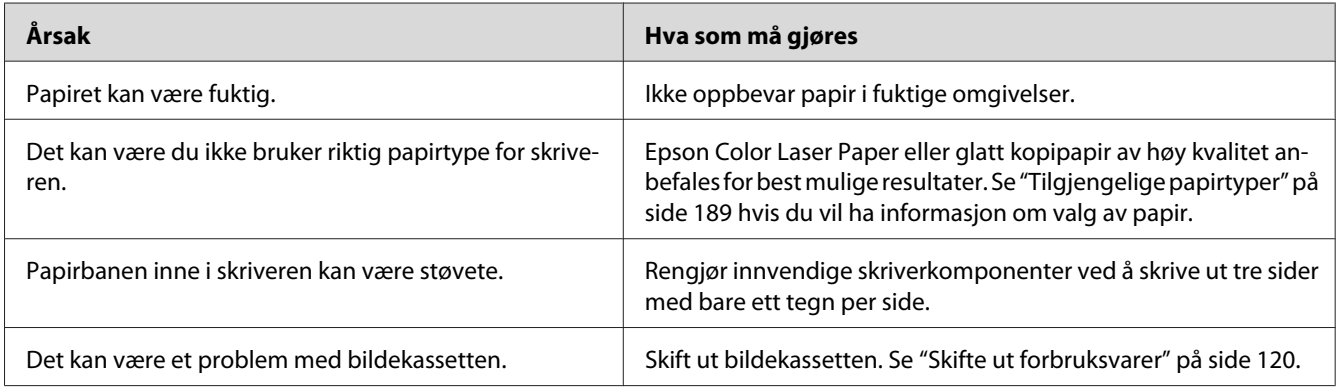

# **Områder mangler i det trykte bildet**

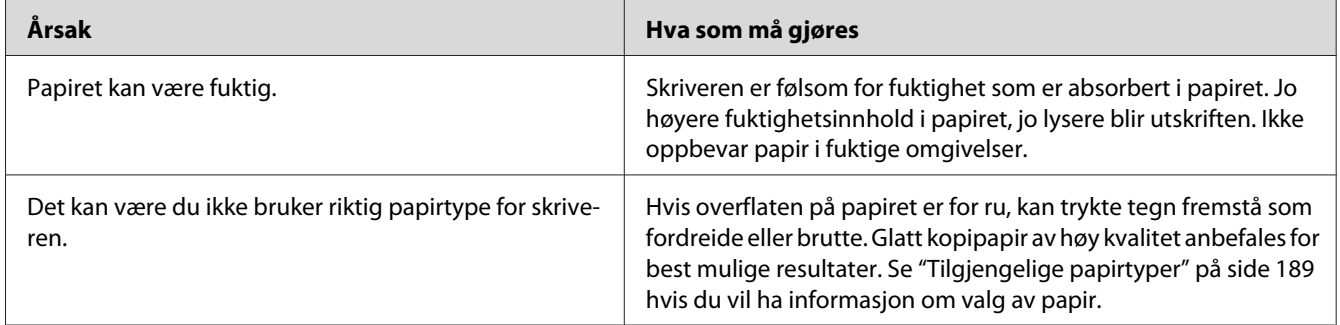

# **Det skrives ut helt blanke sider**

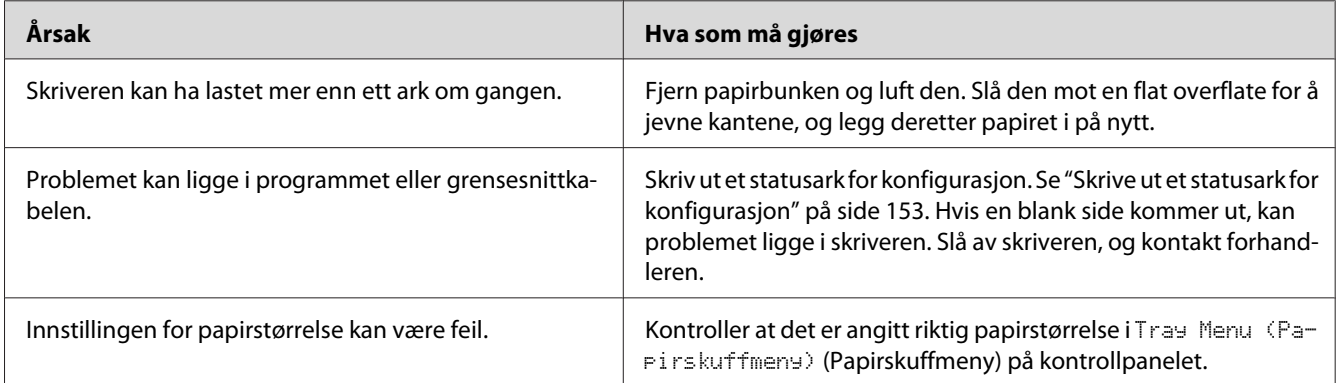

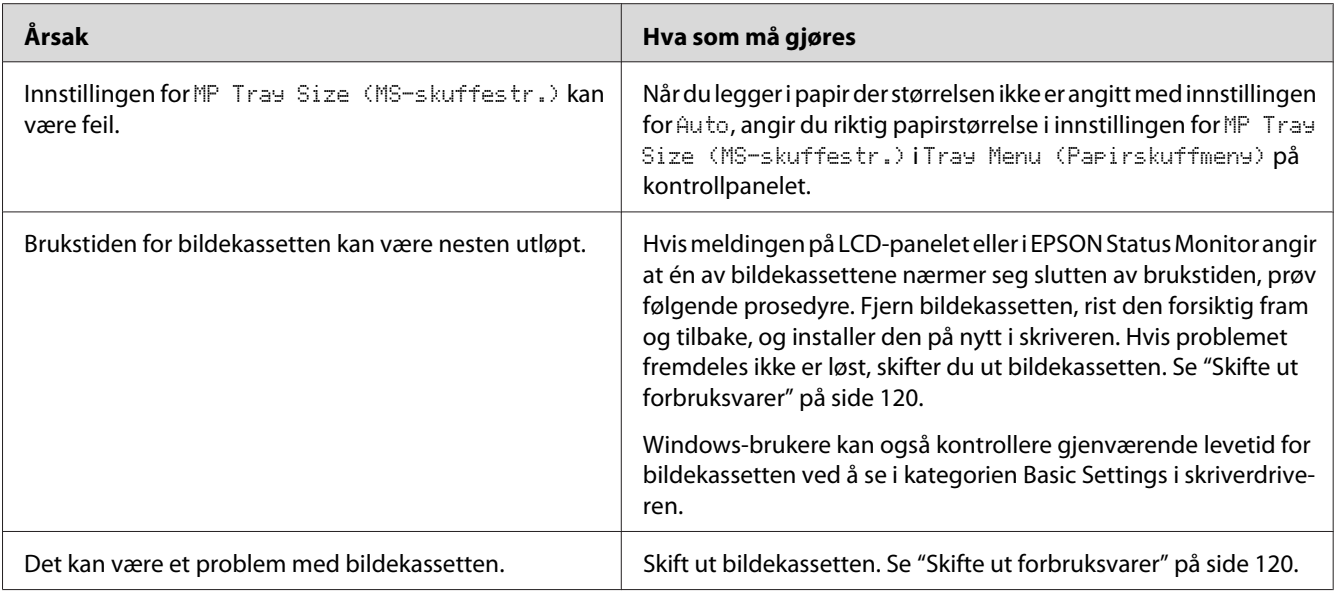

# **Det trykte bildet er lyst eller svakt**

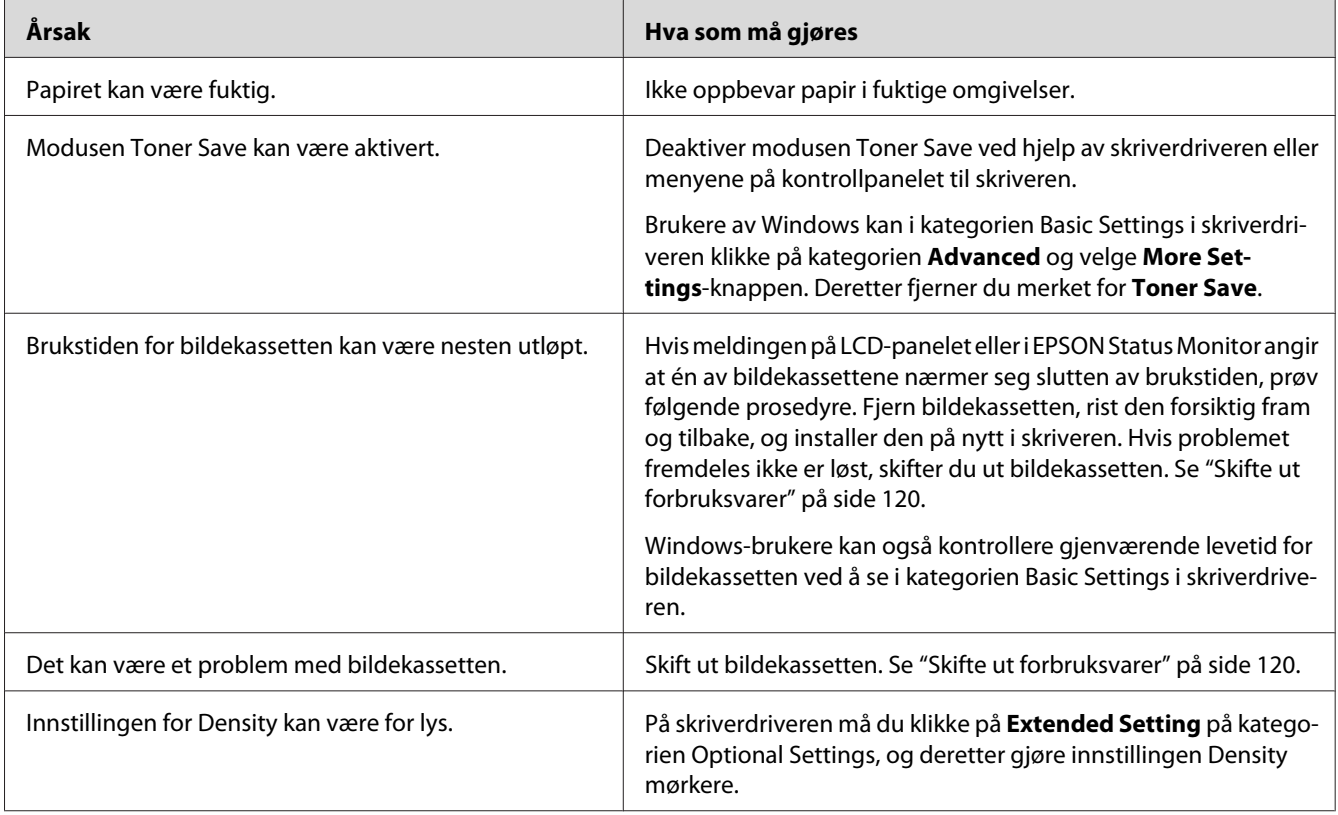

## **Den siden av papiret som er uten utskrift, er skitten.**

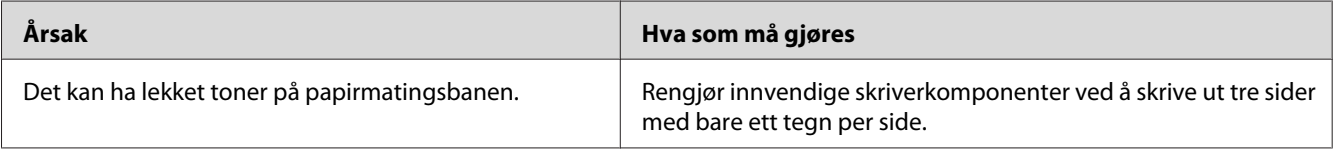

### **Utskriftskvalitet redusert**

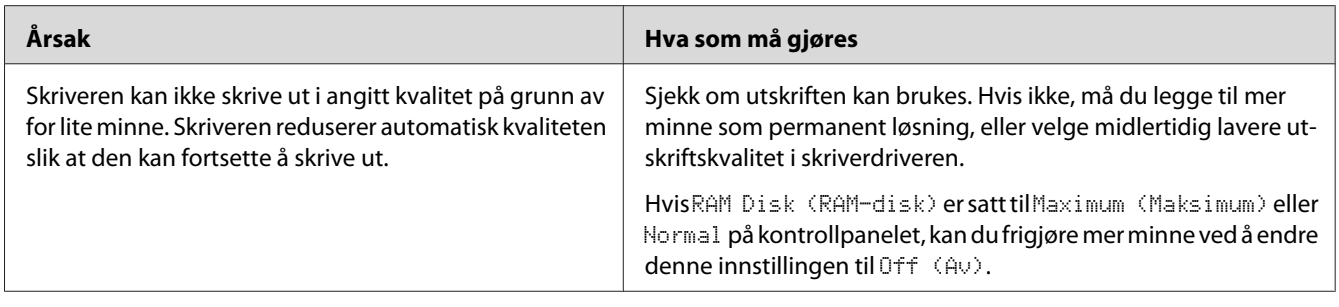

# **Minneproblemer**

# **Ikke nok minne for gjeldende oppgave**

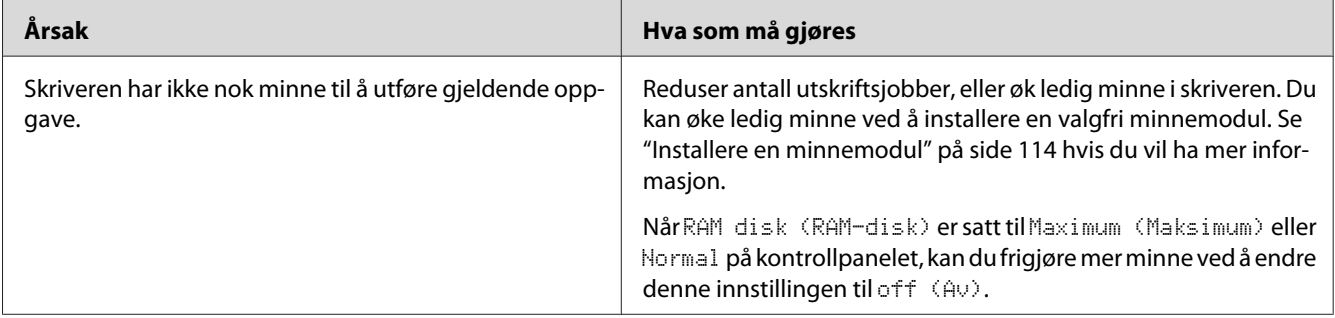

### **Årsak Hva som må gjøres** Skriveren har ikke nok minne til å sortere utskriftsjobber. | Reduser antall utskriftsjobber, eller øk ledig minne i skriveren. Du kan øke ledig minne ved å installere en valgfri minnemodul. Se ["Installere en minnemodul" på side 114](#page-113-0) hvis du vil ha mer informasjon. Når RAM disk (RAM-disk) er satt til Maximum (Maksimum) eller Normal på kontrollpanelet, kan du frigjøre mer minne ved å endre denne innstillingen til off (Av).

# **Ikke nok minne til å skrive ut alle eksemplarene**

# **Papirhåndteringsproblemer**

### **Papiret mates ikke skikkelig**

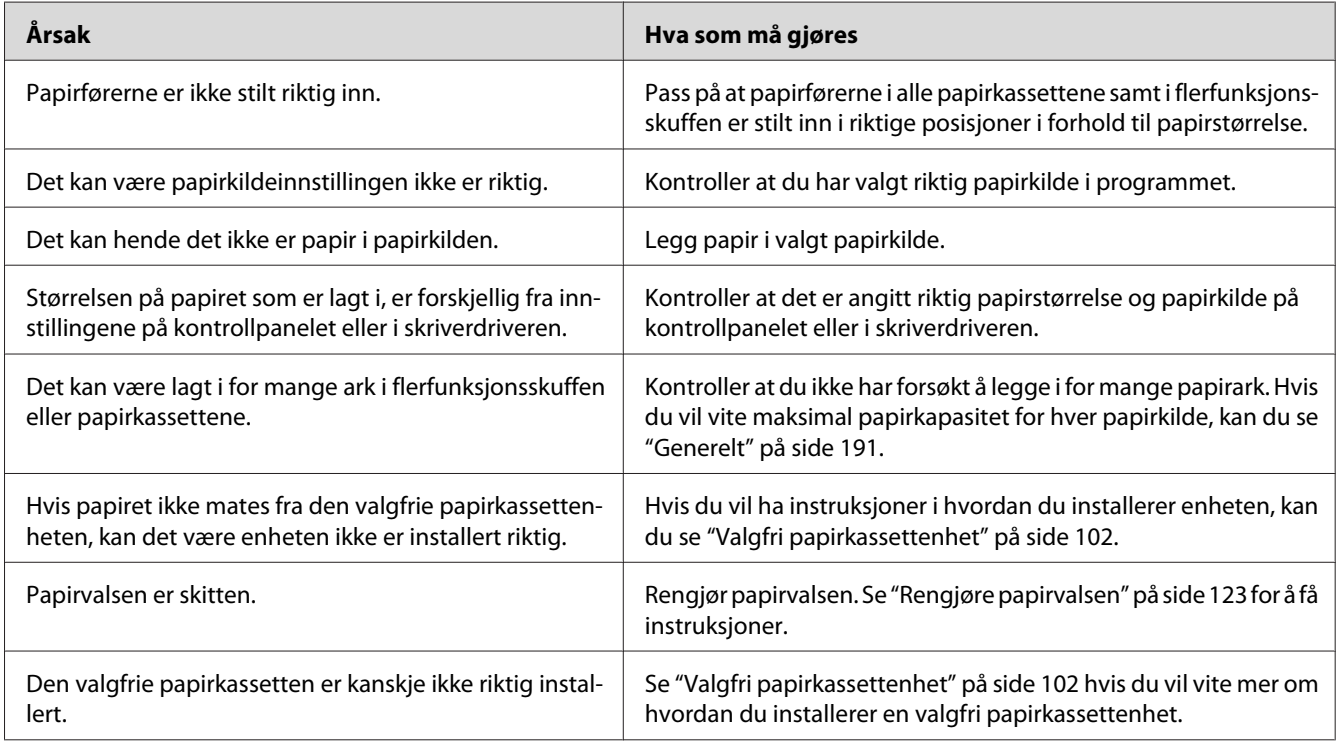

# **Problemer ved bruk av tilleggsutstyr**

Skriv ut et statusark for konfigurasjon for å kontrollere at tilleggsutstyret er korrekt installert. Se ["Skrive ut et statusark for konfigurasjon" på side 153](#page-152-0) hvis du vil ha mer informasjon.

# **Meldingen Ugyldig Hjelp-I/F-kort vises på LCD-panelet**

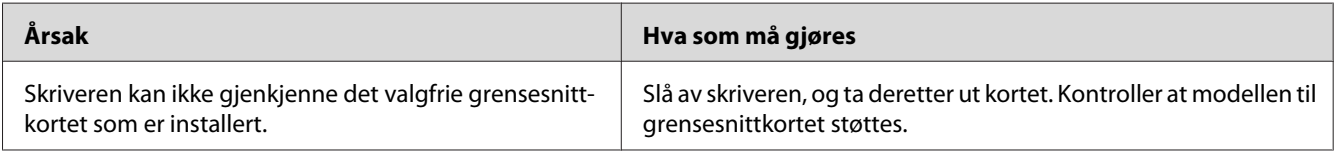

## **Papiret mates ikke fra den valgfrie papirkassetten**

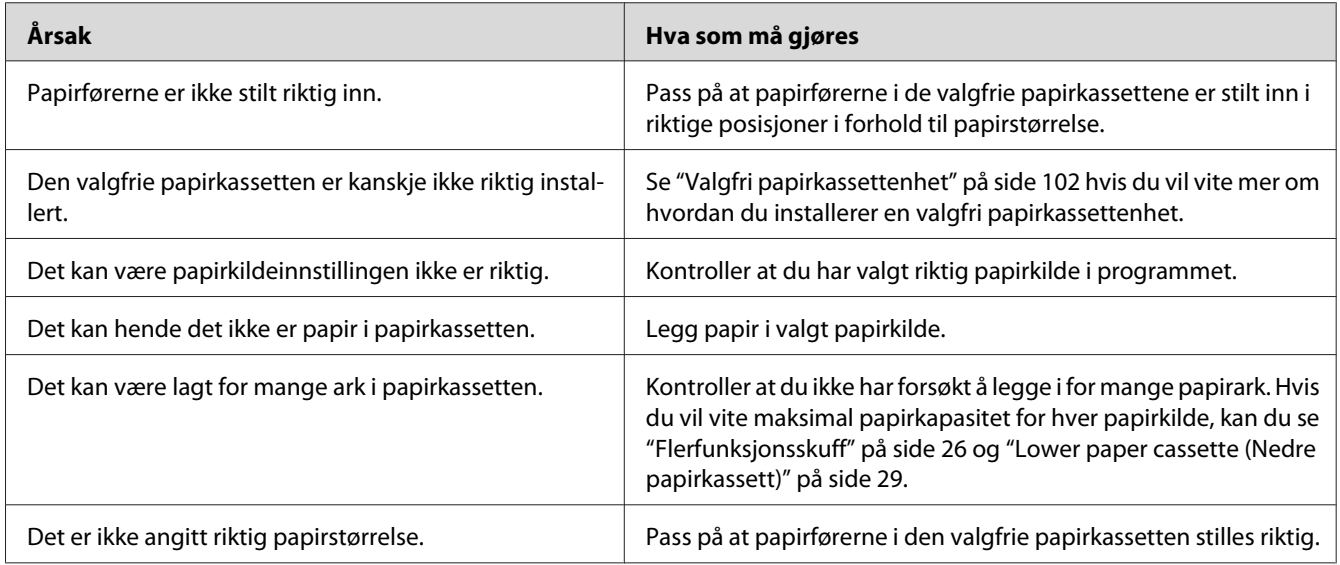

### **Installert tilleggsutstyr kan ikke brukes**

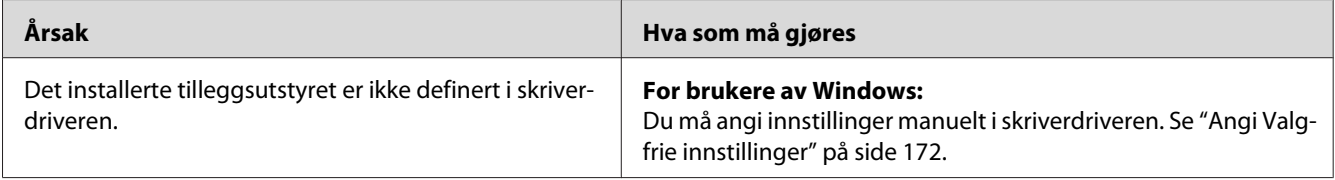

# **Tilleggsproduktet er ikke tilgjengelig**

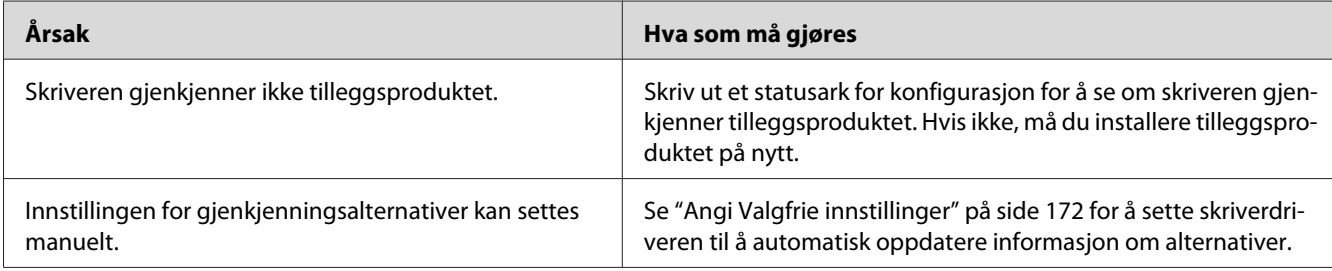

### **Løse USB-problemer**

Hvis du har vanskeligheter med å bruke skriveren med en USB-tilkobling, kan du se om dette problemet er angitt nedenfor, og gjøre det som eventuelt anbefales her.

### **USB-tilkoblinger**

USB-kablene eller -tilkoblingene kan av og til være årsaken til USB-problemer.

Best resultat får du hvis du kobler skriveren direkte til USB-porten på datamaskinen. Hvis du må bruke mer enn én USB-hub, anbefaler vi at du kobler skriveren til den som er på øverste nivå.

### **Windows-operativsystem**

Datamaskinen din må ha et av operativsystemene som støttes av denne forhåndsinstallerte driveren, eller en modell oppgradert fra Windows XP, Vista, Server 2003 eller Server 2008 til et operativsystem støttes av skriveren. Du kan ikke installere eller kjøre USB-skriverdriveren på en datamaskin som ikke tilfredsstiller disse spesifikasjonene, eller som ikke er utstyrt med USB-port.

Kontakt forhandleren hvis du vil ha informasjon om datamaskinen.

### **Installering av skriverprogramvare**

Feilaktig eller ufullstendig installering av programvaren kan medføre USB-problemer. Merk deg følgende, og utfør de anbefalte kontrollene for å sikre korrekt installering.

#### **Kontrollere installasjon av skriverprogramvare**

Når du bruker Windows, må du følge fremgangsmåten i *Installeringshåndbok* som ble levert med skriveren når du skal installere skriverprogramvaren. Ellers kan universaldriveren til Microsoft bli installert i stedet. Følg trinnene nedenfor hvis du vil kontrollere om universaldriveren er blitt installert.

- 1. Åpne mappen **Printers (Skrivere)** og høyreklikk ikonet for datamaskinen din.
- 2. Velg **Printing Preferences (Utskriftsinnstillinger)** i hurtigmenyen som vises, og høyreklikk deretter hvor som helst i driveren.

Hvis alternativet **About (Om)** finnes i hurtigmenyen som vises, klikker du det. Hvis det kommer frem en meldingsboks med ordene "Unidrv Printer Driver (Unidrv-skriverdriver)", må du installere skriverprogramvaren på nytt, slik det er beskrevet i *Installeringshåndbok*. Hvis About (Om) ikke vises, har skriverprogramvaren blitt riktig installert.

#### *Obs!*

*For Windows Vista, Vista x64, XP, XP x64, Server 2003 eller Server 2003 x64, og hvis dialogboksen for programvareinstallering vises under installeringsprosessen, må du klikke* **Continue Anyway (Fortsett likevel)***. Hvis du klikker* **STOP Installation (STOPP installasjonen)***, vil du måtte installere skriverprogramvaren igjen.*

### **Status og feilmeldinger**

Du kan se skriverens status og feilmeldinger på LCD-panelet. Hvis du vil ha mer informasjon, kan du se ["Status og feilmeldinger" på side 88](#page-87-0).

### **Avbryte utskrift**

Hvis du vil avbryte en utskriftsjobb fra skriverens kontrollpanel, kan du se ["Avbryte utskrift" på](#page-99-0) [side 100.](#page-99-0)

Hvis du vil avbryte en utskriftsjobb før den sendes fra datamaskinen, kan du se ["Avbryte en](#page-40-0) [utskriftsjobb" på side 41](#page-40-0).

# **Problemer med å skrive ut i PostScript 3-modus**

Problemene som er nevnt i denne delen, kan oppstå når du skriver ut med PostScript-driveren. Alle anvisninger i fremgangsmåtene gjelder PostScript-skriverdriveren.

# **Skriveren skriver ikke ut riktig i PostScript-modus**

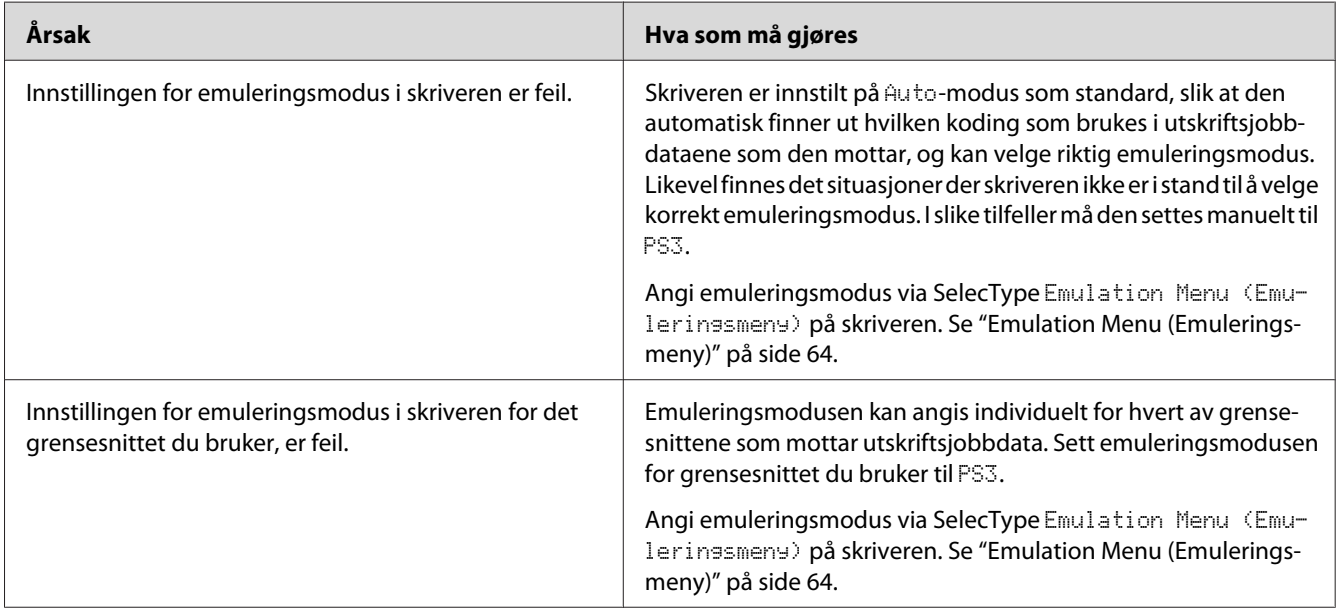

### **Skriveren skriver ikke ut**

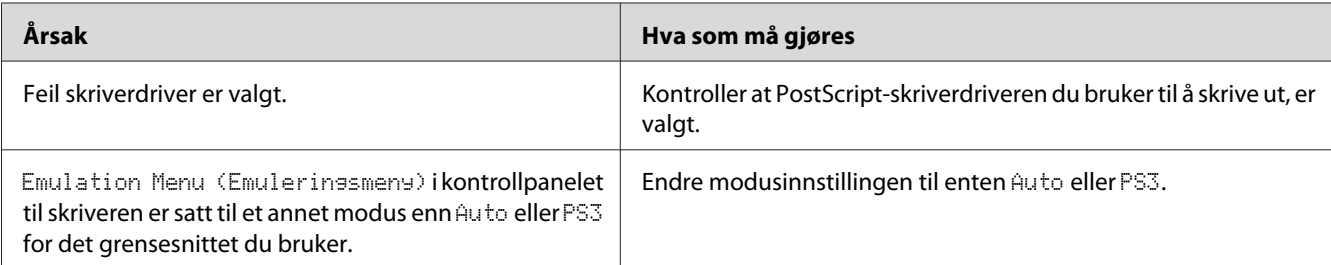

### **Skriveren eller skriverdriveren vises ikke under verktøy i skriverkonfigurasjonen (kun for Macintosh)**

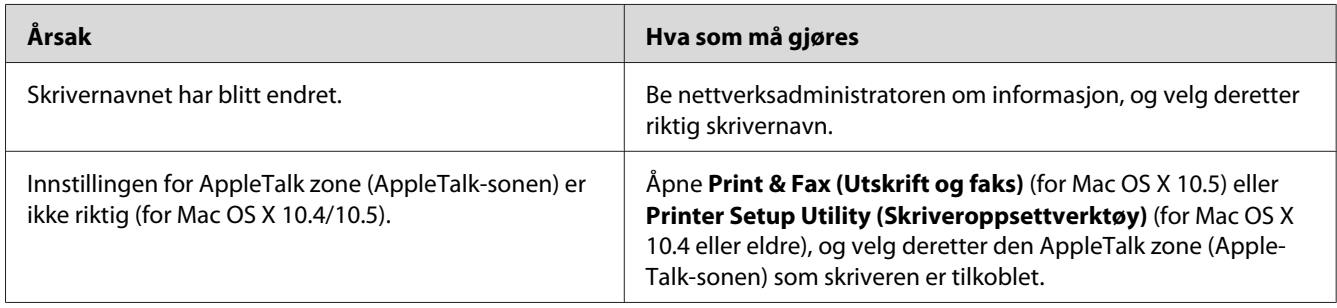

# **Skriften på utskriften er forskjellig fra det som vises på skjermen**

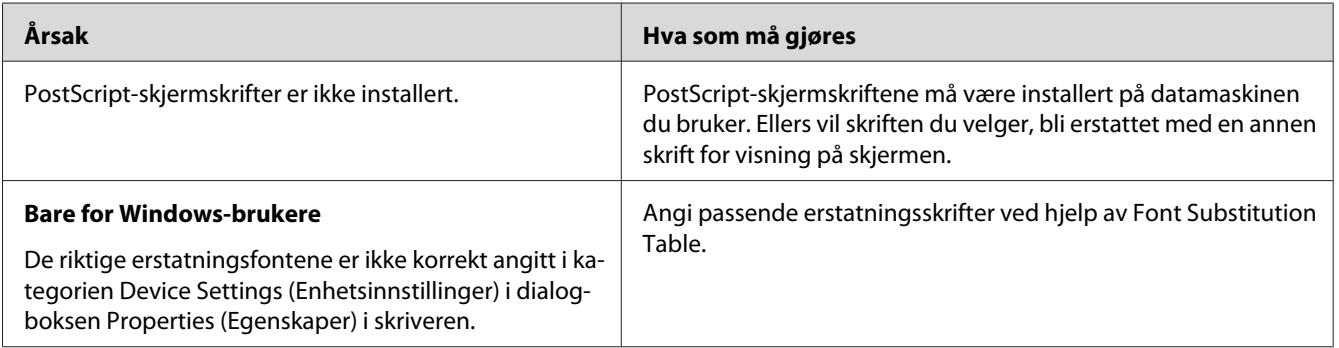

# **Skriverskriftene kan ikke installeres**

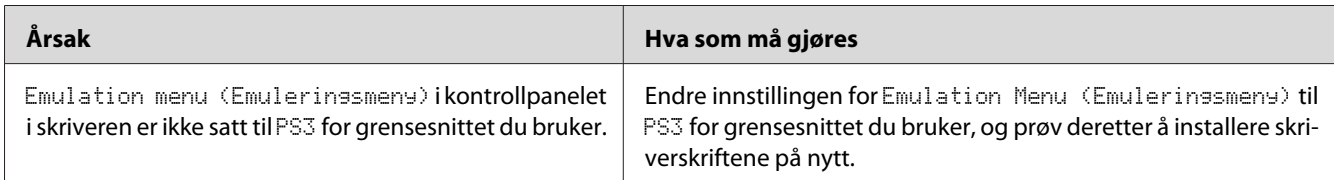

### **Kantene på tekst og/eller bilder er ikke jevne**

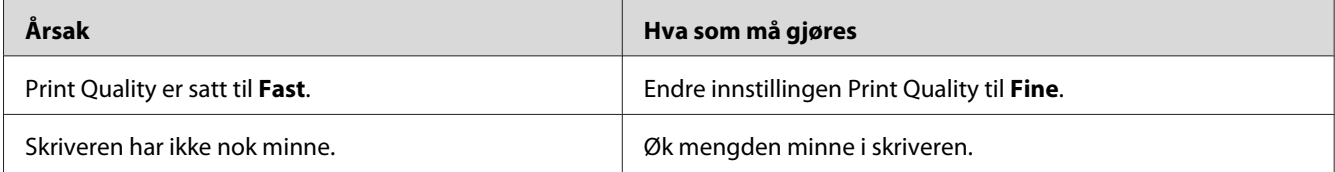

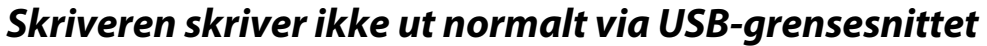

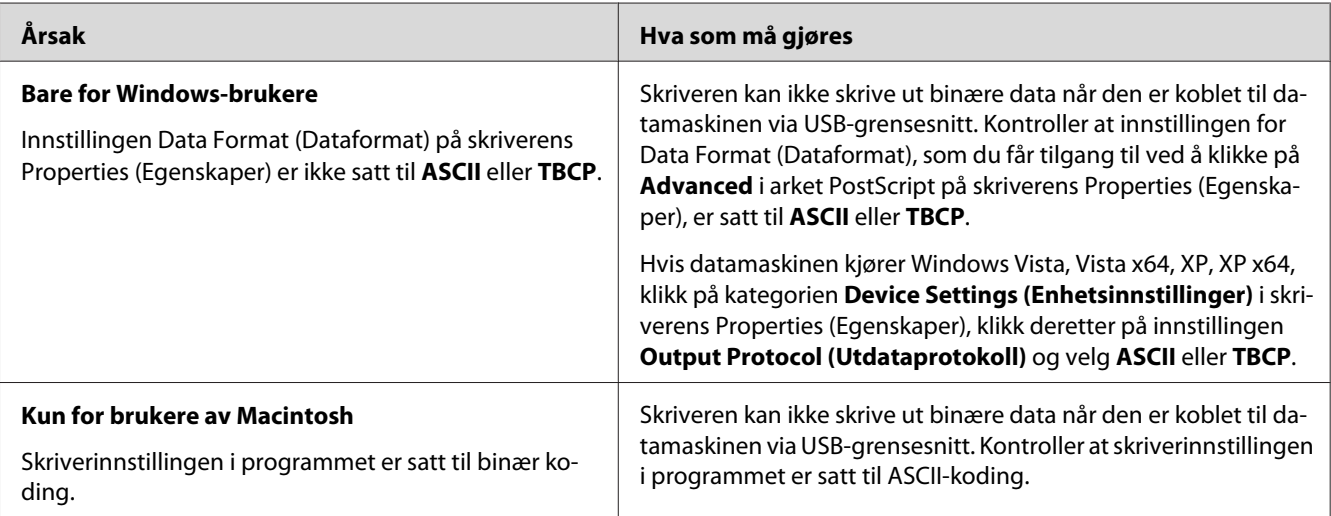

# **Skriveren skriver ikke ut normalt via nettverksgrensesnittet**

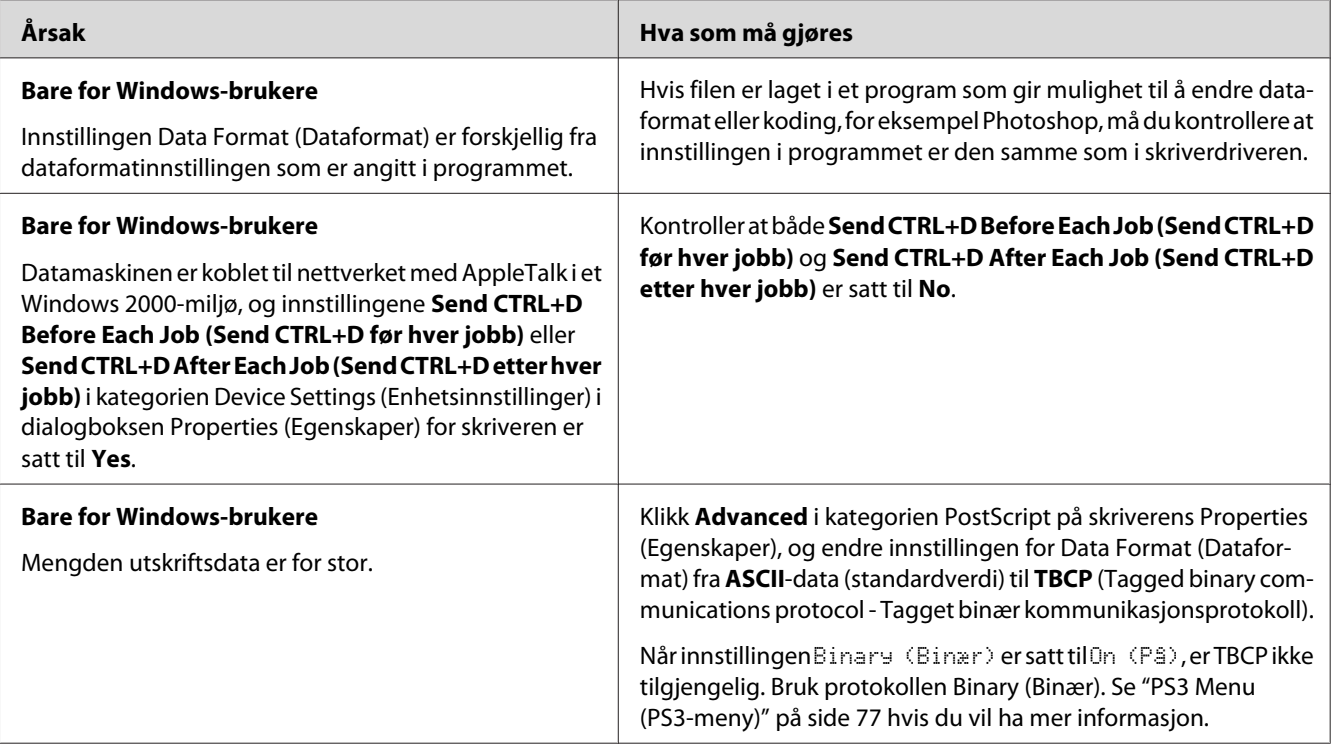

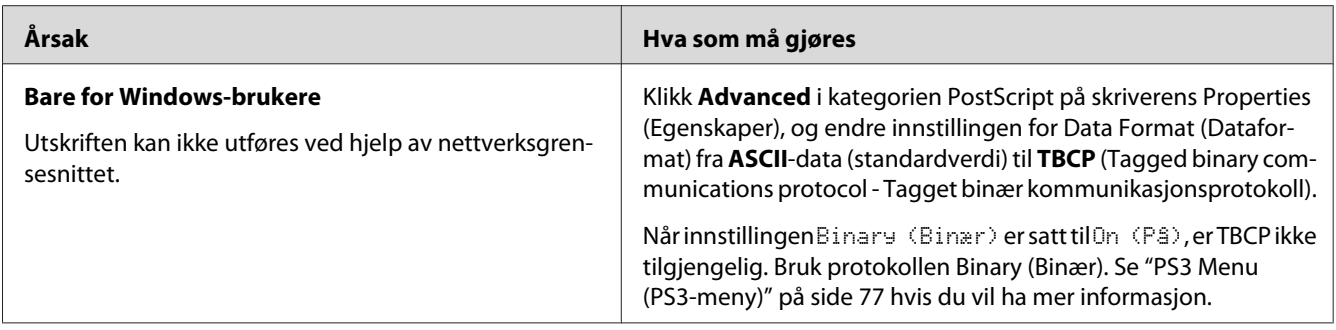

# **Det oppstår en udefinert feil (bare Macintosh)**

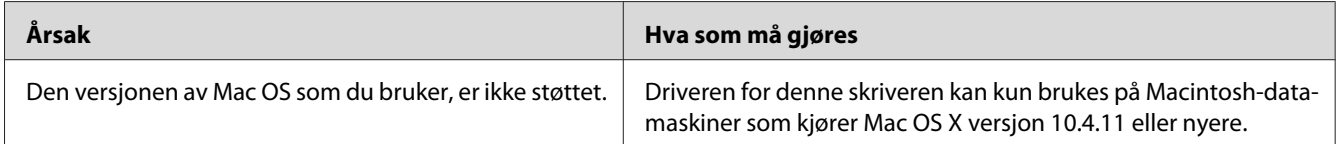

### Kapittel 8

# **Om skriverprogramvaren**

### **Bruke skriverprogramvaren for Windows**

### **Bruke skriverdriveren**

Skriverdriveren er programvaren som gjør det mulig å justere innstillingene i skriveren for å få best mulig resultat.

#### *Obs!*

*Den elektroniske hjelpen for skriverdriveren gir detaljer om skriverdriverinnstillinger.*

#### *Merknad for brukere av Windows Vista:*

*Ikke trykk på strømbryteren eller sett datamaskinen i ventemodus eller dvalemodus ved utskrift.*

### **Få tilgang til skriverdriveren**

Du kan få tilgang til skriverdriveren direkte fra et hvilket som helst program eller fra Windows-operativsystemet.

Skriverinnstillingene som gjøres på ethvert Windows-program overstyrer innstillingene som er gjort i operativsystemet.

### Fra programmet

Klikk **Print (Skriv ut)**, **Print Setup (Skriveroppsett)**, eller **Page Setup (Utskriftsformat)** fra File (Fil)-menyen. Det kan også være nødvendig å trykke **Setup (Oppsett)**, **Options (Alternativer)**, **Properties (Egenskaper)**, eller en kombinasjon av disse knappene.

### Brukere av Windows 7

Klikk på startknappen og velg **Devices and Printers (Enheter og skrivere)**. Deretter høyreklikk på skriveren og velg **Printing preferences (Utskriftsinnstillinger)**.

### <span id="page-171-0"></span>Brukere av Windows Vista og Server 2008

Klikk **Start**, og klikk deretter på **Control Panel (Kontrollpanel)**. Deretter må du dobbelklikke på **Printers (Skrivere)**. Høyreklikk skriverikonet, og klikk **Printing Preferences (Utskriftsinnstillinger)**.

#### Brukere av Windows XP, Server 2003

Klikk **Start**, og klikk deretter **Printers and Faxes (Skrivere og telefakser)**. Høyreklikk skriverikonet, og klikk **Printing Preferences (Utskriftsinnstillinger)**.

#### **Skrive ut et statusark for konfigurasjon**

Kontroller gjeldende status for skriveren ved å skrive ut et statusark fra skriverdriveren.

#### *Obs!*

*Skriv ut statusarket for konfigurasjon på A4-ark (Liggende).*

- 1. Åpne skriverdriveren.
- 2. Klikk på kategorien **Optional Settings** og klikk deretter på **Configuration** i Print Status Sheets.

#### **Angi Utvidede innstillinger**

Du kan opprette flere forskjellige innstillinger i dialogboksen Extended Settings. Klikk på **Extended Settings** på kategorien Optional Settings for å åpne dialogboksen.

#### **Angi Valgfrie innstillinger**

Skriverdriveren kan oppdatere installert info om alternativ hvis **Update the Printer Option Info Automatically** er valgt.

- 1. Åpne skriverdriveren.
- 2. Klikk på kategorien **Optional Settings** og velg deretter **Update the Printer Option Info Automatically**.

#### **Vis informasjon om forbruksvarer**

Gjenværende levetid på forbrukervaren vises på kategorien Basic Settings.

#### *Obs!*

❏ *Denne funksjonen er bare tilgjengelig når EPSON Status Monitor er installert.*

- ❏ *Denne informasjonen kan være forskjellig fra informasjonen som vises på EPSON Status Monitor. Bruk EPSON Status Monitor for å få mer detaljert informasjon om forbrukervarer.*
- ❏ *Hvis en original forbrukervare ikke benyttes, vil ikke nivåindikatorene, og varselikonet som viser gjenværende levetid bli vist.*

#### **Bestille forbrukervarer og vedlikeholdsdeler**

Klikk knappen **Order Online** på kategorien Basic Settings . Se ["Order Online" på side 180](#page-179-0) hvis du vil ha mer informasjon.

#### *Obs!*

*Denne funksjonen er bare tilgjengelig når EPSON Status Monitor er installert.*

### **Bruke EPSON Status Monitor**

EPSON Status Monitor er et hjelpeprogram som overvåker skriveren og gir deg informasjon om gjeldende status.

#### **Installere EPSON Status Monitor**

- 1. Kontroller at skriveren er slått av og at Windows er i gang på datamaskinen.
- 2. Sett inn Software Disc i CD-ROM-stasjonen.

*Obs!*

*Hvis skjermbildet Epson Install Navi ikke vises automatisk, klikk* **Start**, deretter **Computer (Datamaskin)** *(for Windows 7, Vista eller Server 2008) eller klikk ikonet* **My Computer (Min datamaskin)** *på skrivebordet (for Windows XP eller Server 2003). Høyreklikk ikonet CD-ROM, klikk* **Open (Åpne)** *i menyen som vises, klikk deretter* **Epsetup.exe***.*

3. Klikk på **Software List (Programvareliste)**.

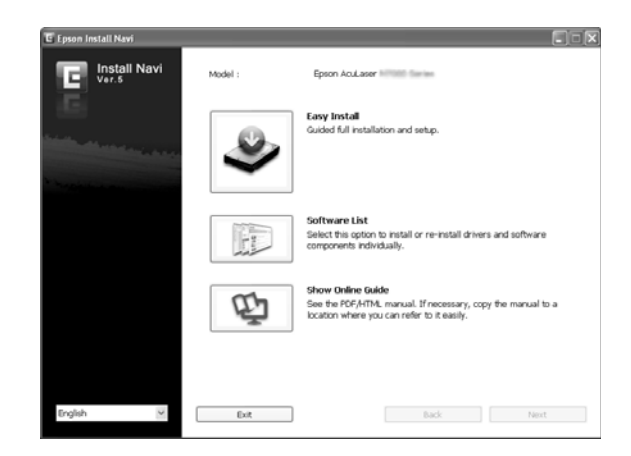

#### *Obs!*

- ❏ *Se i Network Guide hvis du vil ha informasjon om hvordan du installerer EPSON Status Monitor i et nettverk.*
- ❏ *Hvis du vil bruke skriveren via en utskriftsserver, må du installere EPSON Status Monitor fra Software Disc med administratorrettigheter på hver klient.*
- 4. Velg **Epson Status Monitor** og klikk deretter knappen **Next (Neste)**.
- 5. Les lisensavtalen og klikk **Accept (Godta)**.
- 6. Når installeringen er fullført, klikker du **Cancel (Avbryt)**.

### **Få tilgang til EPSON Status Monitor**

Klikk på ikonet for EPSON Status Monitor på oppgavelinjen, og velg deretter skriverens navn, og menyen du vil gå inn på.

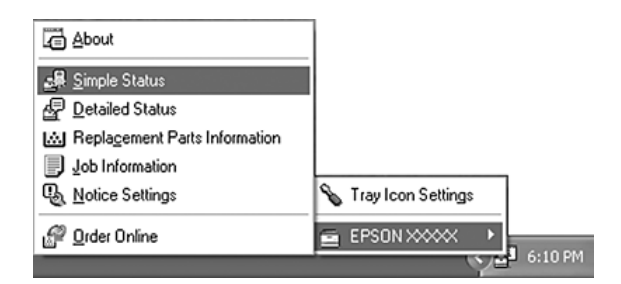

*Obs!*

- ❏ *Du kan også få tilgang til EPSON Status Monitor ved å klikke knappen* **Simple Status** *på kategorien Optional Settings på skriverdriveren.*
- ❏ *Dialogboksen Order Online vises også hvis du klikker knappen* **Order Online** *i kategorien Basic Settings i skriverdriveren.*

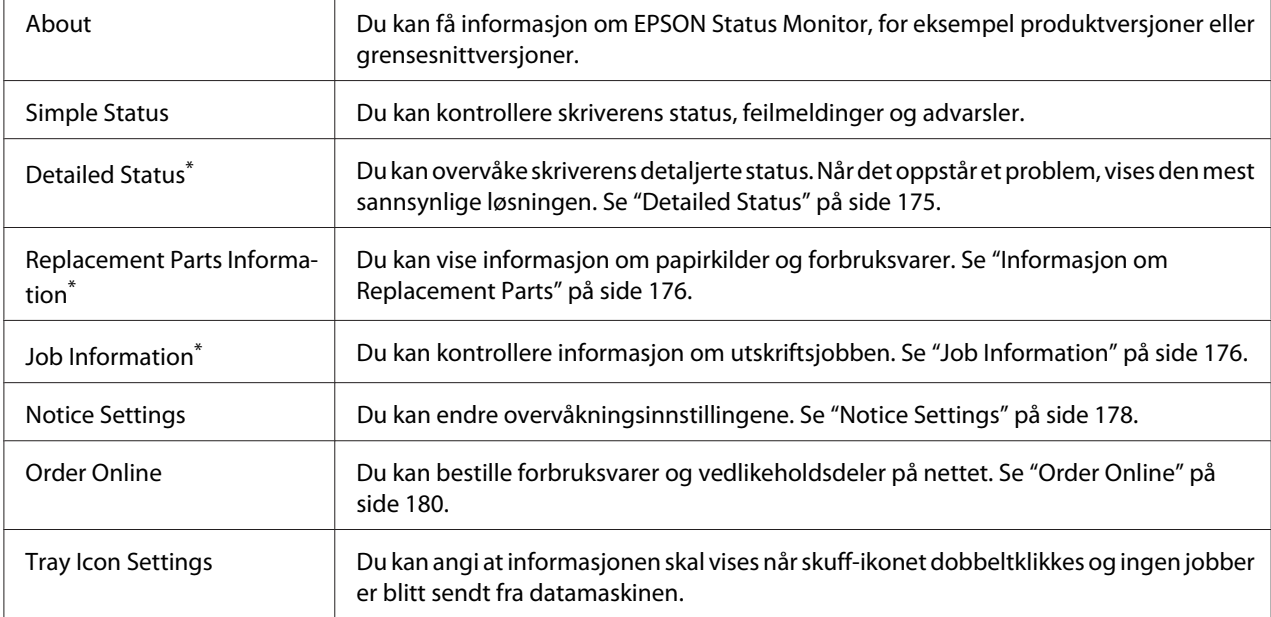

\* Du får også tilgang til alle menyene ved å klikke aktuell kategori i hvert av informasjonsvinduene.

### *Merknad for brukere av Windows XP:*

*EPSON Status Monitor er ikke tilgjengelig når du skriver ut fra en Eksternt skrivebord-tilkobling.*

### **Detailed Status**

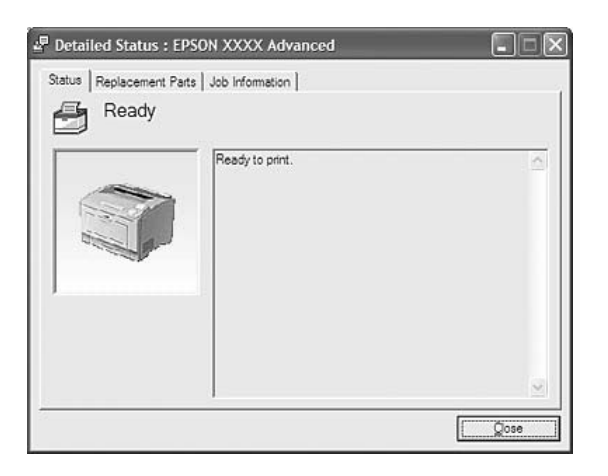

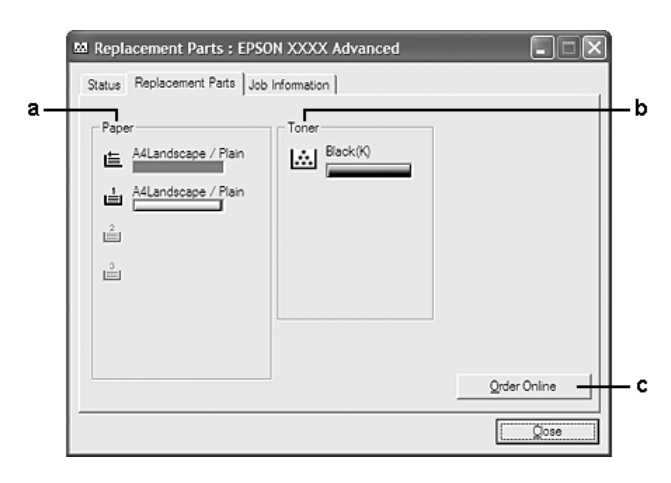

### <span id="page-175-0"></span>**Informasjon om Replacement Parts**

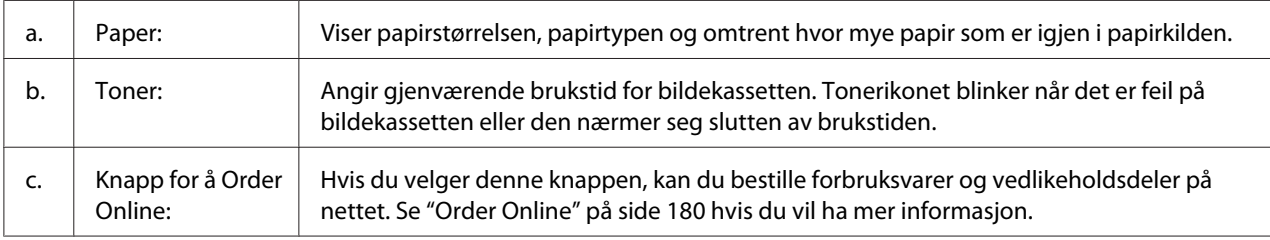

### *Obs!*

*Gjenværende brukstid for forbruksvarene vises bare hvis det brukes originale Epson-forbruksvarer.*

### **Job Information**

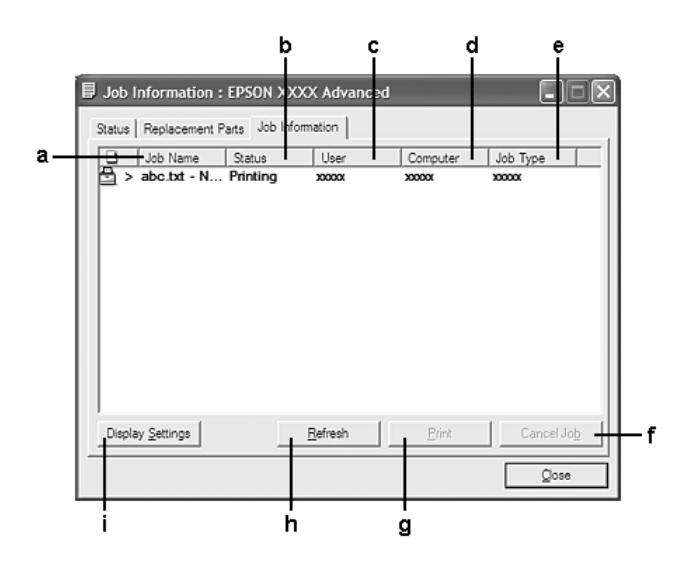

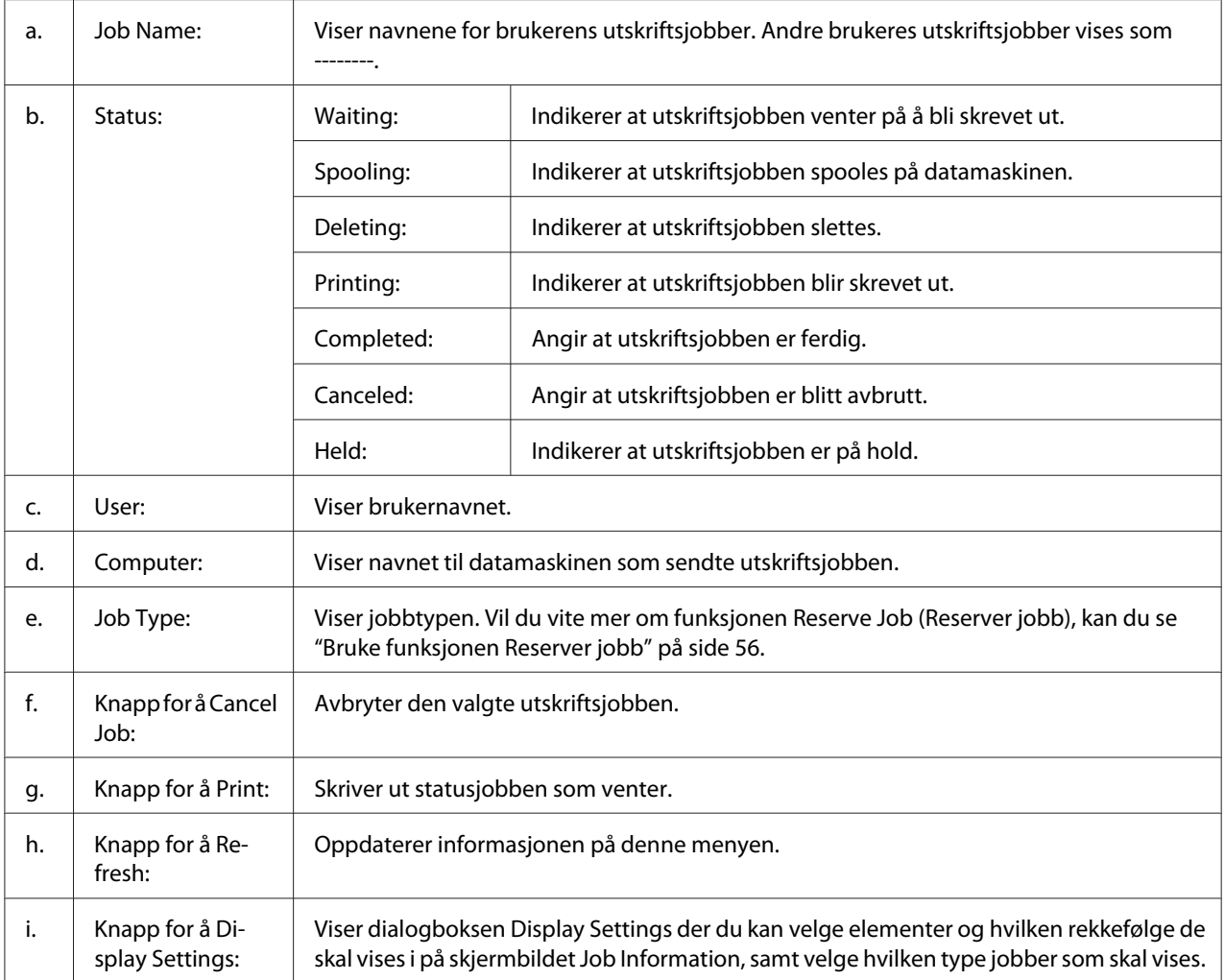

#### *Merknad for brukere av Windows XP:*

*Delte LPR-tilkoblinger i Windows XP og delte standard TCP/IP-tilkoblinger med Windows-klienter har ikke støtte for funksjonen Job Management (Jobbhåndtering).*

Kategorien **Job Information** er tilgjengelig når følgende tilkoblinger er i bruk:

#### **Server-og klientmiljøer:**

- ❏ Ved bruk av felles Windows Server 2008, Server 2008 x64, Server 2003, eller Server 2003 x64 LPR-tilkobling med Windows Vista, Vista x64, XP, eller XP x64-klienter.
- ❏ Ved bruk av felles standard TCP/IP-tilkobling på Windows Vista, Vista x64, Server 2008, Server 2008 x64, Server 2003 eller Server 2003 x64 med Windows Vista, Vista x64, XP eller XP x64.

<span id="page-177-0"></span>❏ Ved bruk av felles standard EpsonNet Print TCP/IP-tilkobling på Windows Vista, Vista x64, Server 2008, Server 2008 x64, Server 2003 eller Server 2003 x64 med Windows Vista, Vista x64, XP eller XP x64-klienter.

#### **Bare klientmiljøer:**

- ❏ Ved bruk av LPR-tilkobling (i Windows 7, Vista, Vista x64, XP, eller XP x64).
- ❏ Ved bruk av standard TCP/IP-tilkobling (i Windows 7, Vista, Vista x64, XP, eller XP x64).
- ❏ Ved bruk av EpsonNet Print TCP/IP-tilkobling (i Windows 7, Vista, Vista x64, XP, eller XP x64).

#### *Obs!*

*Du kan ikke bruke denne funksjonen i følgende situasjoner:*

- ❏ *Ved bruk av ekstra Ethernet-grensesnittkort som ikke har støtte for funksjonen Job Management (Jobbhåndtering).*
- ❏ *Merk at hvis brukerkontoen som er brukt til å logge på en klient, er forskjellig fra brukerkontoen som ble brukt til å koble til serveren, er funksjonen Job Management (Jobbhåndtering) ikke tilgjengelig.*

### **Notice Settings**

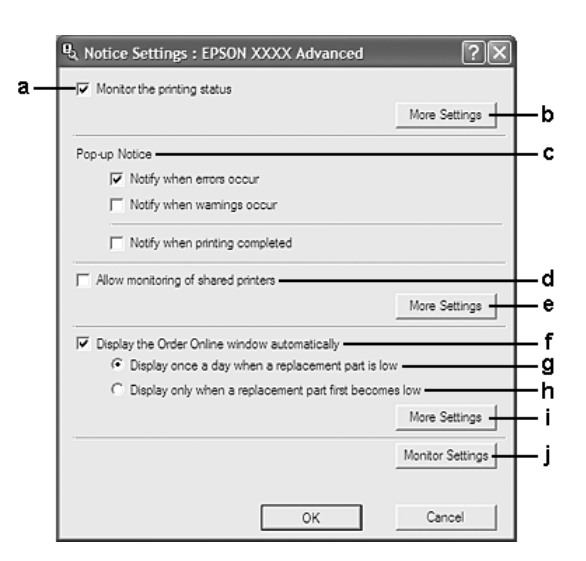

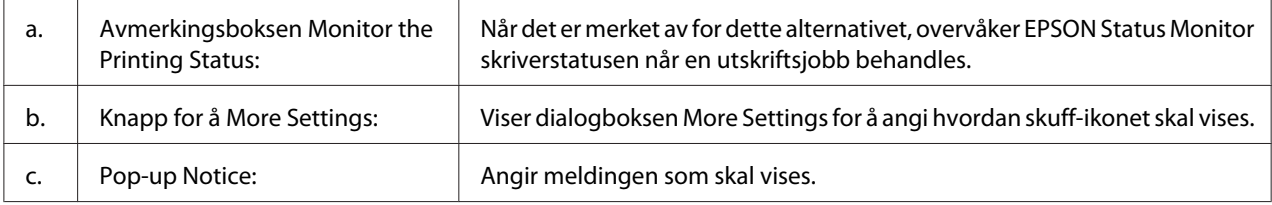

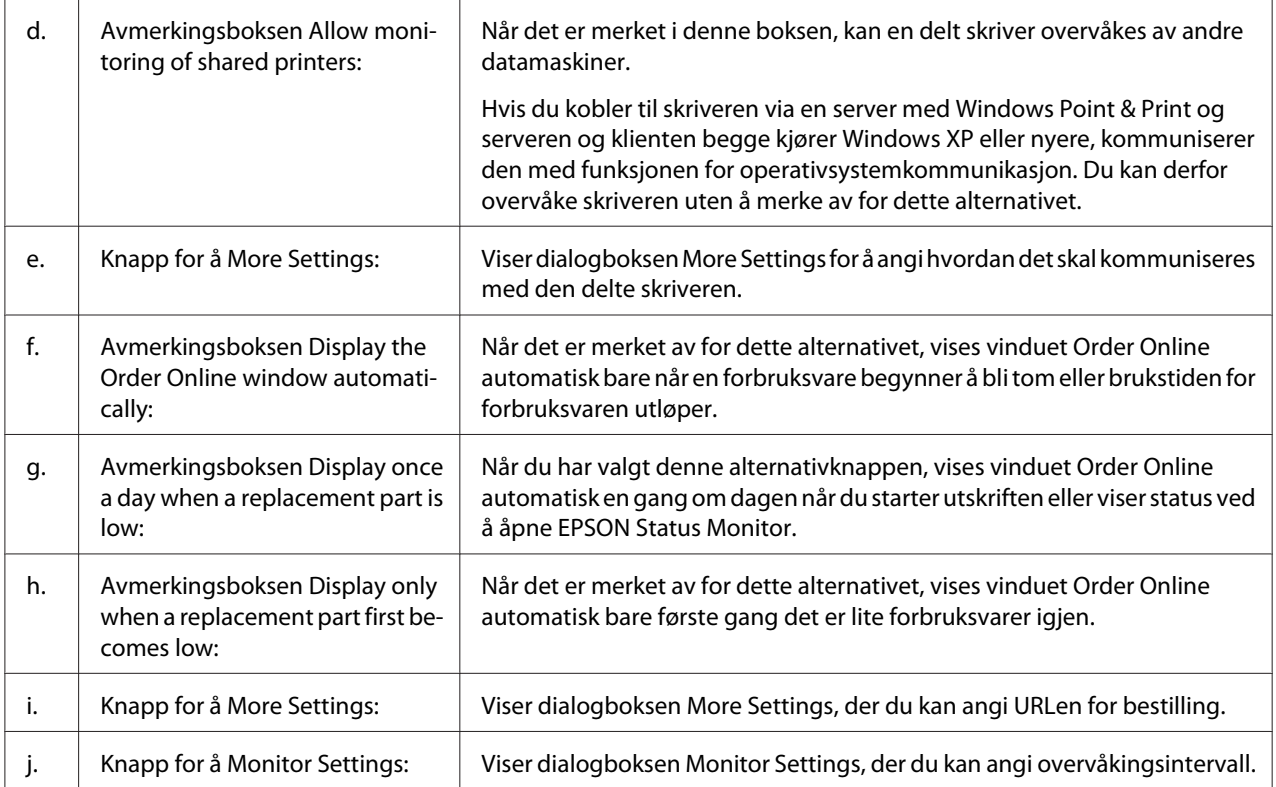

### *Merknad for brukere av Windows 7 eller Vista:*

*Når dialogboksen* **Allow monitoring of shared printers** *er valgt, vises dialogboksen User Account Control (Brukerkontokontroll). Klikk* **Continue (Fortsett)** *for å angi innstillingene.*

### *Obs!*

*Når du deler skriveren, må du konfigurere EPSON Status Monitor slik at den delte skriveren kan overvåkes på skriverserveren.*

### <span id="page-179-0"></span>**Order Online**

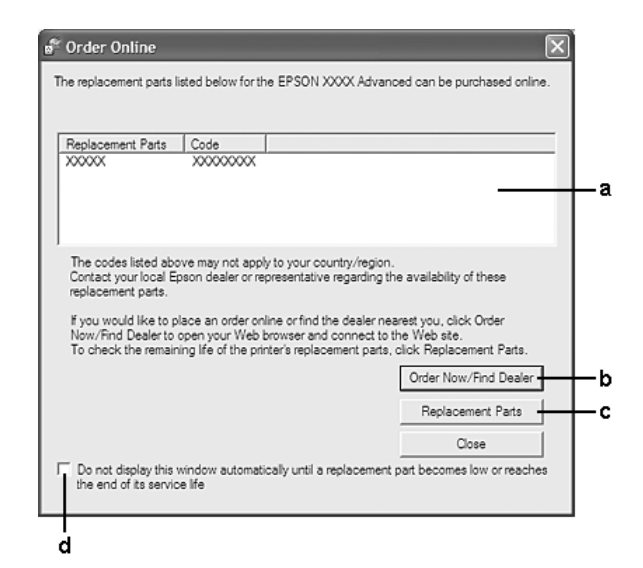

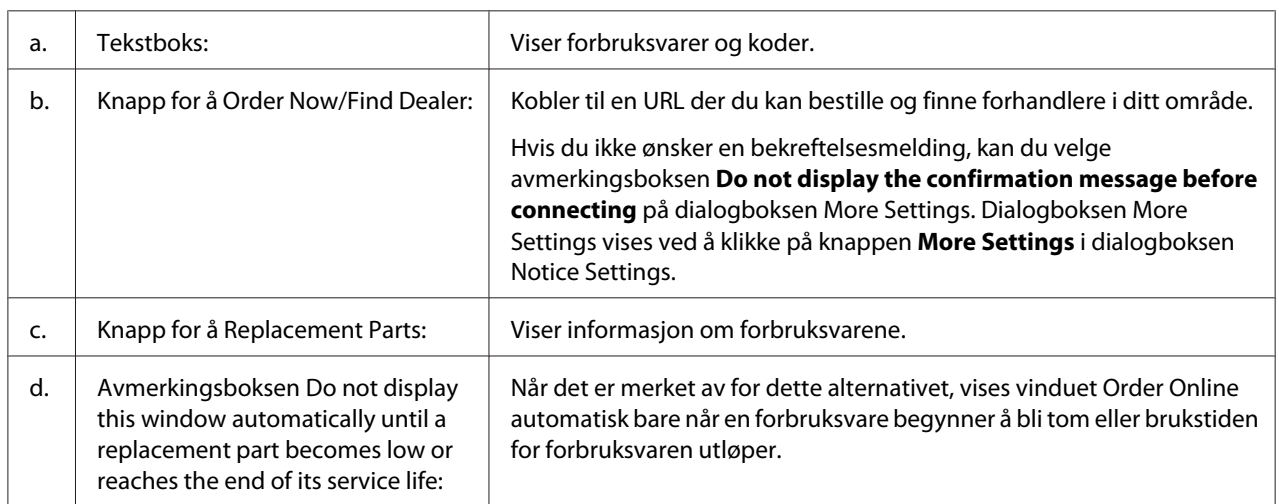

### **Avinstallere skriverprogramvaren**

For å avinstallere skriverprogramvaren, må du først lukke alle programmene og deretter avinstallere skriverprogramvaren fra den følgende menyen på Control Panel (Kontrollpanel).

- ❏ **Program and Features (Programmer og funksjoner)** (for Windows 7, Vista, Server 2008)
- ❏ **Change or Remove Programs (Endre eller fjern programmer)** (for Windows XP or Server 2003)
<span id="page-180-0"></span>Velg skriverprogramvaren du ønsker å avinstallere, og klikk deretter på elementet nedenfor.

- ❏ **Uninstall/Change (Programmer og funksjoner)** (for Windows 7, Vista, Server 2008)
- ❏ **Change/Remove (Endre/fjern)** (for Windows XP, Server 2003)

#### *Obs!*

*Du kan avinstallere EPSON Network Utility ved å velge EPSON Status Monitor fra menyen. Hvis du overvåker mer enn en skriver på nettverket ved hjelp av EPSON Status Monitor, og hvis du avinstallerer EPSON Network Utility, kan du ikke vise statusinformasjon om skriveren fra EPSON Status Monitor.*

## **Bruke PostScript-skriverdriveren**

### **Systemkrav**

### **Maskinkrav for skriver**

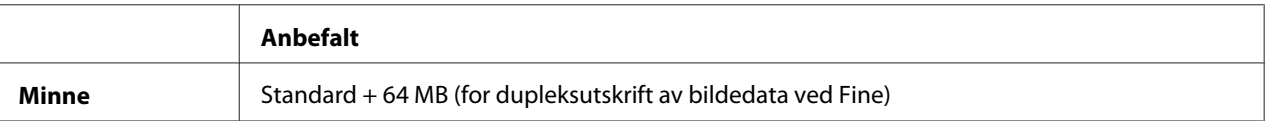

#### *Obs!*

*Installer tilleggsminnemoduler i skriveren hvis mengden minne som er installert, ikke tilfredsstiller dine utskriftsbehov.*

### **Systemkrav skriver**

#### Windows

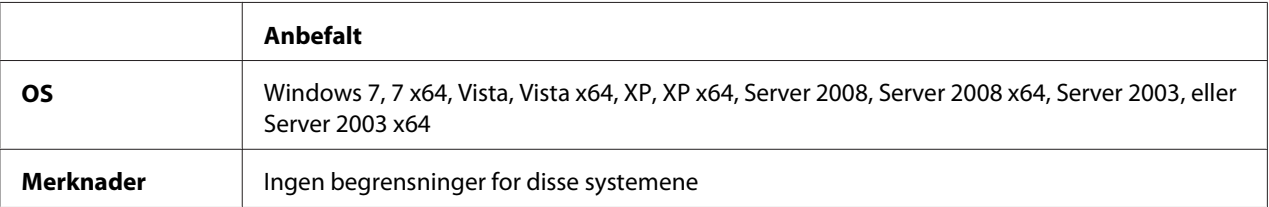

#### <span id="page-181-0"></span>Mac OS X

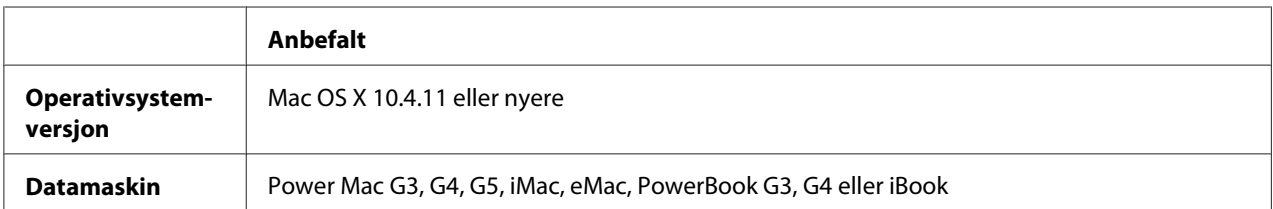

### *Obs!*

*Hvis du vil bruke binære data, anbefaler Epson at du bruker AppleTalk til nettverksforbindelsen for skriveren. Hvis du bruker en annen protokoll enn AppleTalk til nettverkstilkoblingen, må du sette* Binary (Binær) *til* On (På) *i* PS3 Menu (PS3-meny) *på kontrollpanelet. Se Network Guide for flere detaljer om innstillingene. Hvis du bruker skriveren med en lokal tilkobling, kan du ikke bruke binære data.*

### **Bruke PostScript-skriverdriveren med Windows**

Hvis du vil skrive ut i PostScript-modus, må du installere skriverdriveren. Se de aktuelle delene nedenfor hvis du vil ha instruksjoner om hvordan du installerer den på grensesnittet du bruker til utskrift.

### **Installere PostScript-skriverdriveren for USB-grensesnittet eller parallellgrensesnittet**

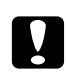

### c *Forsiktig:*

*Du må aldri bruke EPSON Status Monitor og PostScript 3-driveren samtidig når skriveren er koblet til via en USB-port. Det kan skade systemet.*

#### *Obs!*

- ❏ *Installering av skriverprogramvare for Windows XP kan kreve administratorrettigheter. Hvis du har problemer, må du be administratoren om mer informasjon.*
- ❏ *Slå av alle antivirusprogrammer før du installerer programvaren.*
- 1. Kontroller at skriveren er slått av. Sett skriverens Software Disc inn i datamaskinens CD/ DVD-stasjon.
- 2. Hvis skriveren er koblet til et USB-grensesnitt, kobler du datamaskinen din skriveren med en USB-kabel og slå deretter på skriveren. Hvis skriveren er koblet til et parallellgrensesnitt, gå til trinn 3.

### <span id="page-182-0"></span>*Merknad for brukere av Windows Vista:*

*Uten Windows-driveren eller Adobe PS-driveren viser skjermen "Found New Hardware (Funnet ny maskinvare)". I dette tilfellet klikker du* **Ask me again later (Spør igjen senere)***.*

- 3. I Windows 7, klikk på startknappen og velg **Devices and Printers (Enheter og skrivere)**, og klikk deretter på knappen **Add a printer (Legg til skriver)**. For Windows Vista, Vista x64, XP, XP x64, Server 2008 eller Server 2008 x64, klikk **Start**, pek på **Printer and Faxes (Skrivere og fakser)**, og klikk deretter **Add a printer (Legg til skriver)** på menyen Printer Tasks (Skriveroppgaver). I Server 2003 eller Server 2003 x64, klikk **Start**, velg **Settings (Innstillinger)** og klikk deretter **Printers (Skrivere)**. Dobbeltklikk deretter ikonet **Add Printer (Legg til skriver)**.
- 4. Add Printer Wizard (Veiviseren for skriverinstallering) vises. Velg deretter **Next (Neste)**.
- 5. Velg **Local printer (Lokal skriver)**, og klikk deretter **Next (Neste)**.

#### *Obs!*

*Ikke merk av for* **Automatically detect and install my Plug and Play printer (Søk og installer Plug and Play-skriver automatisk)***.*

- 6. Hvis skriveren er koblet til et USB-grensesnitt, velg **USB**, og klikk deretter **Next (Neste)**, eller hvis skriveren er koblet til et parallellgrensesnitt, velg **LPT1**, og klikk deretter **Next (Neste)**.
- 7. Klikk **Have Disk (Har disk)** og angi følgende bane for Software Disc. Hvis CD/DVD-stasjonen er D:, vil banen være D:\ADOBEPS\(navnet på skriveren din)\PS\_SETUP. Klikk deretter **OK**.

#### *Obs!*

*Endre stasjonsbokstaven i henhold til systemet ditt.*

- 8. Velg skriveren og klikk på **Next (Neste)**.
- 9. Følg instruksjonene på skjermen for å utføre resten av installeringen.
- 10. Når installeringen er fullført, klikker du **Finish (Fullfør)**.

#### **Installere PostScript-skriverdriveren for nettverksgrensesnittet**

#### *Obs!*

- ❏ *Angi nettverksinnstillingene før du installerer skriverdriveren. Se i Network Guide som følger med skriveren, hvis du vil ha mer informasjon.*
- ❏ *Slå av alle antivirusprogrammer før du installerer programvaren.*
- 1. Kontroller at skriveren er slått på. Sett skriverens Software Disc inn i datamaskinens CD/ DVD-stasjon.
- 2. I Windows 7, klikk på startknappen og velg **Devices and Printers (Enheter og skrivere)**, og klikk deretter på knappen **Add a printer (Legg til skriver)**. For Windows Vista, Vista x64, XP, XP x64, Server 2008 eller Server 2008 x64, klikk **Start**, pek på **Printer and Faxes (Skrivere og fakser)**, og klikk deretter **Add a printer (Legg til skriver)** på menyen Printer Tasks (Skriveroppgaver). I Server 2003 eller Server 2003 x64, klikk **Start**, velg **Settings (Innstillinger)** og klikk deretter **Printers (Skrivere)**. Dobbeltklikk deretter ikonet **Add Printer (Legg til skriver)**.
- 3. Add Printer Wizard (Veiviseren for skriverinstallering) vises. Velg deretter **Next (Neste)**.
- 4. Velg **Local printer (Lokal skriver)**, og klikk deretter **Next (Neste)**.

#### *Obs!*

*Ikke merk av for* **Automatically detect and install my Plug and Play printer (Søk og installer Plug and Play-skriver automatisk)***.*

- 5. Velg avmerkingsboksen **Create a new port (Opprett en ny port) og velg Standard TCP/IP Port** på nedtrekkslisten. Klikk **Next (Neste)**.
- 6. Klikk **Next (Neste)**.
- 7. Angi IP-adressen og portnavnet, og klikk deretter **Next (Neste)**.
- 8. Klikk **Finish (Fullfør)**.
- 9. Klikk **Have Disk (Har disk)** i Add Printer Wizard (Veiviseren for skriverinstallering), og angi følgende bane for Software Disc. Hvis CD/DVD-stasjonen er D:, vil banen være D:\ADOBEPS\ (navnet på skriveren din)\PS\_SETUP. Klikk deretter **OK**.

*Obs! Endre stasjonsbokstaven i henhold til systemet ditt.*

- 10. Velg skriveren og klikk **Next (Neste)**.
- 11. Følg instruksjonene på skjermen for å utføre resten av installeringen.
- 12. Når installeringen er fullført, klikker du **Finish (Fullfør)**.

### <span id="page-184-0"></span>**Få tilgang til PostScript-skriverdriveren**

Du kan endre PostScript-skriverinnstillingene i PostScript-skriverdriveren. Se ["Få tilgang til](#page-170-0) [skriverdriveren" på side 171](#page-170-0) hvis du vil ha tilgang til skriverdriveren.

### **Bruke PostScript-skriverdriveren med Macintosh**

### **Installere PostScript-skriverdriveren**

*Obs!*

*Kontroller at ingen programmer kjører på Macintosh-datamaskinen før du installerer skriverdriveren.*

### For brukere av Mac OS X

#### *Obs!*

*Kontroller at* **Print & Fax (Skriver og faks)** *(for Mac OS X 10.5 eller nyere) eller* **Printer Setup Utility (Skriveroppsettverktøy)** *(for Mac OS X 10.4) ikke er åpen.*

- 1. Sett skriverens Software Disc inn i datamaskinens CD/DVD-stasjon.
- 2. Dobbeltklikk CD-ROM-ikonet.
- 3. Dobbeltklikk **Adobe PS**, og dobbeltklikk deretter **PS Installer**.
- 4. Skjermbildet Install EPSON PostScript Software (Installer EPSON PostScript-programvare) vises. Klikk **Continue (Fortsett)**, og følg deretter instruksjonene på skjermen.
- 5. Easy Install vises på skjermen. Klikk på **Install (Installer)**.

#### *Obs!*

*For Mac OS X 10.4: Hvis vinduet Authenticate (Godkjenn) vises, angir du brukernavn og passord for administrator.*

6. Når installeringen er fullført, klikker du **Close (Lukk)**.

### **Velge skriveren**

Når du har installert PostScript 3-skriverdriveren på datamaskinen, må du velge skriveren.

### <span id="page-185-0"></span>I et nettverksmiljø

### For brukere av Mac OS X

### *Obs!*

- ❏ *Selv om* **EPSON FireWire** *vises i grensesnittlisten, kan det ikke brukes med PostScript 3-skriverdriveren.*
- ❏ *Du må gjøre innstillinger for de installerte alternativene manuelt når skriveren er koblet til ved hjelp av USB, IP-utskrift eller Bonjour (Rendezvous). Når skriveren er koblet til ved hjelp av AppleTalk, gjør skriverprogramvaren disse innstillingene automatisk.*
- ❏ *Pass på å angi ASCII som dataformatet i programmet.*
- 1. For brukere av Mac OS X 10.5 eller nyere: Åpne System Preferences (Systempreferanser), og dobbeltklikk deretter ikonet Print & Fax (Skriver og faks). For brukere av Mac OS X 10.4: Åpne mappen **Applications (Programmer)**, åpne mappen **Utilities (Verktøy)** og dobbeltklikk deretter **Printer Setup Utility (Skriveroppsettverktøy)**. Vinduet Printer List (Skriverliste) vises.
- 2. Klikk **Add (Legg til)** i vinduet Printer List (Skriverliste).
- 3. Velg protokollen eller grensesnittet du bruker, fra hurtigmenyen.

#### *Merknad for Appletalk-brukere:*

*Pass på at du velger* **AppleTalk***. Ikke velg* **EPSON AppleTalk** *siden det ikke kan brukes med PostScript 3-skriverdriveren.*

#### *Merknad for brukere av IP-utskrift:*

- ❏ *Pass på at du velger* **IP Printing (IP-utskrift)***. Ikke velg* **EPSON TCP/IP** *siden det ikke kan brukes med PostScript 3-skriverdriveren.*
- ❏ *Når du har valgt* **IP Printing (IP-utskrift)***, angir du IP-adressen for skriveren, og merker deretter av for* **Use default queue on server (Bruk standardkø på server)***.*

#### *Merknad for USB-brukere:*

*Pass på at du velger* **USB***. Ikke velg* **EPSON USB** *siden det ikke kan brukes med PostScript 3-skriverdriveren.*

4. Følg de aktuelle instruksjonene nedenfor for å velge skriveren.

#### **AppleTalk**

Velg skriveren fra listen Name (Navn) og velg deretter **Auto Select (Autovalg)** fra listen Printer Model (Skrivermodell).

### <span id="page-186-0"></span>**IP Printing (IP-utskrift)**

Velg **Epson** på Name List (Navneliste) og velg deretter skriveren din fra listen Printer Model (Skrivermodell).

#### **USB**

Velg skriveren i listen Name List (Navneliste) og velg deretter skriveren i listen Printer Model (Skrivermodell).

### *Merknad for brukere av Mac OS X 10.4:*

*Hvis ESC/Page-driveren ikke er installert, velges skrivermodellen automatisk i listen Printer Model (Skrivermodell) når du velger skriveren i listen Name (Navn) når skriveren er på.*

#### **Bonjour**

Velg skriveren, skrivernavnet er etterfulgt av (**PostScript**)i listen Name (Navn). Skrivermodellen velges automatisk i listen Printer Model (Skrivermodell).

#### *Merknad for brukere av Bonjour (Rendezvous)+:*

*Hvis skrivermodellen ikke velges automatisk i listen Printer Model (Skrivermodell), må du installere PostScript-skriverdriveren på nytt. Se ["Installere PostScript-skriverdriveren" på side 185.](#page-184-0)*

#### 5. Klikk **Add (Legg til)**.

*Merknad for brukere av IP-utskrift, USB eller Bonjour (Rendezvous): Velg skriveren i listen Printer (Skriver), og velg deretter* **Show Info (Vis info)** *fra menyen Printers (Skrivere). Dialogboksen Printer Info (Skriverinfo) vises. Velg Installable Options* **(Tilleggsutstyr)** *fra hurtigmenyen og angi de nødvendige innstillingene.*

6. Bekreft at skrivernavnet er lagt til i listen Printer (Skriver). Lukk deretter **Print & Fax (Skriver og faks)** (for Mac OS X 10,5 eller nyere) eller **Printer Setup Utility (Skriveroppsettverktøy)** (for Mac OS X 10.4).

#### **Få tilgang til PostScript-skriverdriveren**

Du kan endre PostScript-skriverinnstillingene i PostScript-skriverdriveren.

#### Endre innstillingene for skriveroppsett

Du kan endre eller oppdatere innstillingene for skriveroppsett i henhold til tilleggsutstyret du har installert i skriveren.

#### For brukere av Mac OS X

1. Åpne skriverdriveren. Vinduet for listen Printer (Skriver) vises.

- 2. Velg skriveren fra listen.
- 3. Velg **Show Info (Vis info)** fra menyen Printers (Skrivere). Dialogboksen Printer Info (Skriverinfo) vises.
- 4. Gjør nødvendige endringer i innstillingene og lukk deretter dialogboksen.
- 5. Lukk **Print & Fax (Skriver og faks)** (for Mac OS X 10,5 eller nyere) eller **Printer Setup Utility (Skriveroppsettverktøy)** (for Mac OS X 10.4).

### **Bruke PCL6-skriverdriveren**

Hvis du vil skrive ut i PCL-modus, må du installere skriverdriveren. Kontakt kundestøtte i ditt område for informasjon om hvordan du kan skaffe skriverdriveren og systemkrav som versjoner av støttede operativsystemer.

## <span id="page-188-0"></span>Vedlegg A **Tekniske spesifikasjoner**

## **Papir**

Siden kvaliteten til et bestemt papirmerke eller en papirtype når som helst kan endres av produsenten, kan ikke Epson garantere for kvaliteten til noen av papirtypene. Du bør alltid teste ut prøver av en papirtype før du kjøper store mengder eller skriver ut store jobber.

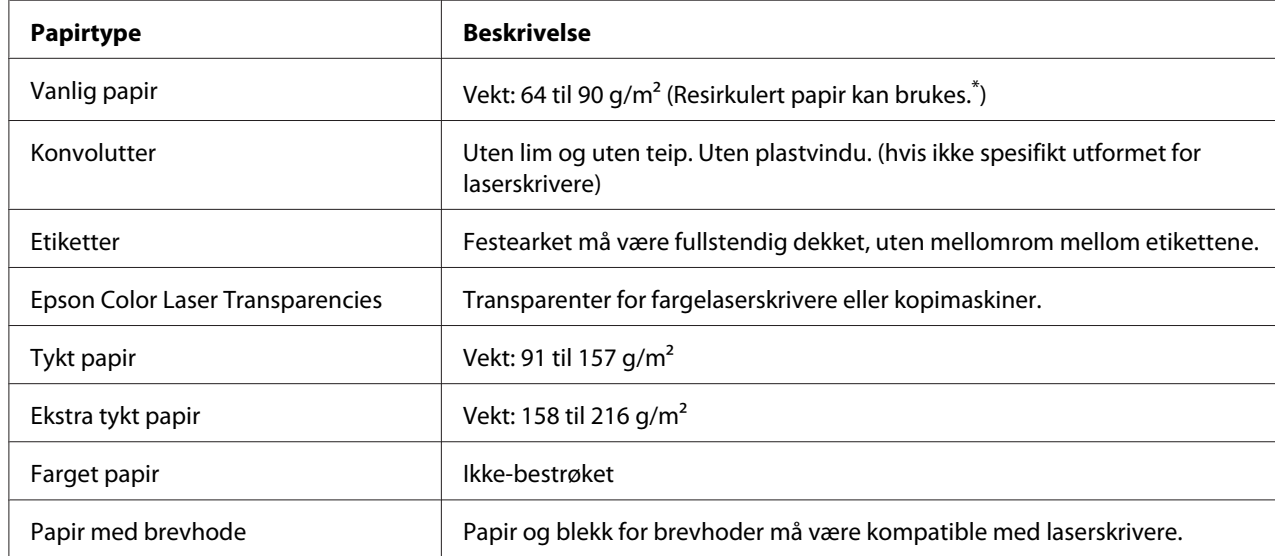

### **Tilgjengelige papirtyper**

Resirkulert papir kan bare brukes under vanlige temperatur- og fuktighetsforhold. Papir av dårlig kvalitet kan føre til at utskriftskvaliteten blir dårligere, eller forårsake papirstopp og andre problemer.

## **Papir som ikke kan brukes**

Følgende papir kan ikke brukes i denne skriveren. Det kan føre til skade på skriveren, papirstopp og dårlig utskriftskvalitet:

❏ Medier som er beregnet på andre svart/hvitt-laserskrivere, fargelaserskrivere, fargekopimaskiner, svart/hvitt-kopimaskiner eller blekkskrivere

- <span id="page-189-0"></span>❏ Papir som allerede er behandlet av andre svart/hvitt-laserskrivere, fargelaserskrivere, fargekopimaskiner, svart/hvitt-kopimaskiner, blekkskrivere eller varmeoverføringsskrivere
- ❏ Blåpapir, selvkopierende papir (karbonfritt), varmefølsomt papir, trykkfølsomt papir, syrebehandlet papir eller papir som bruker blekk som er følsomt for høye temperaturer (rundt 200  $^{\circ}$ C)
- ❏ Etiketter som har lett for å løsne eller etiketter som ikke dekker festearket fullstendig
- ❏ Spesielt overflatebestrøket papir eller spesielt overflatefarget papir
- ❏ Papir med innbindingshull eller perforeringer
- ❏ Papir med lim, stifter, binders eller teip
- ❏ Papir som trekker til seg statisk elektrisitet
- ❏ Fuktig eller vått papir
- ❏ Papir med ujevn tykkelse
- ❏ Svært tykt eller tynt papir
- ❏ Papir som er for glatt eller for grovt
- ❏ Papir som er forskjellig på forsiden og baksiden
- ❏ Papir som er brettet, krøllet, bølgete eller revet
- ❏ Papir med uregelmessig form, eller papir der hjørnene ikke er rettvinklet

### **Utskrivbart område**

Garantert utskrivbart område er 5 mm fra alle kanter.

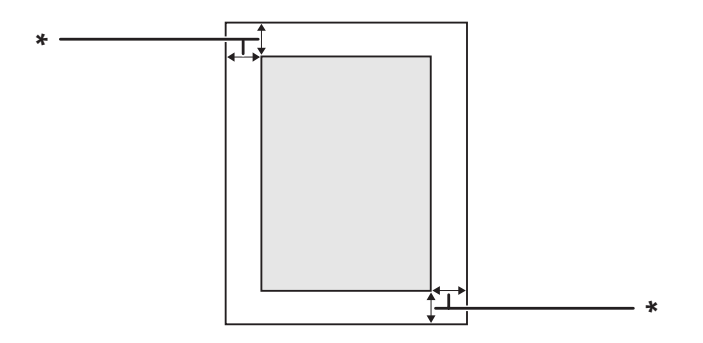

 $*$  5 mm

### <span id="page-190-0"></span>*Obs!*

*Det utskrivbare området kan være mindre, avhengig av programmet.*

## **Skriver**

## **Generelt**

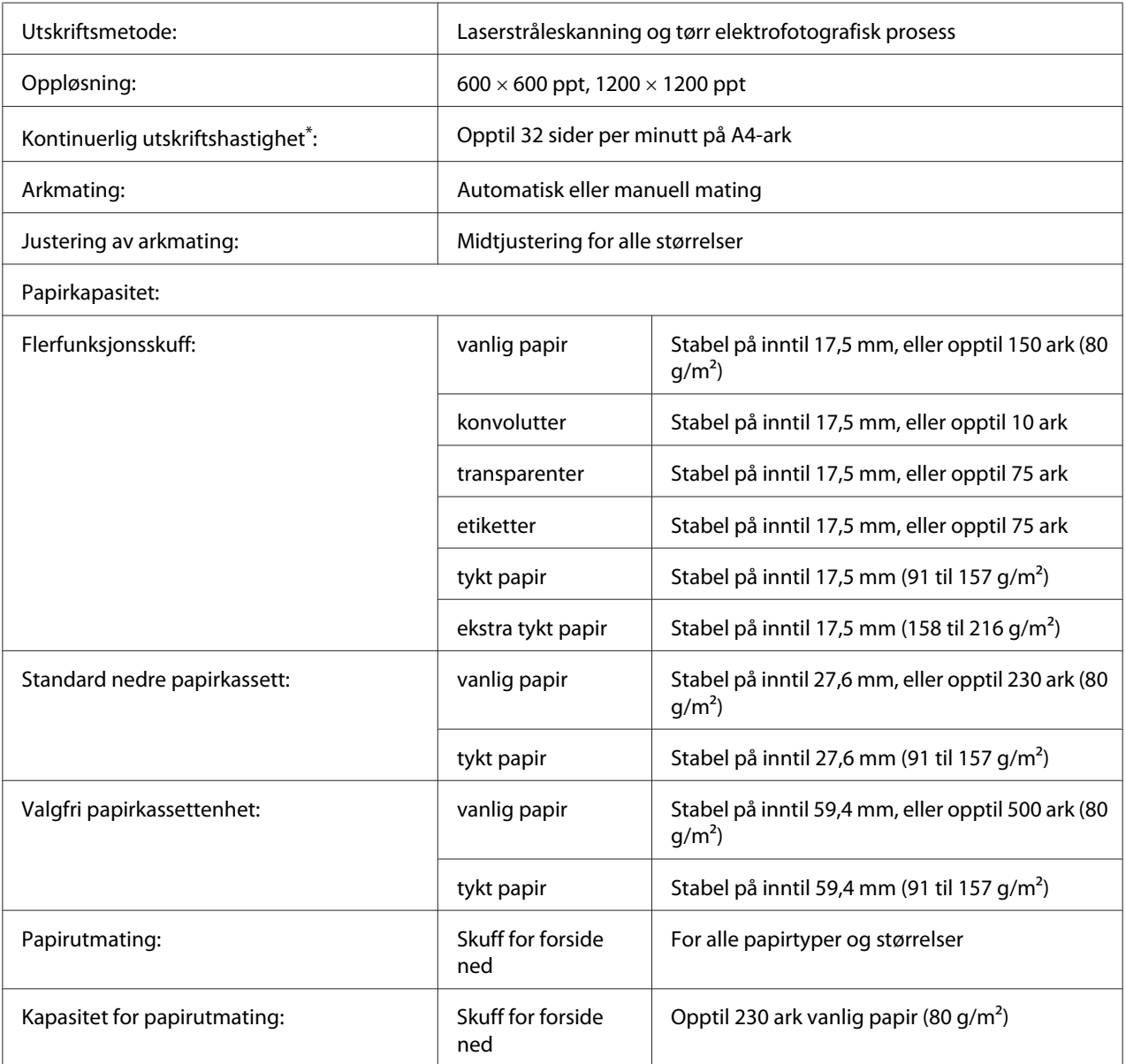

<span id="page-191-0"></span>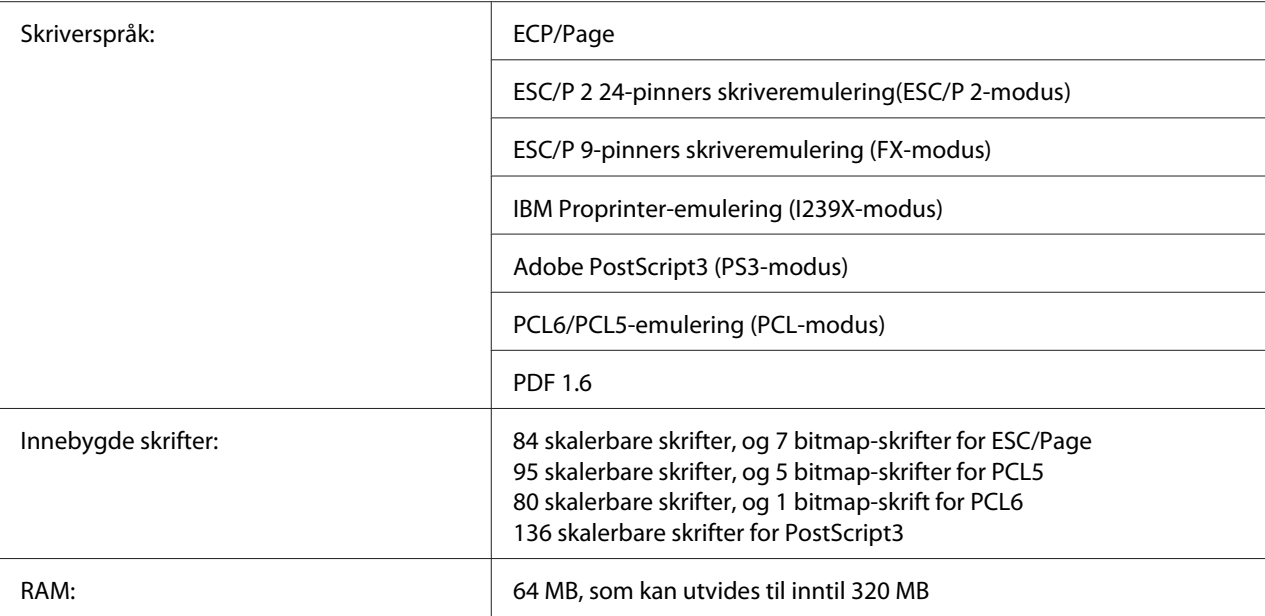

\* Utskriftshastigheten varierer avhengig av papirtype eller andre forhold.

## **Miljø**

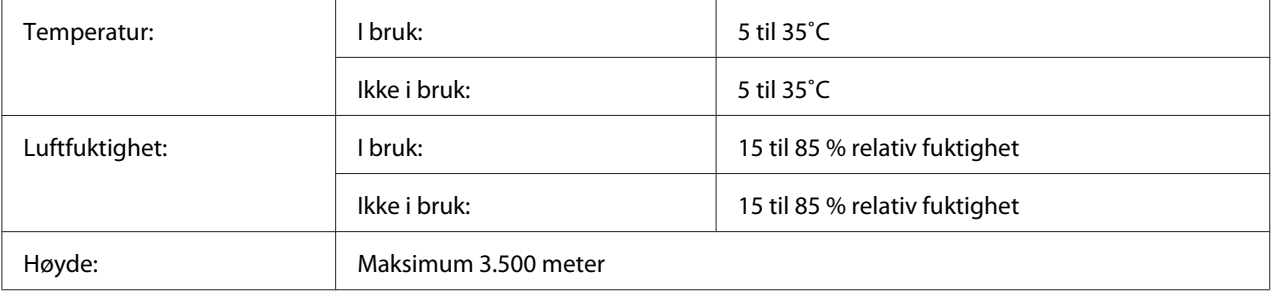

## **Mekanisk**

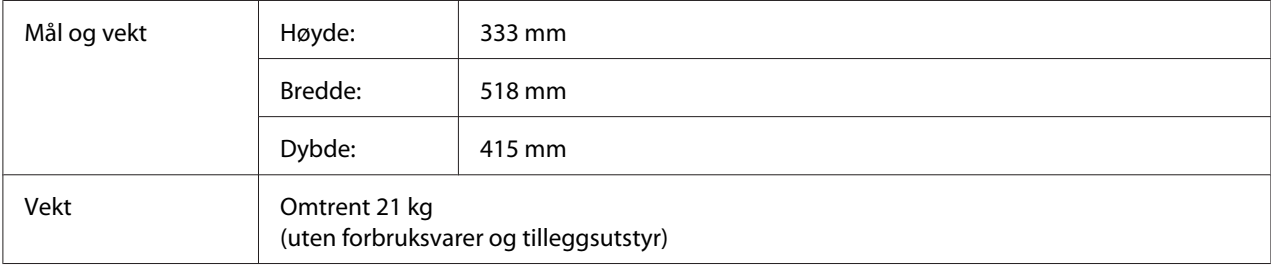

## <span id="page-192-0"></span>**Elektrisk**

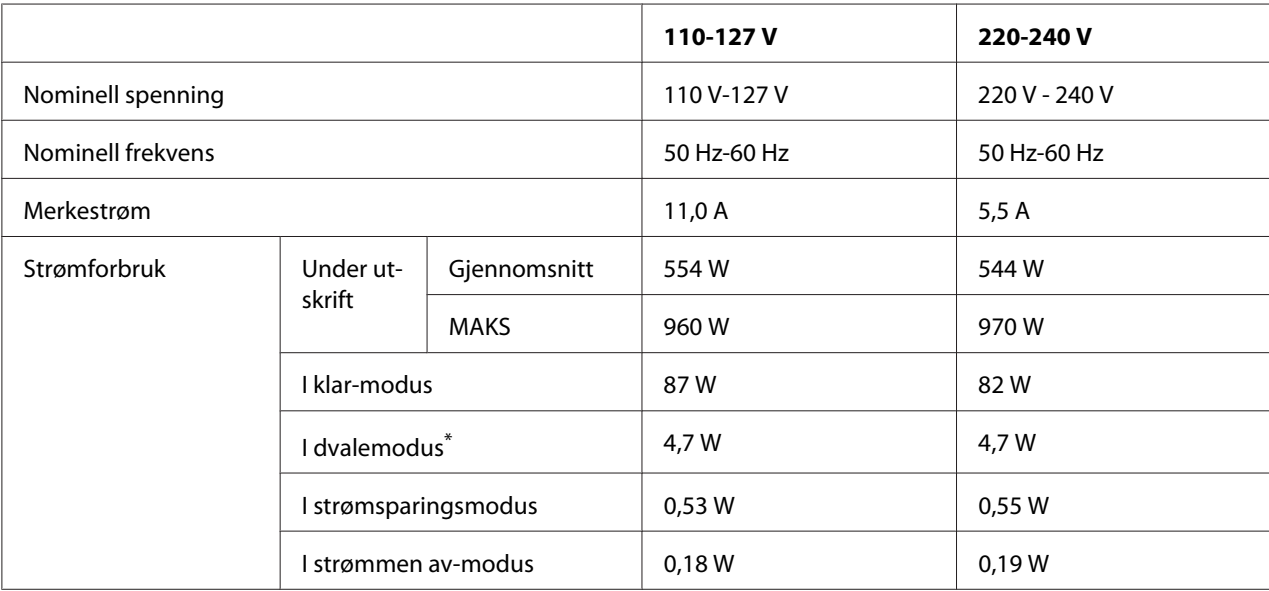

\* Verdiene angir strømforbruk mens alle operasjoner er fullstendig stanset. Strømforbruket varierer etter driftsforholdene og om det er installert et Type B-grensesnittkort eller et USB-minne er satt inn.

## **Standarder og godkjenninger**

Europeisk modell:

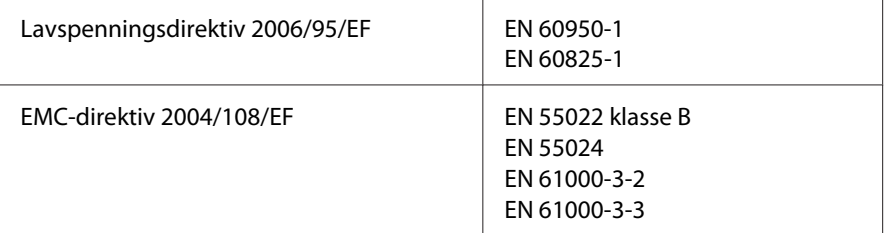

## **Grensesnitt**

### **USB-grensesnitt**

Hi-Speed USB - Kompatibel med USB 2.0-spesifikasjonen

<span id="page-193-0"></span>*Obs!*

- ❏ *Datamaskinen må ha støtte for Hi-Speed USB eller USB for å kunne bruke Hi-Speed USB eller USB som grensesnitt for å koble datamaskinen til skriveren.*
- ❏ *Hi-Speed USB er helt kompatibel med USB og USB kan derfor brukes som grensesnitt.*

### **Ethernet-grensesnitt**

Du kan bruke en rett, skjermet tvunnet UTP-kabel etter IEEE 802.3 1000BASE-T/100BASE-TX/ 10BASE-T-standard med RJ45-kontakt.

## **Tilleggsutstyr og forbruksvarer**

## **Valgfri papirkassettenhet**

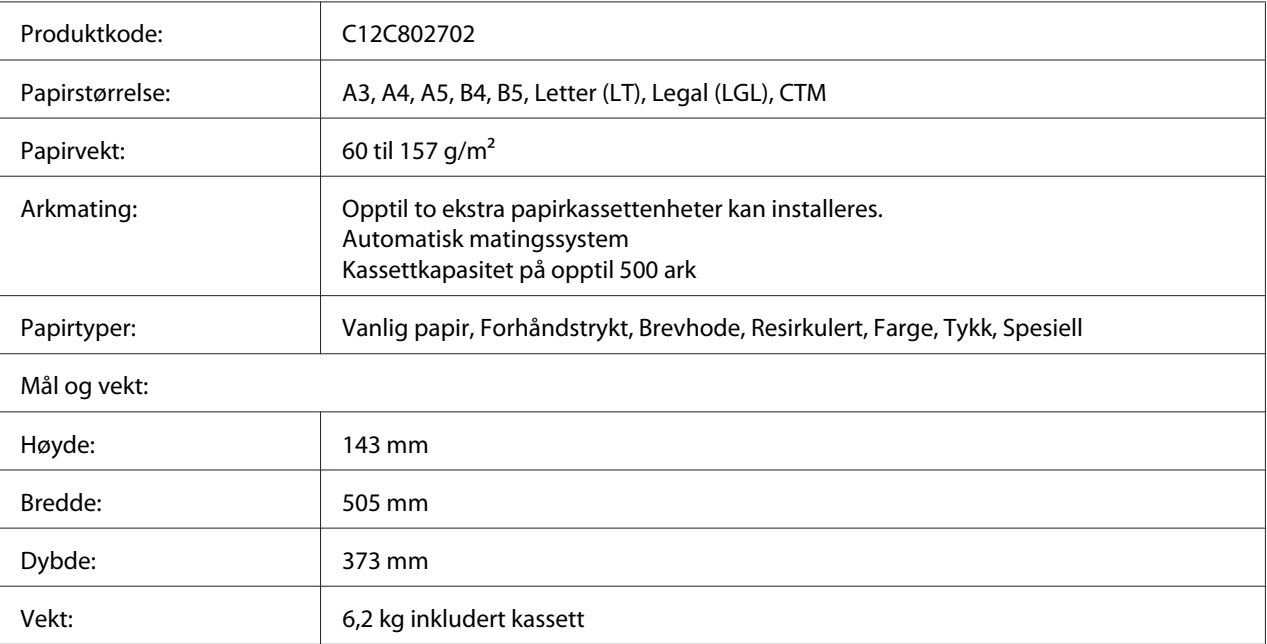

### *Obs!*

*Dette produktet følger CE-merkekrav i overensstemmelse med EC-direktiv 2004/108/EC.*

### <span id="page-194-0"></span>**Dupleksenhet**

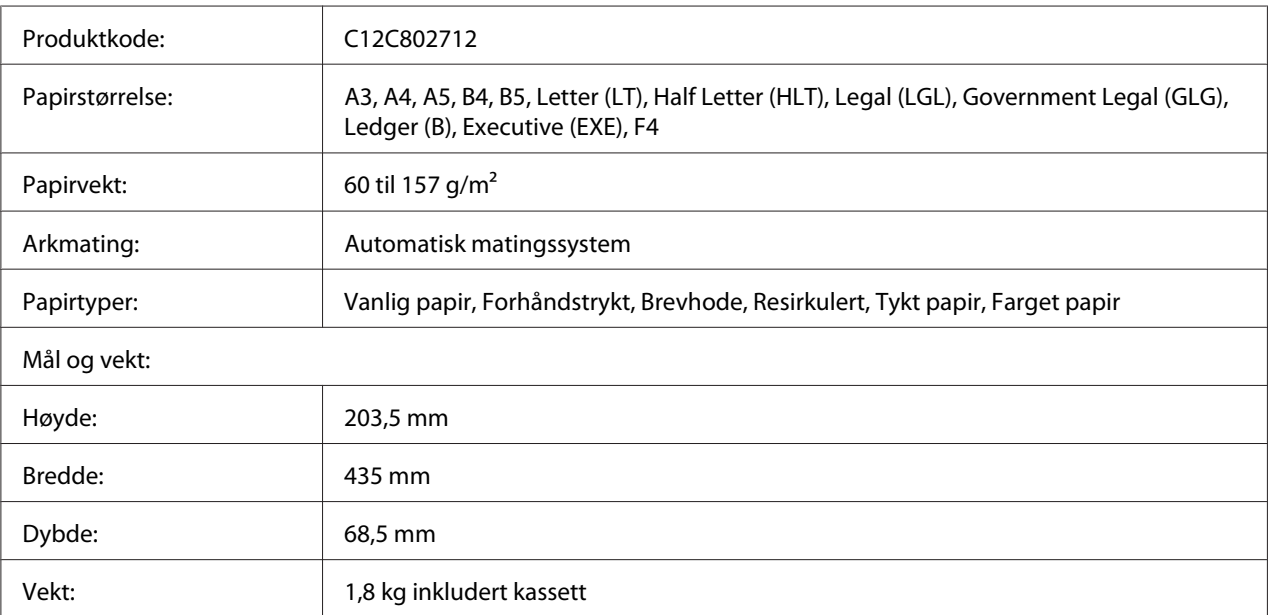

### *Obs!*

*Dette produktet følger CE-merkekrav i overensstemmelse med EC-direktiv 2004/108/EC.*

### **Minnemoduler**

Pass på at DIMMen du kjøper er kompatibel med Epson-produkter. Hvis du vil ha flere opplysninger, kan du kontakte butikken der du kjøpte skriveren, eller Epson-leverandøren.

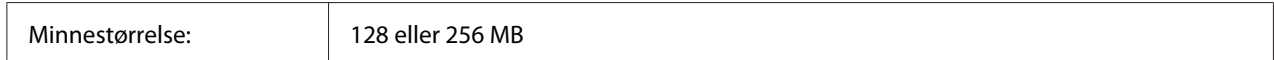

### **Parallellgrensesnittkort**

Dette alternativet aktiverer parallell grensesnittkobling. Sett det parallelle grensesnittkortet inn i kortsporet for Type-B-grensesnittet.

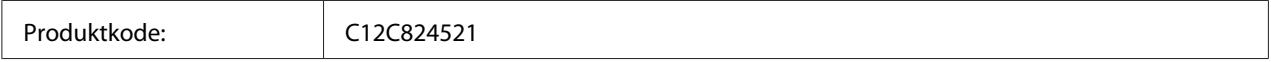

## <span id="page-195-0"></span>**Bildekassett/bildekassett for retur**

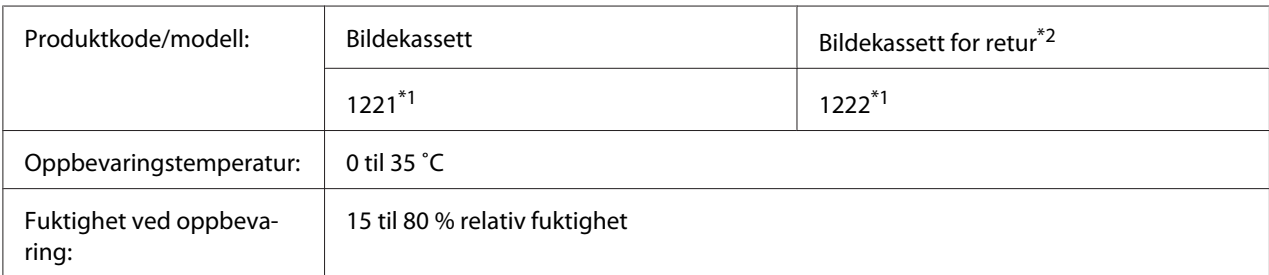

\*1 Dette produktet følger CE-merkekrav i overensstemmelse med EMC-direktiv 2004/108/EF.

\*2 Bildekassett for retur selges ikke i alle områder.

## <span id="page-196-0"></span>Vedlegg B **Her får du hjelp**

### **Kontakte kundestøtte**

### **Før du kontakter Epson**

Hvis Epson-produktet ikke fungerer ordentlig, og du ikke kan løse problemet ved hjelp av feilsøkingsinformasjonen i produktdokumentasjonen, må du kontakte kundestøtte for å få hjelp. Hvis kundestøtte for ditt område ikke står oppført nedenfor, kan du kontakte forhandleren der du kjøpte produktet.

Kundestøtte kan hjelpe deg mye raskere hvis du oppgir følgende informasjon:

- ❏ Serienummer for produktet (Etiketten med serienummeret er vanligvis plassert bak på produktet.)
- ❏ Produktmodellen
- ❏ Programvareversjon for produktet (Klikk på **About (Om)**, **Version Info (Versjonsinformasjon)** eller lignende knapp i produktprogrammet.)
- ❏ Merke og modell på datamaskinen du bruker
- ❏ Navnet på og versjonen av operativsystemet på datamaskinen
- ❏ Navnene på og versjonene av programmene du vanligvis bruker sammen med produktet

### **Hjelp for brukere i Europa**

Se det **paneuropeiske garantikortet** for informasjon om hvordan du kontakter Epson kundestøtte.

## **Hjelp for brukere i Singapore**

Du kan få informasjon, kundestøtte og service fra Epson Singapore slik:

### **World Wide Web (<http://www.epson.com.sg>)**

Informasjon om produktspesifikasjoner, drivere for nedlasting, ofte stilte spørsmål (FAQ), salgsspørsmål og kundestøtte via e-post er tilgjengelig.

#### **Epson brukerstøtte (Tel: (65) 6586 3111)**

Vårt brukerstøtteteam kan hjelpe deg med følgende over telefon:

- ❏ Salgsspørsmål og produktinformasjon
- ❏ Spørsmål angående bruk av eller problemer med produkter
- ❏ Spørsmål om reparasjonstjenester og garanti

### **Hjelp for brukere i Thailand**

Kontaktpersoner for informasjon, støtte og tjenester finner du på:

#### **World Wide Web ([http://www.epson.co.th\)](http://www.epson.co.th)**

Informasjon om produktspesifikasjoner, drivere for nedlasting, vanlige spørsmål (FAQ) og spørsmål via e-post, er tilgjengelig.

#### **Epson brukerstøtte (Telefon: (66)2685-9899)**

Vårt støtteteam kan hjelpe deg med følgende over telefon:

- ❏ Salgsspørsmål og produktinformasjon
- ❏ Spørsmål angående bruk av eller problemer med produkter
- ❏ Spørsmål om reparasjonstjenester og garanti

### **Hjelp for brukere i Vietnam**

Kontaktpersoner for informasjon, støtte og tjenester finner du på:

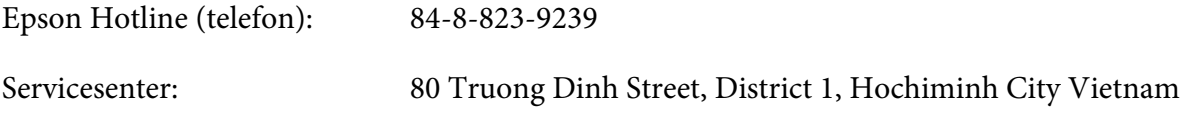

## **Hjelp for brukere i Indonesia**

Kontaktpersoner for informasjon, støtte og tjenester finner du på:

### **World Wide Web ([http://www.epson.co.id\)](http://www.epson.co.id)**

- ❏ Informasjon om produktspesifikasjoner, drivere for nedlasting
- ❏ Vanlige spørsmål (FAQ), salgsforespørsler, spørsmål via e-post

### **Epson Hotline**

- ❏ Salgsspørsmål og produktinformasjon
- ❏ Teknisk støtte

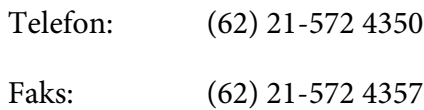

### **Epson Service Center**

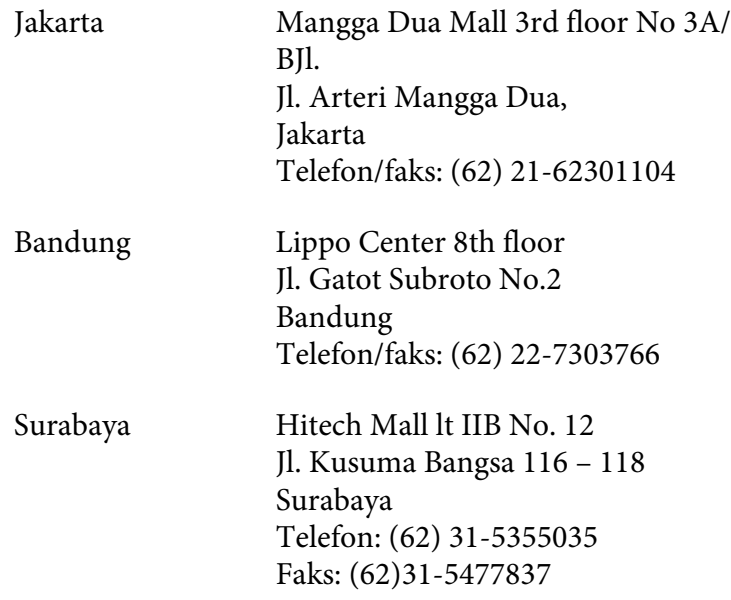

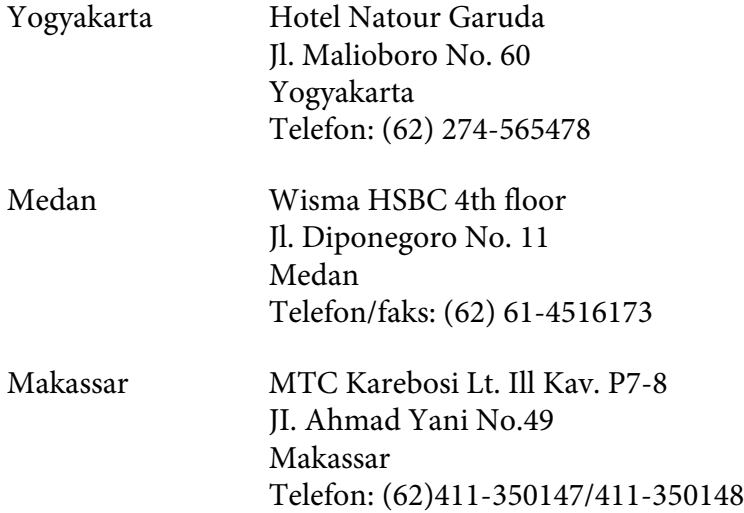

## **Hjelp for brukere i Hong Kong**

Teknisk hjelp og annen kundestøtte for eksisterende brukere kan fås ved å kontakte Epson Hong Kong Limited.

### **Internett-hjemmeside**

Epson Hong Kong har opprettet en lokal hjemmeside på både kinesisk og engelsk på Internett hvor vi gir brukerne følgende informasjon:

- ❏ Produktinformasjon
- ❏ Svar på ofte stilte spørsmål (FAQ)
- ❏ Nyeste versjoner av Epson produktdrivere

Brukerne får tilgang til vår side på World Wide Web på adressen

<http://www.epson.com.hk>

### **Hotline for kundestøtte**

Du kan også ta kontakt med vårt tekniske personale på følgende telefon- og faksnumre:

Telefon: (852) 2827-8911

Faks: (852) 2827-4383

### **Hjelp for brukere i Malaysia**

Kontaktpersoner for informasjon, støtte og tjenester finner du på:

#### **World Wide Web (<http://www.epson.com.my>)**

- ❏ Informasjon om produktspesifikasjoner, drivere for nedlasting
- ❏ Vanlige spørsmål (FAQ), salgsforespørsler, spørsmål via e-post

### **Epson Trading (M) Sdn. Bhd.**

Hovedkontor.

Telefon: 603-56288288

Faks: 603-56288388/399

#### Epsons brukerstøtte

❏ Salgsforespørsler og produktinformasjon (Infoline)

Telefon: 603-56288222

❏ Forespørsler om reparasjonstjenester og garanti, produktbruk og teknisk støtte (Techline)

Telefon: 603-56288333

### **Hjelp for brukere i India**

Kontaktpersoner for informasjon, støtte og tjenester finner du på:

#### **World Wide Web ([http://www.epson.co.in\)](http://www.epson.co.in)**

Informasjon om produktspesifikasjoner, drivere for nedlasting og forespørsler om produkter, er tilgjengelig.

### **Epson India Hovedkontor - Bangalore**

Telefon: 080-30515000

Faks: 30515005

### **Epson India - Regionale kontorer:**

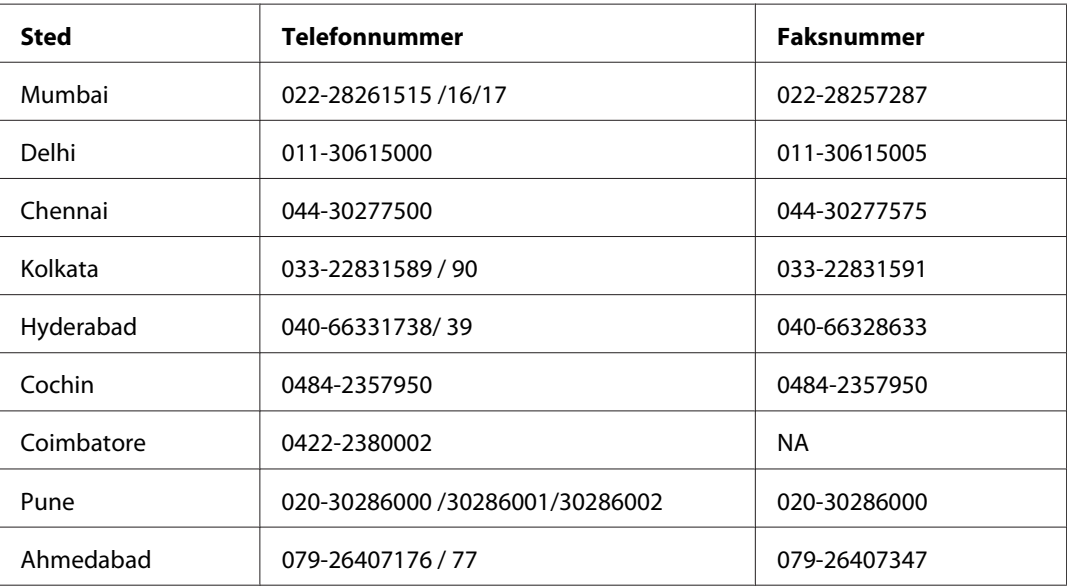

### **Kundestøtte**

For service, produktinformasjon eller bestille en kassett - Ring gratis 18004250011 (9AM-9PM).

For service (CDMA og mobilbrukere) - 3900 1600 (9AM-6PM) Prefiks lokal STD-kode

## **Hjelp for brukere på Filippinene**

Teknisk hjelp og annen kundestøtte for eksisterende brukere kan fås ved å kontakte Epson Philippines Corporation på følgende telefon- og faksnumre, samt e-postadresse:

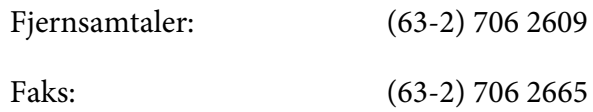

Direktenummer til bruker-(63-2) 706 2625 støtte:

E-post: epchelpdesk@epc.epson.com.ph

### **World Wide Web** [\(http://www.epson.com.ph](http://www.epson.com.ph))

Informasjon om produktspesifikasjoner, drivere for nedlasting, vanlige spørsmål (FAQ) og spørsmål via e-post, er tilgjengelig.

#### **Grønt nummer: 1800-1069-EPSON(37766)**

Vårt støtteteam kan hjelpe deg med følgende over telefon:

- ❏ Salgsspørsmål og produktinformasjon
- ❏ Spørsmål angående bruk av eller problemer med produkter
- ❏ Spørsmål om reparasjonstjenester og garanti

# **Indeks**

## **A**

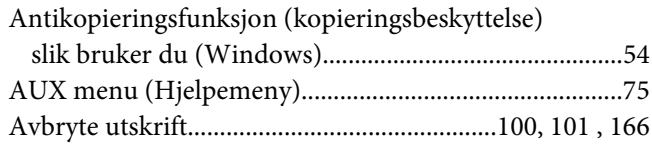

### **B**

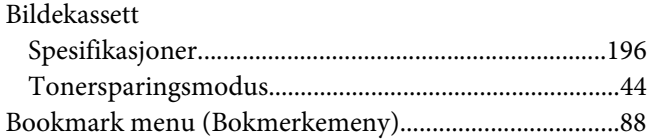

## **C**

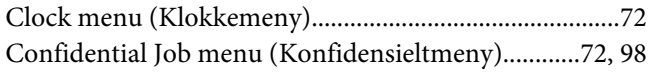

### **D**

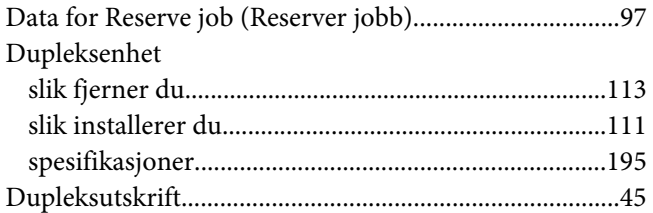

## **E**

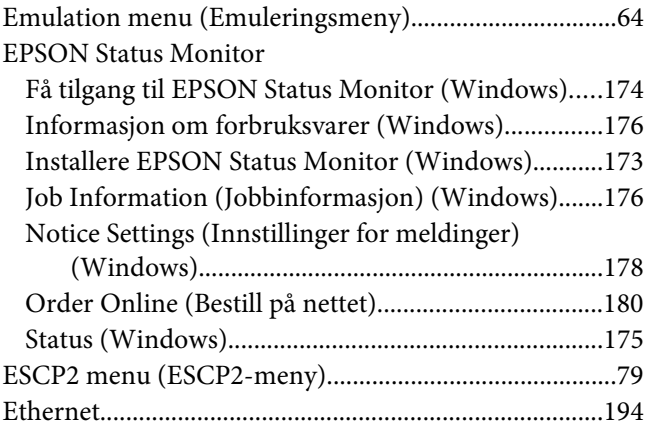

## **F**

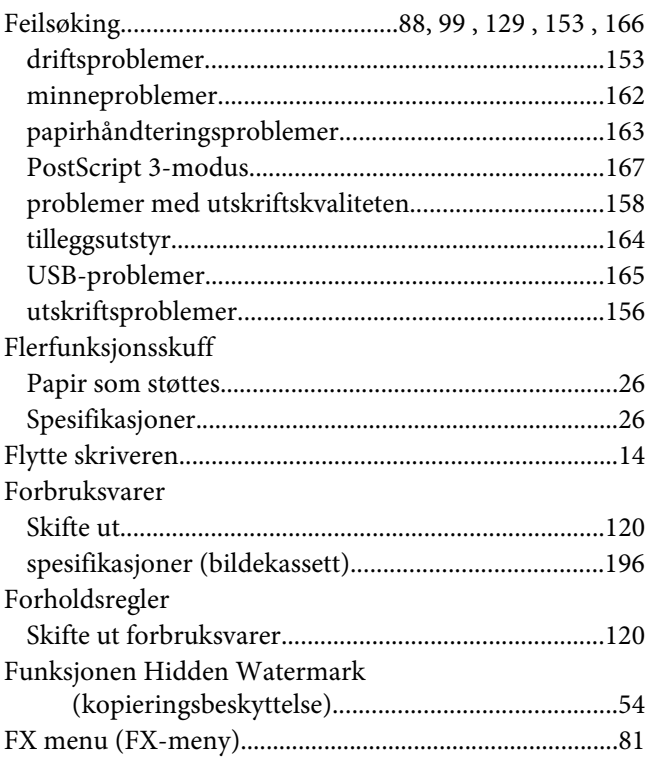

## **G**

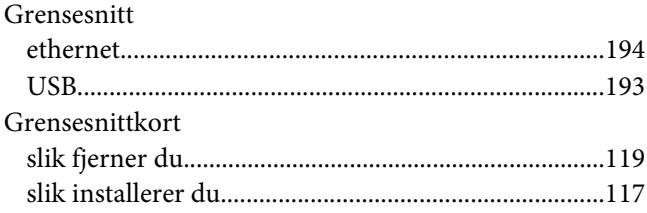

### **H**

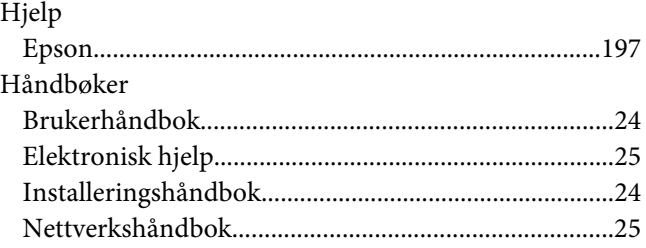

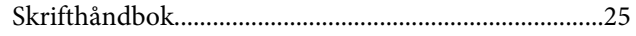

### $\mathbf{I}$

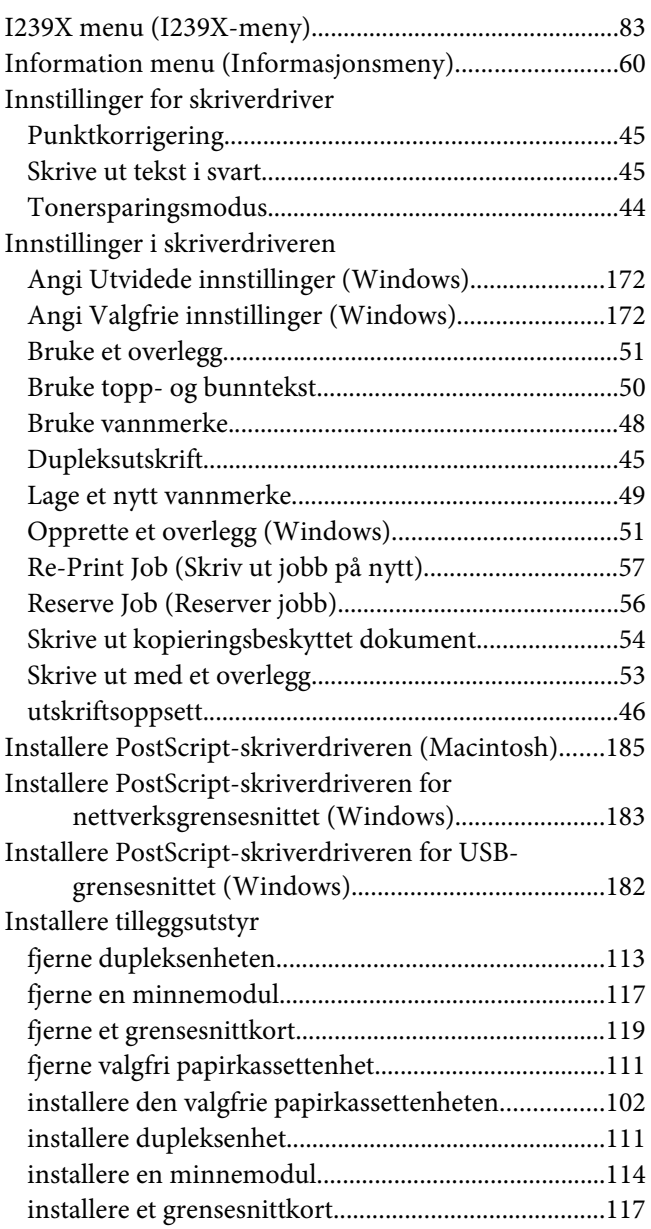

### $\boldsymbol{K}$

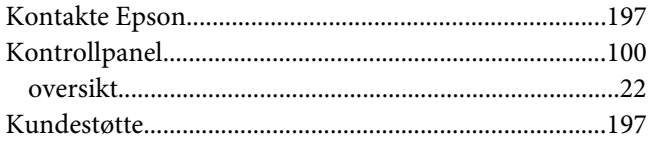

### $\boldsymbol{M}$

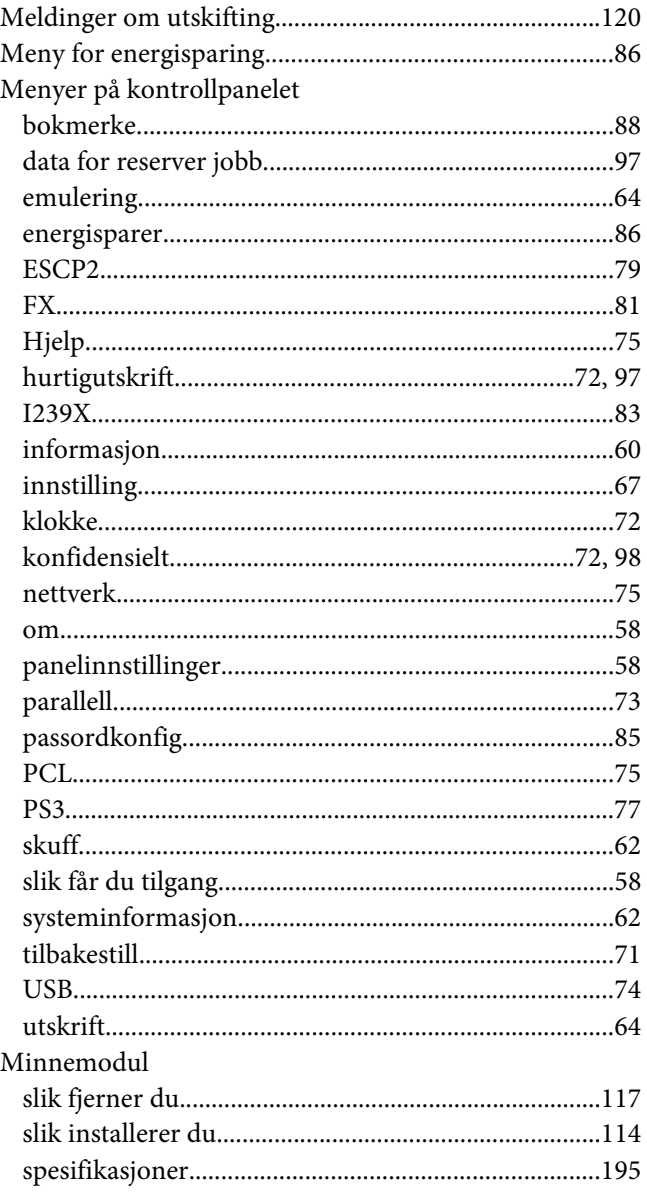

### $\boldsymbol{N}$

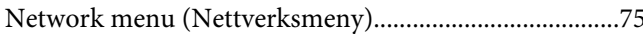

### $\boldsymbol{o}$

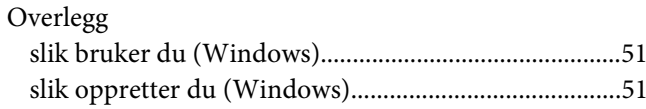

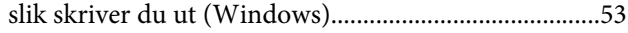

### **P**

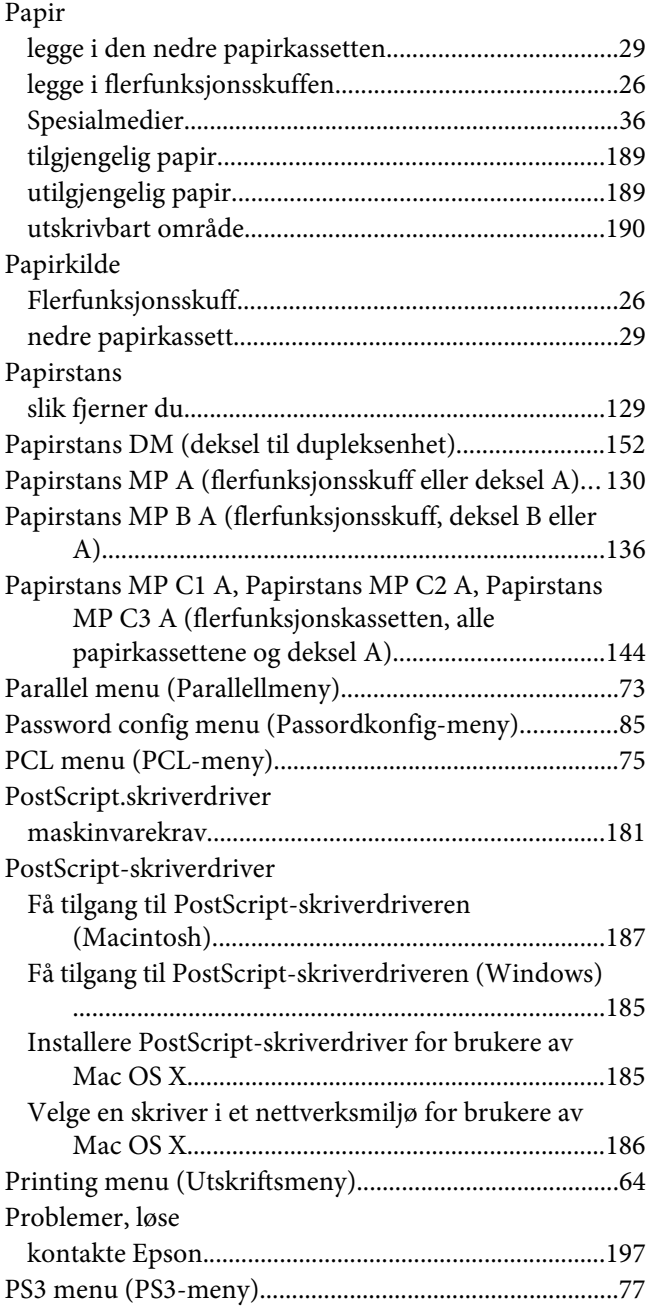

## **Q**

[Quick Print Job menu \(Hurtigutskriftsmeny\)..........72,](#page-71-0) [97](#page-96-0)

### **R**

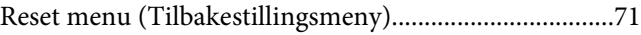

### **S**

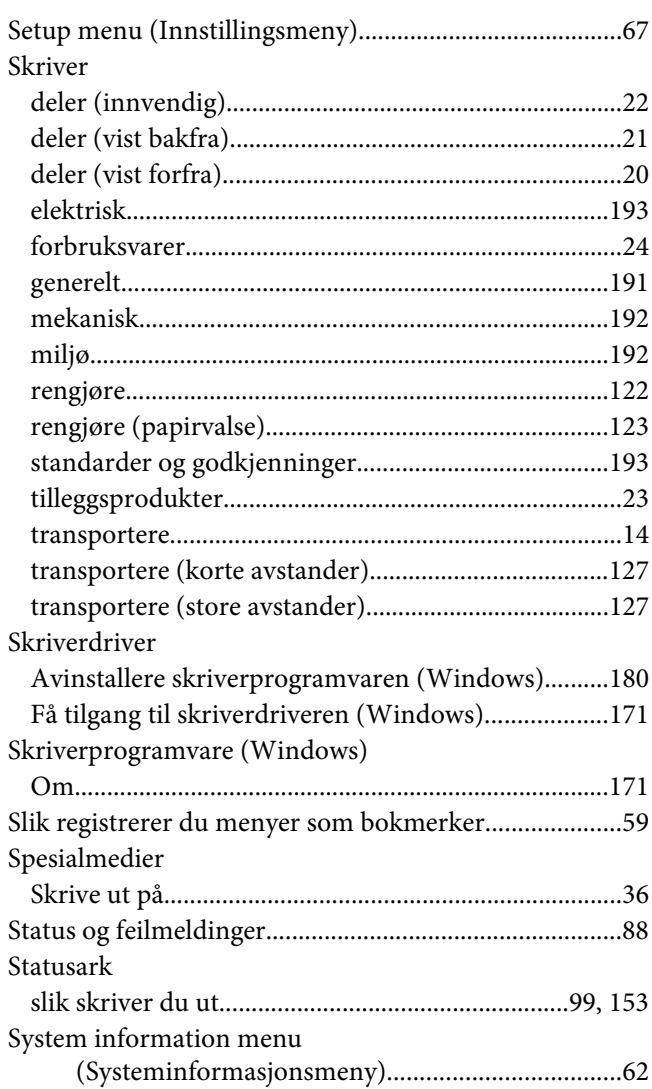

### **T**

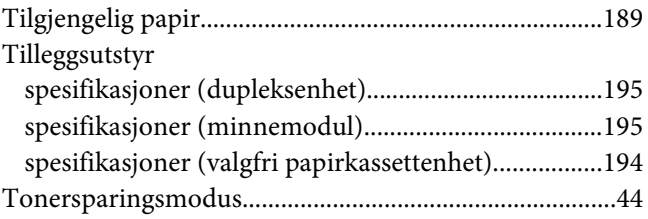

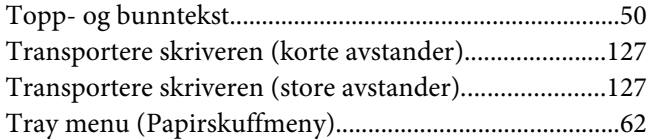

### **U**

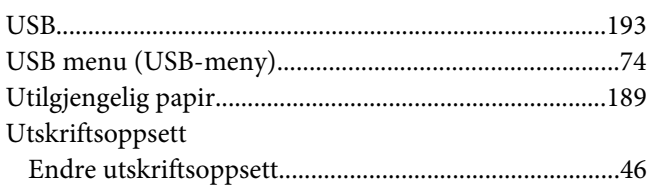

### **V**

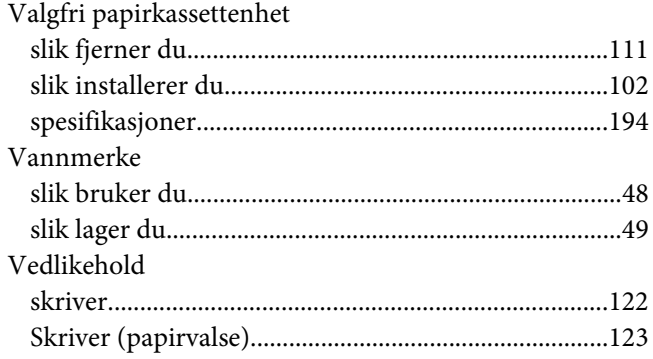